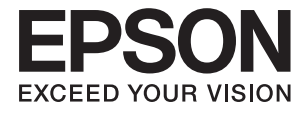

# **DS-530 II Benutzerhandbuch**

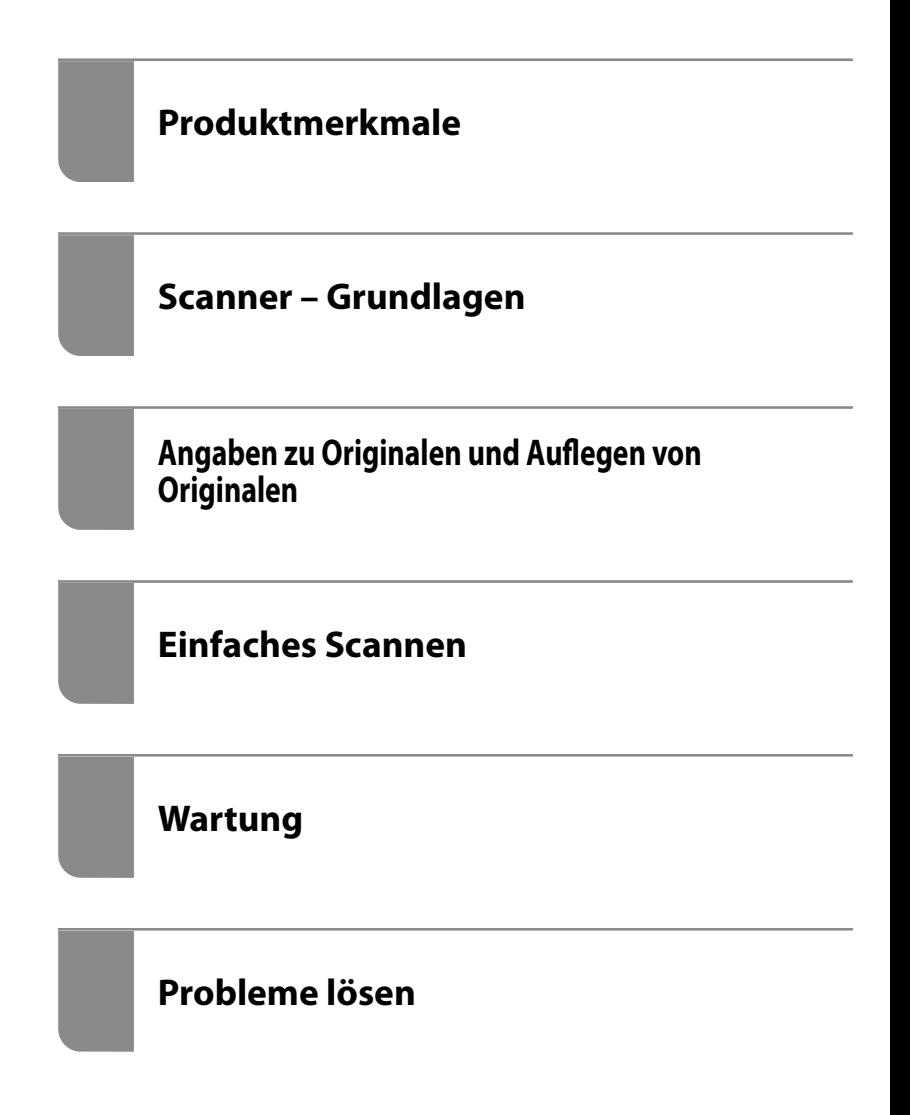

# <span id="page-1-0"></span>**Copyright**

Kein Teil dieser Veröffentlichung darf ohne die schriftliche Erlaubnis von Seiko Epson Corporation auf irgendeine Weise, ob elektronisch, mechanisch, als Fotokopie, Aufzeichnung oderanderweitig reproduziert, in einem Datenabrufsystem gespeichert oder übertragen werden. Das Unternehmen übernimmt keine patentrechtliche Haftung bezüglich der hierin enthaltenen Informationen. Ebenfalls wird keine Haftung übernommen für Schäden, die sich aus der Verwendung der hierin enthaltenen Informationen ergeben. Die hierin enthaltenen Informationen sind nur zur Verwendung mit diesem Epson-Produkt beabsichtigt. Epson übernimmt keine Verantwortung für die Verwendung dieser Informationen im Zusammenhang mit anderen Produkten.

Weder Seiko Epson Corporation noch seine Partner haften gegenüber dem Käufer dieses Produkts oder gegenüber Dritten für Schäden, Verluste, Kosten oder Aufwendungen, die dem Käufer oder Dritten als Folge von Unfällen, falschem oder missbräuchlichem Gebrauch dieses Produkts, durch unautorisierte Modifikationen, Reparaturen oder Abänderungen dieses Produkts oder (ausgenommen USA) durch Nichtbefolgung der Bedienungs- und Wartungsanweisungen von Seiko Epson Corporation entstehen.

Seiko Epson Corporation und seine Partner haften für keine Schäden oder Probleme, die durch die Verwendung anderer Optionsprodukte oder Verbrauchsmaterialien entstehen, die nicht als Original Epson-Produkte oder von Seiko Epson Corporation genehmigte Epson-Produkte gekennzeichnet sind.

Seiko Epson Corporation haftet nicht für Schäden infolge elektromagnetischer Störungen, welche durch andere Schnittstellenkabel entstehen, die nicht als von Seiko Epson Corporation genehmigte Epson-Produkte gekennzeichnet sind.

© 2020 Seiko Epson Corporation

Der Inhalt dieses Handbuchs und die technischen Daten dieses Produkts können ohne Vorankündigung geändert werden.

# <span id="page-2-0"></span>**Markenhinweis**

- ❏ EPSON, EPSON EXCEED YOUR VISION, EXCEED YOUR VISION und ihre Logos sind eingetragene Marken oder Marken der Seiko Epson Corporation.
- ❏ Microsoft®, Windows®, and Windows Vista® are registered trademarks of Microsoft Corporation.
- ❏ Apple, macOS, and OS X are registered trademarks of Apple, Inc.
- ❏ Adobe, Adobe Reader, and Acrobat are either registered trademarks or trademarks of Adobe Systems Incorporated in the United States and/or other countries.
- ❏ Intel® is a registered trademark of Intel Corporation.
- ❏ The SuperSpeed USB Trident Logo is a registered trademark of USB Implementers Forum, Inc.
- ❏ Allgemeiner Hinweis: Andere hierin verwendete Produktbezeichnungen dienen ausschließlich zu Informationszwecken und können Marken ihrer jeweiligen Inhaber sein. Epson hat keinerlei Rechte an diesen Marken.

# *Inhalt*

# *[Copyright](#page-1-0)*

### *[Markenhinweis](#page-2-0)*

# *[Über diese Anleitung](#page-6-0)*

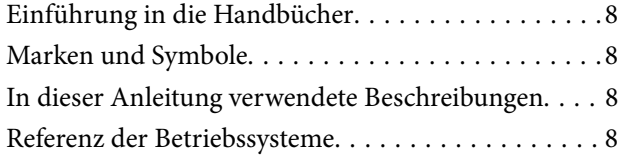

# *[Wichtige Hinweise](#page-9-0)*

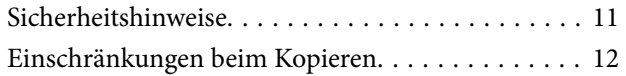

## *[Produktmerkmale](#page-12-0)*

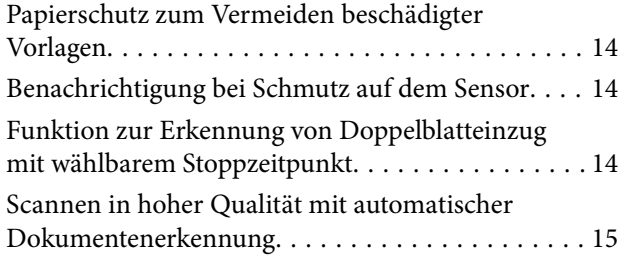

## *[Scanner – Grundlagen](#page-16-0)*

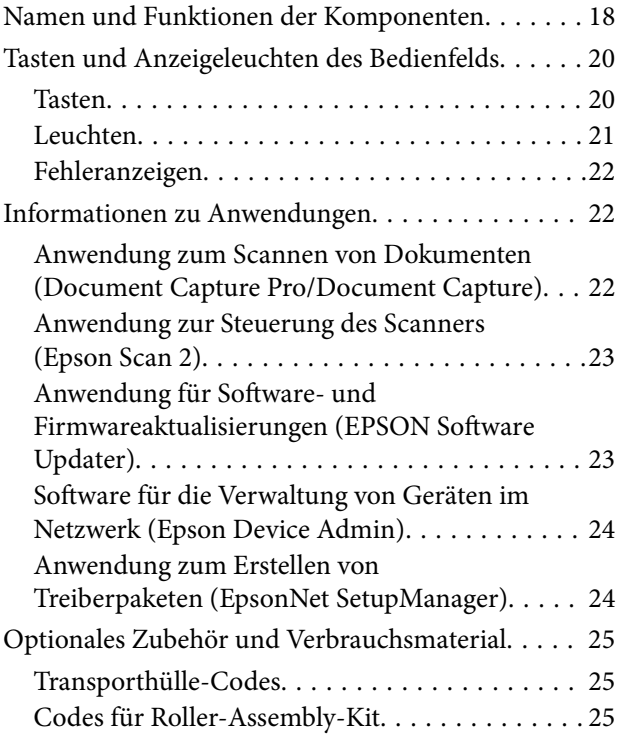

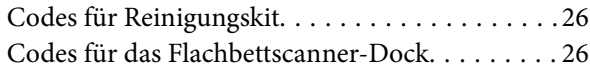

## *[Angaben zu Originalen und Auflegen](#page-26-0) [von Originalen](#page-26-0)*

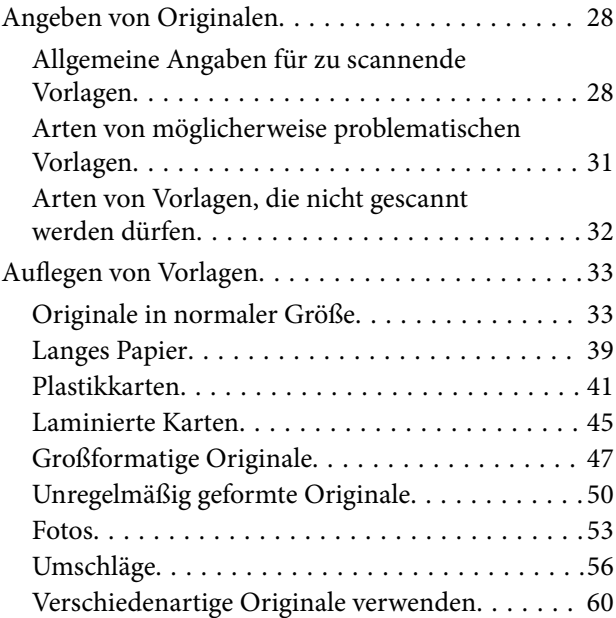

# *[Einfaches Scannen](#page-62-0)*

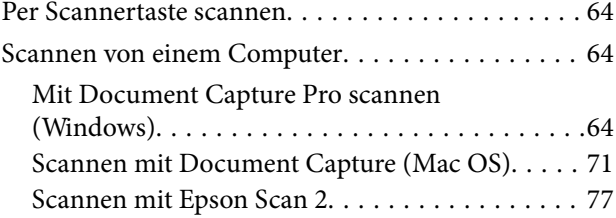

### *[Erweitertes Scannen](#page-82-0)*

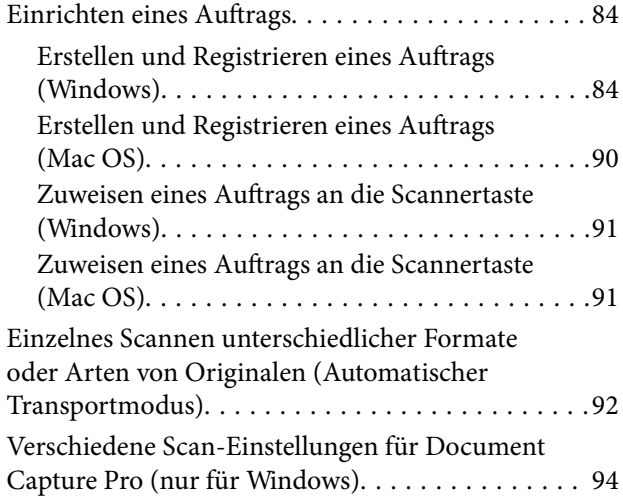

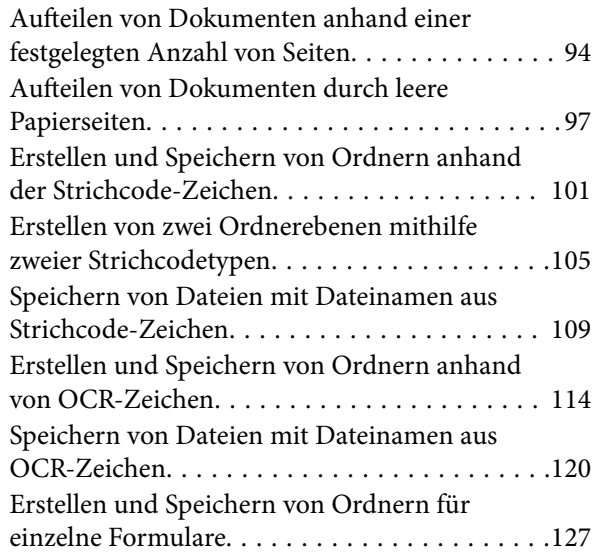

## *[Nützliche Funktionen](#page-132-0)*

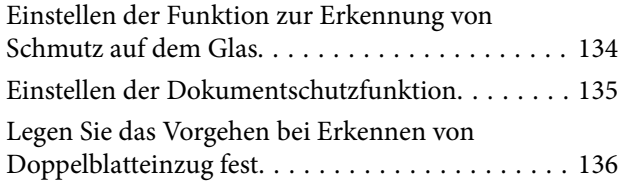

## *[Verwenden des Flachbettscanner-](#page-137-0)[Docks](#page-137-0)*

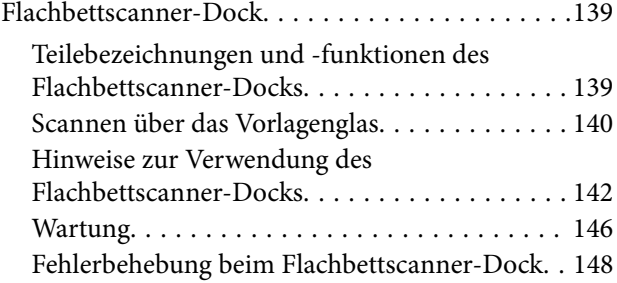

# *[Wartung](#page-149-0)*

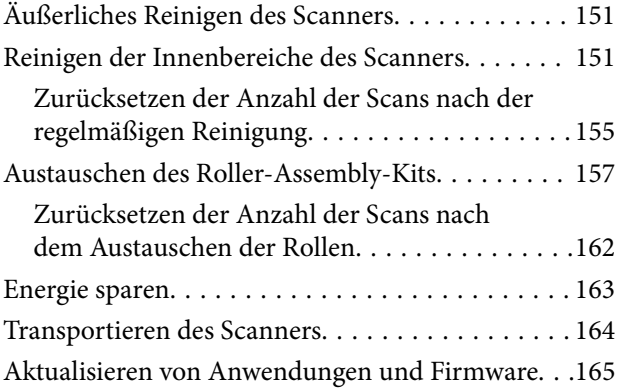

# *[Probleme lösen](#page-166-0)*

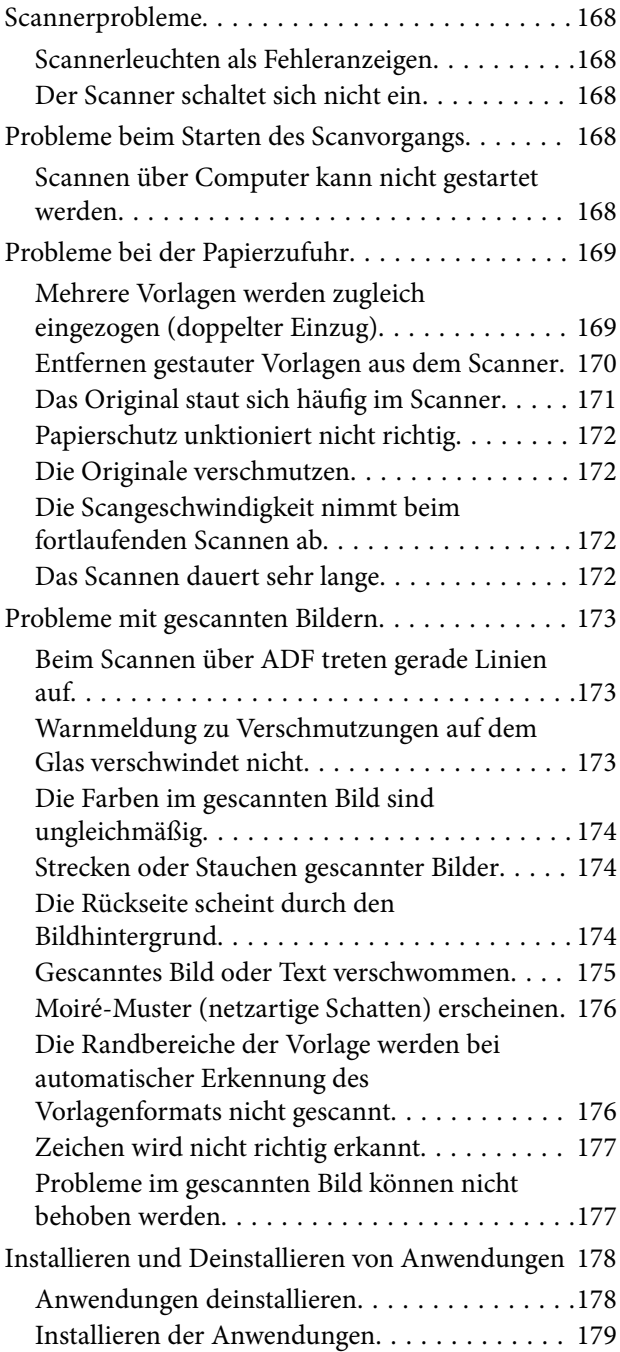

## *[Technische Daten](#page-179-0)*

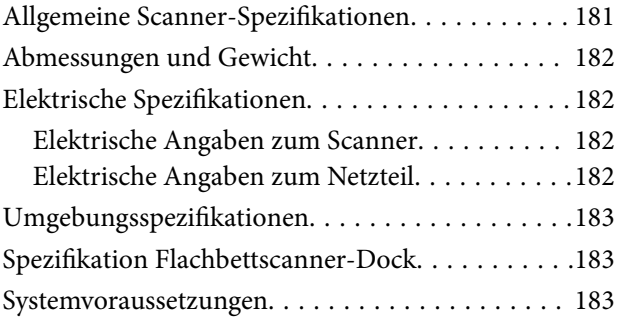

## *[Normen und Richtlinien](#page-184-0)*

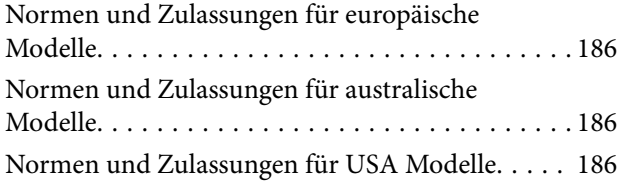

# *[Weitere Unterstützung](#page-187-0)*

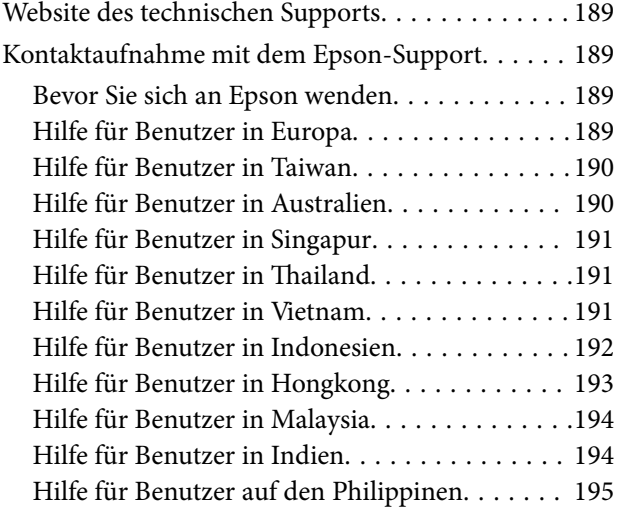

# <span id="page-6-0"></span>**Über diese Anleitung**

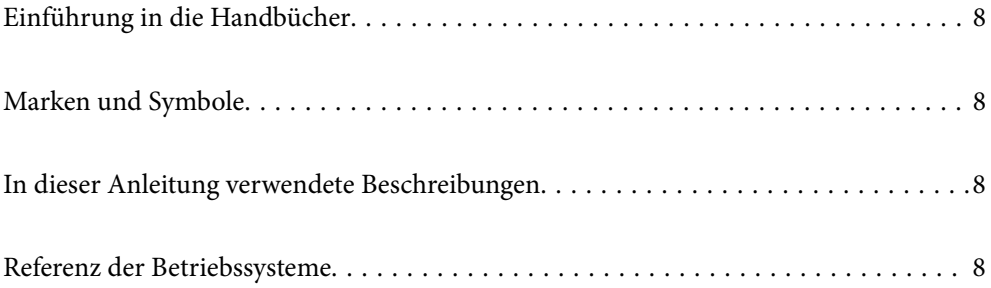

# <span id="page-7-0"></span>**Einführung in die Handbücher**

Die neuesten Versionen der folgenden Handbücher finden Sie auf der Support-Website von Epson.

<http://www.epson.eu/support> (Europa)

<http://support.epson.net/> (außerhalb Europas)

❏ Hier starten (Handbuch in Papierform)

Informiert Sie über die Einrichtung des Gerätes und die Installation der Anwendung.

❏ Benutzerhandbuch (digitales Handbuch)

Informiert Sie über den Einsatz des Gerätes, seine Wartung und über Möglichkeiten zur Problemlösung.

Nutzen Sie neben den oben erwähnten Anleitungen auch die Hilfen in den verschiedenen Epson-Anwendungen.

# **Marken und Symbole**

#### !*Achtung:*

Anweisungen, die sorgfältig befolgt werden müssen, um Verletzungen zu vermeiden.

#### **T** *Wichtig*:

Anweisungen, die befolgt werden müssen, um Geräteschäden zu vermeiden.

#### *Hinweis:*

Bietet zusätzliche Informationen als Referenz.

#### **Zugehörige Informationen**

 $\rightarrow$  Verweist auf zugehörige Abschnitte.

# **In dieser Anleitung verwendete Beschreibungen**

- ❏ Bildschirmabbildungen der Anwendungen wurden unter Windows 10 oder macOS High Sierra erstellt. Die Bildschirminhalte variieren je nach Modell und Situation.
- ❏ Sämtliche Illustrationen in dieser Anleitung dienen lediglich zur Orientierung. Obwohl die Darstellungen leicht vom tatsächlichen Aussehen des Produkts abweichen können, ändert sich nichts an der Bedienung.

# **Referenz der Betriebssysteme**

#### **Windows**

Im vorliegenden Handbuch beziehen sich Begriffe wie "Windows 10", "Windows 8.1", "Windows 8" und "Windows 7" auf folgende Betriebssysteme. Zudem bezieht sich die Angabe "Windows" auf alle Versionen.

❏ Microsoft® Windows® 10- Betriebssystem

- ❏ Microsoft® Windows® 8.1- Betriebssystem
- ❏ Microsoft® Windows® 8- Betriebssystem
- ❏ Microsoft® Windows® 7- Betriebssystem

#### **Mac OS**

In diesem Handbuch bezieht sich "Mac OS" auf macOS Catalina, macOS Mojave, macOS High Sierra, macOS Sierra, OS X El Capitan und OS X Yosemite.

# <span id="page-9-0"></span>**Wichtige Hinweise**

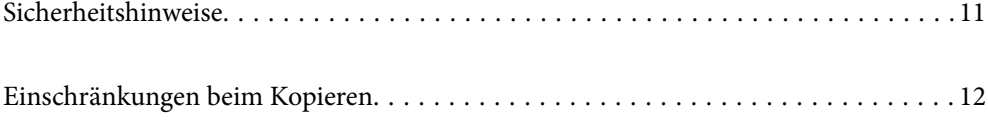

# <span id="page-10-0"></span>**Sicherheitshinweise**

Lesen und befolgen Sie diese Anleitung, um den sicheren Gebrauch des Produkts und des Zubehörs zu gewährleisten. Achten Sie darauf, dieses Handbuch für den künftigen Gebrauch aufzubewahren. Beachten Sie unbedingt sämtliche Warnungen und Anweisungen am Gerät und am Zubehör.

❏ Einige der auf dem Produkt und auf dem Zubehör angebrachten Symbole dienen dazu, die Sicherheit und die ordnungsgemäße Nutzung des Produkts sicherzustellen. Besuchen Sie die folgende Website, um die Bedeutung der Symbole in Erfahrung zu bringen.

<http://support.epson.net/symbols>

- ❏ Stellen Sie das Gerät und das Zubehör auf eine flache, stabile Unterlage, die größer als die Grundfläche des Gerätes mit dem Zubehör ist. Wenn Sie das Gerät und das Zubehör an einer Wand aufstellen, lassen Sie zwischen der Rückseite des Gerätes mit Zubehör und der Wand mindestens 10 cm Platz.
- ❏ Stellen Sie das Gerät mit Zubehör in der Nähe des Computers auf, damit das Schnittstellenkabel jederzeit gut erreicht werden kann. Lagern und nutzen Sie das Gerät mit Zubehör und sein Netzteil nicht im Freien, nicht an schmutzigen oder staubigen Stellen, nicht in der Nähe von Wasser, Wärmequellen und nicht an Stellen, an denen das Gerät Erschütterungen, Vibrationen, hohen Temperaturen, hoher Luftfeuchtigkeit, direkter Sonneneinstrahlung, starken Lichtquellen oder plötzlichen Temperatur- oder Feuchtigkeitsschwankungen ausgesetzt werden könnte.
- ❏ Bedienen Sie das Gerät nicht mit feuchten oder gar nassen Händen.
- ❏ Stellen Sie das Gerät mit Zubehör in der Nähe einer Steckdose auf, damit das Netzteil problemlos von der Steckdose getrennt werden kann.
- ❏ Verlegen Sie das Netzteilkabel so, dass es gegen Abrieb, Beschädigungen, Durchscheuern, Verformung und Knicken geschützt ist. Stellen Sie nichts auf dem Kabel ab und achten Sie darauf, dass nicht auf Netzteil und Kabel getreten oder gerollt werden kann. Achten Sie besonders darauf, dass das Kabel an seinem Ende gerade verläuft.
- ❏ Verwenden Sie nur das mit dem Produkt gelieferte Netzkabel und verwenden Sie das Kabel nicht mit anderen Geräten. Die Verwendung anderer Kabel mit diesem Produkt oder die Nutzung des mitgelieferten Kabels mit anderen Geräten kann zu Brandentwicklung oder elektrischen Schlägen führen.
- ❏ Verwenden Sie ausschließlich das mit Ihrem Produkt gelieferte Netzteil. Der Einsatz anderer Netzteile kann zu Bränden, Stromschlägen und Verletzungen führen.
- ❏ Das Netzteil wurde speziell auf das Gerät abgestimmt, mit dem es geliefert wurde. Versuchen Sie niemals, das Netzteil an andere elektronische Geräte anzuschließen, sofern nicht ausdrücklich empfohlen.
- ❏ Nutzen Sie ausschließlich die auf dem Typenschild des Netzteils angegebene Stromversorgung; schließen Sie das Netzteil stets direkt an eine reguläre Haushaltssteckdose an, die örtlich gültigen Sicherheitsvorgaben genügt.
- ❏ Achten Sie beim Anschluss des Gerätes mit Zubehör an Computer oder andere Geräte darauf, den Stecker richtig herum einzustecken. Die Stecker lassen sich nur richtig herum gewaltfrei einstecken. Falls Stecker falsch herum eingesteckt werden, können beide über das Kabel verbundenen Geräte beschädigt werden.
- ❏ Nutzen Sie keine Steckdosen, an die bereits Kopiergeräte oder Klimaanlagen angeschlossen wurden, die sich häufig ein- und ausschalten.
- ❏ Falls Sie das Gerät über ein Verlängerungskabel anschließen, achten Sie darauf, dass die Gesamtleistungsaufnahme der angeschlossenen Geräte die maximale Nennbelastbarkeit des Kabels nicht überschreitet. Achten Sie zusätzlich darauf, dass die Gesamtleistungsaufnahme der an die Steckdose angeschlossenen Geräte die zulässige elektrische Maximalbelastung der Steckdose nicht überschreitet.
- ❏ Versuchen Sie nie, Netzteil, Gerät oder Zubehörteile zu zerlegen, zu verändern oder zu reparieren, sofern solche Schritte nicht ausdrücklich in der jeweiligen Anleitung erläutert werden.
- ❏ Stecken Sie keine Fremdkörper in die Öffnungen; Fremdkörper können spannungsführende Teile im Inneren berühren und/oder Kurzschlüsse auslösen. Unterschätzen Sie die Gefahren elektrischen Stroms nicht.
- <span id="page-11-0"></span>❏ Falls der Stecker beschädigt werden sollte, tauschen Sie den gesamten Kabelsatz aus oder wenden sich an einen qualifizierten Elektriker. Falls der Stecker mit einer Sicherung versehen ist, muss diese durch eine Sicherung der richtigen Größe und Dimensionierung ersetzt werden.
- ❏ Unter folgenden Bedingungen trennen Sie sämtliche Verbindungen des Gerätes, des Zubehörs sowie das Netzteil und bitten qualifizierte Fachleute um Unterstützung: Das Netzteil oder der Stecker ist beschädigt. Flüssigkeiten sind in das Gerät, das Zubehör oder das Netzteil eingedrungen; das Gerät oder das Netzteil wurde fallen gelassen oder das Gehäuse des Gerätes wurde beschädigt; das Gerät, das Zubehör oder das Netzteil funktioniert nicht wie gewohnt oder zeigt deutliche Leistungsveränderungen. (Nehmen Sie keine Einstellungen vor, die nicht in der Bedienungsanleitung beschrieben werden.)
- ❏ Trennen Sie das Gerät und das Netzteil vor dem Reinigen von der Stromversorgung. Verwenden Sie ausschließlich ein feuchtes Tuch zur Reinigung. Verwenden Sie keine Flüssigkeiten oder Aerosolreiniger, außer falls ausdrücklich in der Anleitung des Geräts genannt.
- ❏ Trennen Sie das Netzteil von der Steckdose, wenn Sie das Gerät längere Zeit nicht benutzen.
- ❏ Entsorgen Sie Verschleißteile nach dem Austausch gemäß örtlichen Vorgaben. Versuchen Sie nicht, Komponenten zu zerlegen.

# **Einschränkungen beim Kopieren**

Beachten Sie folgende Einschränkungen zum verantwortungsbewussten und gesetzeskonformen Einsatz Ihres Gerätes.

Das Kopieren der folgenden Objekte ist gesetzlich verboten:

- ❏ Banknoten, Münzen, staatliche Wertpapiere, staatliche Schuldverschreibungen und Kommunalanleihen
- ❏ Unbenutzte Briefmarken, vorfrankierte Postkarten und andere offizielle Postsachen mit gültiger Freimachung
- ❏ Staatliche Steuerzeichen und nach einem gesetzlichen Verfahren ausgegebene Wertpapiere

Beim Kopieren der folgenden Dokumente ist Vorsicht angebracht:

- ❏ Private Wertpapiere (Börsenzertifikate, übertragbare Schuldverschreibungen, Schecks usw.), Monatskarten, Konzessionen usw.
- ❏ Pässe, Führerscheine, Garantieurkunden, Straßenbenutzungsausweise, Nahrungsmittelkarten, Fahrkarten usw.

#### *Hinweis:*

Das Kopieren dieser Dokumente kann gesetzlich verboten sein.

Verantwortungsbewusster Umgang mit urheberrechtlich geschützten Materialien:

Ein Missbrauch des Produkts liegt vor, wenn urheberrechtlich geschütztes Material widerrechtlich kopiert wird. Sofern Sie nicht auf Empfehlung eines sachkundigen Anwalts handeln, sollten Sie die Genehmigung des Inhabers der Urheberrechte einholen, bevor Sie veröffentlichtes Material kopieren.

# <span id="page-12-0"></span>**Produktmerkmale**

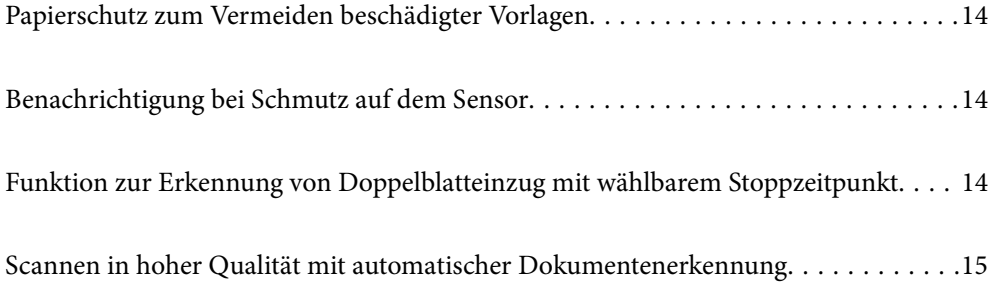

# <span id="page-13-0"></span>**Papierschutz zum Vermeiden beschädigter Vorlagen**

Dieser Scanner ist mit einer Papierschutzfunktion ausgestattet. Diese Funktion verringert die Beschädigung von Originalen, indem der Scanvorgang gestoppt wird, wenn ein Einzugsfehler erkannt wird, z. B. wenn geklammerte Dokumente versehentlich gescannt werden.

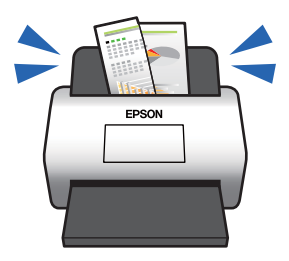

#### **Zugehörige Informationen**

& ["Einstellen der Dokumentschutzfunktion" auf Seite 135](#page-134-0)

# **Benachrichtigung bei Schmutz auf dem Sensor**

Dieser Scanner kann Schmutz auf dem Scan-Sensor erkennen und weist Sie darauf hin, dass Sie den Sensor reinigen müssen, bevor aufgrund der Verschmutzung Streifen in den gescannten Bildern entstehen.

Sie können den Sensor leicht sauber halten und einen Rückgang der Bildqualität vermeiden.

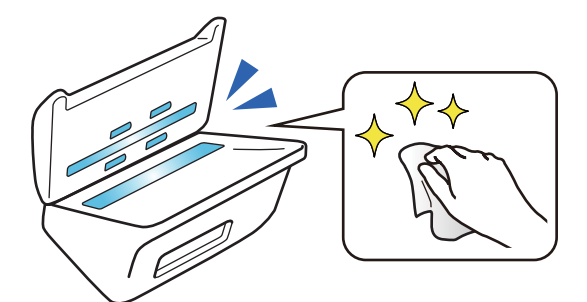

#### **Zugehörige Informationen**

& ["Einstellen der Funktion zur Erkennung von Schmutz auf dem Glas" auf Seite 134](#page-133-0)

# **Funktion zur Erkennung von Doppelblatteinzug mit wählbarem Stoppzeitpunkt**

Wenn während des Scannens mehrere Dokumente eingezogen werden, stoppt die Funktion zur Erkennung von Doppelblatteinzug den Scanvorgang. Wenn ein Doppelblatteinzug erkannt wird, können Sie zwischen dem sofortigen Stoppen des Scans oder dem Stoppen nach dem Auswerfen des Dokuments wählen.

<span id="page-14-0"></span>Wenn Sie z. B. Zettel scannen, die auf Papierbögen geheftet wurden, erkennt die Auswahl **Nach Auswurf** einen Doppelblatteinzug und stoppt nach dem Auswerfen des Papiers, aber Sie können den Scanvorgang fortsetzen.

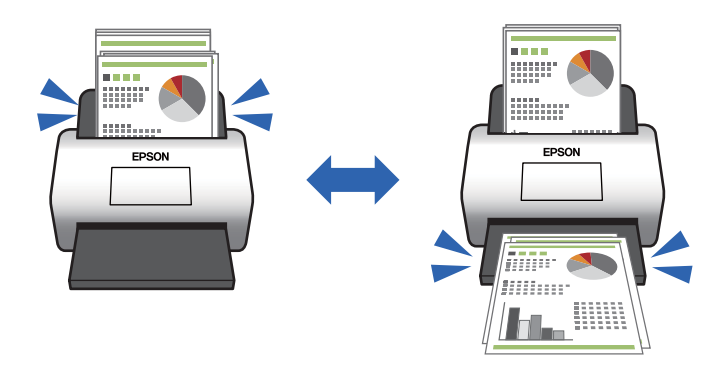

#### **Zugehörige Informationen**

& ["Legen Sie das Vorgehen bei Erkennen von Doppelblatteinzug fest" auf Seite 136](#page-135-0)

# **Scannen in hoher Qualität mit automatischer Dokumentenerkennung**

Sie können die automatische Farbe/Schwarzweiß-Erkennung sowie die automatische Farb-/Graustufen Farbe/ Graustufen-Erkennung entsprechend dem verwendeten Dokument und der verwendeten Anwendung einstellen.

Wenn die automatische Farbe/Graustufen-Erkennung aktiviert ist, können Sie durch das Scannen monochromer Dokumente, die Abbildungen und Tabellen in Graustufen enthalten, qualitativ hochwertige Bilder erzielen.

Farbe/Schwarzweiß

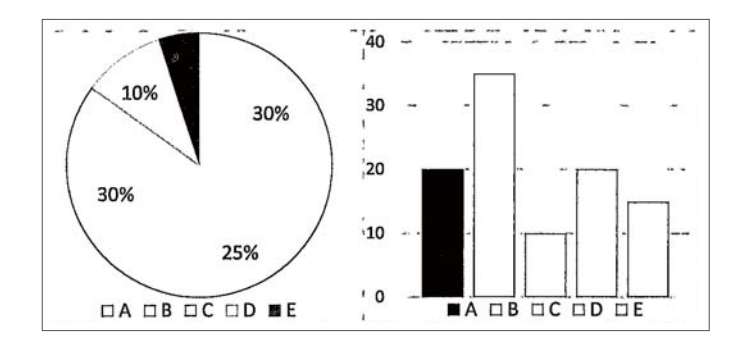

#### Farbe/Graustufen

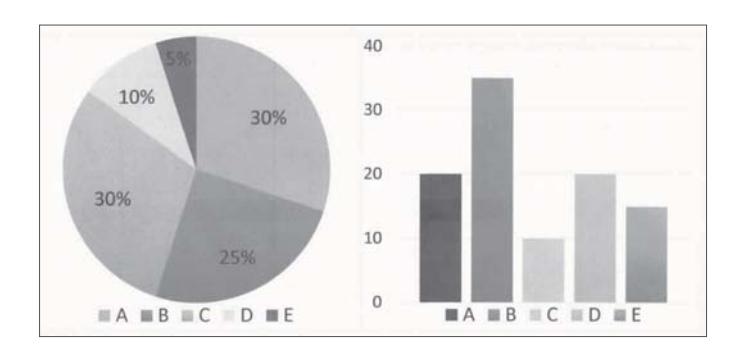

 $\blacklozenge$  ["Anwendung zur Steuerung des Scanners \(Epson Scan 2\)" auf Seite 23](#page-22-0)

# <span id="page-16-0"></span>**Scanner – Grundlagen**

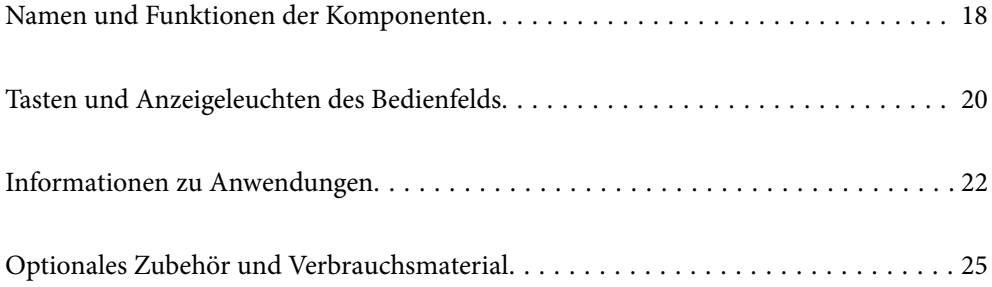

# <span id="page-17-0"></span>**Namen und Funktionen der Komponenten**

#### **Vorderseite**

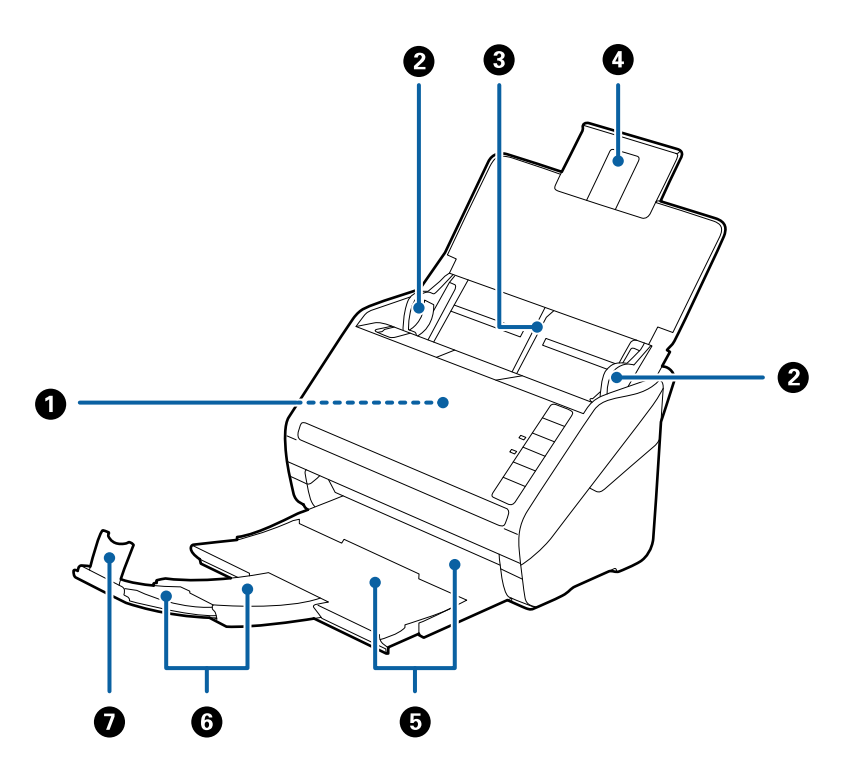

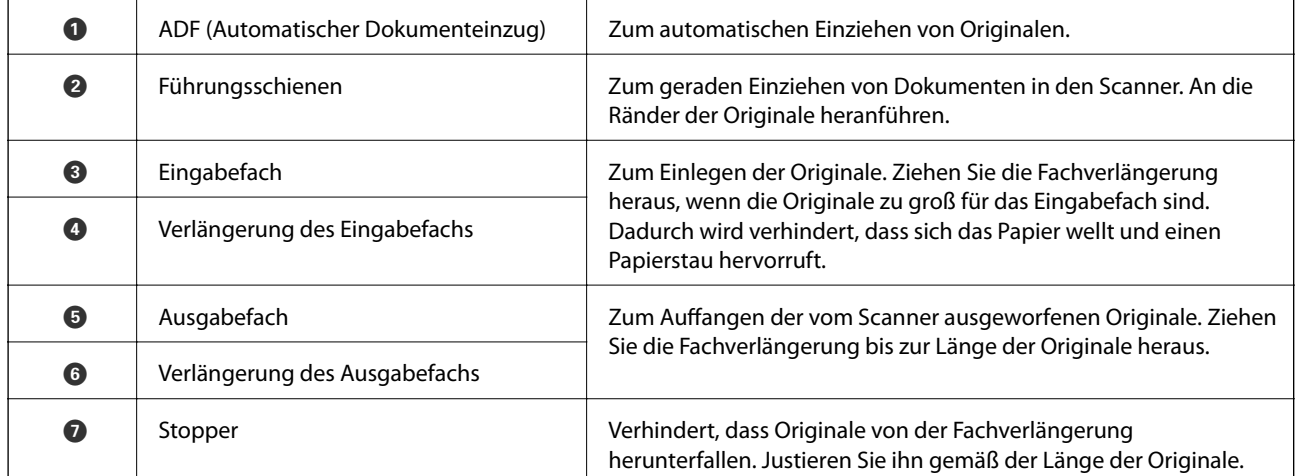

#### **Rückseite**

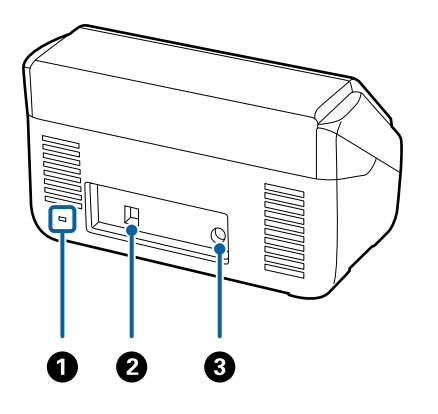

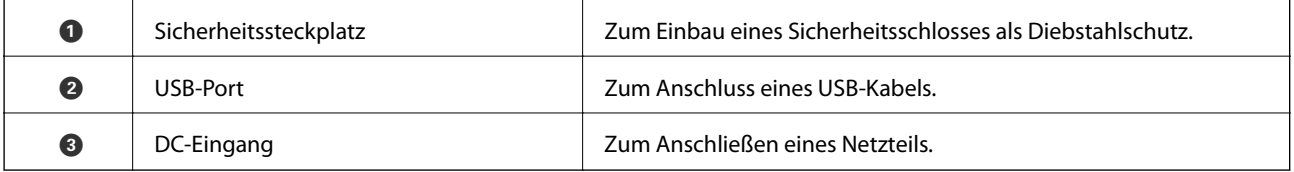

#### **Innenseite**

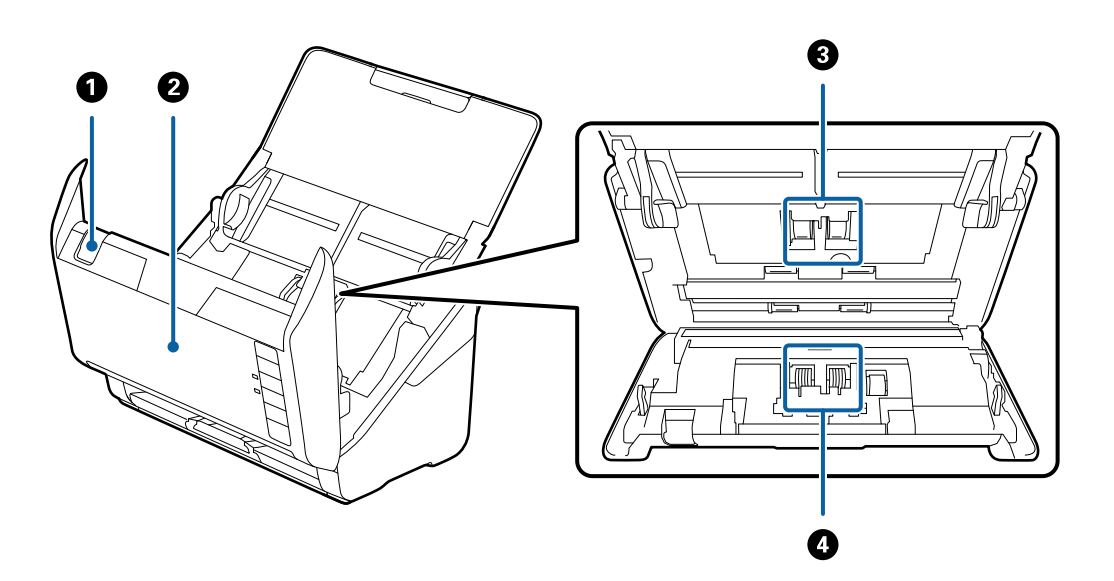

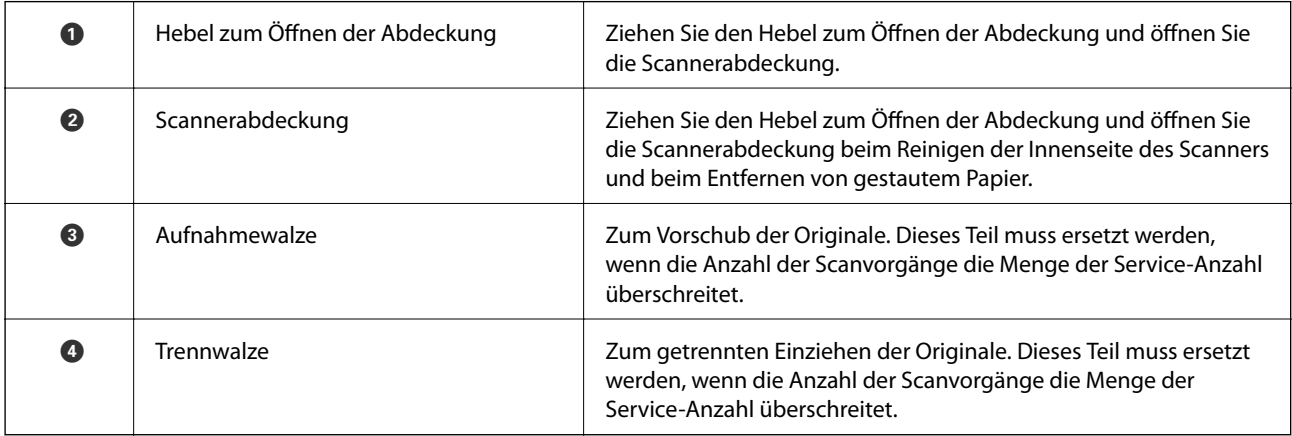

- <span id="page-19-0"></span>& ["Reinigen der Innenbereiche des Scanners" auf Seite 151](#page-150-0)
- $\blacktriangleright$  ["Austauschen des Roller-Assembly-Kits" auf Seite 157](#page-156-0)

# **Tasten und Anzeigeleuchten des Bedienfelds**

## **Tasten**

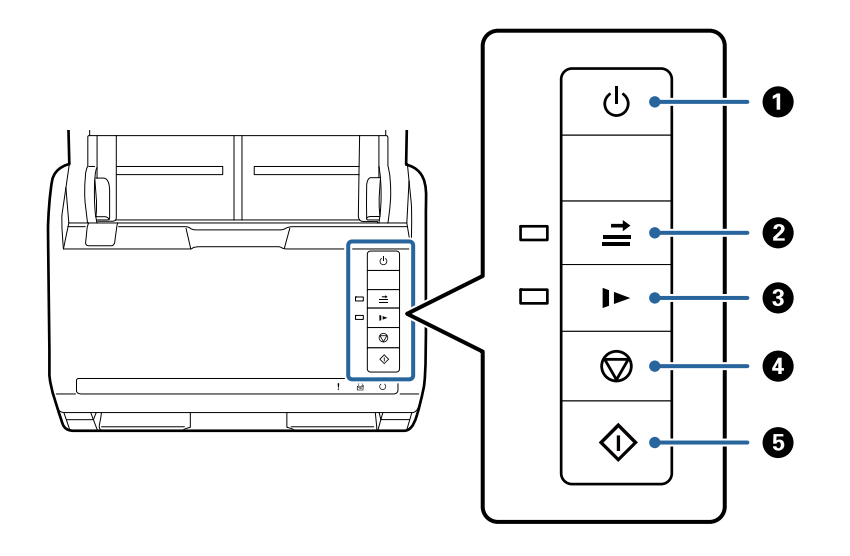

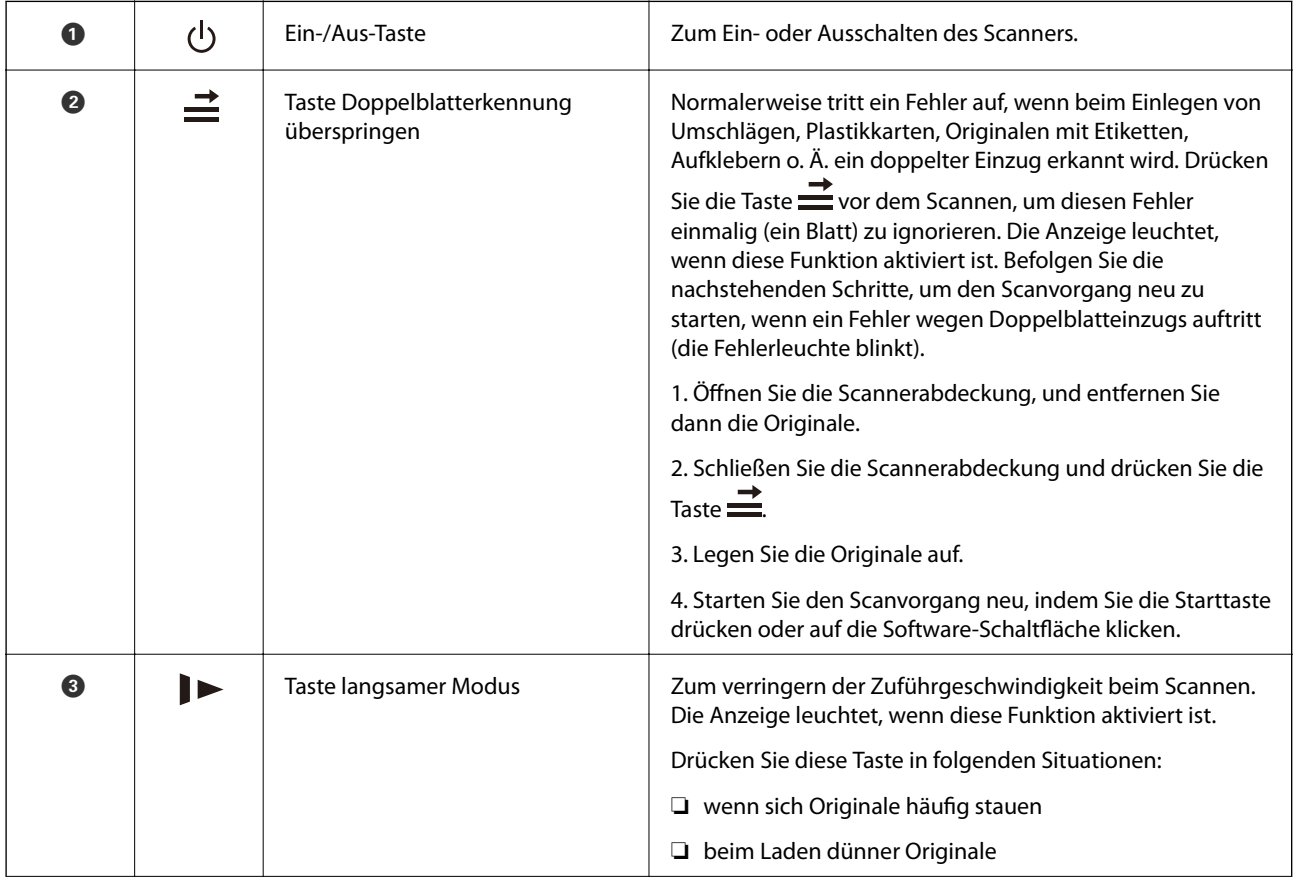

<span id="page-20-0"></span>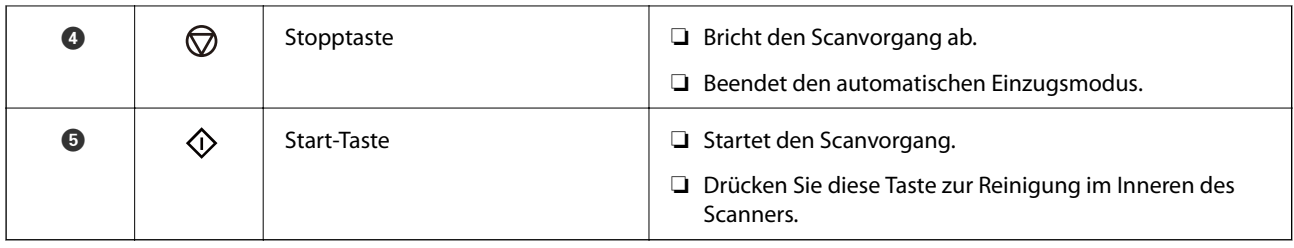

- & ["Einlegen von Plastikkarten" auf Seite 42](#page-41-0)
- $\blacktriangleright$  ["Auflegen laminierter Karten" auf Seite 45](#page-44-0)
- & ["Auflegen von Umschlägen" auf Seite 57](#page-56-0)
- & ["Reinigen der Innenbereiche des Scanners" auf Seite 151](#page-150-0)

## **Leuchten**

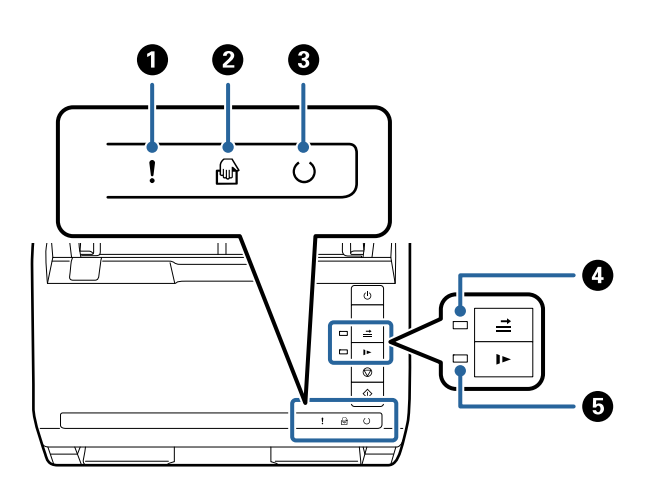

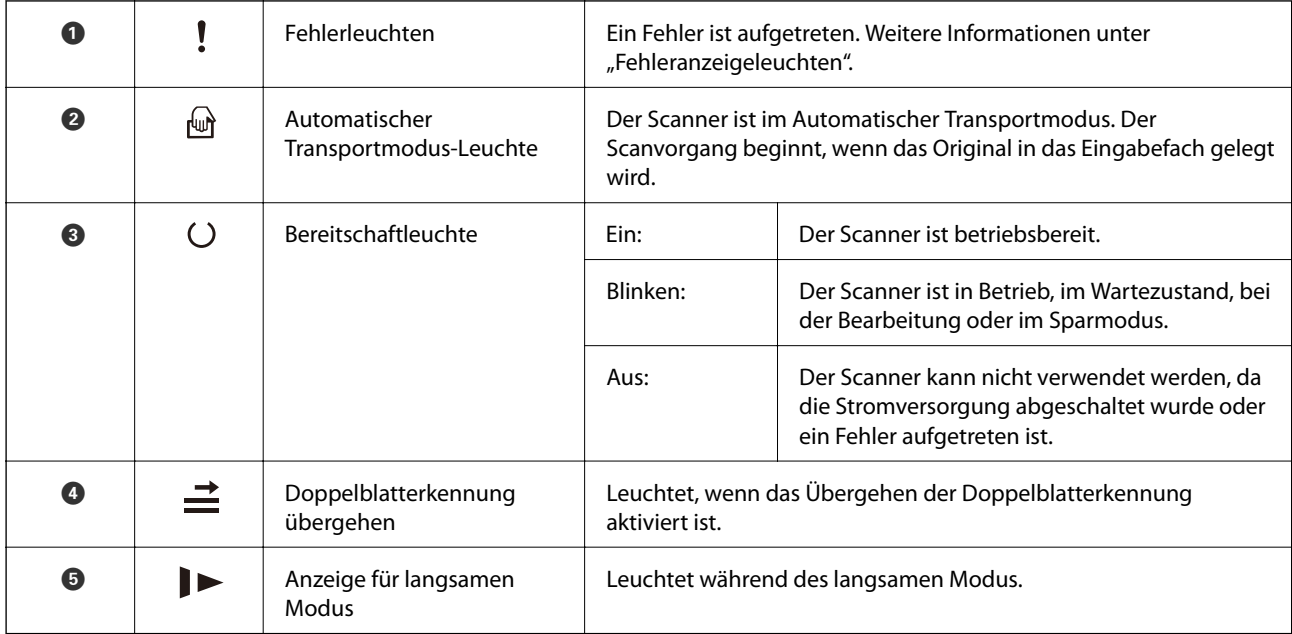

<span id="page-21-0"></span>& "Fehleranzeigen" auf Seite 22

& ["Einzelnes Scannen unterschiedlicher Formate oder Arten von Originalen \(Automatischer Transportmodus\)"](#page-91-0) [auf Seite 92](#page-91-0)

# **Fehleranzeigen**

#### **Scannerfehler**

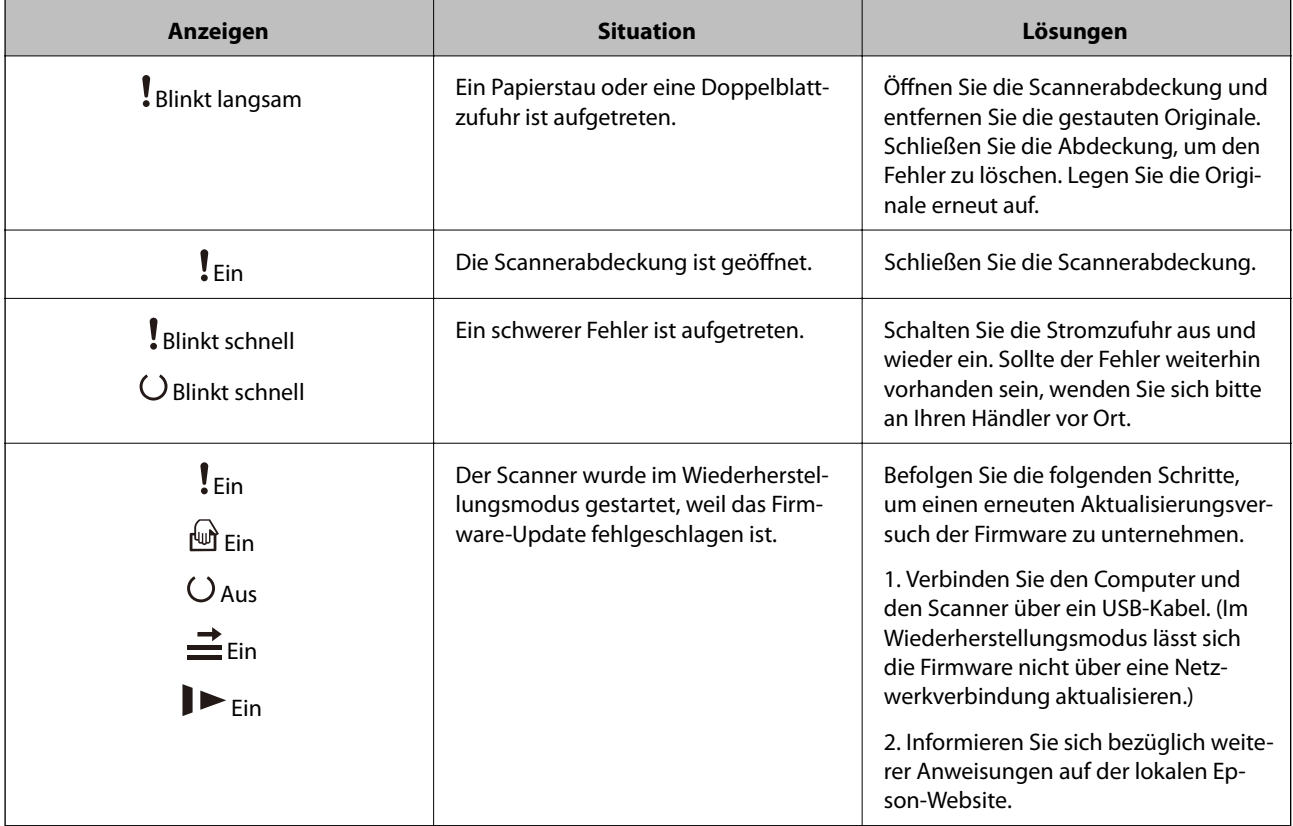

#### **Zugehörige Informationen**

& ["Entfernen gestauter Vorlagen aus dem Scanner" auf Seite 170](#page-169-0)

# **Informationen zu Anwendungen**

In diesem Abschnitt werden die für Ihren Scanner verfügbaren Anwendungsprodukte vorgestellt. Die neueste Anwendung kann auf der Epson-Website installiert werden.

## **Anwendung zum Scannen von Dokumenten (Document Capture Pro/Document Capture)**

Document Capture Pro $\check{ }}$  ist eine Anwendung, mit der Vorlagen wie Dokumente effizient gescannt werden können.

<span id="page-22-0"></span>Sie können mehrere Vorgänge wie etwa Scan — Speichern — Senden, als "Auftrag" registrieren. Durch die Registrierung einer Reihe von Vorgängen als Auftrag können Sie alle Vorgänge durchführen, indem Sie einfach den Auftrag auswählen. Wenn Sie der Taste auf dem Bedienfeld des Scanners einen Auftrag zuweisen, können Sie einen Auftrag durch Drücken dieser Taste starten.

In der Hilfe für Document Capture Pro (Windows) bzw. für Document Capture (Mac OS) finden Sie Einzelheiten zur Nutzung dieser Anwendungen.

\* Der Name entspricht Windows. Für Mac OS ist der Name Document Capture.

#### **Starten unter Windows**

❏ Windows 10

Klicken Sie auf die Start-Schaltfläche und wählen Sie **Epson Software** > **Document Capture Pro**.

❏ Windows 8.1/Windows 8

Geben Sie den Anwendungsnamen in den Charm "Suche" ein und wählen Sie das angezeigte Symbol aus.

❏ Windows 7

Klicken Sie auf die Start-Schaltfläche und wählen Sie dann **Alle Programme** > **Epson Software** > **Document Capture Pro**.

#### **Starten unter Mac OS**

Wählen Sie **Gehe zu** > **Programme** > **Epson Software** > **Document Capture**.

## **Anwendung zur Steuerung des Scanners (Epson Scan 2)**

Epson Scan 2 ist ein Scannertreiber, mit dem Sie den Scanner steuern können. Sie können die Größe, die Auflösung, die Helligkeit, den Kontrast und die Qualität des gescannten Bilds anpassen. Sie können diese Anwendung auch von einer TWAIN-kompatiblen Scananwendung aus starten.

In der Hilfe für Epson Scan 2 finden Sie Einzelheiten zum Einsatz der Anwendung.

#### **Starten unter Windows**

❏ Windows 10

Klicken Sie auf die Start-Schaltfläche und wählen Sie **EPSON** > **Epson Scan 2**.

❏ Windows 8.1/Windows 8

Geben Sie den Anwendungsnamen in den Charm "Suche" ein und wählen Sie das angezeigte Symbol aus.

❏ Windows 7

Klicken Sie auf die Start-Schaltfläche und wählen Sie dann **Alle Apps** > **EPSON** > **Epson Scan 2**.

#### **Starten unter Mac OS**

Wählen Sie **Gehe zu** > **Programme** > **Epson Software** > **Epson Scan 2**.

## **Anwendung für Software- und Firmwareaktualisierungen (EPSON Software Updater)**

EPSON Software Updater ist eine Anwendung, die neue Software installiert und Firmware und Handbücher über das Internet aktualisiert. Wenn Sie regelmäßig nach Aktualisierungsdaten suchen möchten, können Sie das

<span id="page-23-0"></span>Intervall für die Suche nach Updates in den Einstellungen für die automatische Aktualisierung des EPSON Software Updater einstellen.

#### **Starten unter Windows**

❏ Windows 10

Klicken Sie auf die Start-Schaltfläche und wählen Sie **Epson Software** > **EPSON Software Updater**.

❏ Windows 8.1/Windows 8

Geben Sie den Anwendungsnamen in den Charm "Suche" ein und wählen Sie das angezeigte Symbol aus.

❏ Windows 7

Klicken Sie auf die Start-Schaltfläche und wählen Sie dann **Alle Programme** > **Epson Software** > **EPSON Software Updater**.

#### **Starten unter Mac OS**

Wählen Sie **Gehe zu** > **Programme** > **Epson Software** > **EPSON Software Updater**.

## **Software für die Verwaltung von Geräten im Netzwerk (Epson Device Admin)**

Epson Device Admin ist eine multifunktionale Anwendungssoftware, die das Gerät im Netzwerk verwaltet.

Die folgenden Funktionen stehen zur Verfügung.

- ❏ Überwachung oder Verwaltung von bis zu 2000 Druckern oder Scannern im Segment
- ❏ Erstellung detaillierter Berichte, z. B. zum Verbrauchsmaterial- oder Produktstatus
- ❏ Aktualisierung der Produktfirmware
- ❏ Einführung des Geräts im Netzwerk
- ❏ Anwendung einheitlicher Einstellungen auf mehrere Geräte.

Sie können Epson Device Admin von der Support-Website von Epson herunterladen. Weitere Informationen finden Sie in der Dokumentation oder Hilfe zu Epson Device Admin.

# **Anwendung zum Erstellen von Treiberpaketen (EpsonNet SetupManager)**

EpsonNet SetupManager ist eine Software zur Erstellung eines Pakets zur einfachen Scanner-Installation, wie z. B. die Installation des Scanner-Treibers usw. Diese Software ermöglicht es dem Administrator, individuelle Softwarepakete zu erstellen und diese an Gruppen zu verteilen.

Weitere Informationen finden Sie auf Ihrer regionalen Epson -Website.

[http://www.epson.com](http://www.epson.com/)

# <span id="page-24-0"></span>**Optionales Zubehör und Verbrauchsmaterial**

# **Transporthülle-Codes**

Durch das Verwenden eines Transporthülle können auch unregelmäßig geformte Originale oder Fotos gescannt werden, die leicht zerkratzen. Durch mittiges Falten des Trägerblatts lassen sich auch Originale scannen, die größer als A4 sind.

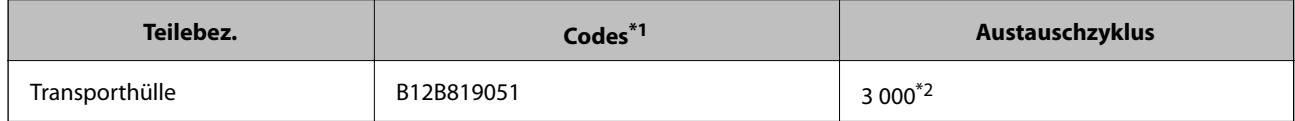

- \*1 Das Trägerblatt lässt sich nur mit einem geeigneten Code verwenden.
- \*2 Diese Zahl ist ein Anhaltspunkt für den Austauschzyklus. Verwenden Sie ein Transporthülle nicht, wenn es Kratzer enthält.

#### **Zugehörige Informationen**

- & ["Allgemeine Angaben für zu scannende Vorlagen" auf Seite 28](#page-27-0)
- & ["Auflegen von Originalen mit Übergröße" auf Seite 48](#page-47-0)
- & ["Auflegen unregelmäßig geformter Originale" auf Seite 51](#page-50-0)
- & ["Auflegen von Fotografien" auf Seite 54](#page-53-0)

# **Codes für Roller-Assembly-Kit**

Die Teile (Aufnahmeroller und Trennroller) sollten ausgetauscht werden, wenn die Anzahl der Scans die Serviceanzahl überschritten hat. Sie können die aktuelle Anzahl von Scans im Epson Scan 2 Utility überprüfen.

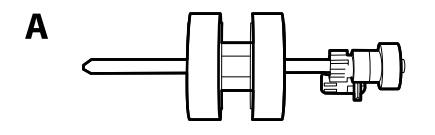

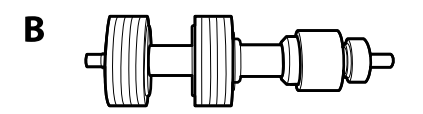

A: Aufnameroller, B: Trennroller

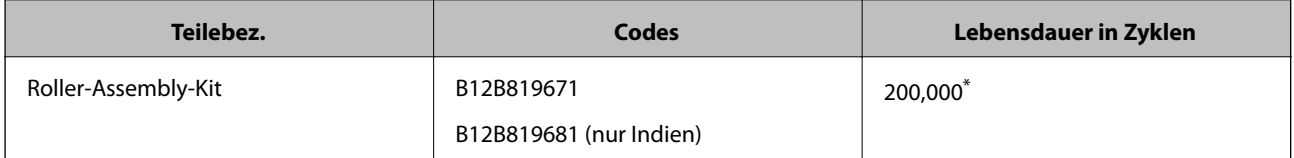

\* Diese Zahl wurde durch fortlaufendes Scannen von Epson-Testseiten ermittelt und dient als Anhaltspunkt für den Austauschzeitpunkt. Der Austauschzyklus kann von den verschiedenen Papiersorten abhängen, beispielsweise bei Papier, das viel Abrieb erzeugt, oder durch raue Oberflächenstruktur die Nutzungsdauer herabsetzt.

- <span id="page-25-0"></span>& ["Austauschen des Roller-Assembly-Kits" auf Seite 157](#page-156-0)
- & ["Zurücksetzen der Anzahl der Scans nach dem Austauschen der Rollen" auf Seite 162](#page-161-0)

# **Codes für Reinigungskit**

Verwenden dieses Kit zur Reinigung im Inneren des Scanners. Dieses Kit besteht aus einer Reinigungsflüssigkeit und einem Reinigungstuch.

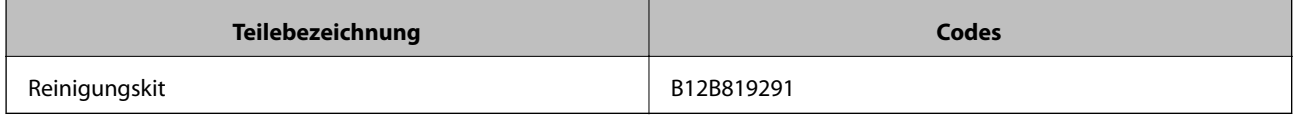

#### **Zugehörige Informationen**

& ["Reinigen der Innenbereiche des Scanners" auf Seite 151](#page-150-0)

## **Codes für das Flachbettscanner-Dock**

Das Dock kombiniert das Produkt (den Einzugscanner) und einen Flachbettscanner, sodass das Produkt als einheitlicher Scanner genutzt werden kann. Dadurch können Sie Karton, Broschüren usw. scannen, die mit dem ADF nicht gescannt werden können.

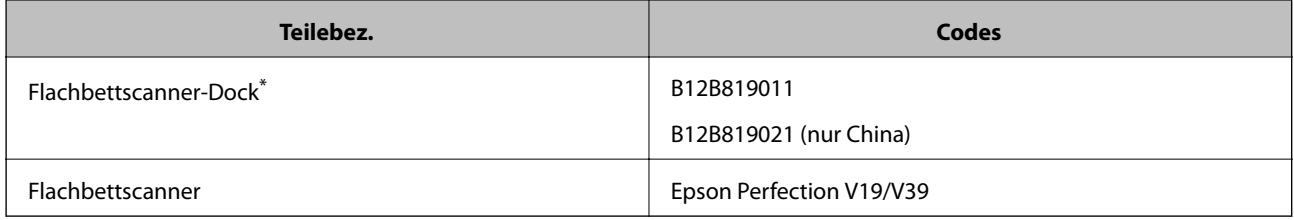

\* Nur Windows

# <span id="page-26-0"></span>**Angaben zu Originalen und Auflegen von Originalen**

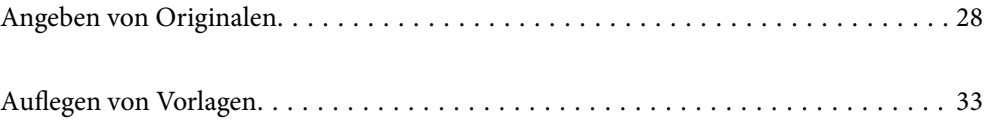

# <span id="page-27-0"></span>**Angeben von Originalen**

In diesem Abschnitt werden Angaben und Zustand der Originale erläutert, die in den ADF geladen werden können.

# **Allgemeine Angaben für zu scannende Vorlagen**

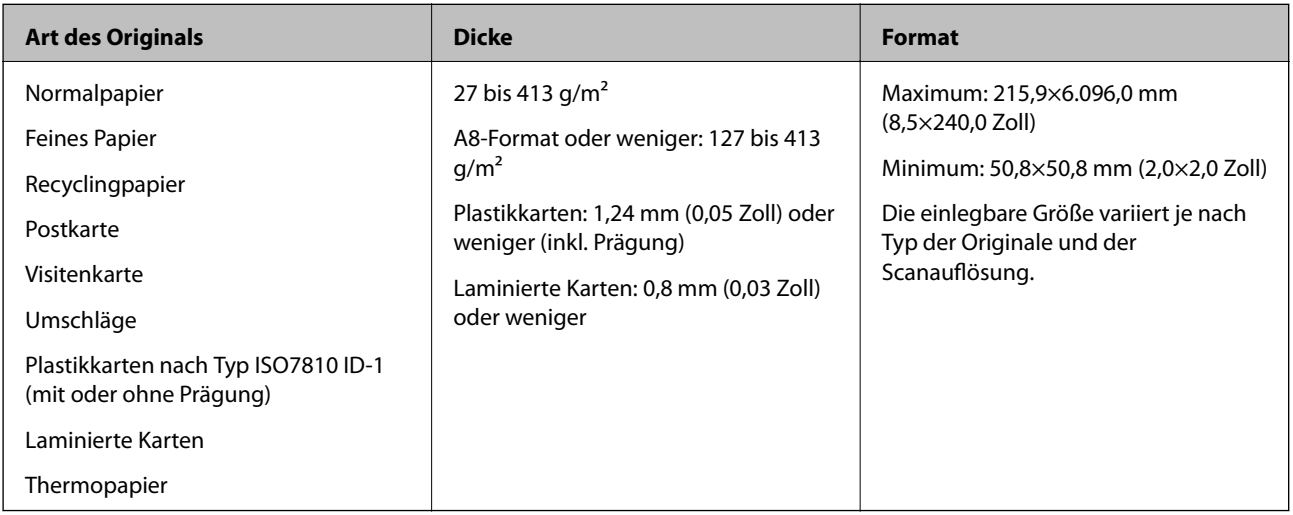

#### *Hinweis:*

- ❏ Alle Vorlagen müssen an der Vorderkante flach aufliegen.
- ❏ Achten Sie darauf, dass die Welligkeit der vorderen Kante der Vorlagen innerhalb der folgenden Bereiche liegt.
	- A muss 3 mm oder weniger betragen.

**2** muss 1 mm oder weniger betragen, wobei 2 gleich oder weniger als 3 betragen muss. Wenn 3 mindestens dem 10fachen von  $\Omega$  entspricht, kann  $\Omega$  mehr als 1 m betragen.

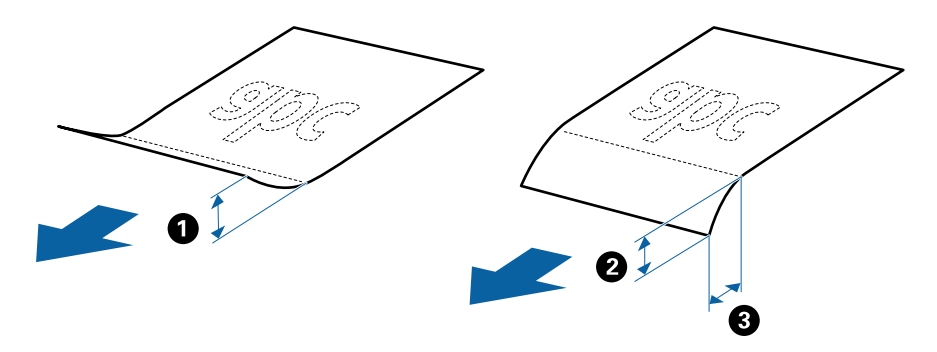

❏ Selbst, wenn das Original den Spezifikationen für Originale entspricht, die im ADF platziert werden können, kann es möglicherweise nicht über den ADF eingezogen werden oder die Scanqualität kann beeinträchtigt werden, abhängig von den Papiereigenschaften oder der Qualität.

### **Angeben von Originalen in Standardformaten**

Die Liste der Standardformate, die in den Scanner geladen werden können.

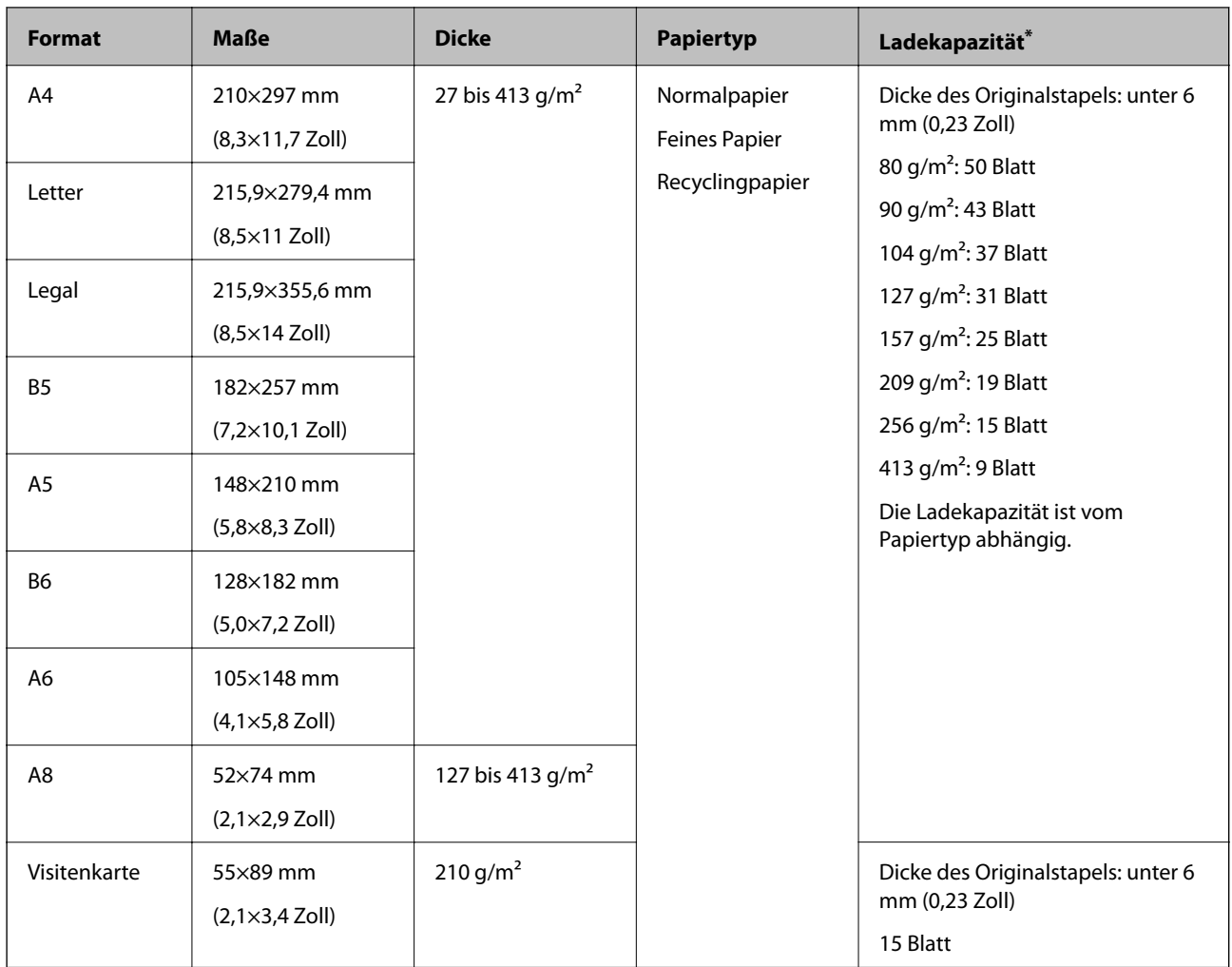

\* Die Originale können während des Scannens bis zur Maximalkapazität aufgefüllt werden.

# **Spezifikation von langem Papier**

Enthält Angaben zu langem Papier, das in den Scanner geladen werden kann.

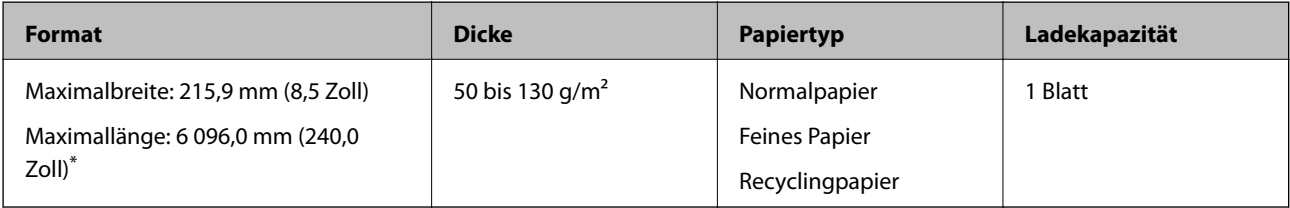

\* Im Folgenden sind die maximalen Längen entsprechend der Scanauflösung angegeben.

❏ 50 bis 200 dpi: 6 096,0 mm (240,0 Zoll)

❏ 201 bis 300 dpi: 5 461,0 mm (215,0 Zoll)

❏ 301 bis 600 dpi: 1 346,0 mm (53,0 Zoll)

### **Spezifikation für Plastikkarten**

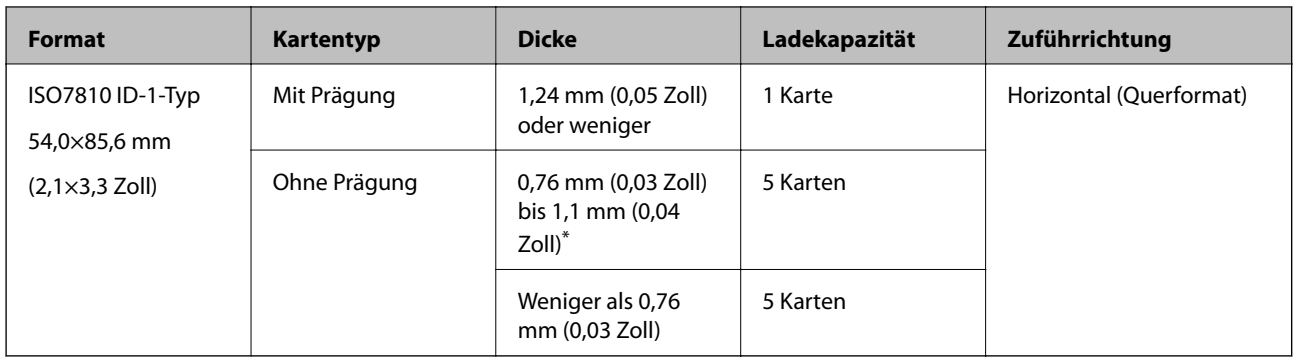

Enthält Angaben zu Plastikkarten, die in den Scanner geladen werden können.

\* Sie können diese Karten nur scannen, wenn die Auflösung 300 dpi oder weniger beträgt, und **Langsam**-Modus deaktiviert ist.

### **Angeben laminierter Karten**

Enthält Angaben zu laminierten Karten, die in den Scanner geladen werden können.

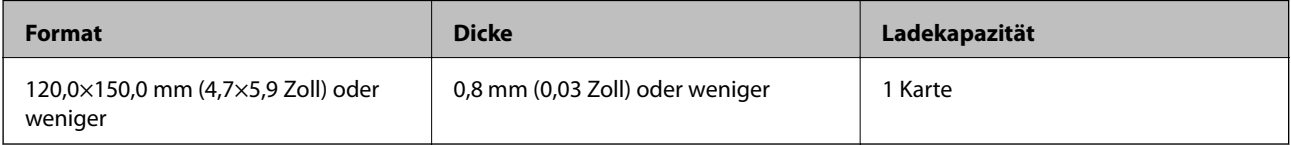

### **Angaben für Originale bei Verwendung des Transporthülle**

Das optionale Transporthülle ist eine Vorrichtung für den Transport der Originale durch den Scanner. Damit können Sie Originale scannen, die größer als A4/Letter-Format sind, wichtige Dokumente oder Fotos, die nicht beschädigt werden dürfen, dünnes Papier, unregelmäßig geformte Originale usw.

Folgende Tabelle zeigt die Bedingungen für die Nutzung des Transporthülle.

<span id="page-30-0"></span>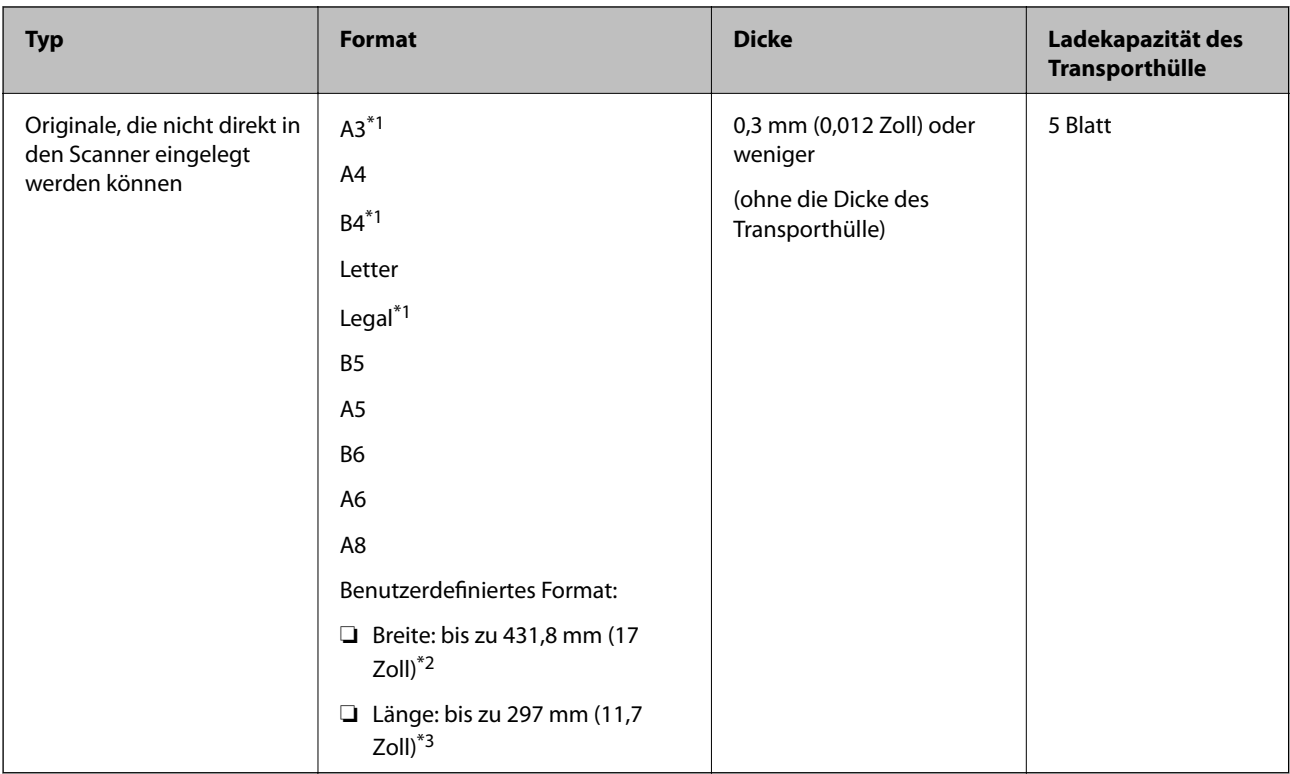

- \*1 Zum Einstellen mittig falten.
- \*2 Originale, die breiter sind als 215,9 mm (8,5 Zoll) müssen mittig gefaltet werden.
- \*3 Die führende Kante des Originals muss am Verbindungsteil des Transporthülle anliegen, wenn Vorlagen gescannt werden, die etwa 297 mm (11,7 Zoll) lang sind. Andernfalls kann die Länge des gescannten Bilds länger als gewünscht sein, da der Scanner bis zum Ende des Transporthülle scannt, wenn Sie **Automatische Erkennung** als Einstellung für **Vorlagengröße** in der Anwendung verwenden.

& ["Transporthülle-Codes" auf Seite 25](#page-24-0)

### **Angeben von Umschlägen**

Enthält Angaben zu Umschlägen, die in den Scanner geladen werden kann.

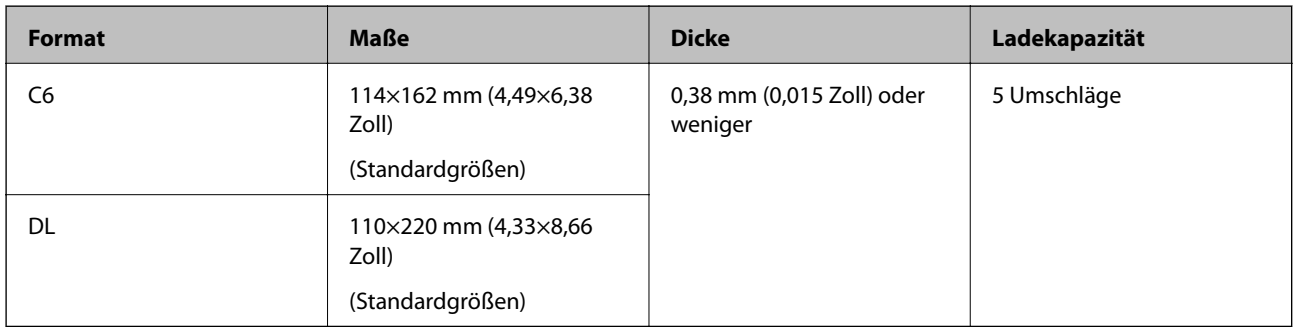

# **Arten von möglicherweise problematischen Vorlagen**

Folgende Arten von Vorlagen werden eventuell nicht erfolgreich gescannt.

- <span id="page-31-0"></span>❏ Vorlagen mit unebener Oberfläche, z. B. Briefkopfpapier
- ❏ Originale, die zerknittert oder gefaltet sind
- ❏ Perforierte Originale
- ❏ Originale mit Aufklebern oder Etiketten
- ❏ Durchschreibpapier
- ❏ Gewellte Originale
- ❏ Beschichtetes Papier

#### *Hinweis:*

- ❏ Da Durchschreibpapier chemische Substanzen enthält, mit denen die Walzen angegriffen werden, sollte die Aufnahmewalze und die Trennwalze gereinigt werden, falls häufig Papierstaus auftreten.
- ❏ Zerknitterte Originale lassen sich eventuell bei langsamer Geschwindigkeit besser scannen; andernfalls ist es ratsam, das Original vor dem Einlegen zu glätten.
- ❏ Verwenden Sie zum Scannen empfindlicher oder zerknitterter Originale das Transporthülle (separat erhältlich).
- ❏ Drücken Sie zum Scannen von Originalen, die fälschlich als Doppeleinzug erkannt werden, vor dem Scannen die Taste (Doppelblatterkennung überspringen) oder wählen Sie *Aus* in *Doppeleinzugsfehler* auf der Registerkarte *Haupteinstellungen* im Fenster Epson Scan 2.

Falls Sie Document Capture Pro verwenden, können Sie das Fenster Epson Scan 2 durch Drücken der Taste *Detaileinstellungen* auf dem Bildschirm *Scaneinstellungen* öffnen.

- ❏ Aufkleber oder Etiketten müssen fest und ohne hervorstehende Klebstoffreste auf dem Original angebracht sein.
- ❏ Versuchen Sie, gewellte Originale vor dem Scannen zu glätten.

#### **Zugehörige Informationen**

- & ["Scanner Grundlagen" auf Seite 17](#page-16-0)
- $\rightarrow$  ["Wartung" auf Seite 150](#page-149-0)

# **Arten von Vorlagen, die nicht gescannt werden dürfen**

Folgende Arten von Vorlagen dürfen nicht gescannt werden.

- ❏ Fotos
- ❏ Broschüren
- ❏ Sparbücher
- ❏ Reisepässe
- ❏ Vorlagen, die nicht aus Papier sind (Klarsichthüllen, Stoff und Metallfolie)
- ❏ Geheftete oder mit Büroklammern versehene Originale
- ❏ Originale mit Kleberückständen
- ❏ Eingerissene Originale
- ❏ Stark zerknitterte oder gewellte Originale
- ❏ Transparente Originale, z. B. Overhead-Folien
- ❏ Originale mit Kohlepapier auf der Rückseite
- ❏ Originale mit nasser Tinte

<span id="page-32-0"></span>❏ Originale mit angefügten Haftzetteln

#### *Hinweis:*

- ❏ Führen Sie keine Dokumente direkt in den Scanner ein, die auf keinen Fall beschädigt oder beschmutzt werden dürfen, z. B. Fotos, wertvolle Kunstwerke oder wichtige Dokumente. Durch falsches Einziehen können Originale zerknittert oder beschädigt werden. Verwenden Sie beim Scannen solcher Originale das separat erhältliche Transporthülle.
- ❏ Mit dem separat erhältlichen Transporthülle können auch gerissene, zerknitterte oder gewellte Originale gescannt werden.

#### **Zugehörige Informationen**

 $\blacktriangleright$  ["Fotos" auf Seite 53](#page-52-0)

# **Auflegen von Vorlagen**

# **Originale in normaler Größe**

#### **Angeben von Originalen in Standardformaten**

Die Liste der Standardformate, die in den Scanner geladen werden können.

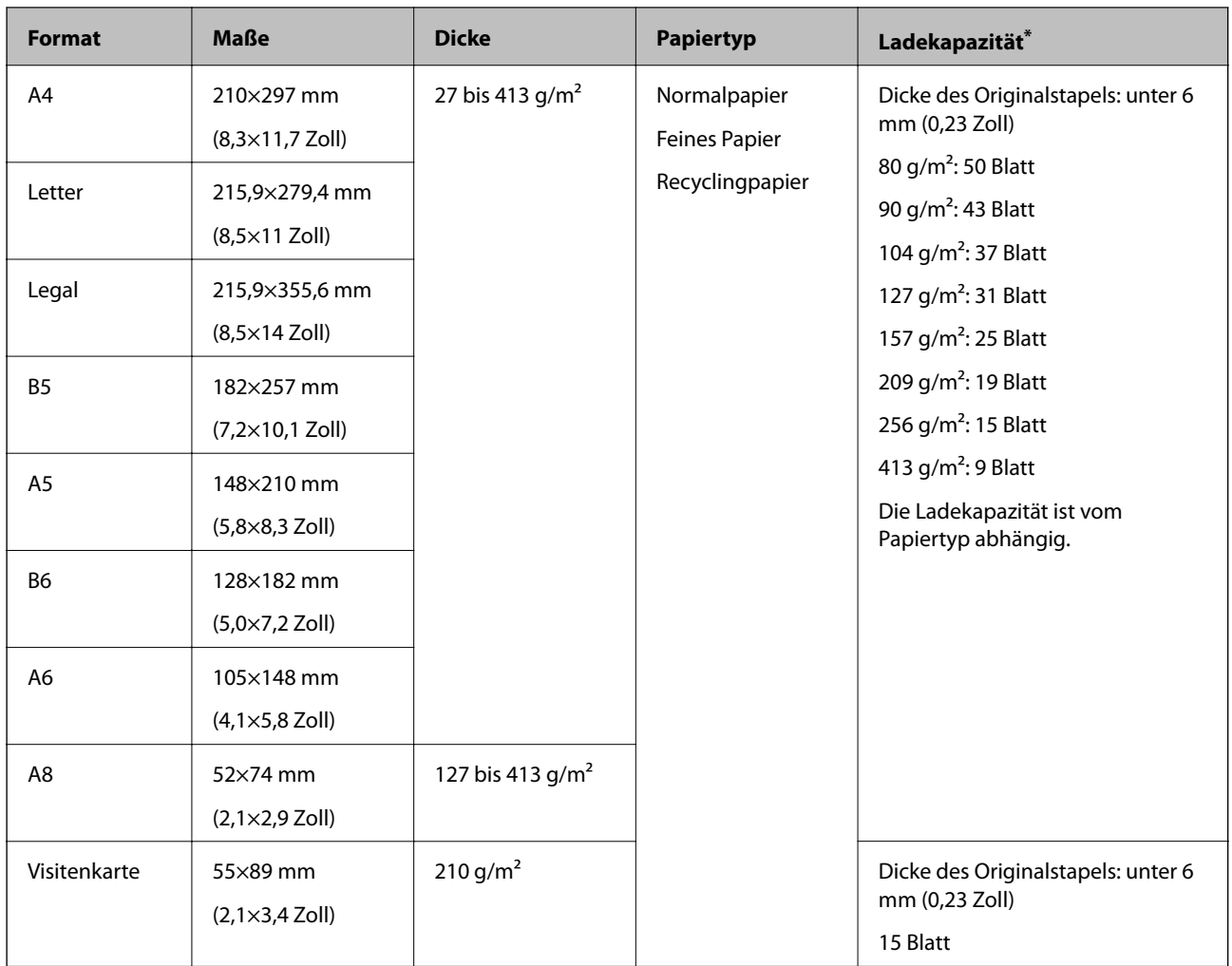

\* Die Originale können während des Scannens bis zur Maximalkapazität aufgefüllt werden.

### **Auflegen von Originalen in normaler Größe**

1. Öffnen Sie das Eingabefach und klappen Sie die Verlängerung des Eingabefachs heraus. Schieben Sie das Ausgabefach heraus, klappen Sie die Verlängerung des Ausgabefachs heraus und stellen Sie den Stopper auf.

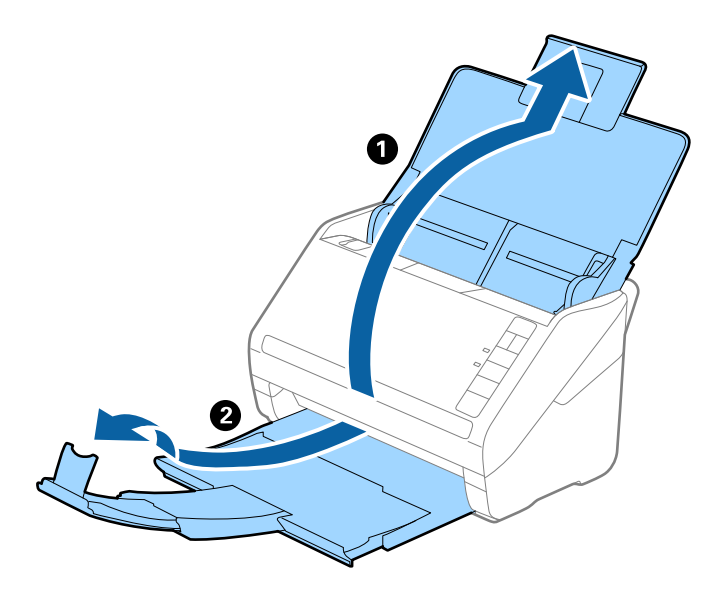

#### *Hinweis:*

- ❏ Achten Sie bei Formaten ab Größe A4 darauf, die Verlängerung des Eingabefachs ganz herauszuziehen.
- ❏ Achten Sie darauf, die Verlängerung des Ausgabefachs herauszuziehen und aufzuklappen, damit diese geringfügig über das Original hinausragt, und den Stopper aufzustellen, damit die ausgeworfenen Originale sich im Ausgabefach stapeln können.
- ❏ Der Stopper kann auf der Verlängerung des Ausgabefachs vor und zurück bewegt werden, damit die Stopperposition an die optimale Lage der zu scannenden Originale angepasst werden kann.
- ❏ Sollten dicke Originale an das Ausgabefach stoßen und herunterfallen, verwenden Sie das Ausgabefach nicht zum Stapeln der ausgeworfenen Originale.
- ❏ Falls gescannte Bilder dennoch durch Auftreffen der ausgeworfenen Originale unterhalb des Scanners beeinträchtigt werden, empfehlen wir, den Scanner am Rand eines Tischs aufzustellen, von wo aus die ausgeworfenen Orignale von Ihnen entgegengenommen werden können.
- 2. Schieben Sie die Führungsschienen auf dem Eingabefach ganz heraus.

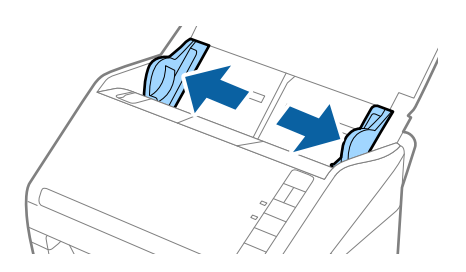

3. Fächern Sie die Originale auf.

Halten Sie beide Kanten der Originale und fächern Sie den Stapel einige Male auf.

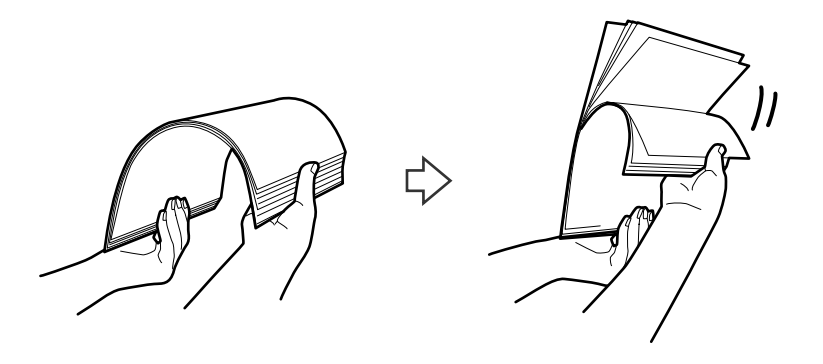

4. Richten Sie die Kanten der Originale mit der gedruckten Seite nach unten aus und schieben Sie die führende Papierkante keilförmig nach vorn.

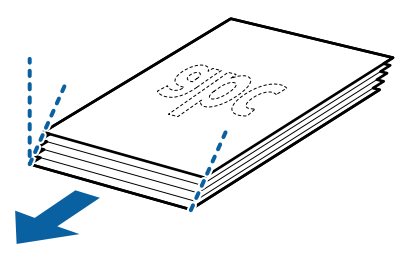

5. Legen Sie die Originale mit der keilförmigen Kante nach unten weisend in den ADF. Schieben Sie die Originale in den ADF, bis Sie einen Widerstand spüren.

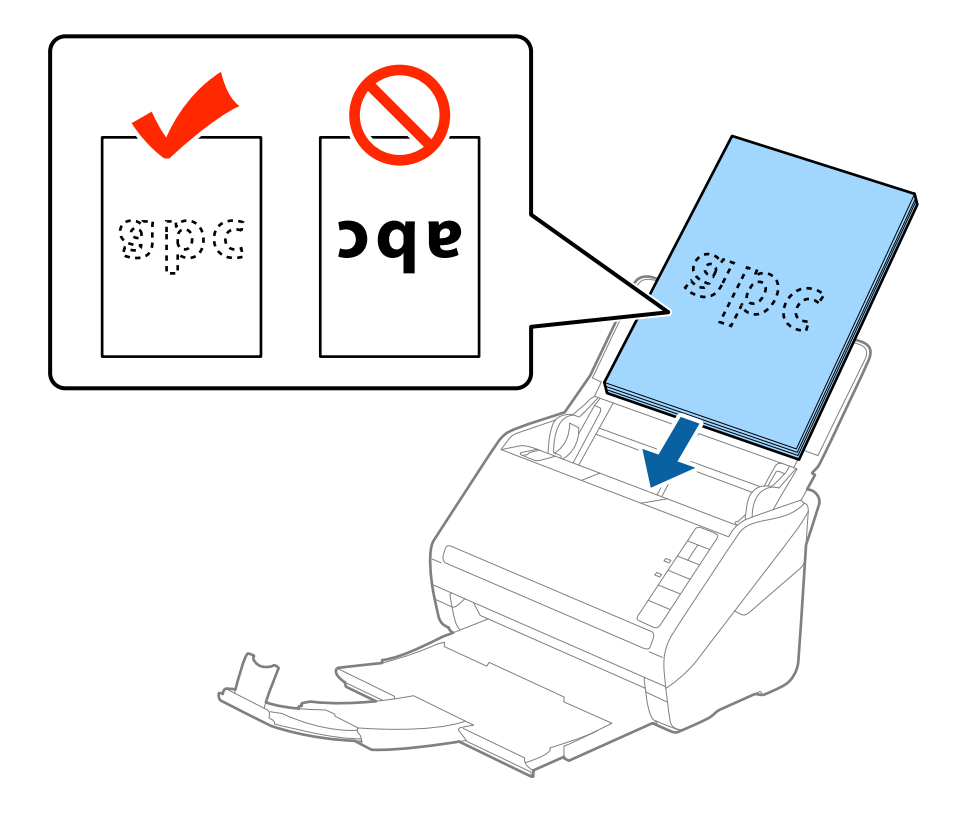
6. Verschieben Sie die Führungsschienen bündig an die Kanten der Originale und achten Sie darauf, dass kein Spalt zwischen Führungsschiene und Papierkante entsteht. Die Originale könnten sonst schief eingezogen werden.

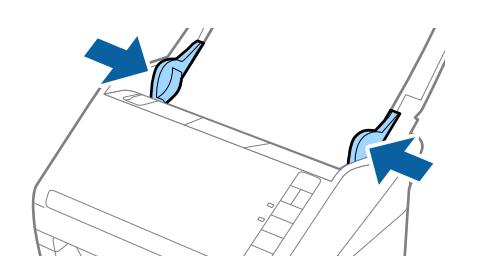

#### *Hinweis:*

❏ Laden Sie beim Scannen von Originalen mit Lochungen, beispielsweise losem Papier, die Originale so, dass die Lochung seitlich oder nach unten zeigt. In der Mitte der Originale darf sich innerhalb eines 30 mm (1,2 Zoll) breiten Streifens keine Lochung befinden. Innerhalb von 30 mm (1,2 Zoll) von der Vorderkante darf jedoch eine Lochung sein. Achten Sie darauf, dass die Ränder der Lochungen keine Papierreste oder Verdrehungen aufweisen.

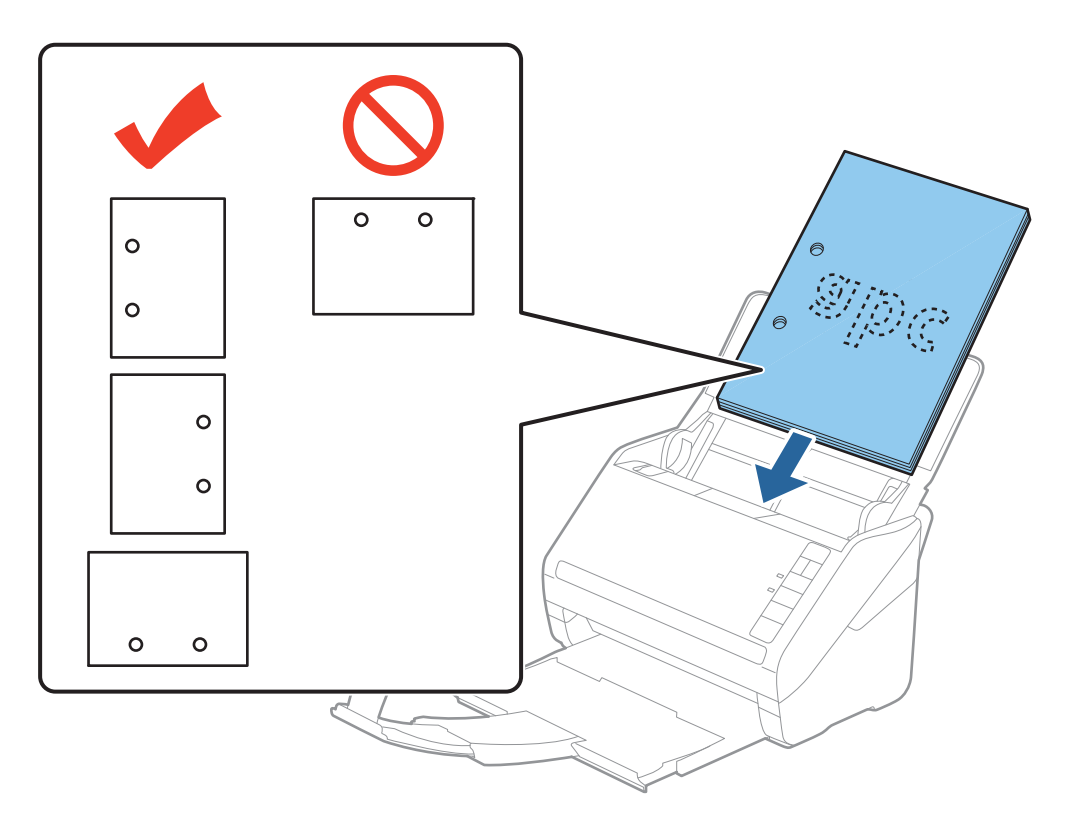

❏ Beim Scannen von dünnem Papier mit Knitterfalten, die Papierstaus oder doppelten Papiereinzug hervorrufen, lässt sich die Situation möglicherweise durch Drücken der Taste (angsamer Modus) verbessern, indem die Zuführgeschwindigkeit verringert wird. Durch einmaliges Drücken der Taste (langsamer Modus) wird die Zuführgeschwindigkeit verringert; erneutes Drücken stellt die normale Geschwindigkeit wieder her.

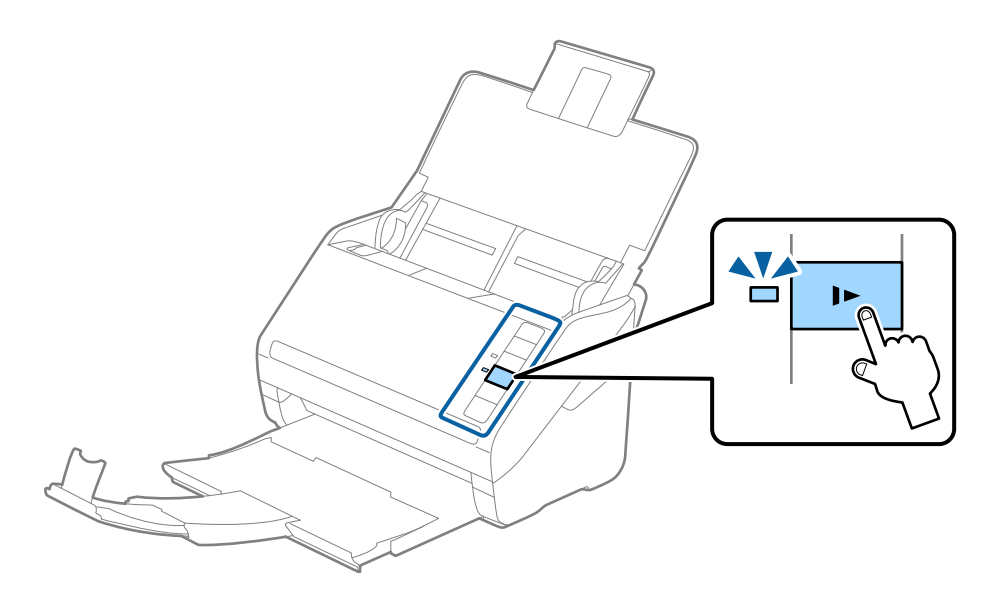

# <span id="page-38-0"></span>**Langes Papier**

## **Spezifikation von langem Papier**

Enthält Angaben zu langem Papier, das in den Scanner geladen werden kann.

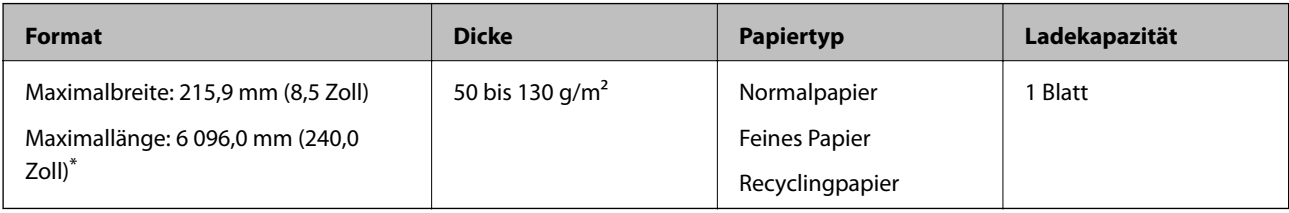

\* Im Folgenden sind die maximalen Längen entsprechend der Scanauflösung angegeben.

- ❏ 50 bis 200 dpi: 6 096,0 mm (240,0 Zoll)
- ❏ 201 bis 300 dpi: 5 461,0 mm (215,0 Zoll)
- ❏ 301 bis 600 dpi: 1 346,0 mm (53,0 Zoll)

## **Einlegen von langem Papier**

1. Öffnen Sie das Eingabefach und ziehen Sie das Ausgabefach heraus.

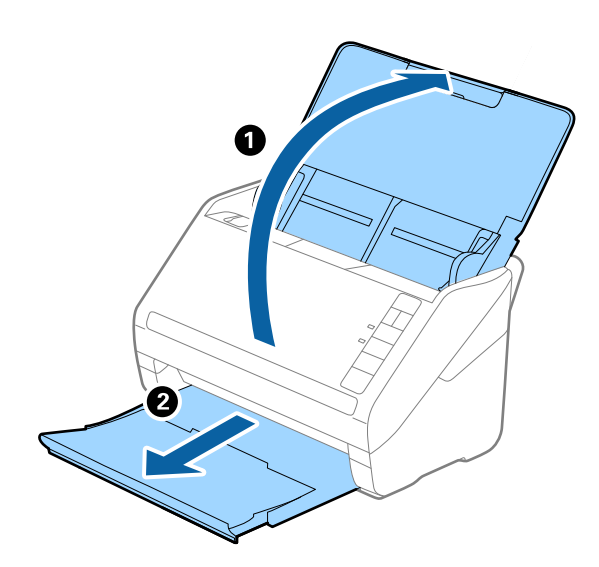

## *Hinweis:*

Klappen Sie die Verlängerung des Eingabefachs und die des Ausgabefachs nicht heraus und stellen Sie den Stopper nicht auf.

2. Schieben Sie die Führungsschienen auf dem Eingabefach ganz heraus.

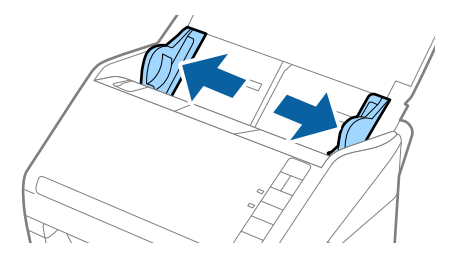

3. Legen Sie die Originale gerade nach unten weisend in das Eingabefach, mit der Vorderkante in Richtung des ADF.

Schieben Sie das Original in den ADF, bis Sie einen Widerstand spüren.

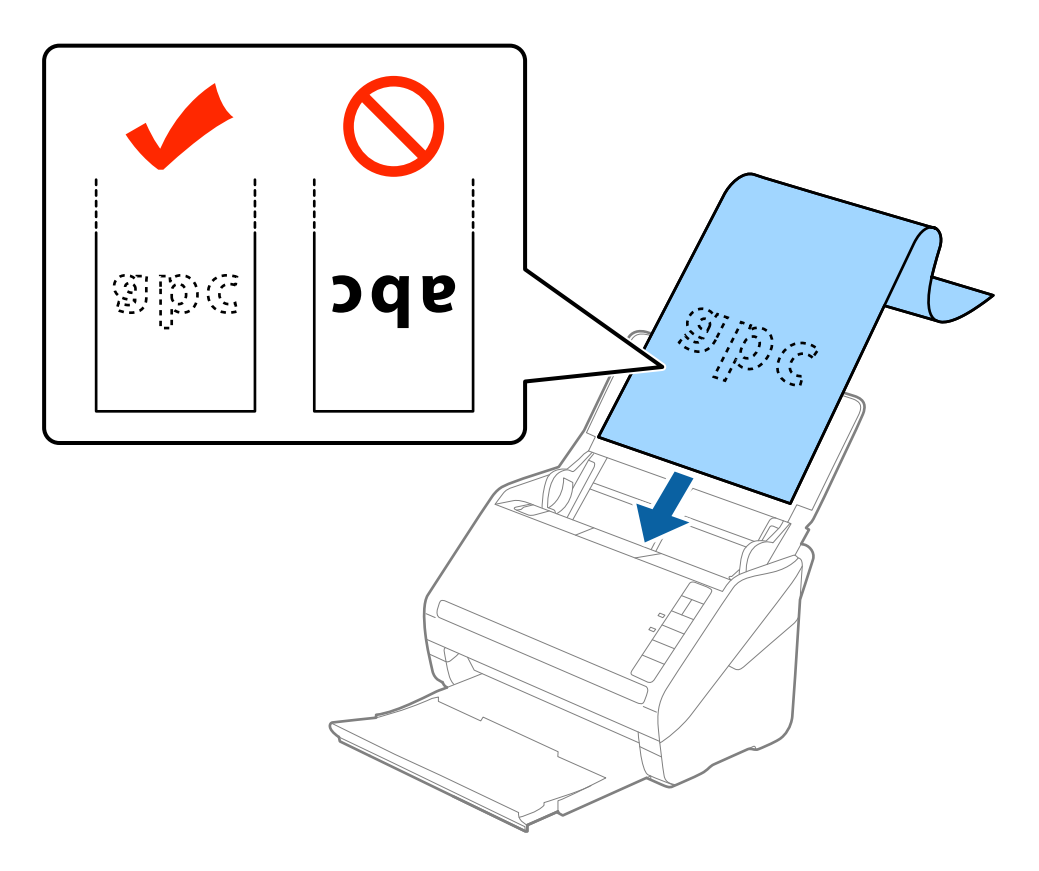

4. Justieren Sie die Führungsschienen bündig an die Kanten des langen Papiers und achten Sie darauf, dass kein Spalt zwischen Führungsschiene und Papierkante entsteht. Die Originale könnten sonst schief eingezogen werden.

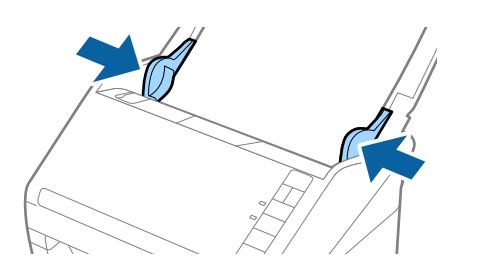

#### <span id="page-40-0"></span>*Hinweis:*

- ❏ Im Folgenden sind die maximalen Längen entsprechend der Scanauflösung angegeben.
	- · 50 bis 200 dpi: 6 096,0 mm (240,0 Zoll)
	- · 201 bis 300 dpi: 5 461,0 mm (215,0 Zoll)
	- · 301 bis 600 dpi: 1 346,0 mm (53,0 Zoll)
- ❏ Das Papierformat muss in Fenster von Epson Scan 2 festgelegt werden.

Falls Sie Document Capture Pro verwenden, können Sie das Fenster Epson Scan 2 durch Drücken der Taste *Detaileinstellungen* auf dem Bildschirm *Scaneinstellungen* öffnen.

Das Papierformat lässt sich auf drei verschiedene Arten in Epson Scan 2 festlegen, wenn die Papierlänge 3 048 mm (120 Zoll) oder weniger beträgt, kann *Auto Erkenn(Lang Papier)* das Format automatisch erkennen.

Wenn die Papierlänge mehr als 3 048 mm (120 Zoll) beträgt, müssen Sie *Einstellungen ändern* auswählen und das Papierformat eingeben. Wenn die Papierlänge 5 461 mm (215 Zoll) oder weniger beträgt, können Sie *Papierlänge erkennen* verwenden, anstatt die Papierbreite einzugeben. Wenn die Papierlänge mehr als 5 461 mm (215 Zoll) beträgt, müssen Sie sowohl die Breite als auch die Länge des Papiers angeben.

- ❏ Um die Scanqualität zu gewährleisten, wird die Scangeschwindigkeit bei langen Papieren automatisch verlangsamt.
- ❏ Unterstützt eingabeseitig langes Papier, damit dieses nicht aus dem ADF herausfällt, und verhindert ausgabeseitig, dass das ausgeworfene Papier aus dem Ausgabefach fällt.

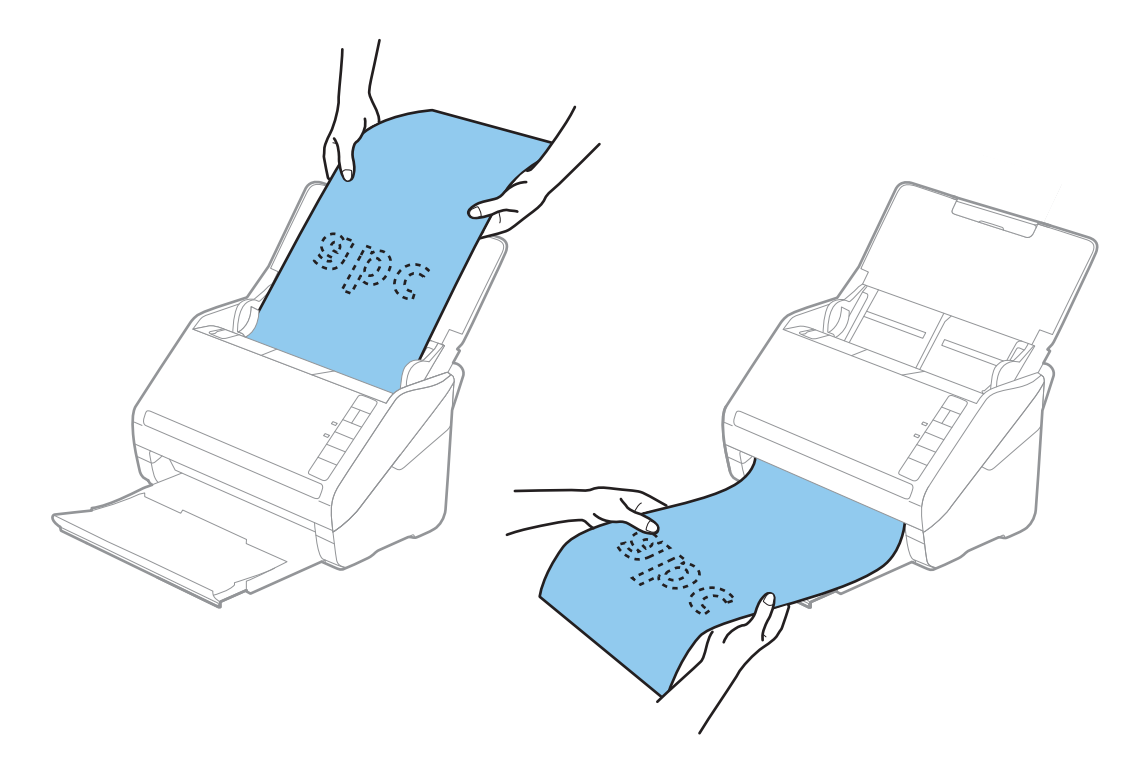

#### **Zugehörige Informationen**

& ["Erforderliche Einstellungen für spezielle Vorlagen im Epson Scan 2-Fenster" auf Seite 81](#page-80-0)

# **Plastikkarten**

## **Spezifikation für Plastikkarten**

Enthält Angaben zu Plastikkarten, die in den Scanner geladen werden können.

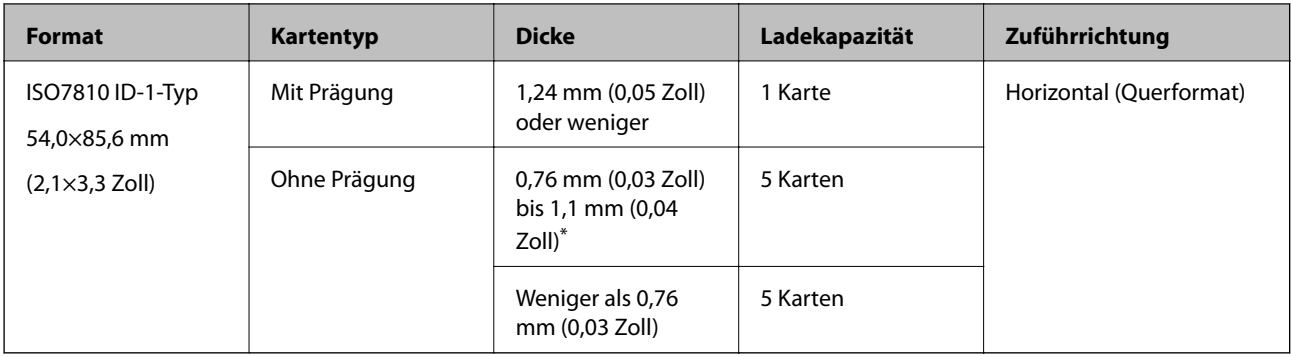

\* Sie können diese Karten nur scannen, wenn die Auflösung 300 dpi oder weniger beträgt, und **Langsam**-Modus deaktiviert ist.

# **Einlegen von Plastikkarten**

1. Öffnen Sie das Eingabefach, ziehen Sie dann das Ausgabefach heraus und stellen Sie den Stopper auf.

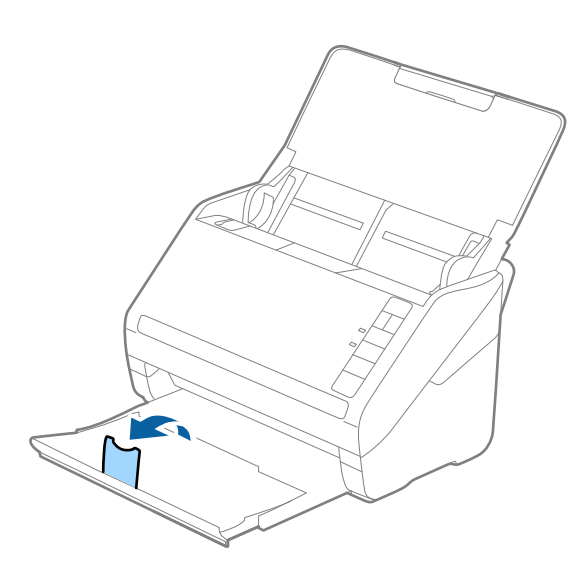

2. Schieben Sie die Führungsschienen auf dem Eingabefach ganz heraus.

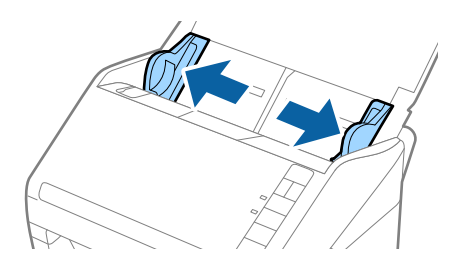

3. Legen Sie die Plastikkarten gerade nach unten weisend in das Eingabefach, mit der Vorderkante in Richtung des ADF.

Schieben Sie die Plastikkarten in den ADF, bis Sie einen Widerstand spüren.

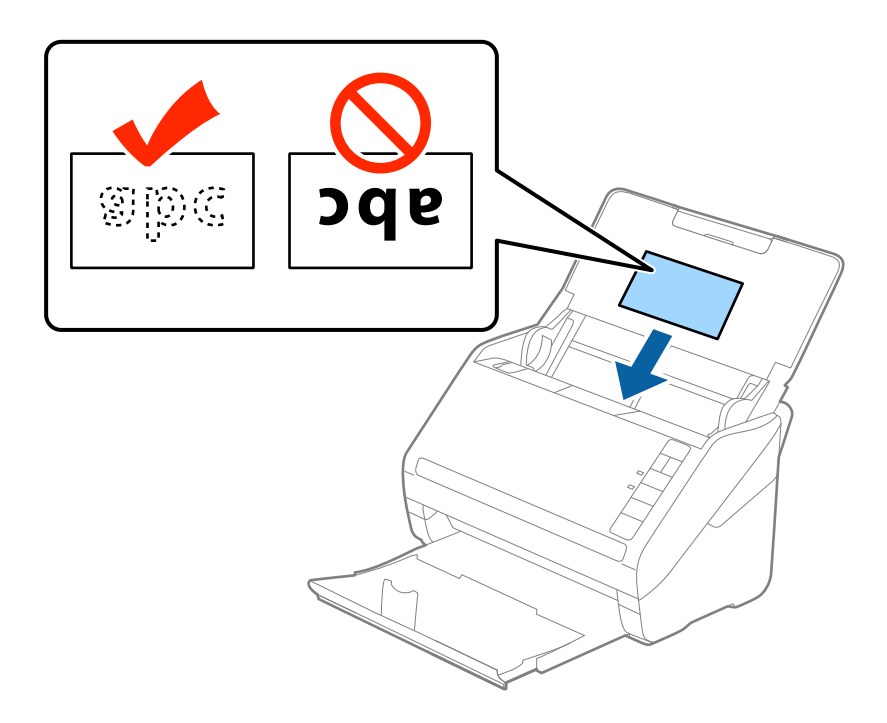

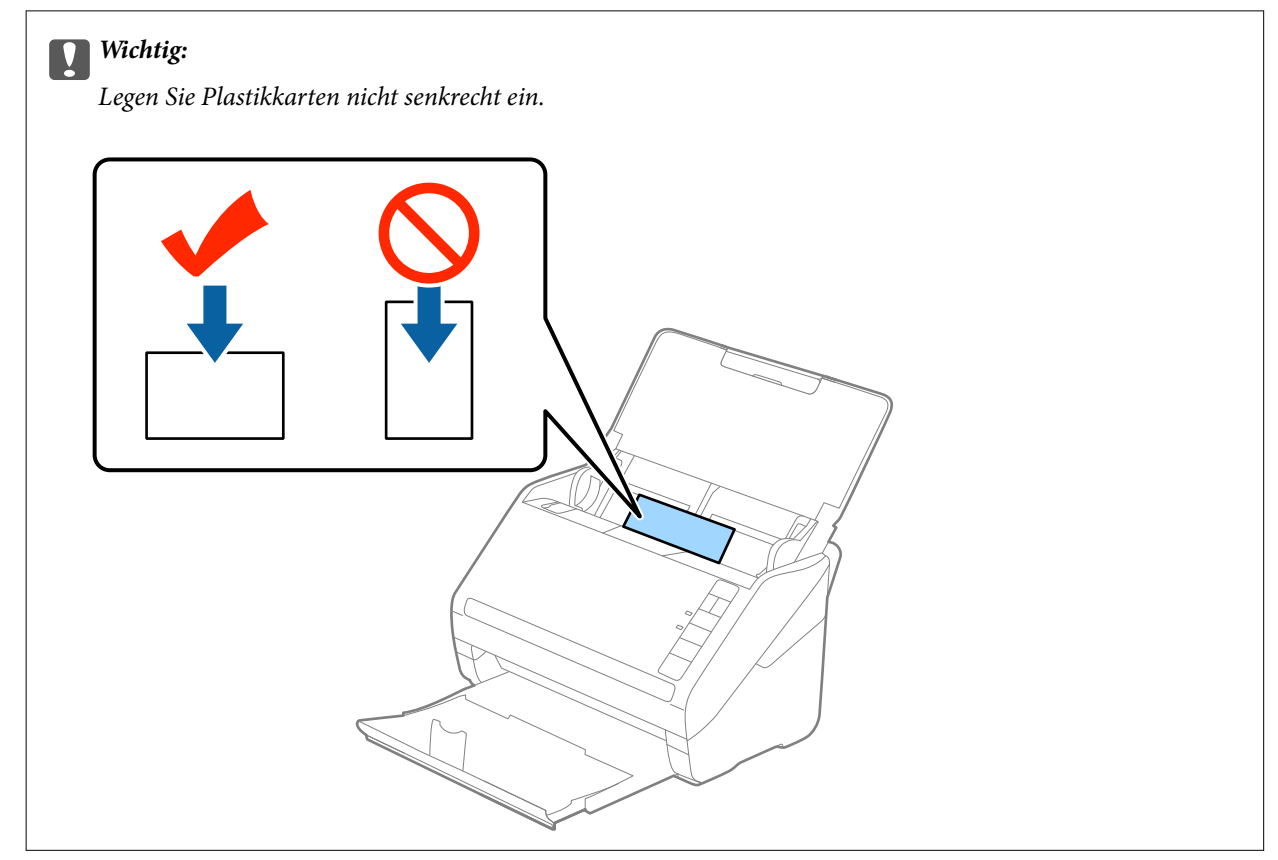

4. Schieben Sie die Führungsschienen bündig an den Rand der Plastikkarten.

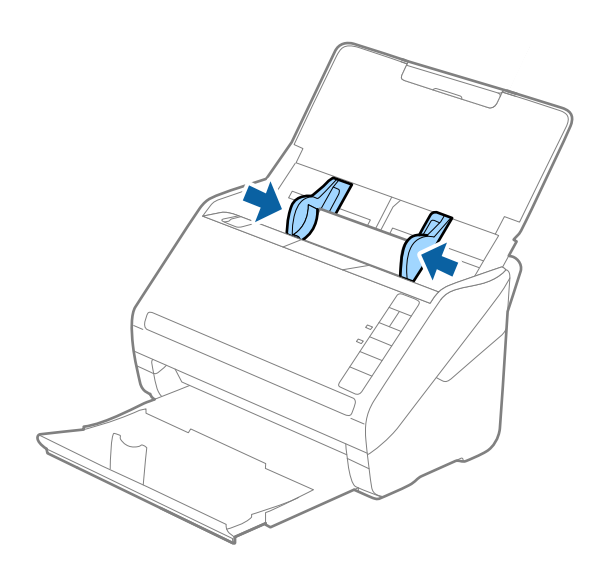

#### *Hinweis:*

Nehmen Sie zum Scannen von Plastikkarten die entsprechende Einstellung im Fenster Epson Scan 2 vor.

Falls Sie Document Capture Pro verwenden, können Sie das Fenster von Epson Scan 2 durch Drücken der Taste *Detaileinstellungen* auf dem Bildschirm *Scaneinstellungen* öffnen.

Wählen Sie *Plastikkarte* in *Vorlagengröße* oder wählen Sie *Aus* in *Doppeleinzugsfehler* auf der Registerkarte *Haupteinstellungen* in Epson Scan 2. Weitere Einzelheiten finden Sie in der Hilfe von Epson Scan 2.

Sollten Sie vergessen, die Einstellung *Doppeleinzugsfehler* in Epson Scan 2 vorzunehmen, und ein Fehler wegen Doppelblatteinzugs auftritt, entfernen Sie die Karte aus dem ADF und legen Sie ihn erneut ein. Drücken Sie anschließend die Taste  $\triangleq$  (Doppelblatterkennung überspringen) am Scanner wie im Folgenden gezeigt, um die *Doppeleinzugsfehler* für den nächsten Scan zu deaktivieren, und scannen Sie erneut. Die Taste (Doppelblatterkennung überspringen) deaktiviert *Doppeleinzugsfehler* nur für ein Blatt.

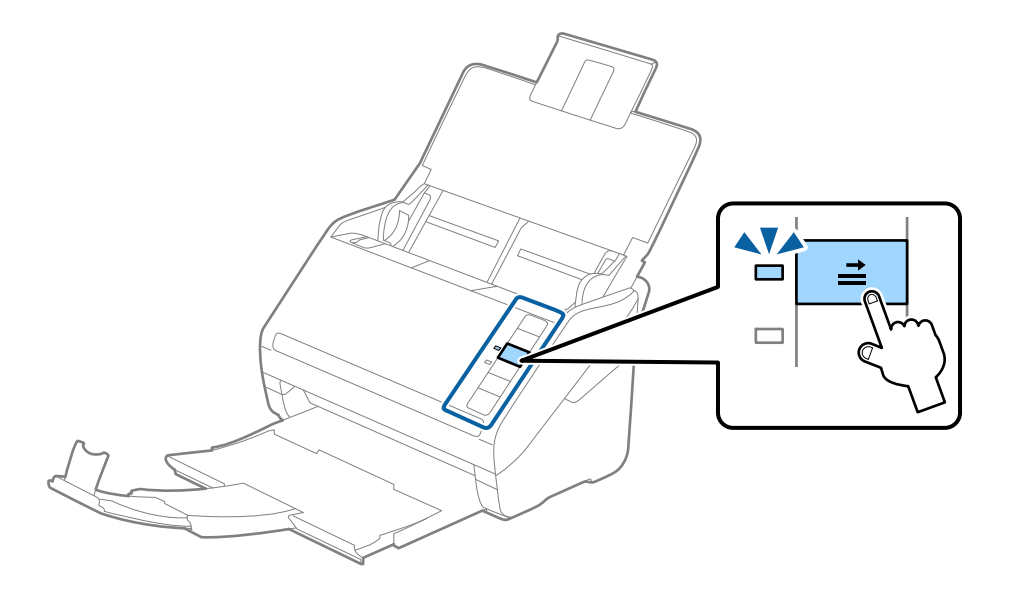

## **Zugehörige Informationen**

& ["Erforderliche Einstellungen für spezielle Vorlagen im Epson Scan 2-Fenster" auf Seite 81](#page-80-0)

# <span id="page-44-0"></span>**Laminierte Karten**

# **Angeben laminierter Karten**

Enthält Angaben zu laminierten Karten, die in den Scanner geladen werden können.

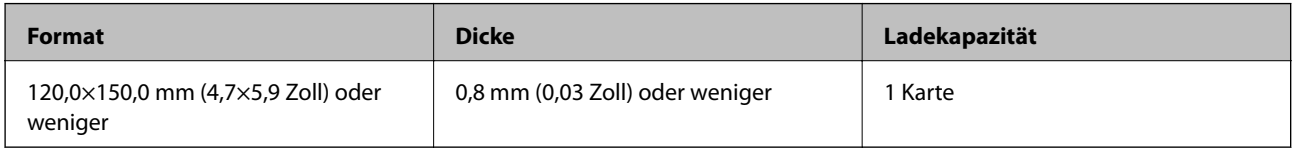

# **Auflegen laminierter Karten**

1. Öffnen Sie das Eingabefach, ziehen Sie dann das Ausgabefach heraus und stellen Sie den Stopper auf.

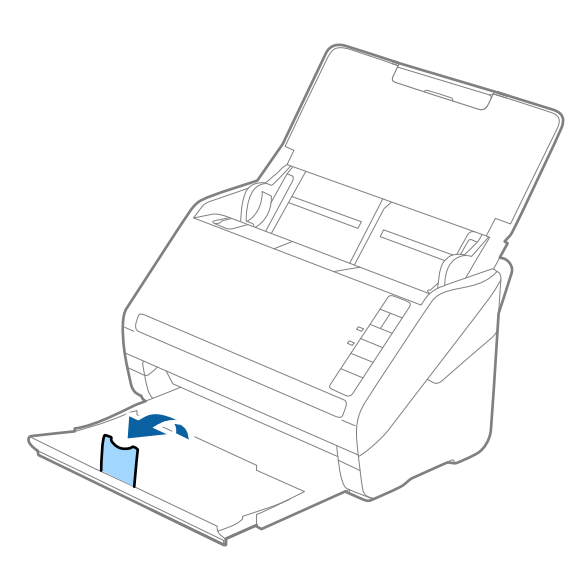

2. Schieben Sie die Führungsschienen auf dem Eingabefach ganz heraus.

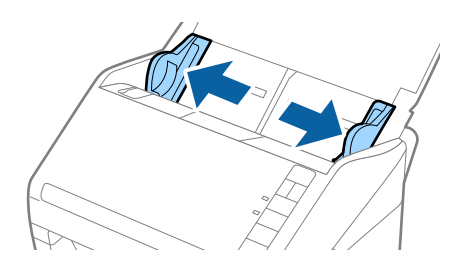

3. Legen Sie die laminierten Karten gerade nach unten weisend in das Eingabefach, mit der Vorderkante in Richtung des ADF.

Schieben Sie die laminierten Karten in den ADF, bis Sie einen Widerstand spüren.

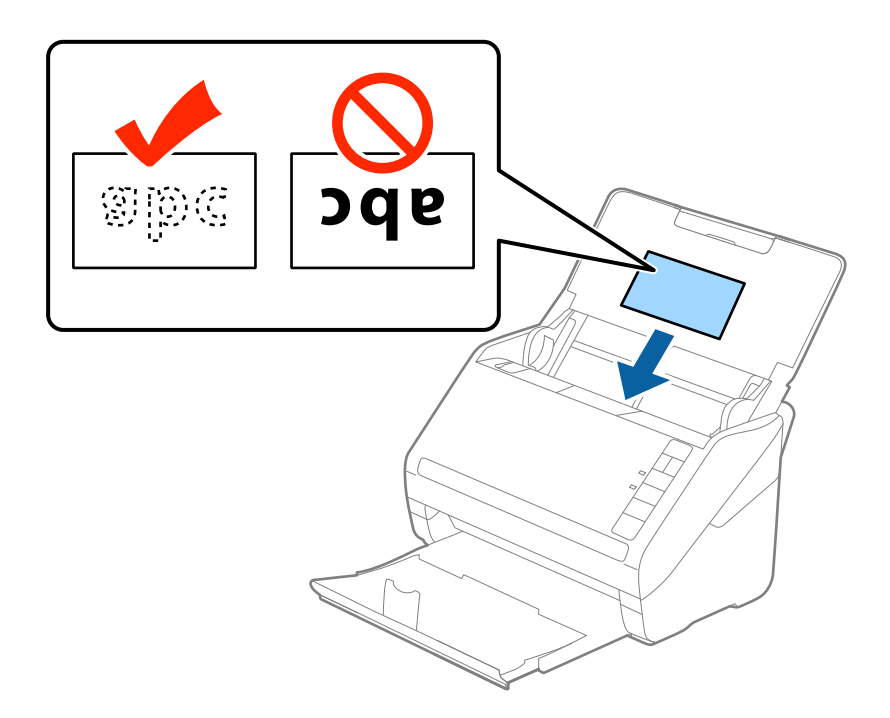

4. Schieben Sie die Führungsschienen bündig an den Rand der laminierten Karten.

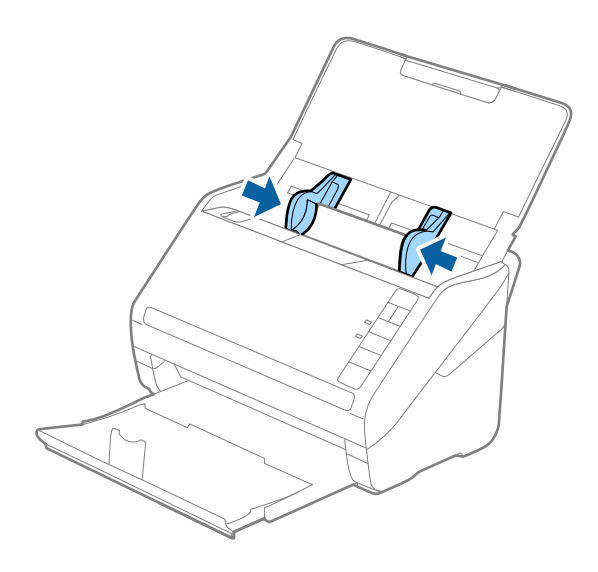

#### <span id="page-46-0"></span>*Hinweis:*

Nehmen Sie zum Scannen laminierter Karten die entsprechende Einstellung im Fenster Epson Scan 2 vor.

Falls Sie Document Capture Pro verwenden, können Sie das Fenster von Epson Scan 2 durch Drücken der Taste *Detaileinstellungen* auf dem Bildschirm *Scaneinstellungen* öffnen.

- ❏ Wählen Sie *Laminierte Karte scannen* im Fenster *Einstellungen* der Registerkarte *Haupteinstellungen* in Epson Scan 2 aus, um die Genauigkeit der automatischen Formaterkennung zu erhöhen. Weitere Einzelheiten finden Sie in der Hilfe von Epson Scan 2.
- ❏ Wählen Sie *Aus* unter *Doppeleinzugsfehler* auf der Registerkarte *Haupteinstellungen* in Epson Scan 2. Weitere Einzelheiten finden Sie in der Hilfe von Epson Scan 2.

Sollten Sie vergessen, die Einstellung *Doppeleinzugsfehler* in Epson Scan 2 vorzunehmen, und ein Fehler wegen Doppelblatteinzugs auftritt, entfernen Sie die Karte aus dem ADF und legen Sie ihn erneut ein. Drücken Sie

anschließend die Taste  $\equiv$  (Doppelblatterkennung überspringen) am Scanner wie im Folgenden gezeigt, um die

*Doppeleinzugsfehler* für den nächsten Scan zu deaktivieren, und scannen Sie erneut. Die Taste (Doppelblatterkennung überspringen) deaktiviert *Doppeleinzugsfehler* nur für ein Blatt.

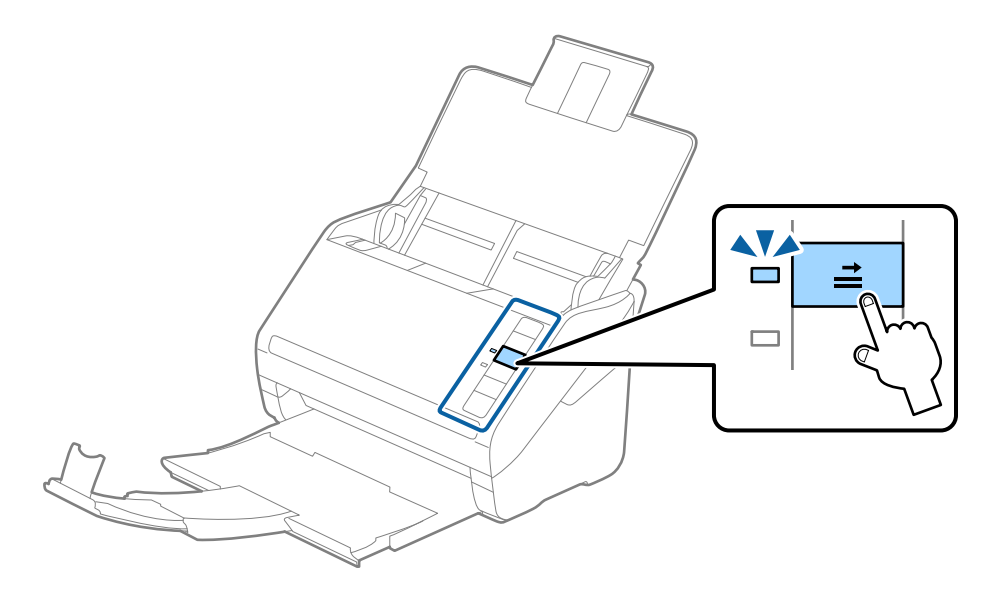

## **Zugehörige Informationen**

& ["Erforderliche Einstellungen für spezielle Vorlagen im Epson Scan 2-Fenster" auf Seite 81](#page-80-0)

# **Großformatige Originale**

## **Angeben großformatiger Originale**

Durch Verwendung eines separat erhältlichen Transporthülle und mittiges Falten der Originale können Originale gescannt werden, die größer als A4, beispielsweise im Format A3 oder B4, vorliegen.

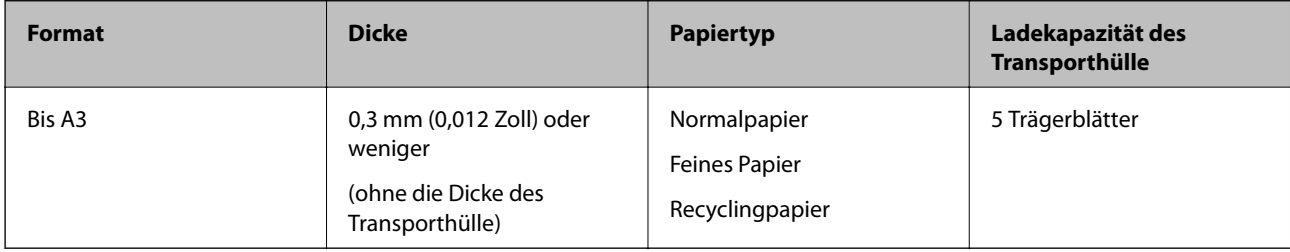

# **Auflegen von Originalen mit Übergröße**

1. Öffnen Sie das Eingabefach und klappen Sie die Verlängerung des Eingabefachs heraus. Schieben Sie das Ausgabefach heraus, klappen Sie die Verlängerung des Ausgabefachs heraus und stellen Sie den Stopper auf.

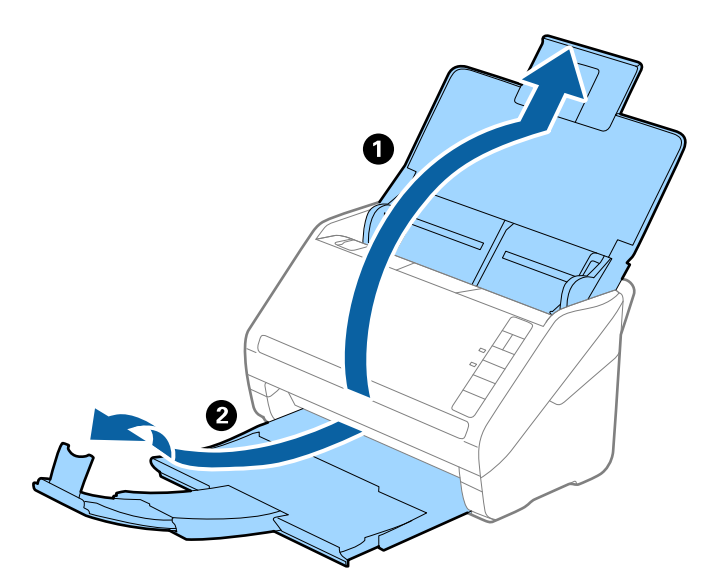

2. Schieben Sie die Führungsschienen auf dem Eingabefach ganz heraus.

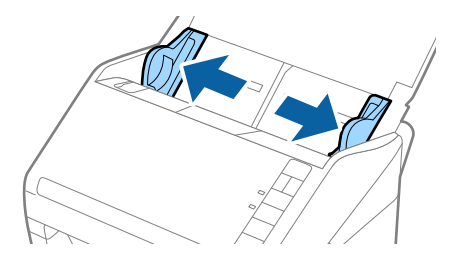

3. Legen Sie das Transporthülle so, dass die Kennzeichnung an der Vorderkante nach oben weist, und legen Sie das Original in das Trägerblatt, indem Sie es in der Mitte derart falten, dass die zu scannende Seite nach außen zeigt und die rechte Seite vorn ist.

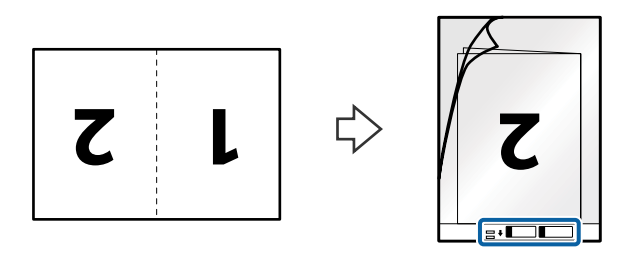

4. Legen Sie das Transporthülle in das Eingabefach, so dass die Oberkante in den ADF zeigt. Schieben Sie das Transporthülle in den ADF, bis Sie einen Widerstand spüren.

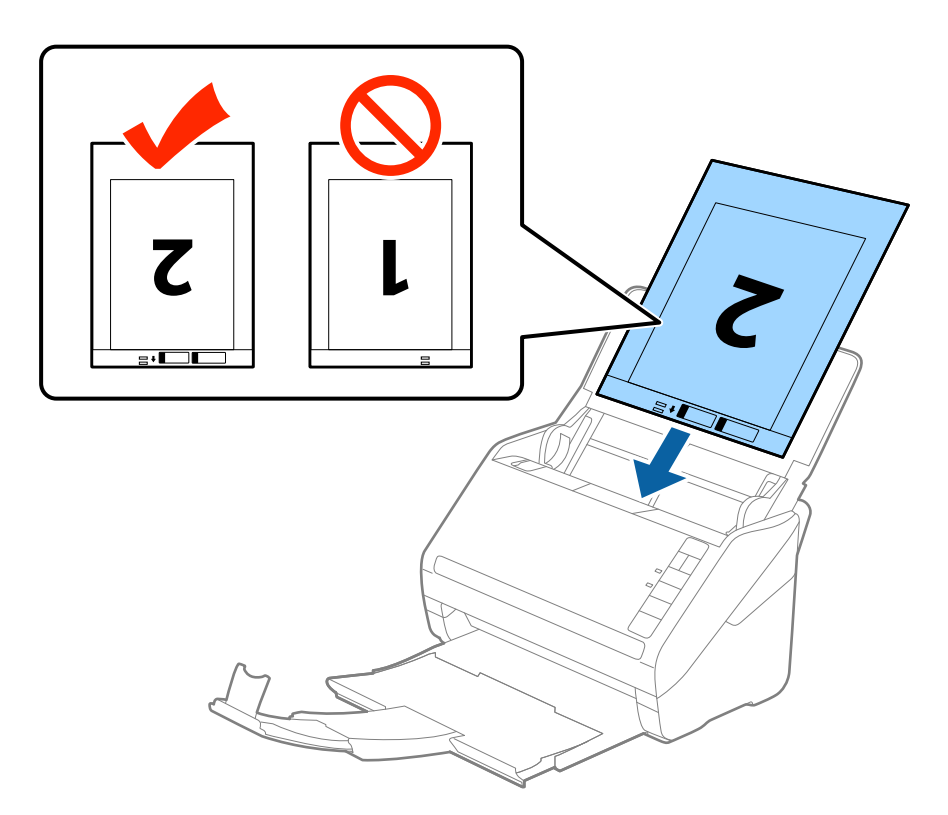

5. Verschieben Sie die Führungsschienen bündig an die Kanten des Transporthülle und achten Sie darauf, dass kein Spalt zwischen Führungsschiene und Transporthülle entsteht. Das Trägerblatt könnte sonst schief eingezogen werden.

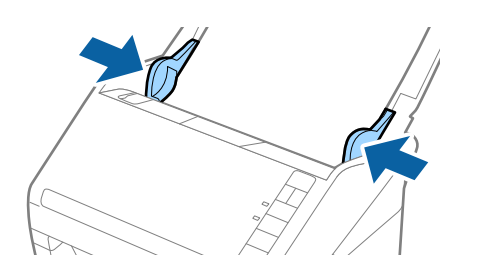

#### <span id="page-49-0"></span>*Hinweis:*

- ❏ Sie können ein Transporthülle möglicherweise nicht länger verwenden, wenn es Kratzer aufweist oder mehr als 3.000 Mal gescannt wurde.
- ❏ Um beide Seiten zu scannen und sie zusammenzuführen, wählen Sie *Doppelseitig* unter *Scanseite* und *Links & Rechts* unter *Zusammensetzen* in Epson Scan 2. Weitere Einzelheiten finden Sie in der Epson Scan 2-Hilfe.
- ❏ Beim Scannen eines Transporthülle mit Auswahl von *Automatische Erkennung* als Einstellung für *Vorlagengröße*, wird das Bild automatisch gescannt, indem *Papierverzug* in der Einstellung *Schräg-Korrektur der Vorlage* angewendet wird.
- ❏ Die führende Kante des Originals muss am Verbindungsteil des Transporthülle anliegen, wenn Originale gescannt werden, die etwa 297 mm lang sind. Andernfalls kann die Länge des gescannten Bilds länger als gewünscht sein, da der Scanner bis zum Ende des Transporthülle scannt, wenn *Automatische Erkennung* als Einstellung für *Vorlagengröße* in Epson Scan 2 ausgewählt wird.
- ❏ Verwenden Sie nur ein für Ihren Scanner vorgesehenes Transporthülle. Das Transporthülle wird vom Scanner automatisch anhand der kleinen rechteckigen Öffnungen an der Vorderkante erkannt. Achten Sie darauf, dass die Öffnungen sauber und nicht verdeckt sind.

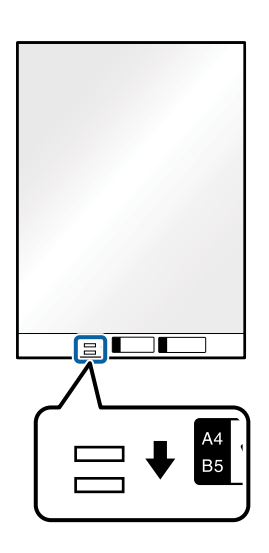

## **Zugehörige Informationen**

- & ["Transporthülle-Codes" auf Seite 25](#page-24-0)
- & ["Erforderliche Einstellungen für spezielle Vorlagen im Epson Scan 2-Fenster" auf Seite 81](#page-80-0)

# **Unregelmäßig geformte Originale**

## **Angeben von unregelmäßig geformten Originalen**

Durch Verwenden des separat erhältlichen Transporthülle können Sie Originale scannen, die zerknittert, gewellt, sehr dünn oder unregelmäßig geformt sind.

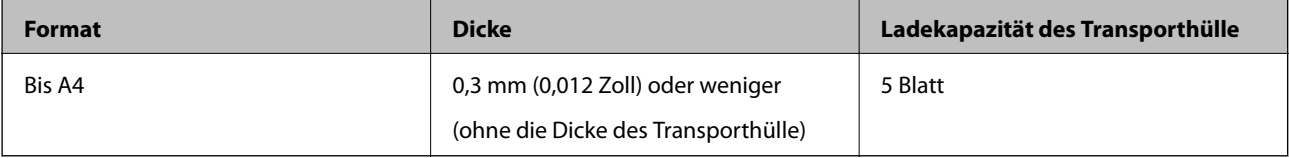

# **Auflegen unregelmäßig geformter Originale**

1. Öffnen Sie das Eingabefach und klappen Sie die Verlängerung des Eingabefachs heraus. Schieben Sie das Ausgabefach heraus, klappen Sie die Verlängerung des Ausgabefachs heraus und stellen Sie den Stopper auf.

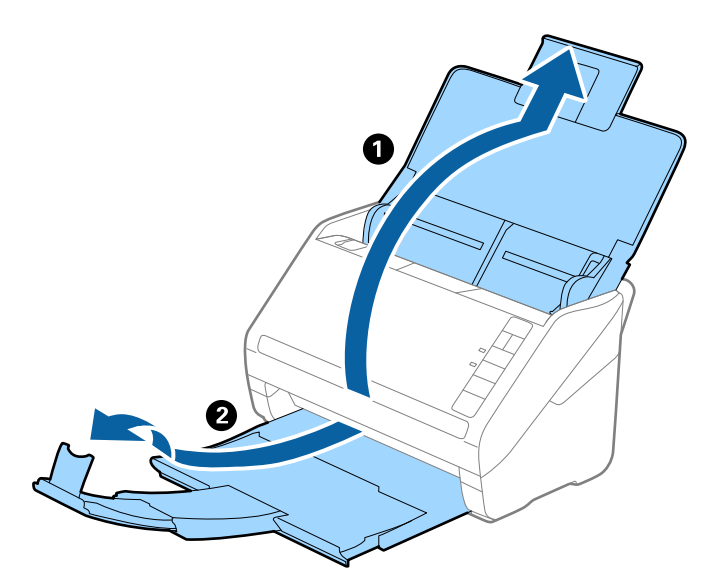

2. Schieben Sie die Führungsschienen auf dem Eingabefach ganz heraus.

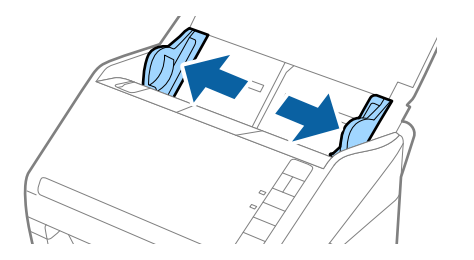

3. Platzieren Sie das Transporthülle mit der Markierung auf der Vorderseite nach oben und legen Sie das Original in die Mitte des Transporthülle mit der zu scannenden Seite nach unten.

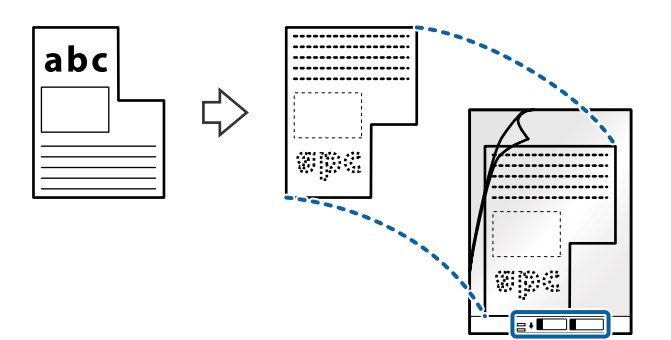

4. Legen Sie das Transporthülle in das Eingabefach, so dass die Oberkante in den ADF zeigt. Schieben Sie das Transporthülle in den ADF, bis Sie einen Widerstand spüren.

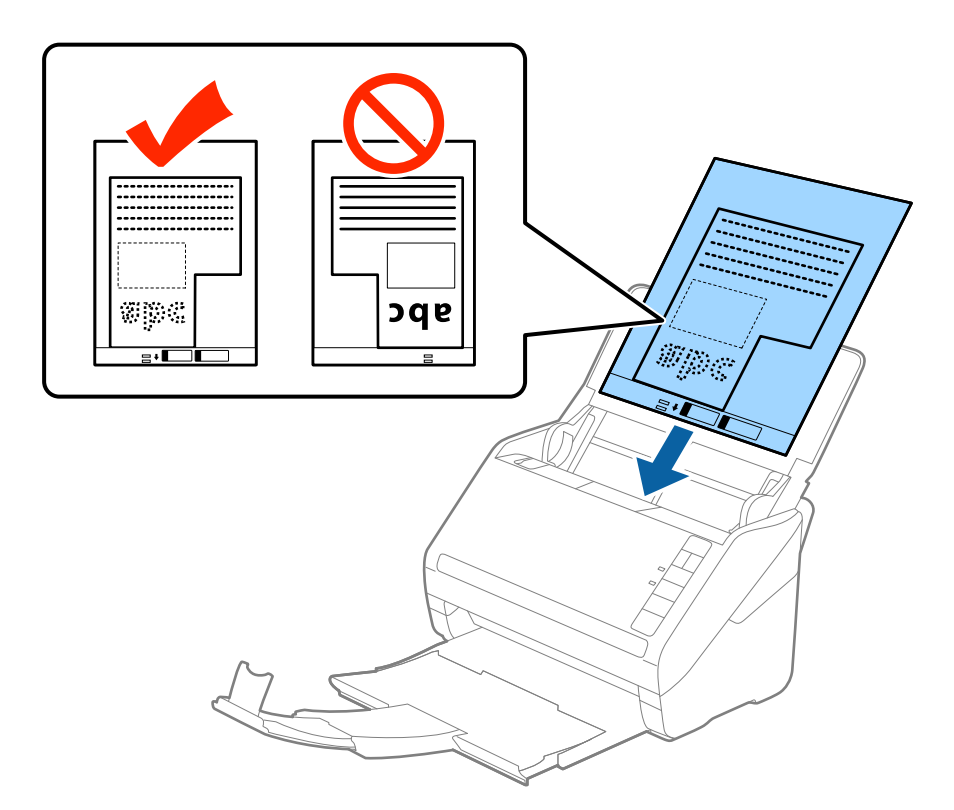

5. Verschieben Sie die Führungsschienen bündig an die Kanten des Transporthülle und achten Sie darauf, dass kein Spalt zwischen Führungsschiene und Transporthülle entsteht. Das Trägerblatt könnte sonst schief eingezogen werden.

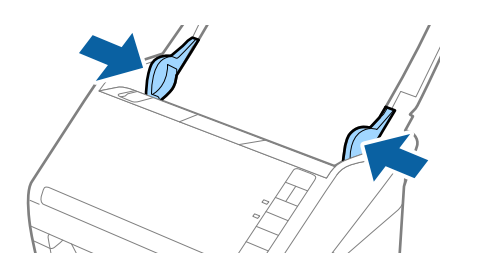

#### <span id="page-52-0"></span>*Hinweis:*

- ❏ Sie können ein Transporthülle möglicherweise nicht länger verwenden, wenn es Kratzer aufweist oder mehr als 3.000 Mal gescannt wurde.
- ❏ Falls Sie kein geeignetes Format für das zu scannende Original in der Liste *Vorlagengröße* in Epson Scan 2 finden, wählen Sie *Automatische Erkennung* aus oder *Einstellungen ändern*, um ein benutzerdefiniertes Dokumentformat zu erstellen.

Beim Scannen eines Transporthülle mit Auswahl von *Automatische Erkennung* als Einstellung für *Vorlagengröße*, wird das Bild automatisch gescannt, indem *Papierverzug* in der Einstellung *Schräg-Korrektur der Vorlage* angewendet wird.

❏ Verwenden Sie nur ein für Ihren Scanner vorgesehenes Transporthülle. Das Transporthülle wird vom Scanner automatisch anhand der kleinen rechteckigen Öffnungen an der Vorderkante erkannt. Achten Sie darauf, dass die Öffnungen sauber und nicht verdeckt sind.

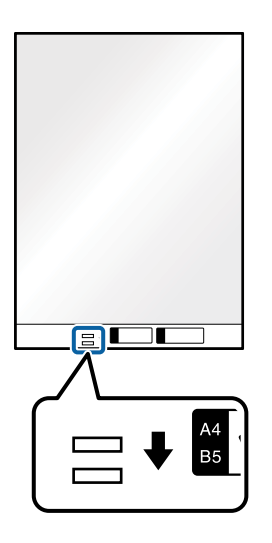

## **Zugehörige Informationen**

- & ["Transporthülle-Codes" auf Seite 25](#page-24-0)
- & ["Erforderliche Einstellungen für spezielle Vorlagen im Epson Scan 2-Fenster" auf Seite 81](#page-80-0)

# **Fotos**

## **Angeben von Fotos**

Durch Verwenden des separat erhältlichen Transporthülle lassen sich Fotos scannen, ohne dass diese beschädigt werden können.

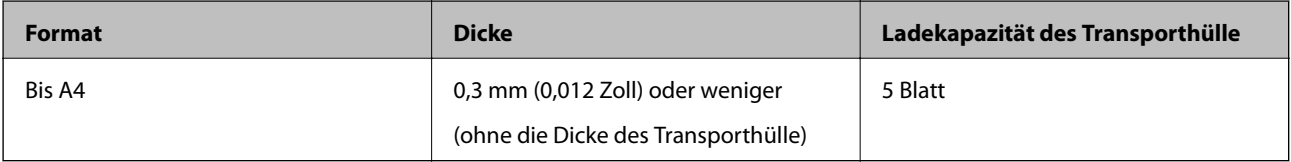

## **Auflegen von Fotografien**

1. Öffnen Sie das Eingabefach und klappen Sie die Verlängerung des Eingabefachs heraus. Schieben Sie das Ausgabefach heraus, klappen Sie die Verlängerung des Ausgabefachs heraus und stellen Sie den Stopper auf.

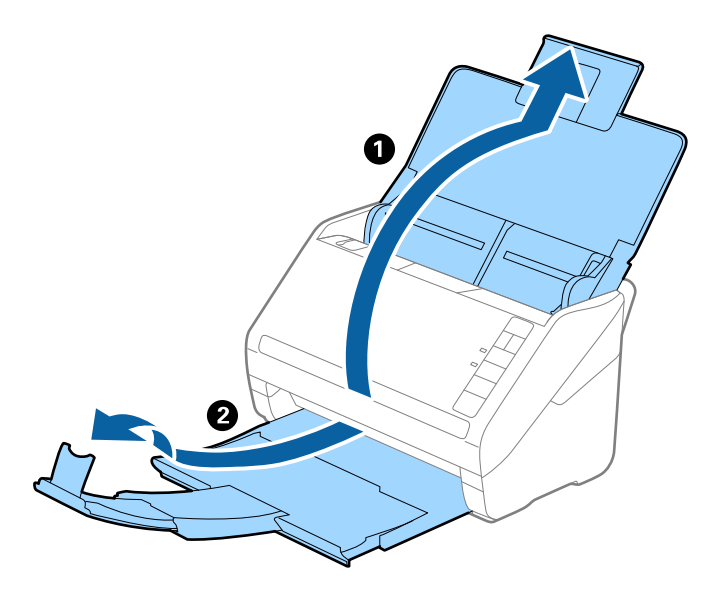

2. Schieben Sie die Führungsschienen auf dem Eingabefach ganz heraus.

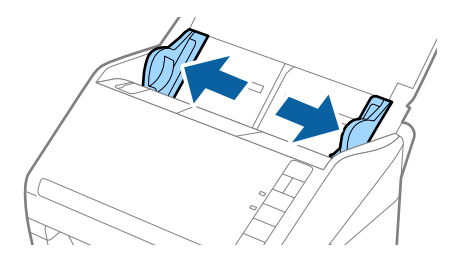

3. Platzieren Sie das Transporthülle mit der Markierung auf der Vorderseite nach oben und legen Sie das Fotos in die Mitte des Transporthülle mit der zu scannenden Seite nach unten.

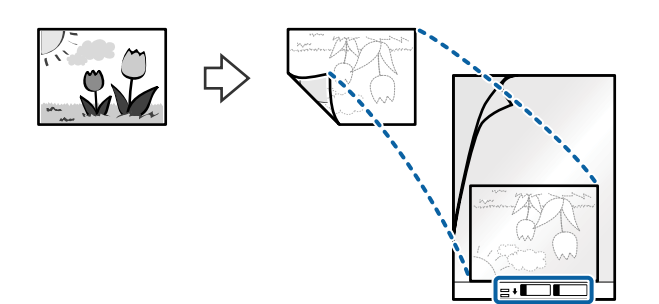

4. Legen Sie das Transporthülle in das Eingabefach, so dass die Oberkante in den ADF zeigt. Schieben Sie das Transporthülle in den ADF, bis Sie einen Widerstand spüren.

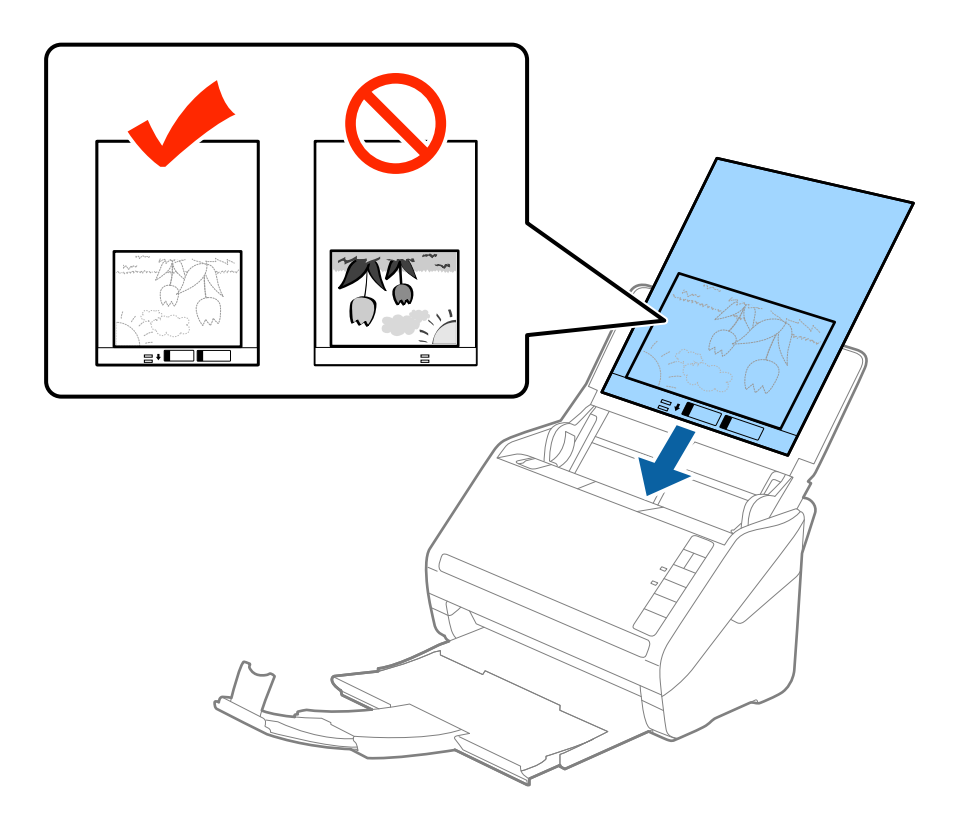

5. Verschieben Sie die Führungsschienen bündig an die Kanten des Transporthülle und achten Sie darauf, dass kein Spalt zwischen Führungsschiene und Transporthülle entsteht. Das Trägerblatt könnte sonst schief eingezogen werden.

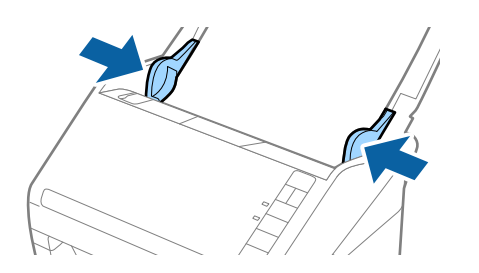

## <span id="page-55-0"></span>*Hinweis:*

- ❏ Sie können ein Transporthülle möglicherweise nicht länger verwenden, wenn es Kratzer aufweist oder mehr als 3.000 Mal gescannt wurde.
- ❏ Falls Sie kein geeignetes Format für das zu scannende Original in der Liste *Vorlagengröße* in Epson Scan 2 finden, wählen Sie *Automatische Erkennung* aus oder *Einstellungen ändern*, um ein benutzerdefiniertes Dokumentformat zu erstellen.

Beim Scannen eines Transporthülle mit Auswahl von *Automatische Erkennung* als Einstellung für *Vorlagengröße*, wird das Bild automatisch gescannt, indem *Papierverzug* in der Einstellung *Schräg-Korrektur der Vorlage* angewendet wird.

- ❏ Belassen Sie Fotos nicht über längere Zeiträume im Transporthülle.
- ❏ Verwenden Sie nur ein für Ihren Scanner vorgesehenes Transporthülle. Das Transporthülle wird vom Scanner automatisch anhand der kleinen rechteckigen Öffnungen an der Vorderkante erkannt. Achten Sie darauf, dass die Öffnungen sauber und nicht verdeckt sind.

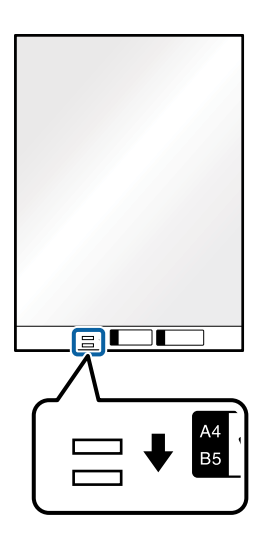

## **Zugehörige Informationen**

- & ["Transporthülle-Codes" auf Seite 25](#page-24-0)
- & ["Erforderliche Einstellungen für spezielle Vorlagen im Epson Scan 2-Fenster" auf Seite 81](#page-80-0)

# **Umschläge**

## **Angeben von Umschlägen**

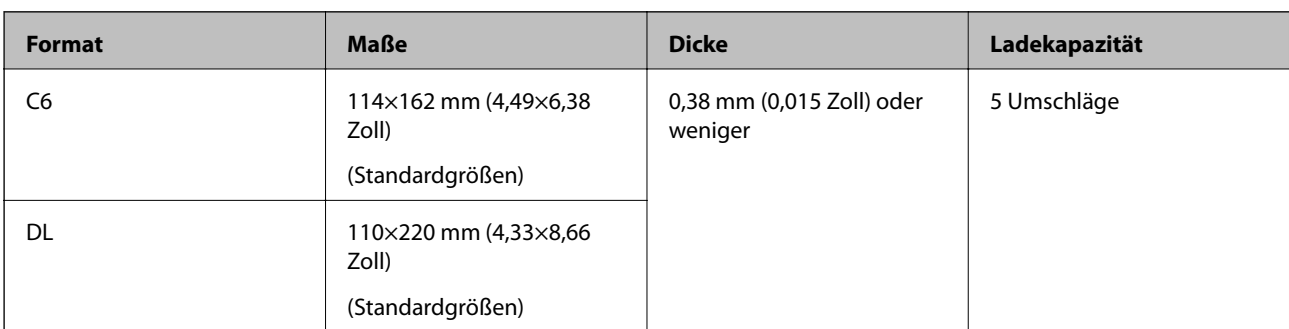

Enthält Angaben zu Umschlägen, die in den Scanner geladen werden kann.

# **Auflegen von Umschlägen**

1. Öffnen Sie das Eingabefach und klappen Sie die Verlängerung des Eingabefachs heraus. Schieben Sie das Ausgabefach heraus, klappen Sie die Verlängerung des Ausgabefachs heraus und stellen Sie den Stopper auf.

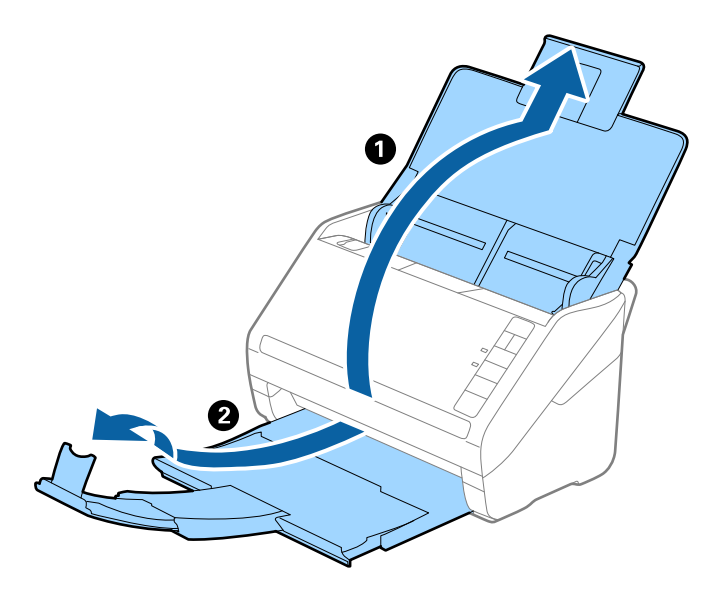

2. Schieben Sie die Führungsschienen auf dem Eingabefach ganz heraus.

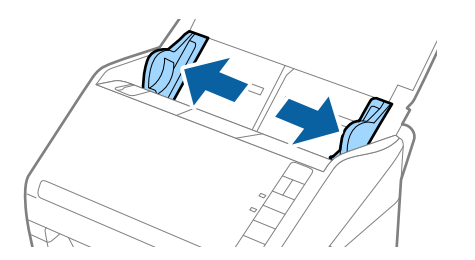

3. Legen Sie die Umschläge nach unten weisend in das Eingabefach, wobei darauf zu achten ist, dass die geöffnete Seite (Klebelasche) des Umschlags seitwärts zeigt. Umschläge, bei denen die geöffnete Seite (Klebelasche) auf der kürzeren Seite ist, können mit der geöffneten Seite (Klebelasche) nach oben eingelegt werden.

Schieben Sie die Umschläge in den ADF, bis Sie einen Widerstand spüren.

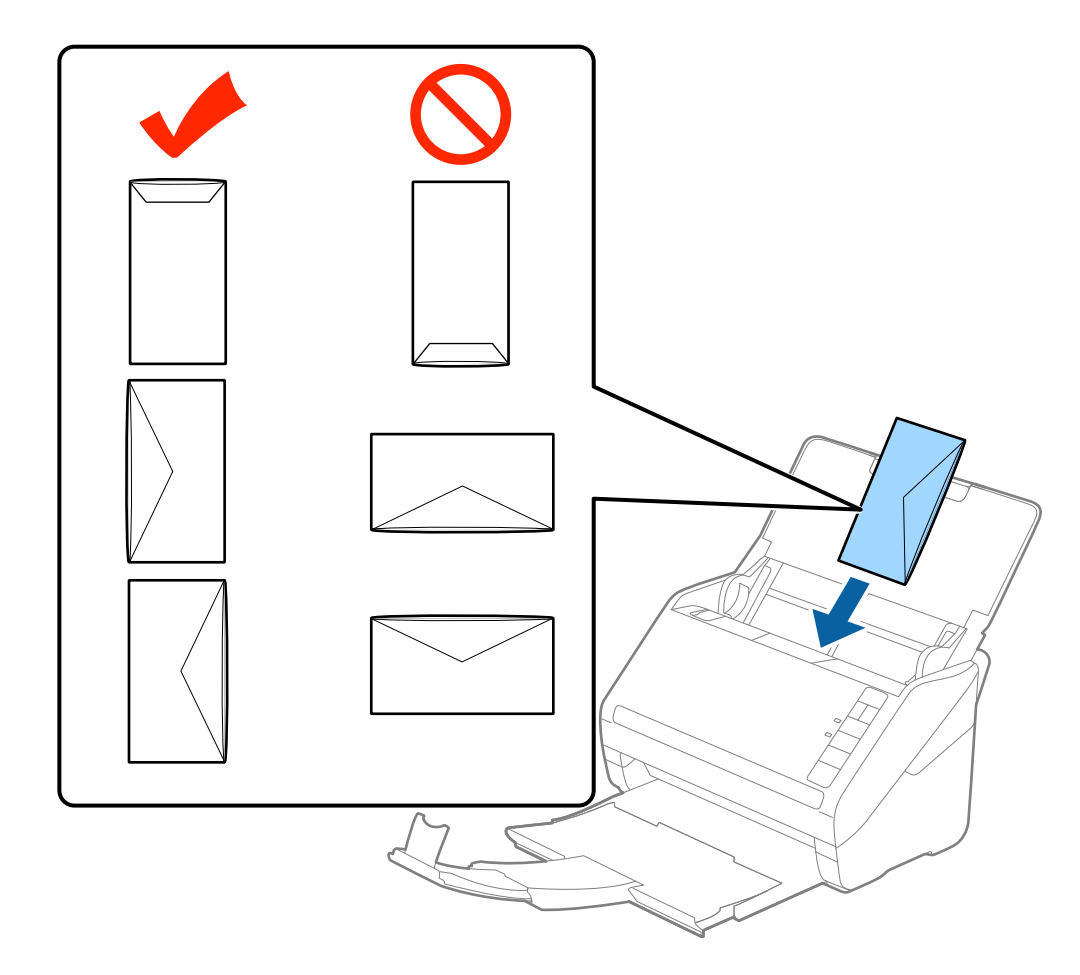

## **T** *Wichtig*:

Legen Sie keine Umschläge mit Kleberückständen ein.

## *Hinweis:*

- ❏ Umschläge, die nicht durch einen geraden Schnitt am Laschenrand geöffnet wurden, werden eventuell nicht richtig gescannt.
- ❏ Noch nicht verschlossene Umschläge können mit offener Lasche und nach oben weisend eingelegt werden.

4. Verschieben Sie die Kantenführungen bündig an die Kanten der Umschläge und achten Sie darauf, dass kein Spalt zwischen Führungsschiene und Umschlag entsteht. Die Umschläge könnten sonst schief eingezogen werden.

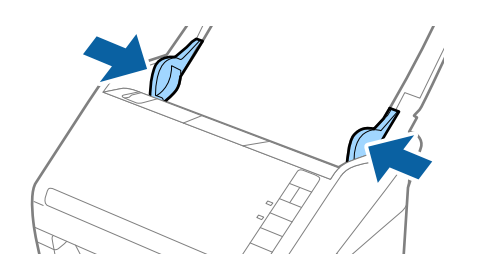

#### *Hinweis:*

- ❏ Zum Scannen von Umschlägen empfehlen wir, vor dem Scannen einen geeigneten Drehwinkel oder *Automatisch* in *Drehen* auf der Registerkarte *Haupteinstellungen* im Fenster von Epson Scan 2 einzustellen. Weitere Einzelheiten finden Sie in der Hilfe von Epson Scan 2.
- ❏ Nehmen Sie zum Scannen von Umschlägen die entsprechende Einstellung im Fenster Epson Scan 2 vor.

Falls Sie Document Capture Pro verwenden, können Sie das Fenster von Epson Scan 2 durch Drücken der Taste *Detaileinstellungen* auf dem Bildschirm *Scaneinstellungen* öffnen.

Wählen Sie *Aus* unter *Doppeleinzugsfehler* auf dem Registerblatt *Haupteinstellungen* tab. Weitere Einzelheiten finden Sie in der Hilfe von Epson Scan 2.

Sollten Sie vergessen, die Einstellung *Doppeleinzugsfehler* in Epson Scan 2 vorzunehmen, und ein Fehler wegen Doppelblatteinzugs auftritt, entfernen Sie den Umschlag aus dem ADF und legen Sie ihn erneut ein. Drücken Sie

anschließend die Taste $\triangleq$  (Doppelblatterkennung überspringen) am Scanner wie im Folgenden gezeigt, um die *Doppeleinzugsfehler* für den nächsten Scan zu deaktivieren, und scannen Sie erneut. Die Taste (Doppelblatterkennung überspringen) deaktiviert *Doppeleinzugsfehler* nur für ein Blatt.

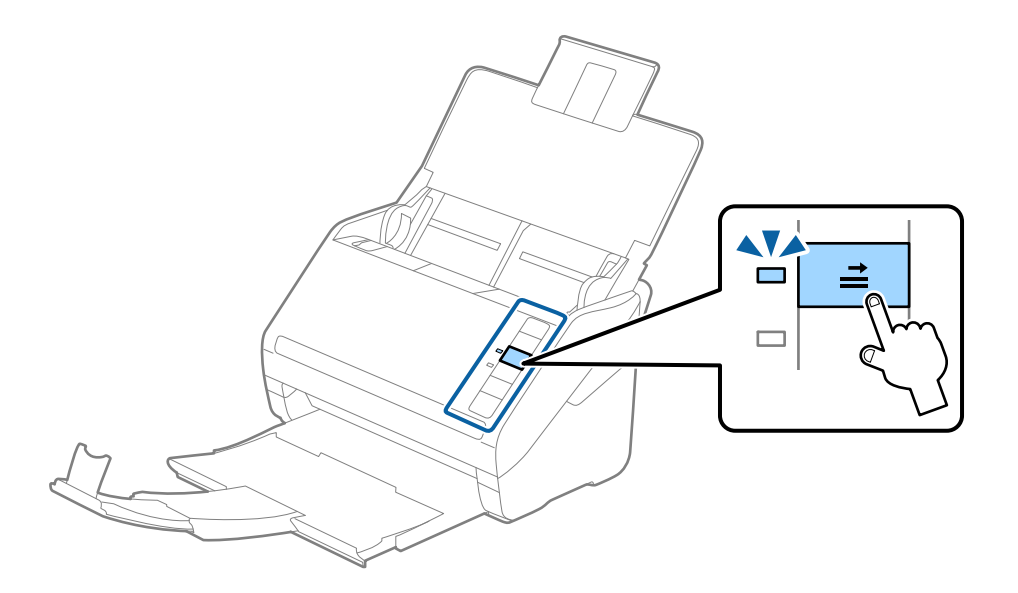

## **Zugehörige Informationen**

& ["Erforderliche Einstellungen für spezielle Vorlagen im Epson Scan 2-Fenster" auf Seite 81](#page-80-0)

# <span id="page-59-0"></span>**Verschiedenartige Originale verwenden**

## **Festlegen von Originalen mit gemischten Formaten**

Sie können gleichzeitig Originale in verschiedenen Formaten von 50,8×50,8 mm (2,0×2,0 Zoll) bis A4 (oder Letter) einlegen. Es ist auch möglich, einen Satz unterschiedlicher Papierstärken einzulegen.

## **T** *Wichtig*:

- ❏ Beim Einlegen und Scannen von Vorlagen unterschiedlicher Größe können Originale schief eingezogen werden, da nicht alle Vorlagen von Führungsschienen unterstützt werden.
- ❏ Vorlagen können gestaut oder schief eingezogen werden, wenn Sie verschiedene Typen oder sehr unterschiedliche Formate von Vorlagen einstellen, wie z. B. in den folgenden Fällen.
	- · Dünnes Papier und dickes Papier
	- · Papier im Format A4 und Papier im Kartenformat

Wenn Vorlagen schief eingezogen werden, prüfen Sie, ob das gescannte Bild verfügbar ist oder nicht.

## *Hinweis:*

- ❏ Wenn Vorlagen gestaut sind oder nicht korrekt eingezogen werden, kann die Aktivierung des Modus *Langsam* den Einzug verbessern.
- ❏ Als Alternative können Sie Originale mit verschiedenen Papiersorten und -formaten scannen, indem Sie sie nacheinander im *Automatischer Transportmodus* einlegen.

# **Auflegen von Originalen verschiedener Formate**

1. Öffnen Sie das Eingabefach und klappen Sie die Eingabefachverlängerung heraus. Schieben Sie das Ausgabefach heraus, klappen Sie die Verlängerung des Ausgabefachs heraus und stellen Sie den Stopper auf.

## *Hinweis:*

Falls sich Dokumente mit größer Materialstärke unter den Originalen befinden, sollte das Ausgabefach nicht zum Stapeln der Originale verwendet werden, damit die Originale nicht gegen das Ausgabefach stoßen und herabfallen können.

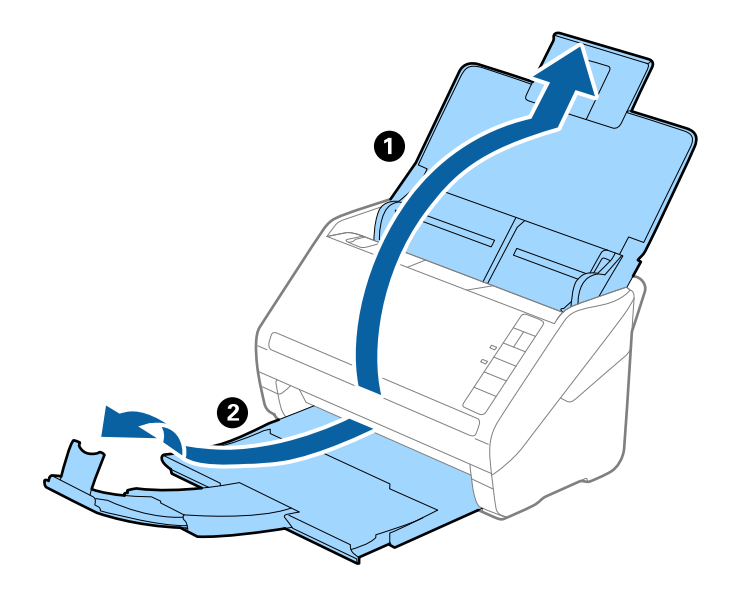

2. Schieben Sie die Kantenführungen auf dem Eingabefach ganz heraus.

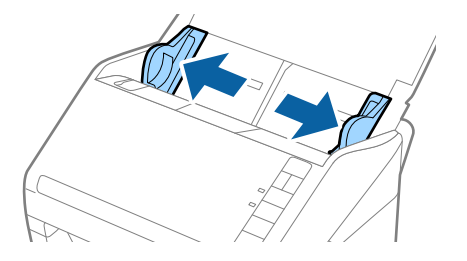

3. Legen Sie die Originale in der Mitte des Eingabefachs in absteigender Reihenfolge des Papierformats ein, mit dem breitesten Dokument hinten und dem schmalsten Dokument vorn.

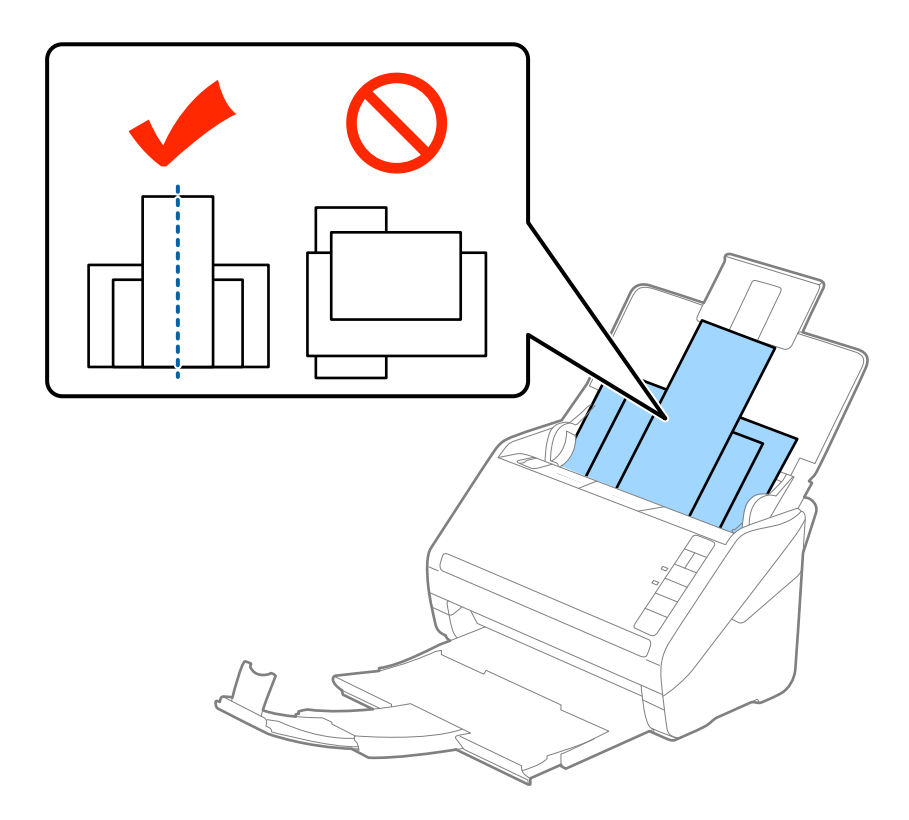

#### *Hinweis:*

- ❏ Legen Sie die Originale abwärts zeigend in das Eingabefach und verschieben Sie die oberen Ränder leicht angewinkelt in Richtung des ADF.
- ❏ Schieben Sie die Originale in den ADF, bis Sie einen Widerstand spüren.
- ❏ Sie können die Vorlagen bis zu 8 mm (0,31 Zoll) hoch stapeln.
- 4. Schieben Sie die Kantenführungen bündig an den Rand der breitesten Vorlage heran.

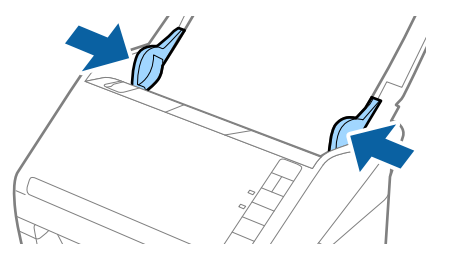

## **Zugehörige Informationen**

& ["Einzelnes Scannen unterschiedlicher Formate oder Arten von Originalen \(Automatischer Transportmodus\)"](#page-91-0) [auf Seite 92](#page-91-0)

# <span id="page-62-0"></span>**Einfaches Scannen**

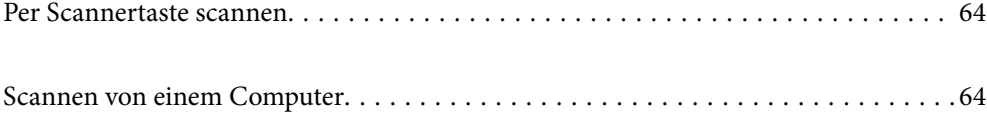

# <span id="page-63-0"></span>**Per Scannertaste scannen**

Sie können das Scannen mit einer Taste am Scanner starten.

#### *Hinweis:*

- ❏ Vergewissern Sie sich, dass Epson Scan 2 auf Ihrem Computer installiert ist und der Scanner richtig mit dem Computer verbunden wurde.
- ❏ Wenn Document Capture Pro (Windows) oder Document Capture (Mac OS X) auf dem Computer installiert ist, können Sie den Auftrag einer Taste am Scanner zuweisen und den Auftrag durch Drücken der Taste ausführen.
- 1. Legen Sie die Vorlage auf.
- 2. Drücken Sie die Taste  $\Phi$ .

#### *Hinweis:*

Weitere Einzelheiten zur Tastenzuweisung finden Sie in der Hilfe von Document Capture Pro (Windows) oder Document Capture (Mac OS).

#### **Zugehörige Informationen**

- $\rightarrow$  ["Tasten" auf Seite 20](#page-19-0)
- & ["Anwendung zum Scannen von Dokumenten \(Document Capture Pro/Document Capture\)" auf Seite 22](#page-21-0)
- & ["Auflegen von Vorlagen" auf Seite 33](#page-32-0)
- & ["Einrichten eines Auftrags" auf Seite 84](#page-83-0)
- & ["Zuweisen eines Auftrags an die Scannertaste \(Windows\)" auf Seite 91](#page-90-0)

# **Scannen von einem Computer**

# **Mit Document Capture Pro scannen (Windows)**

Document Capture Pro ermöglicht es Ihnen, Vorlagen und Formulare einfach und effizient nach Ihren Bedürfnissen zu digitalisieren.

Folgende Funktionen stehen in Document Capture Pro zur Verfügung.

- ❏ Sie können eine Reihe von Vorgängen, wie z. B. Scannen und Speichern, als "Auftrag" verwalten und ausführen.
- ❏ Sie können einen "Auftrag" zum Speichern gescannter Bilder in verschiedenen Formaten konfigurieren: (PDF/BMP/JPEG/JPEG2000/TIFF/Multi-TIFF/PNG/DOCX/XLSX/PPTX).
- ❏ Sie können Aufträge automatisch sortieren, indem Sie Trennpapier zwischen den Originalen einlegen oder Barcodeinformationen auf den Vorlagen verwenden.
- ❏ Sie können Scandaten oder Elemente, die für den gescannten Inhalt erforderlich sind, als Indexdaten ausgeben.
- ❏ Sie können mehrere Ziele festlegen.
- ❏ Sie können mit vereinfachter Vorgehensweise scannen, ohne einen Auftrag erstellen zu müssen.

Mit diesen Funktionen können Sie Papierdokumente effizienter digitalisieren, z. B. beim Scannen einer großen Anzahl von Dokumenten oder bei deren Nutzung über ein Netzwerk.

#### *Hinweis:*

- ❏ Ausführliche Informationen zur Verwendung von Document Capture Pro finden Sie unter der folgenden URL: <https://support.epson.net/dcp/>
- ❏ Document Capture Pro unterstützt nicht Windows Server.

## **Zugehörige Informationen**

- & ["Anwendung zum Scannen von Dokumenten \(Document Capture Pro/Document Capture\)" auf Seite 22](#page-21-0)
- & ["Auflegen von Vorlagen" auf Seite 33](#page-32-0)
- & ["Eine geeignete Auflösung entsprechend dem Scanzweck wählen" auf Seite 82](#page-81-0)

## **Was ist ein Auftragsscan?**

Durch die Registrierung einer Reihe häufig verwendeter Vorgänge als Auftrag können Sie diese Vorgänge durch einfaches Auswählen des Auftrags ausführen.

Indem Sie der Taste des Scanners einen Auftrag zuweisen, können Sie diesen auch über das Bedienfeld ausführen.

## **Durchführen eines Auftragsscans**

In diesem Abschnitt wird der Arbeitsablauf des Scannens unter Verwendung eines vorhandenen Auftrags erläutert.

1. Wählen Sie am oberen Bildschirmrand von Document Capture Pro den Scanner aus, den Sie verwenden möchten. Wenn Sie die Software starten, verbindet sie sich automatisch mit dem zuletzt verwendeten Scanner.

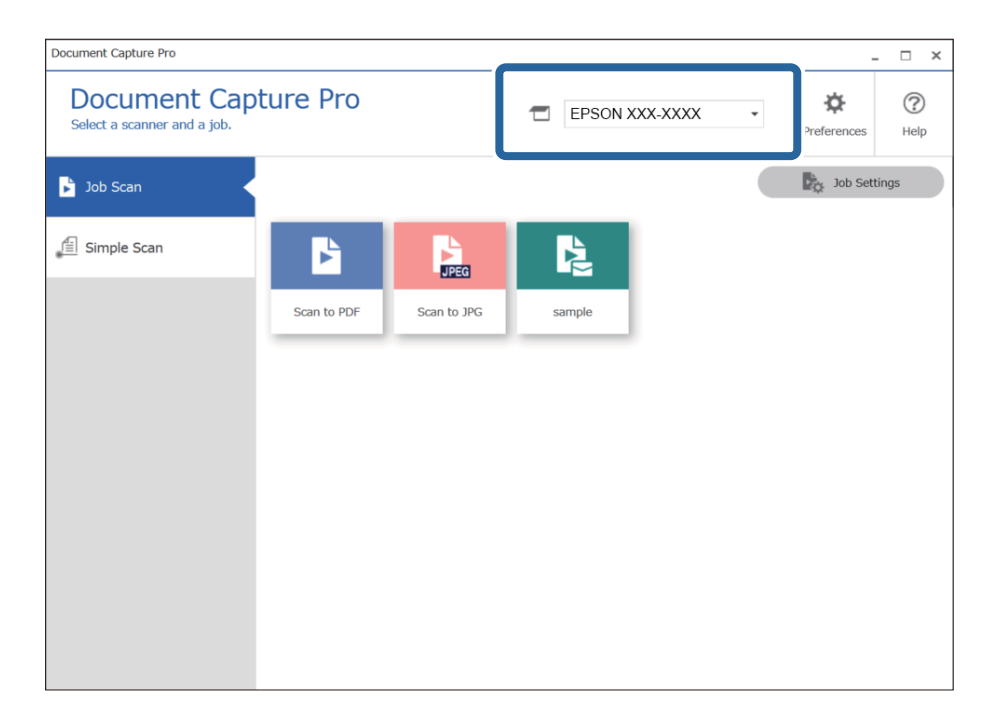

2. Wählen Sie auf der Registerkarte **Auftragsscan** den Scanner aus, den Sie verwenden möchten.

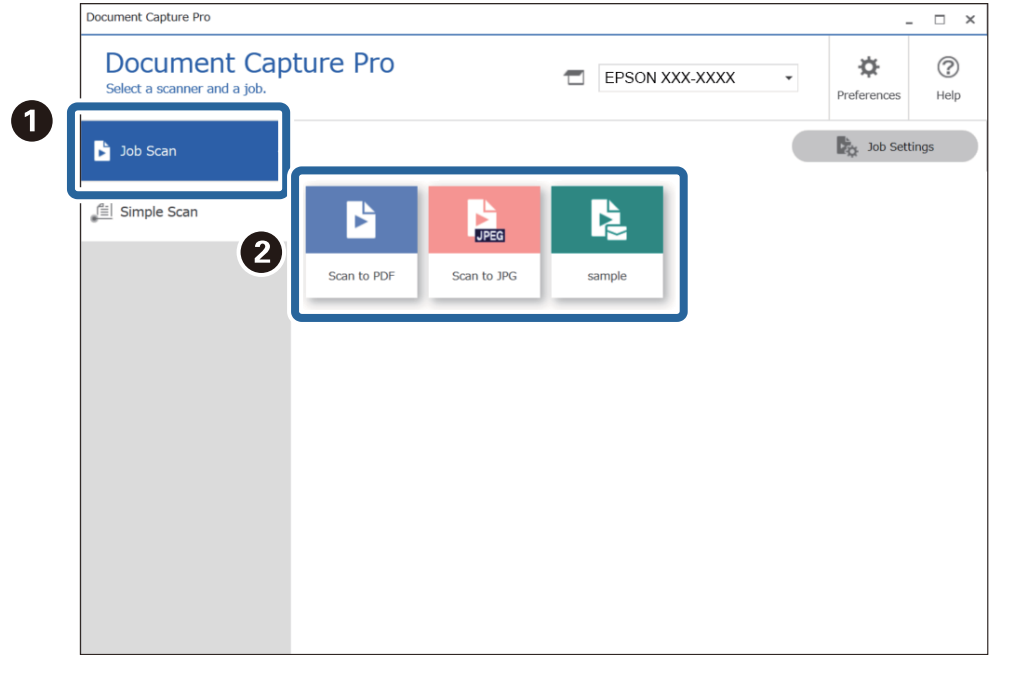

Der ausgewählte Auftrag wird bearbeitet.

Wenn Sie einen Auftrag ausführen, für den in den Scaneinstellungen die Option **Vorschau während des Scans anzeigen** ausgewählt wurde, wird während des Scannens ein Vorschaubildschirm angezeigt.

- 3. Wenn Sie einen Auftrag ausführen, der die folgenden Elemente in den Einstellungen für Dateinamen oder Trennung aus der Optionsauswahl für Speichereinstellungen enthält und die Elemente auf der gescannten Seite erkannt werden, wird der Erkennungsbereich auf dem Bild umrandet. Korrigieren Sie ggf. die Erkennungsergebnisse manuell, oder ändern Sie den Bereich und führen Sie die Erkennung erneut durch.
	- ❏ OCR
	- ❏ Barcode

### ❏ Formular

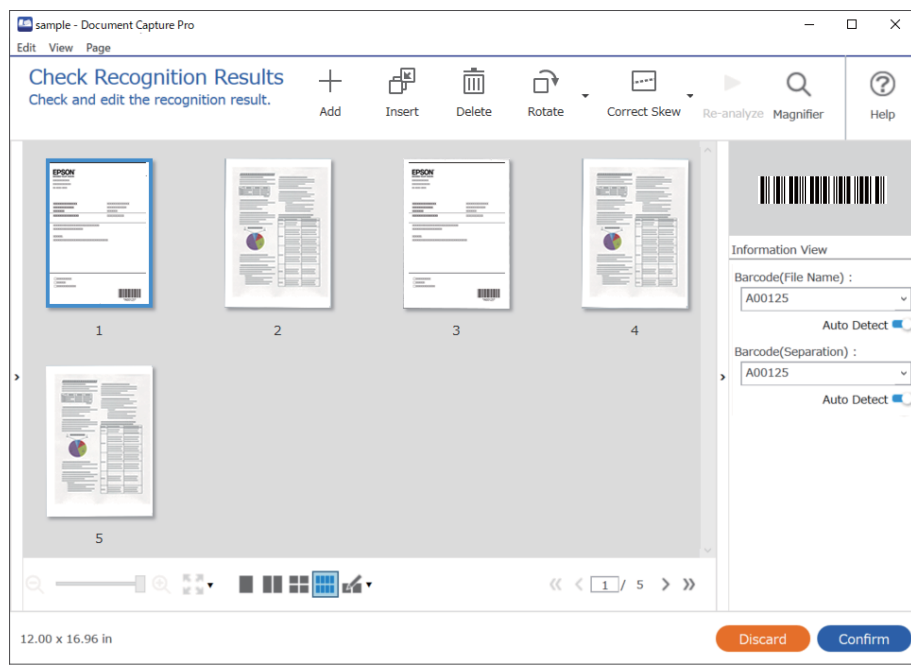

4. Bei Aufträgen, bei denen in den Scaneinstellungen das Dialogfeld **Vor dem Speichern Seite-bearbeiten-Dialog anzeigen** ausgewählt wurde, überprüfen Sie die Scanergebnisse nach dem Scannen auf dem Bildschirm **Gescannte Ergebnisse bearbeiten** und nehmen Sie bei Bedarf Änderungen vor.

Auf dem Bildschirm **Gescannte Ergebnisse bearbeiten** können Sie Folgendes überprüfen und bearbeiten.

- ❏ Ergebnis der Aufteilung
- ❏ Gescannte Bilder
- ❏ Indexdaten

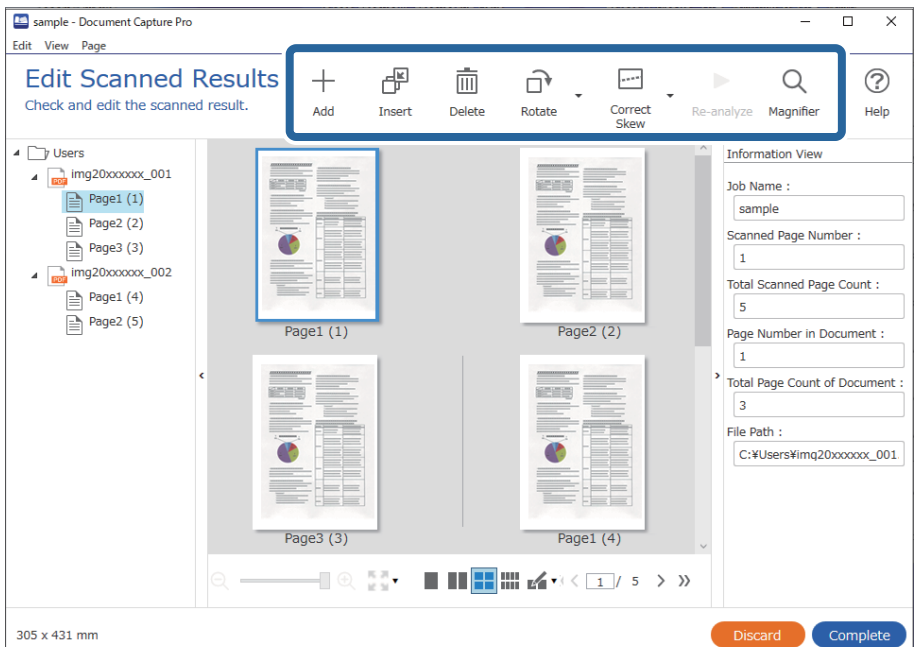

5. Klicken Sie auf **Abschließen**, um die Durchführung des Auftragsscans abzuschließen.

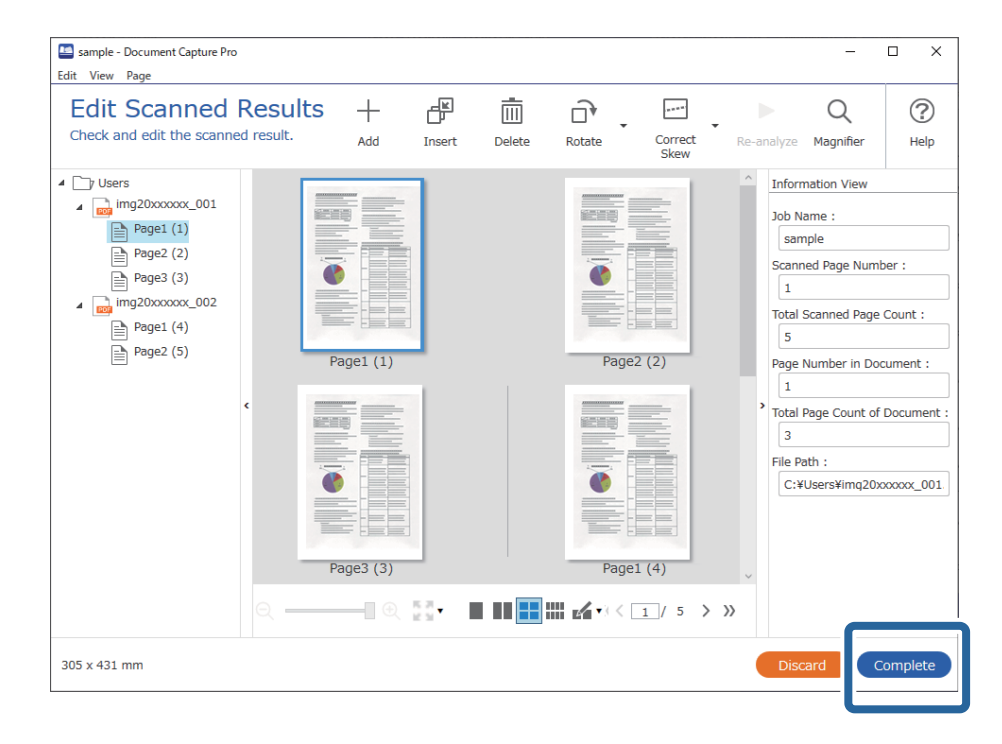

## **Was ist ein einfacher Scan?**

Sie können damit Dokumente scannen, ohne extra einen Auftrag zu erstellen. Kontrollieren Sie nach dem Scannen das Ergebnis und speichern Sie, bzw. legen ein anderes Ziel fest.

Indem Sie der Taste des Scanners die Funktion "einfacher Scan" zuweisen, können Sie den einfachen Scan auch über das Bedienfeld ausführen.

# **Durchführen eines einfachen Scans**

In diesem Abschnitt wird der Arbeitsablauf des Scannens ohne Verwendung eines Auftrags erläutert.

1. Wählen Sie am oberen Bildschirmrand von Document Capture Pro den Scanner aus, den Sie verwenden möchten. Wenn Sie die Software starten, verbindet sie sich automatisch mit dem zuletzt verwendeten Scanner.

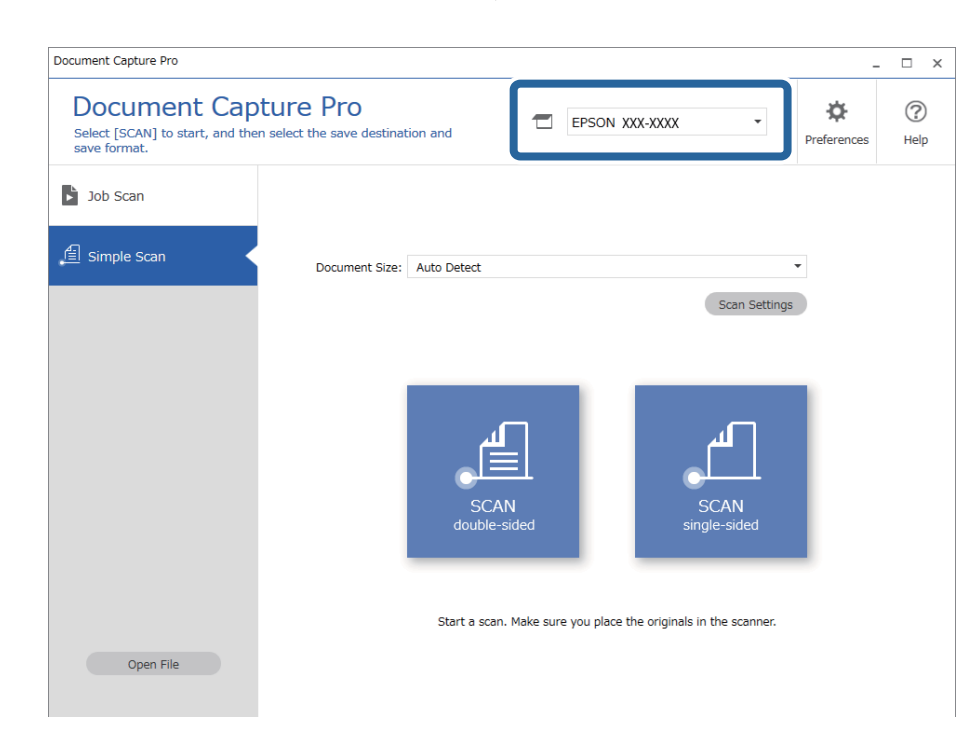

2. Klicken Sie auf die Registerkarte **Einfacher Scan** wählen Sie **Vorlagengröße**, und klicken Sie dann auf **SCANdoppelseitig** oder das Symbol **SCANeinseitig**.

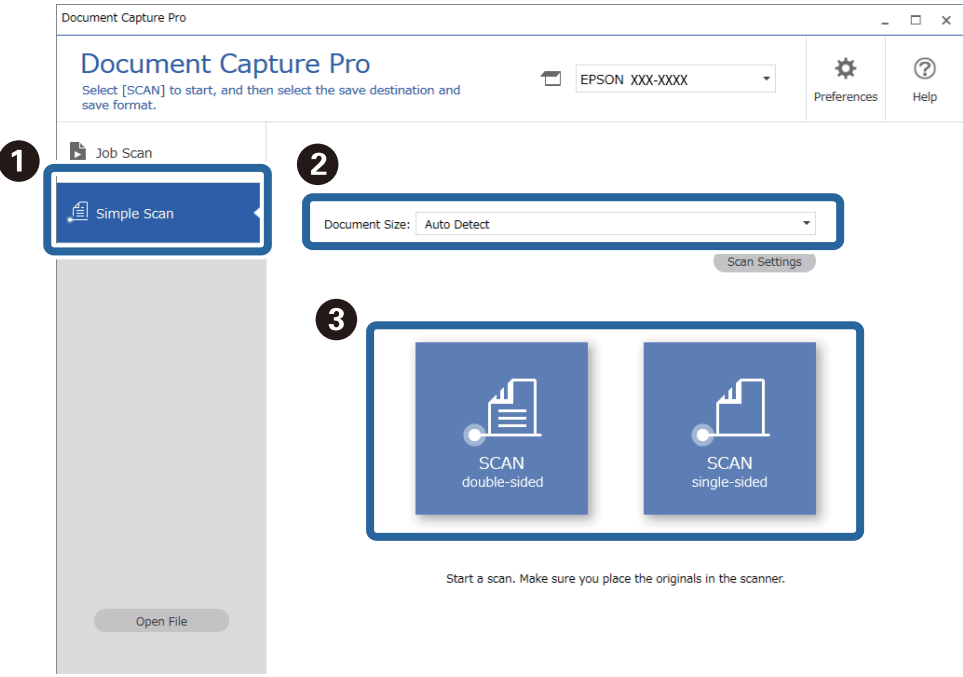

#### *Hinweis:*

Klicken Sie auf *Scaneinstellungen*, um die Ausrichtung auszuwählen. Detailliertere Einstellungen lassen sich in Epson Scan 2 vornehmen.

Das gescannte Bild wird angezeigt.

3. Überprüfen Sie die Scanergebnisse auf dem Bildschirm **Gescannte Ergebnisse bearbeiten** bearbeiten, nehmen Sie ggf. Änderungen vor, und klicken Sie dann auf **Weiter**.

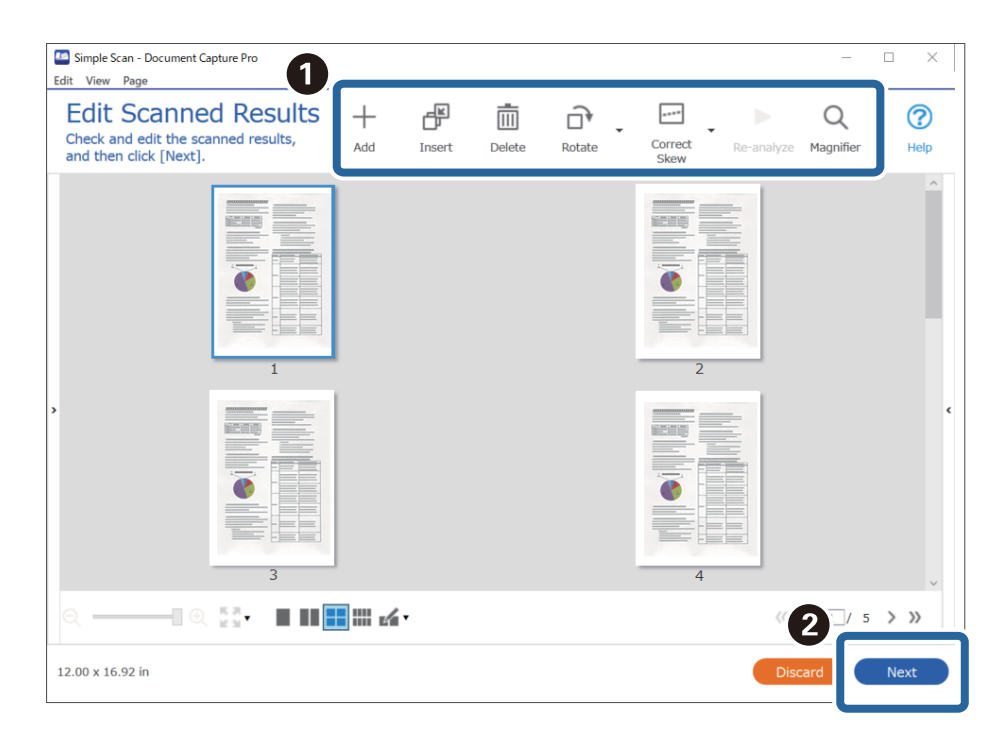

4. Wählen Sie das Ziel für die gescannten Daten auf dem Bildschirm **Ziel wählen** aus.

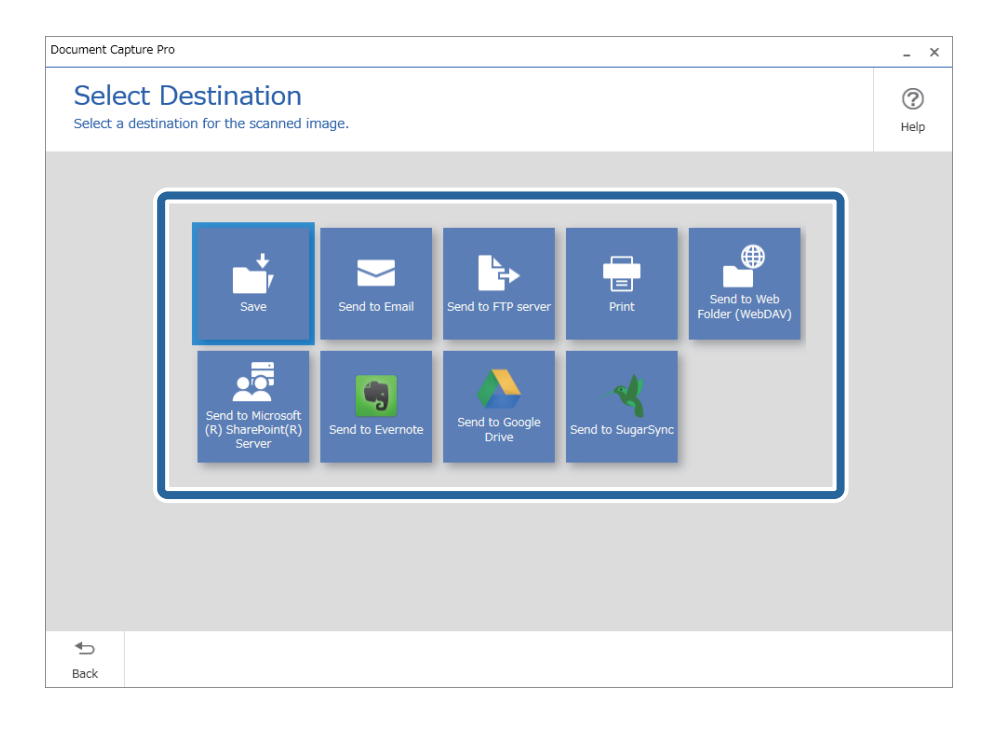

<span id="page-70-0"></span>5. Legen Sie die zu speichernde Datei und das Speicherformat auf dem Bildschirm **Zieleinstellungen** fest. Sie können auch detailliertere Einstellungen je nach Ziel vornehmen.

Die angezeigten Elemente hängen vom Ziel ab. Der folgende Bildschirm wird angezeigt, wenn **Speichern** ausgewählt ist.

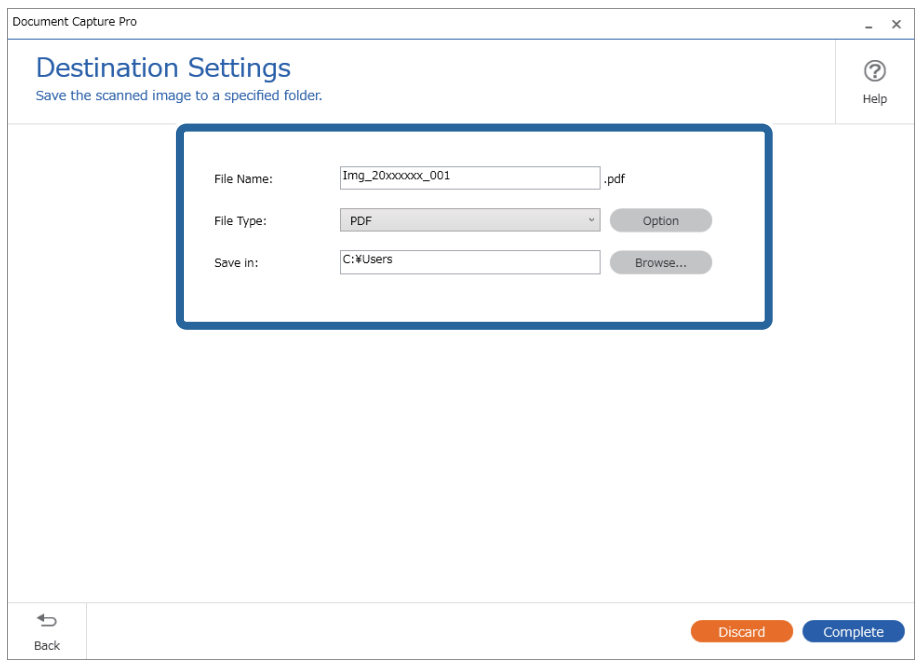

6. Klicken Sie auf **Abschließen**, um die Durchführung des einfachen Scans abzuschließen.

# **Scannen mit Document Capture (Mac OS)**

Mit dieser Anwendung können Sie unterschiedlichste Aufgaben ausführen. Beispielsweise können Sie Bilder auf Ihrem Computer speichern, per E-Mail versenden, ausdrucken und auf einen Server oder zu einem Cloud-Dienst hochladen. Darüber hinaus können Sie auch "globale" Scaneinstellungen für einen bestimmten Job festlegen und das Scannen so deutlich einfacher gestalten.

Einzelheiten zu den Funktionen finden Sie in der Hilfe für Document Capture.

#### *Hinweis:*

Verwenden Sie beim Arbeiten mit dem Scanner nicht den schnellen Benutzerwechsel.

1. Starten Sie Document Capture.

Wählen Sie **Finder** > **Start** > **Programme** > **Epson Software** > **Document Capture**.

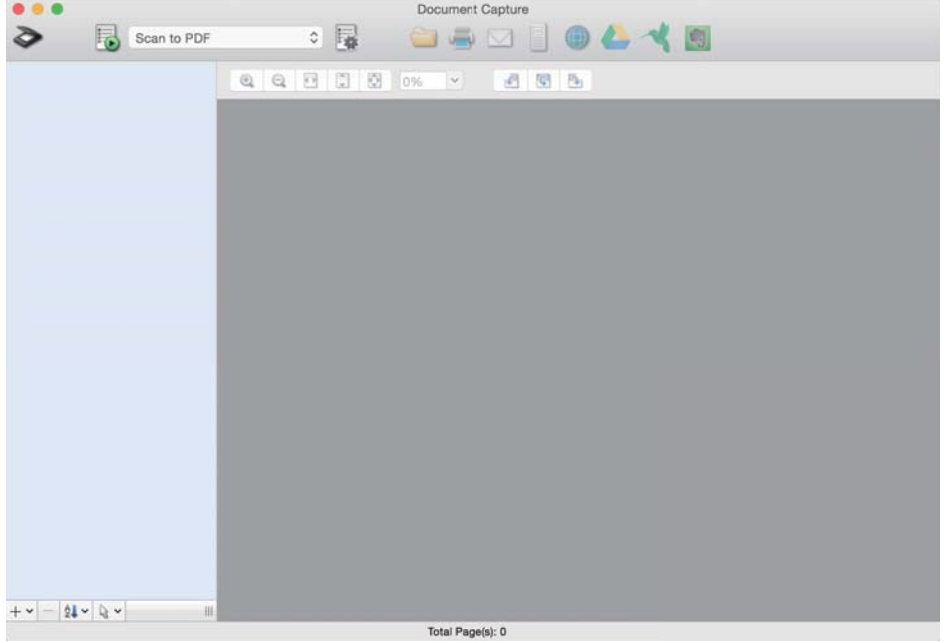

#### *Hinweis:*

Eventuell müssen Sie den gewünschten Scanner aus der Scannerliste wählen.

2. Klicken Sie auf  $\overline{\mathbb{R}}$ .

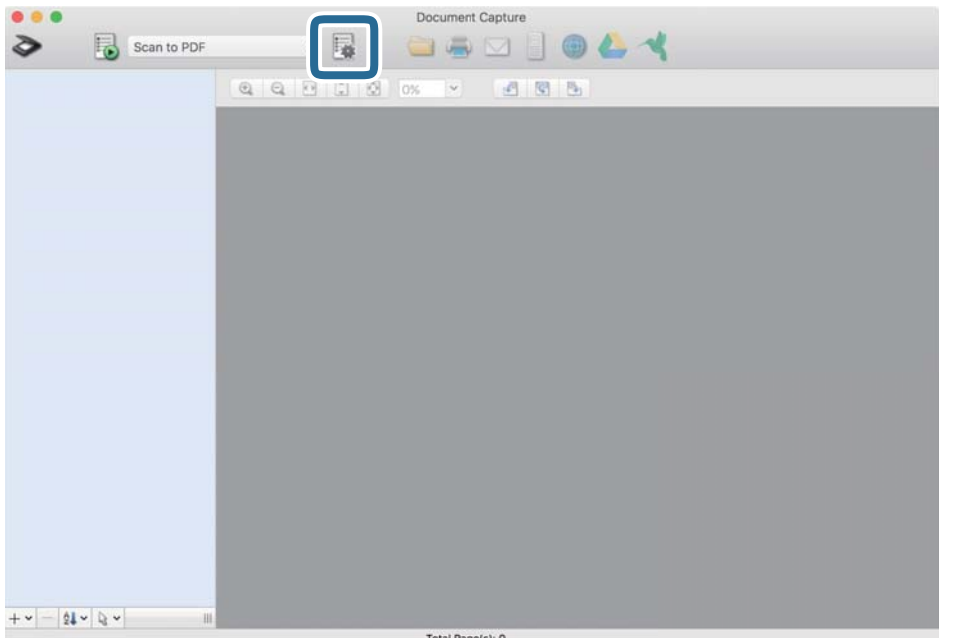

Der Bildschirm **Auftragsliste** wird angezeigt.

## *Hinweis:*

Ein voreingestellter Auftrag ist verfügbar, mit dem Sie gescannte Bilder als PDF speichern können. Wenn Sie diesen Auftrag verwenden, überspringen Sie diesen Vorgang und fahren Sie mit Prozedur 10 fort.
3. Klicken Sie auf das Symbol +.

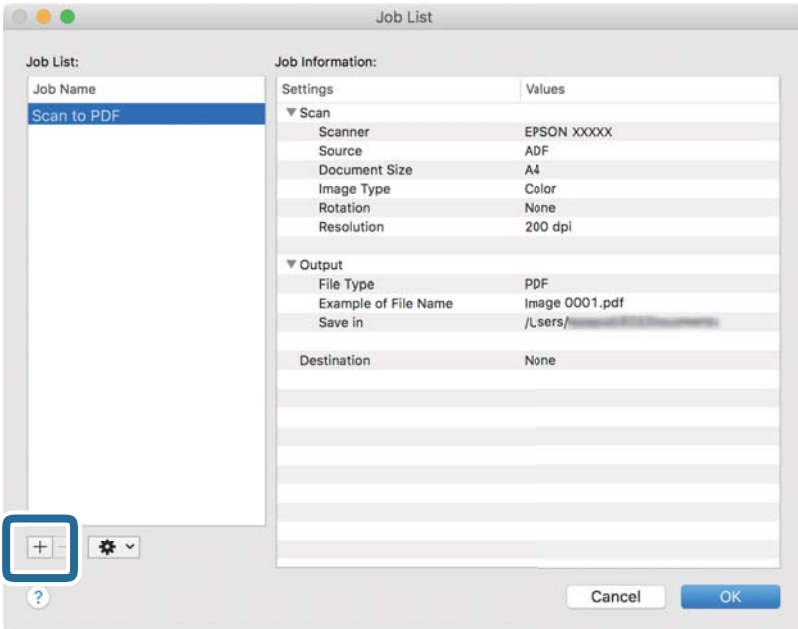

Der Auftragseinstellungsbildschirm wird angezeigt.

4. Legen Sie den **Auftragsname** fest.

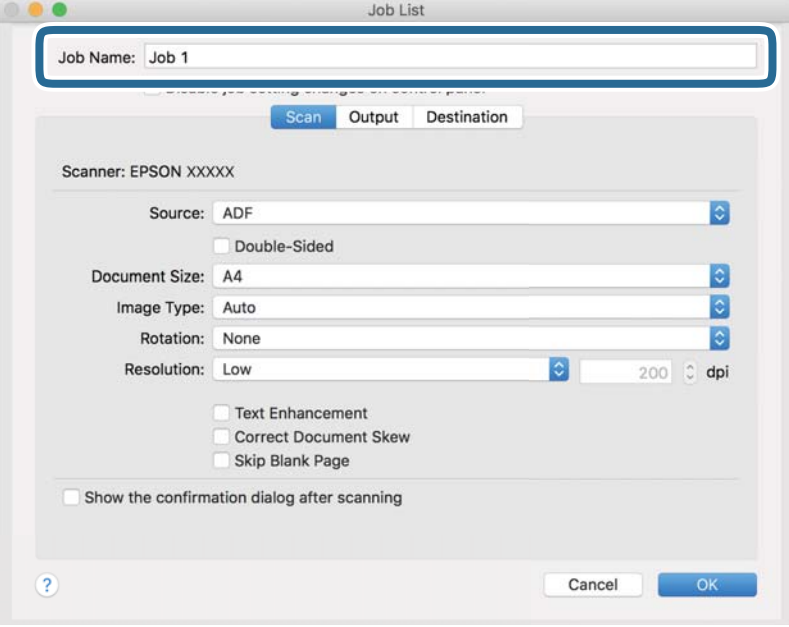

5. Nehmen Sie Scaneinstellungen auf der Registerkarte **Scan** vor.

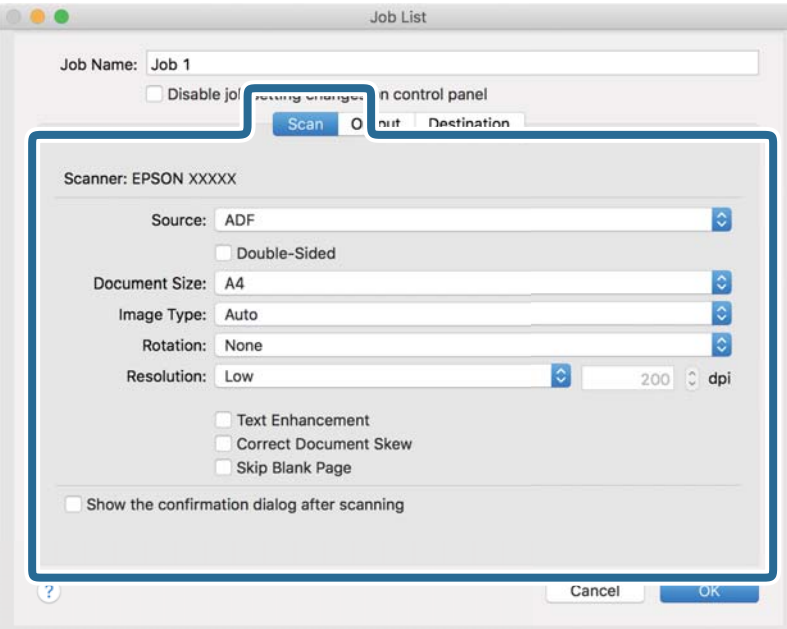

- ❏ **Quelle**: Zum Auswählen der Quelle, an der sich die Vorlage befindet. Wählen Sie "Doppelseitig", um beide Seiten der Originale zu Scannen.
- ❏ **Vorlagengröße**: Zum Auswählen der Größe der aufgelegten Vorlage.
- ❏ **Bildtyp**: Zum Auswählen der Farbe, die zum Speichern des gescannten Bilds verwendet werden soll.
- ❏ **Drehung**: Zum Auswählen des Drehwinkels für die zu scannende Vorlage.
- ❏ **Auflösung**: Wählen Sie die Auflösung.

#### *Hinweis:*

Das Bild lässt sich auch mithilfe folgender Elemente anpassen.

- ❏ *Text optimieren*: Auswählen, um unscharfe Buchstaben der Vorlage deutlich und scharf hervorzuheben.
- ❏ *Vorlagenschrägkorrektur*: Auswählen, um eine schiefe Ausrichtung der Vorlage zu korrigieren.
- ❏ *Leere Seite überspringen*: Auswählen, um eventuell vorhandene leere Seiten zu überspringen.

6. Klicken Sie auf **Ausgabe** und nehmen Sie dann die Ausgabeeinstellungen vor.

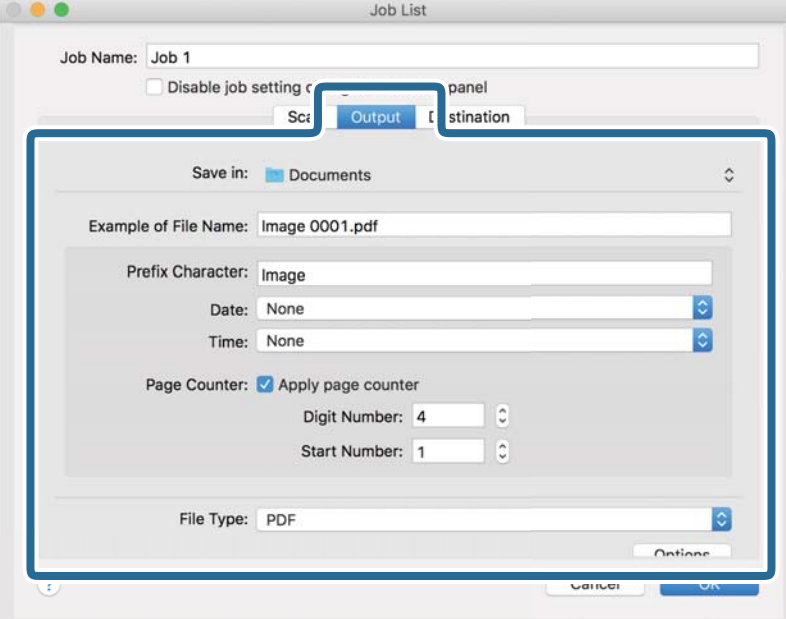

- ❏ **Speichern unter**: Wählen Sie den Speicherordner für das gescannte Bild.
- ❏ **Beispiel eines Dateinamens**: Zeigt ein Beispiel den Dateinamen für die aktuellen Einstellungen an.
- ❏ **Präfix-Zeichen**: Legen Sie ein Präfix für den Dateinamen fest.
- ❏ **Datum**: Fügen Sie das Datum zum Dateinamen hinzu.
- ❏ **Zeit**: Fügen Sie die Uhrzeit zum Dateinamen hinzu.
- ❏ **Seitenzähler**: Hinzufügen eines Seitenzählers zum Dateinamen.
- ❏ **Dateityp**: Wählen Sie das Speicherformat aus der Liste. Klicken Sie auf **Optionen**, um detaillierte Einstellungen für die Datei vorzunehmen.

7. Klicken Sie auf **Ziel** und wählen Sie dann das **Ziel**.

Die Zieleinstellungselemente werden dem gewählten Ziel entsprechend angezeigt. Nehmen Sie die gewünschten Einstellungen vor. Klicken Sie für Einzelheiten zu jedem Element auf ? (Hilfe).

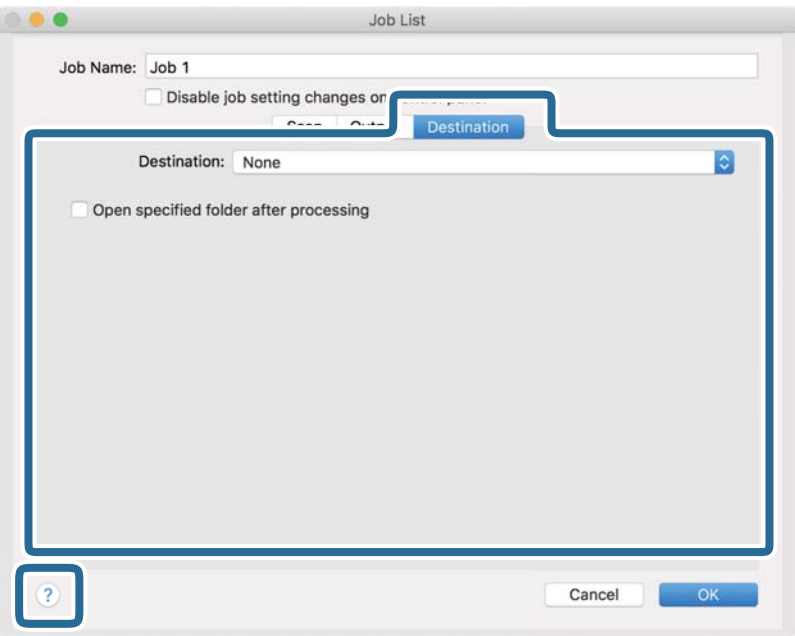

#### *Hinweis:*

- ❏ Wenn Sie zu einem Cloud-Dienst hochladen möchten, müssen Sie zuvor ein Konto beim jeweiligen Cloud-Dienst anlegen.
- ❏ Falls Sie Evernote als Ziel nutzen möchten, laden Sie die Evernote-Anwendung von der Website der Evernote Corporation herunter und installieren Sie sie vor dem Einsatz dieser Funktion.
- 8. Klicken Sie auf **OK**, um den Bildschirm für die Auftragseinstellungen zu schließen.
- 9. Klicken Sie auf **OK**, um den Bildschirm **Auftragsliste** zu schließen.
- 10. Legen Sie die Vorlage auf.

<span id="page-76-0"></span>11. Wählen Sie den Auftrag aus der herausklappbaren Liste und klicken Sie auf das Symbol  $\blacksquare$ .

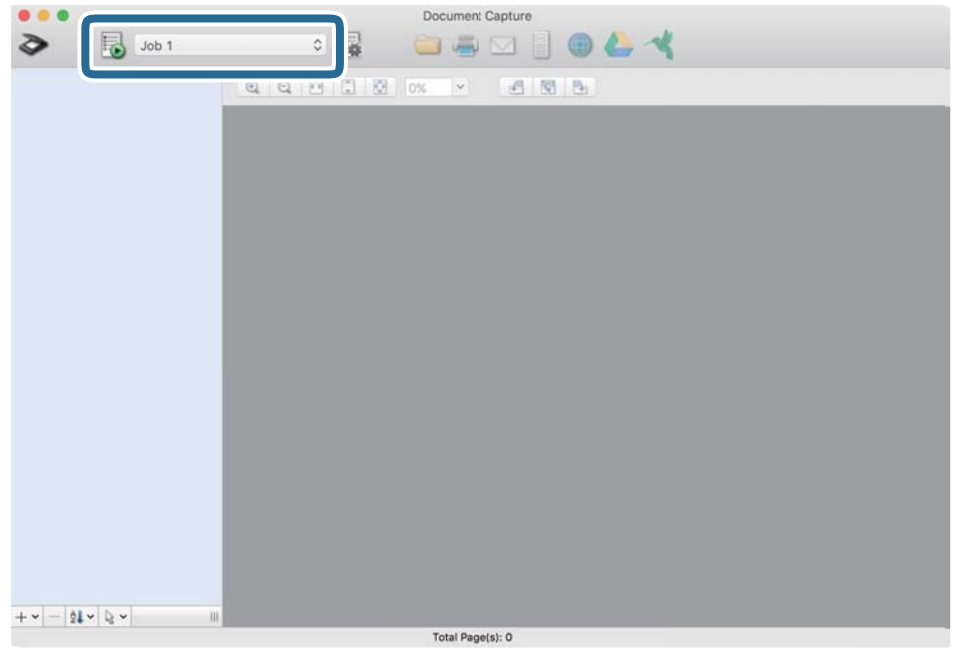

Der ausgewählte Auftrag wird bearbeitet.

12. Lassen Sie sich von den Hinweisen auf dem Bildschirm durch die nötigen Schritte führen.

Das gescannte Bild wird mit den für den Auftrag vorgenommenen Einstellungen gespeichert.

#### *Hinweis:*

Sie können die Vorlagen scannen und das gescannte Bild senden, ohne den Auftrag zu verwenden. Klicken Sie auf und nehmen Sie Scaneinstellungen vor. Klicken Sie dann auf *Scan*. Klicken Sie dann auf das Ziel, an das das gescannte Bild gesendet werden soll.

### **Zugehörige Informationen**

- & ["Anwendung zum Scannen von Dokumenten \(Document Capture Pro/Document Capture\)" auf Seite 22](#page-21-0)
- & ["Auflegen von Vorlagen" auf Seite 33](#page-32-0)
- & ["Eine geeignete Auflösung entsprechend dem Scanzweck wählen" auf Seite 82](#page-81-0)

# **Scannen mit Epson Scan 2**

Sie können Originale mit detaillierten Einstellungen scannen, die für Textdokumente geeignet sind.

- 1. Legen Sie die Vorlage auf.
- 2. Starten Sie Epson Scan 2.
	- ❏ Windows 10

Klicken Sie auf die Start-Schaltfläche und wählen Sie **EPSON** > **Epson Scan 2**.

❏ Windows 8.1/Windows 8

Geben Sie den Anwendungsnamen in den Charm "Suche" ein und wählen Sie das angezeigte Symbol aus.

❏ Windows 7/Windows Vista/Windows XP

Klicken Sie auf die Start-Schaltfläche und wählen Sie dann **Alle Programme** oder **Programme** > **EPSON** > **Epson Scan 2** > **Epson Scan 2**.

❏ Mac OS

Wählen Sie **Gehe zu** > **Programme** > **Epson Software** > **Epson Scan 2**.

3. Wählen Sie die folgenden Einstellungen auf der Registerkarte **Haupteinstellungen**.

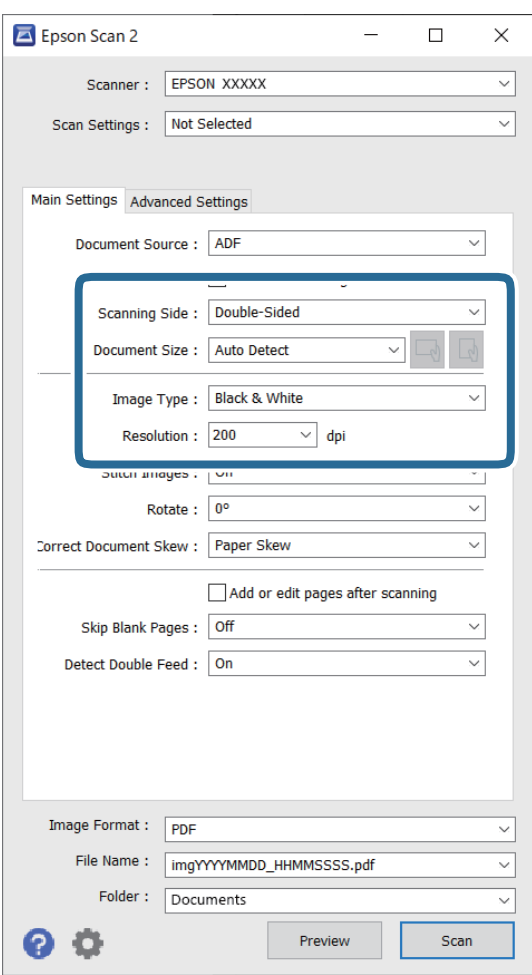

- ❏ **Scanseite**: Zum Auswählen der Seite des Originals, die Sie scannen möchten. Wählen Sie **Doppelseitig**, um beide Seiten der Originale zu scannen.
- ❏ **Vorlagengröße**: Zum Auswählen der Größe der aufgelegten Vorlage.
- ❏ / (Originalausrichtung) Tasten: Wählen Sie die eingestellte Ausrichtung der eingelegten Vorlage aus. Je nach Größe der Vorlage wird dieses Element automatisch eingestellt und kann nicht geändert werden.
- ❏ **Bildtyp**: Zum Auswählen der Farbe des gescannten Bilds.
- ❏ **Auflösung**: Zum Einstellen der Auflösung.

#### *Hinweis:*

- ❏ *ADF* wird automatisch auf *Dokumentenquelle* eingestellt.
- ❏ Auf der Registerkarte *Haupteinstellungen* können Sie außerdem folgende Einstellungen vornehmen.
	- ❏ **Zusammensetzen**: Wählen Sie diese Option, um beim Scannen beider Seiten des Originals die Vorder- und Rückseite zusammenzusetzen.
	- ❏ **Drehen**: Wählen Sie diese Option, um das Original im Uhrzeigersinn zu drehen und dann zu scannen.
	- ❏ **Schräg-Korrektur der Vorlage**: Auswählen, um eine schiefe Ausrichtung der Vorlage zu korrigieren.
	- ❏ **Seiten nach Scan zufügen/bearb.**: Wählen Sie diese Option, um unterschiedliche Originale hinzuzufügen oder die gescannten Seiten nach dem Scannen zu bearbeiten (Drehen, Verschieben und Löschen).
	- ❏ **Leere Seiten überspringen**: Auswählen, um eventuell vorhandene leere Seiten zu überspringen.
	- ❏ **Doppeleinzugsfehler**: Wählen Sie diese Option, damit eine Warnung angezeigt wird, wenn mehrere Originale gleichzeitig eingezogen werden.
- 4. Nehmen Sie falls erforderlich weitere Scaneinstellungen vor.
	- ❏ Sie können für die erste Seite der Originale eine Vorschau des gescannten Bilds anzeigen. Legen Sie nur die erste Seite Ihrer Originale in das Eingabefach, und klicken Sie auf die Schaltfläche **Vorschau**. Das Vorschaufenster mit dem Vorschaubild wird geöffnet, und die Seite wird aus dem Scanner ausgeworfen.

Ersetzen Sie die ausgeworfene Seite zusammen mit dem Rest der Originale.

- ❏ Auf der Registerkarte **Erweiterte Einstellungen** können Sie Bildanpassungen anhand detaillierter Einstellungen vornehmen, die für Textdokumente geeignet sind, beispielsweise der folgenden.
	- ❏ **Hintergrund entfernen**: Wählen Sie diese Option, um den Hintergrund von den Originalen zu entfernen.
	- ❏ **Text optimieren**: Auswählen, um unscharfe Buchstaben der Vorlage deutlich und scharf hervorzuheben.
	- ❏ **auto. Erkennung v. Text/Bild**: Zur Auswahl beim Schwarz-Weiß-Scannen von Dokumenten, die Bilder enthalten, um Buchstaben deutlich und Bilder weich darzustellen.
	- ❏ **Blindfarbe**: Wählen Sie diese Option, um die angegebene Farbe vom gescannten Bild zu entfernen und es dann in Schwarzweiß oder Graustufen zu speichern. Beispielsweise können Sie Korrekturhinweise oder Notizen entfernen, die Sie mit Farbstift in den Rand geschrieben haben.
	- ❏ **Farboptimierung**: Wählen Sie diese Option, um die angegebene Farbe für das Bild zu korrigieren und es dann in Schwarzweiß oder Graustufen zu speichern. Zum Beispiel können Sie Buchstaben oder Zeilen in hellen Farben korrigieren.

#### *Hinweis:*

Einige Elemente sind möglicherweise in Abhängigkeit von anderen Einstellungen nicht verfügbar.

5. Legen Sie die Einstellungen für das Speichern fest.

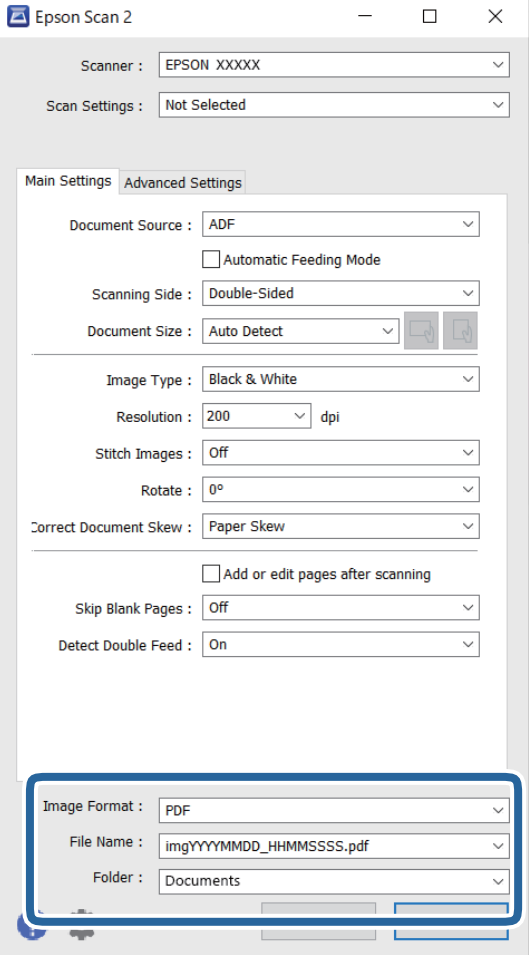

❏ **Bildformat**: Wählen Sie das Speicherformat aus der Liste.

Sie können detaillierte Einstellungen für jedes Speicherformat außer BITMAP und PNG vornehmen. Nach Auswahl des Speicherformats wählen Sie **Optionen** aus der Liste.

❏ **Dateiname**: Prüfen Sie den angezeigten Dateinamen für das Speichern.

Die Einstellungen für Dateinamen lassen sich durch Auswahl von **Einstellungen** aus der Liste einstellen.

- ❏ **Ordner**: Wählen Sie den Speicherordner für das gescannte Bild aus der Liste aus. Sie können durch Auswählen von **Auswählen** aus der Liste einen eigenen Ordner aussuchen oder erstellen.
- 6. Klicken Sie auf **Scannen**.

### *Hinweis:*

- **□** Sie können den Scanvorgang auch durch Drücken der Taste  $\lozenge$  am Scanner starten.
- ❏ Um Vorlagen zu scannen, bei denen ein Stau zu erwarten ist, z. B. dünnes Papier, aktivieren Sie den Modus Langsam durch Drücken der Taste **| >**, um die Einzugsgeschwindigkeit zu verlangsamen.

Durch einmaliges Drücken der Taste (langsamer Modus) wird die Zuführgeschwindigkeit verringert; erneutes Drücken stellt die normale Geschwindigkeit wieder her.

Das gescannte Bild wird im festgelegten Ordner gespeichert.

### **Zugehörige Informationen**

- & ["Anwendung zur Steuerung des Scanners \(Epson Scan 2\)" auf Seite 23](#page-22-0)
- & ["Auflegen von Vorlagen" auf Seite 33](#page-32-0)
- & ["Eine geeignete Auflösung entsprechend dem Scanzweck wählen" auf Seite 82](#page-81-0)
- $\blacklozenge$  ["Einstellen der Dokumentschutzfunktion" auf Seite 135](#page-134-0)
- & ["Einstellen der Funktion zur Erkennung von Schmutz auf dem Glas" auf Seite 134](#page-133-0)
- & ["Legen Sie das Vorgehen bei Erkennen von Doppelblatteinzug fest" auf Seite 136](#page-135-0)

## **Erforderliche Einstellungen für spezielle Vorlagen im Epson Scan 2-Fenster**

Beim Scannen von Sonderoriginalen müssen auf der Registerkarte **Haupteinstellungen** des Epson Scan 2-Fensters bestimmte Einstellungen vorgenommen werden.

Falls Sie Document Capture Pro verwenden, können Sie das Fenster durch Drücken der Taste **Detaileinstellungen** auf dem Bildschirm **Scaneinstellungen** öffnen.

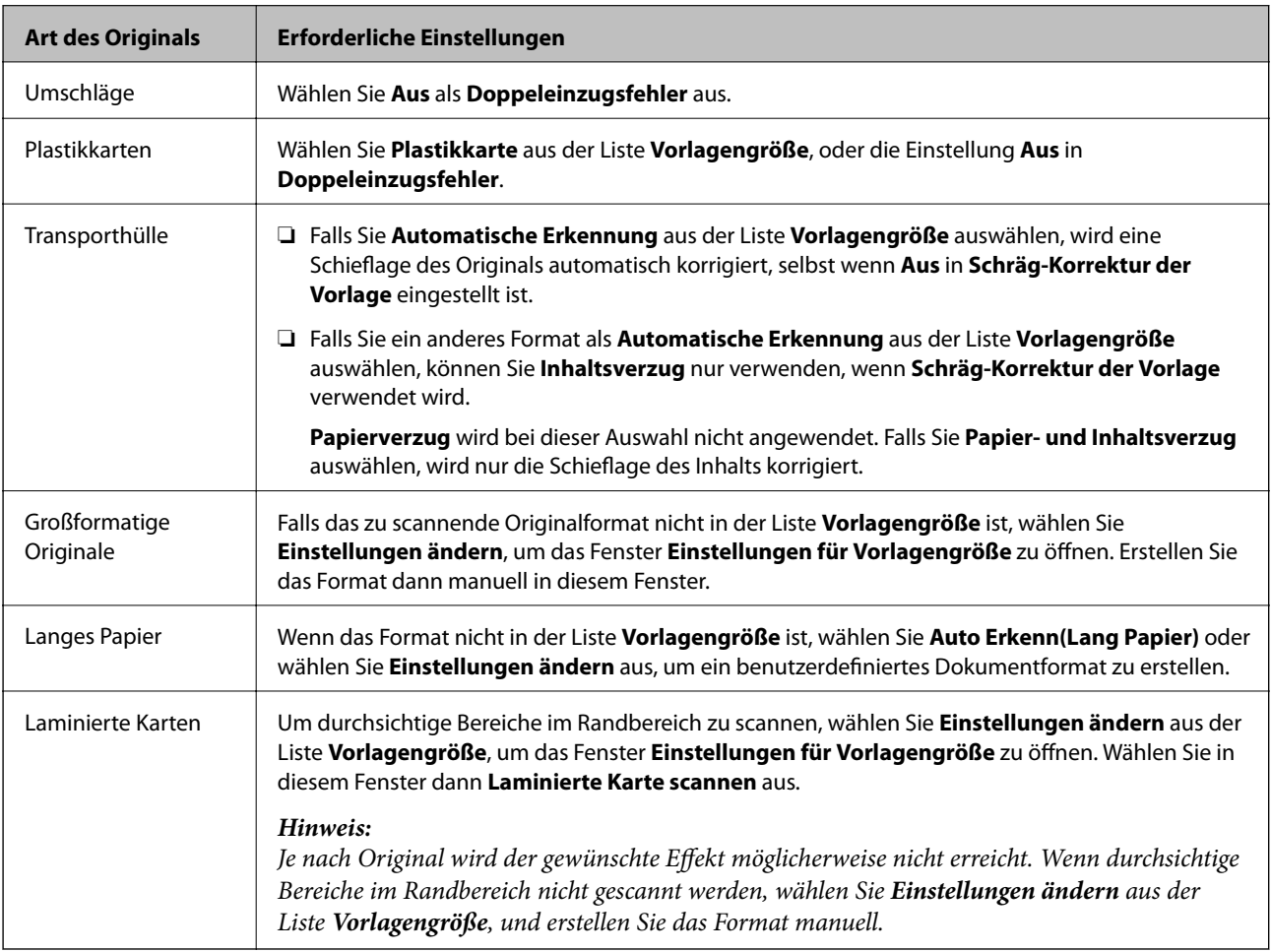

#### **Zugehörige Informationen**

& ["Auflegen von Vorlagen" auf Seite 33](#page-32-0)

# <span id="page-81-0"></span>**Eine geeignete Auflösung entsprechend dem Scanzweck wählen**

### *Vor- und Nachteile einer Erhöhung der Auflösung*

Die Auflösung zeigt die Anzahl Pixel (kleinster Bereich eines Bildes) je Zoll (25,4 mm) und wird in dpi (Punkte pro Zoll) gemessen. Der Vorteil einer Erhöhung der Auflösung besteht darin, dass die Bilddetails feiner werden. Der Nachteil ist, dass die Bildgröße zunimmt.

❏ Dateigröße nimmt zu

(Wenn Sie die Auflösung verdoppeln, vervierfacht sich die Dateigröße in etwa.)

- ❏ Das Scannen, Speichern und Lesen des Bildes nimmt viel Zeit in Anspruch
- ❏ Das Versenden und Empfangen von E-Mails oder Faxen nimmt viel Zeit in Anspruch
- ❏ Das Bild wird so groß, dass es nicht mehr auf den Bildschirm passt bzw. nicht auf das Papier gedruckt werden kann

### *Liste empfohlener Auflösungen für bestimmte Zwecke*

Die Tabelle zeigt die jeweils geeignete Auflösung für verschiedene Anwendungszwecke des gescannten Bilds.

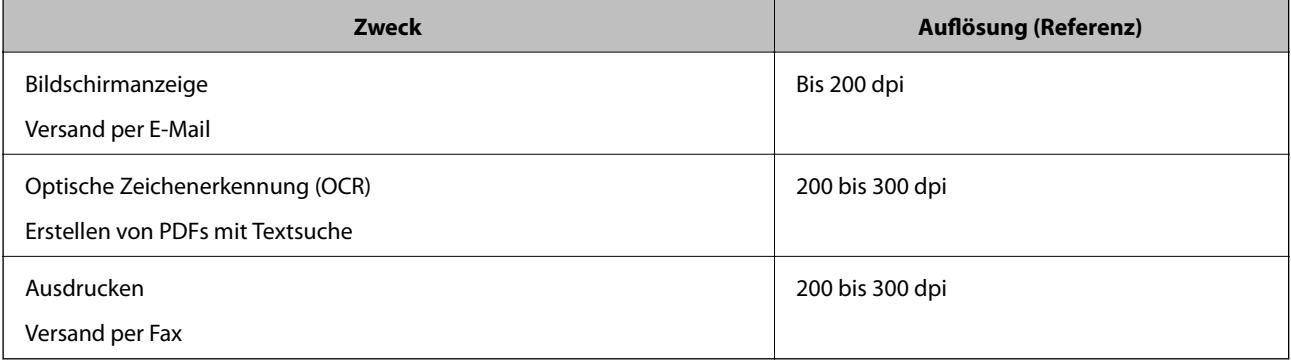

# <span id="page-82-0"></span>**Erweitertes Scannen**

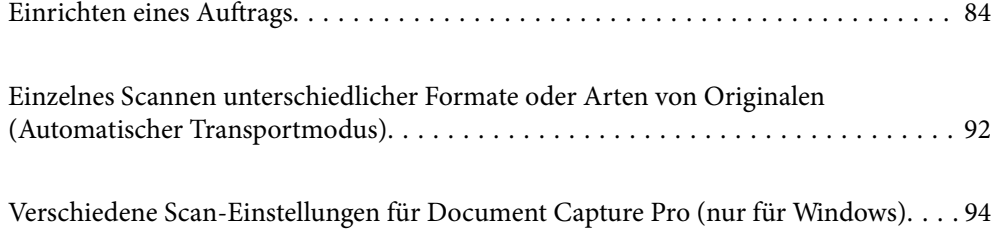

# <span id="page-83-0"></span>**Einrichten eines Auftrags**

Sie können mehrere Vorgänge wie etwa Scan — Speichern — Senden, als "Auftrag" registrieren.

Durch die Registrierung einer Reihe von Vorgängen als Auftrag mit Document Capture Pro (Windows) oder Document Capture (Mac OS) können Sie alle Vorgänge durchführen, indem Sie einfach den Auftrag auswählen.

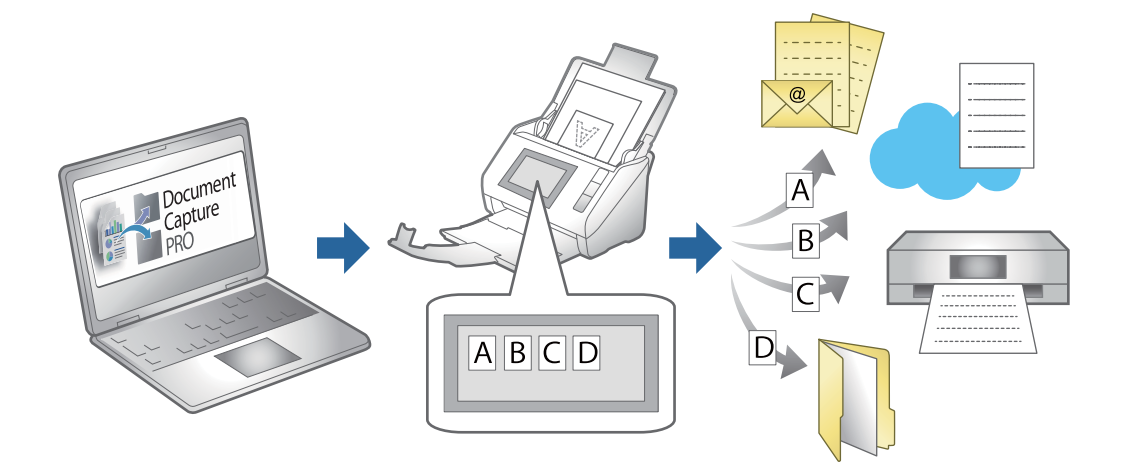

# **Erstellen und Registrieren eines Auftrags (Windows)**

Erläutert, wie ein Auftrag in Document Capture Pro eingerichtet wrid. Einzelheiten zu den Funktionen finden Sie in der Hilfe für Document Capture Pro.

<https://support.epson.net/dcp/>

- 1. Starten Sie Document Capture Pro.
- 2. Klicken Sie im Bildschirm von **Auftragseinstellungen** auf **Auftragsscan**.

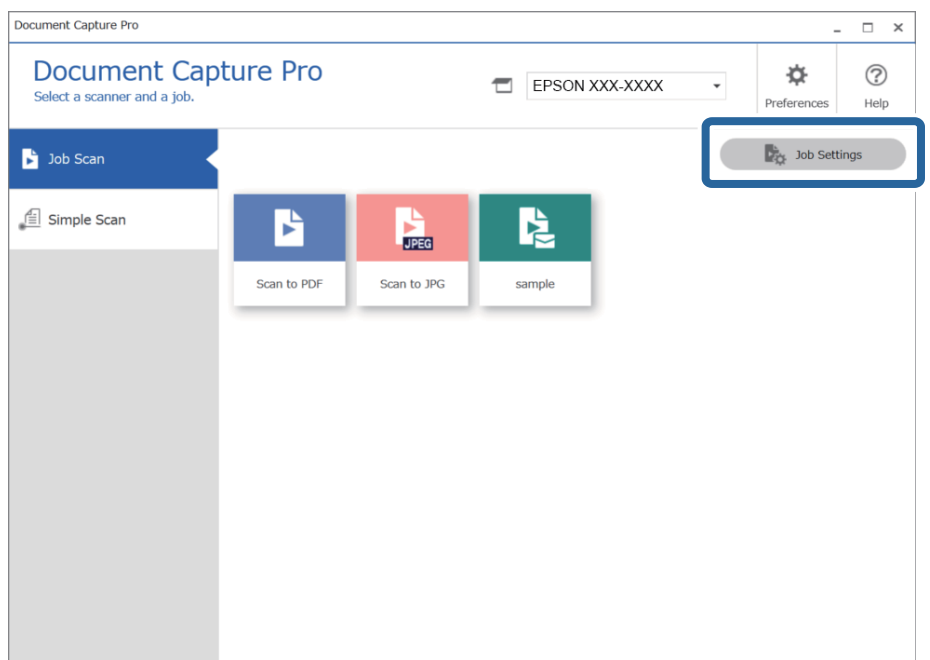

## 3. Klicken Sie auf **Neu**.

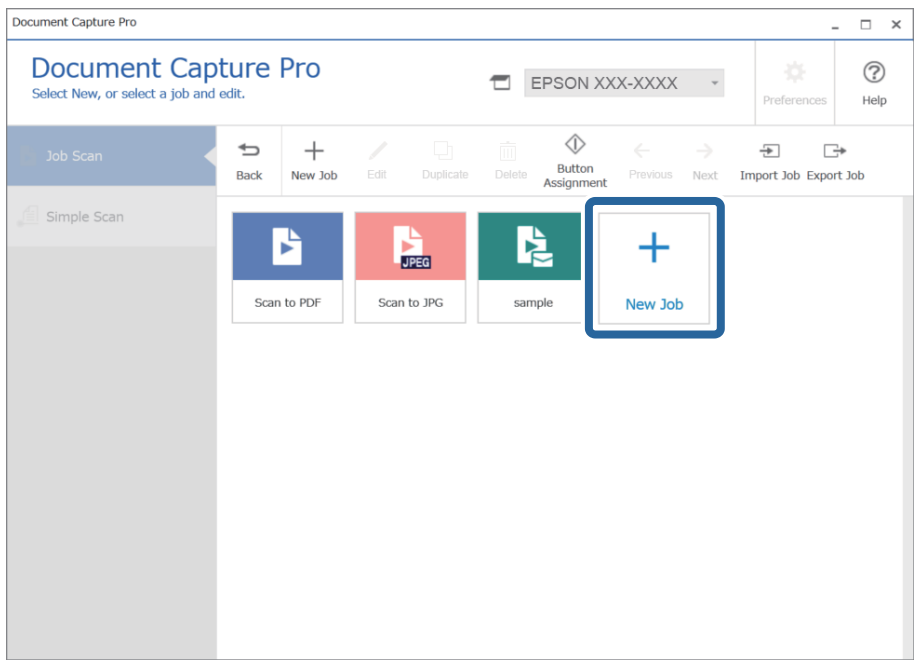

#### *Hinweis:*

Um einen neuen Auftrag basierend auf einem anderen Auftrag zu erstellen, klicken Sie auf den Auftrag, den Sie als Basis verwenden möchten, und klicken Sie dann auf *Duplizieren*.

Das Fenster **Auftragseinstellungen** wird angezeigt.

4. Geben Sie das Feld **Auftragsname** ein.

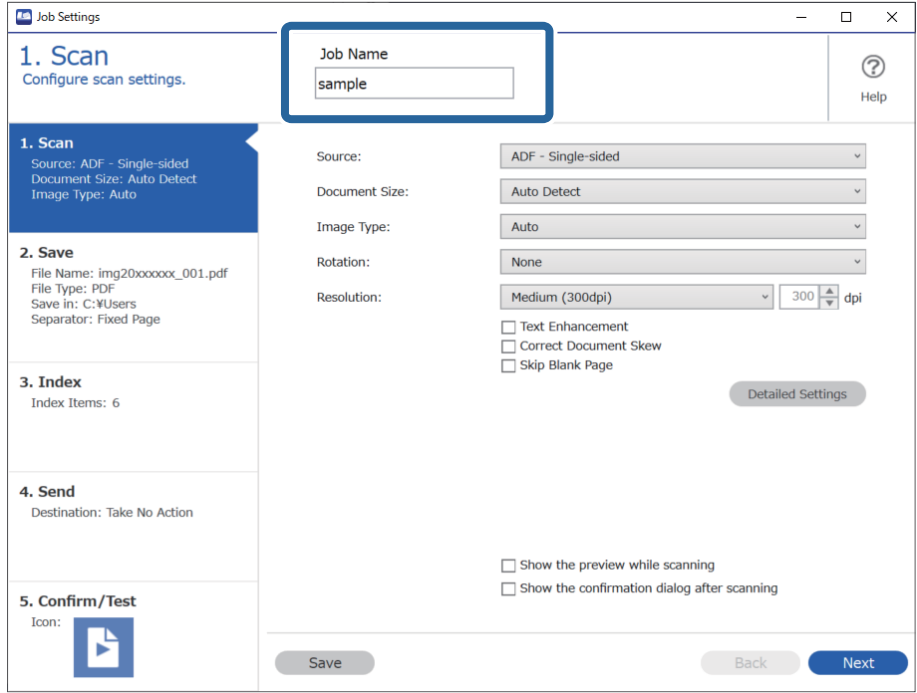

5. Legen Sie auf der Registerkarte **1. Scan** die Scanaufträge fest, die Sie erstellen möchten.

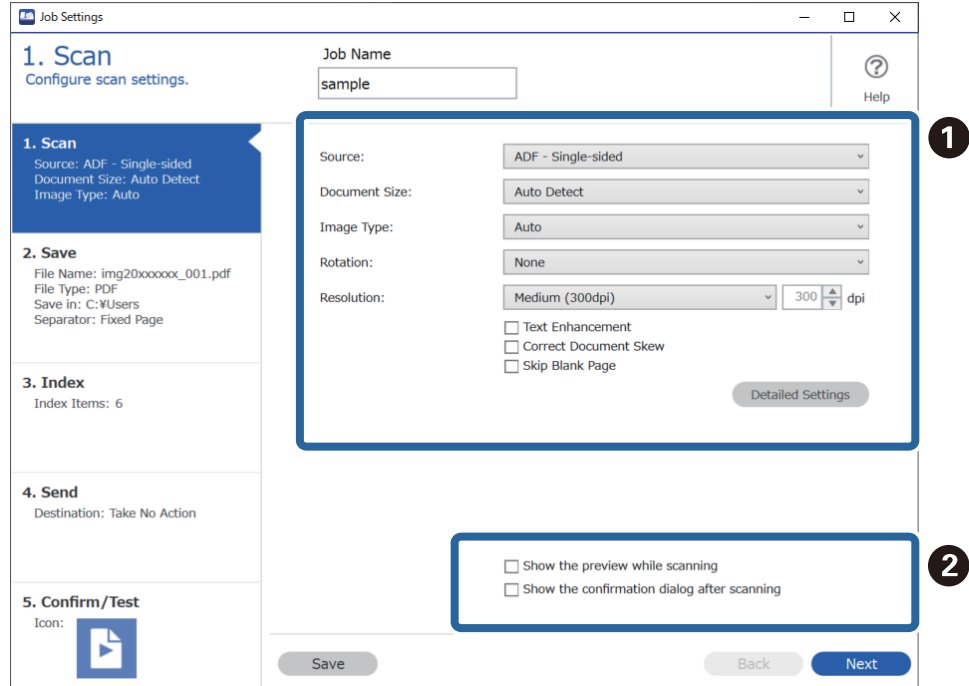

❏ A Nehmen Sie grundlegende Einstellungen für das Scannen vor.

Um erweiterte Einstellungen vorzunehmen, klicken Sie auf **Detaileinstellungen**, um den Einstellungsbildschirm zu öffnen. Ändern Sie **Speichern** und klicken Sie auf Speichern, um zum Document Capture Pro-Bildschirm zurückzukehren.

❏ B Ändern Sie die Einstellungen nach Bedarf.

Wählen Sie **Vorschau während des Scans anzeigen**, um Bilder beim Scannen anzuzeigen.

Wählen Sie **Nach dem Scannen Bestätigungsdialog anzeigen**, um eine Bestätigungsnachricht anzuzeigen, in der Sie gefragt werden, ob Sie das Scannen nach Abschluss eines Scans fortsetzen möchten.

Klicken Sie nach Abschluss der Scaneinstellungen auf **Weiter** oder auf die Registerkarte **2. Speichern**.

6. Auf der Registerkarte **2. Speichern** können Sie Einstellungen zum Speichern der Scanergebnisse vornehmen.

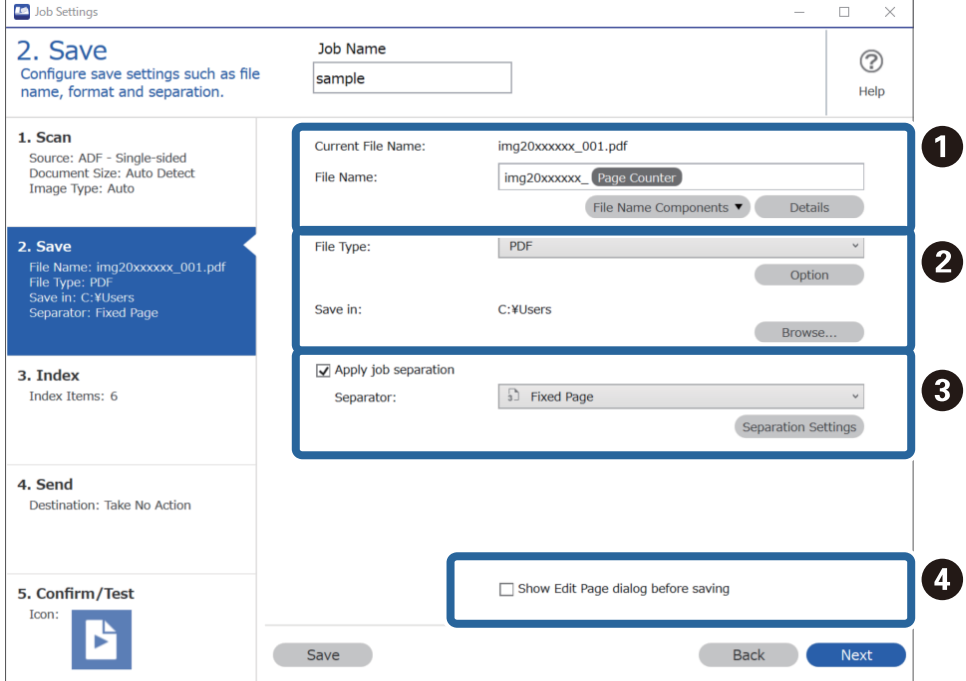

❏ A Legen Sie den Dateinamen fest.

Wenn Sie eine Komponente auswählen, die Sie für den Dateinamen aus den **Dateinamenskomponenten** verwenden möchten, wird diese dem Dateinamen hinzugefügt. Sie können einen Namen auch direkt unter **Dateiname** eingeben.

Falls Sie Barcodes, OCR und Formulare hinzufügen möchten, müssen Sie zuvor Einstellungen vornehmen. Klicken Sie auf **Detaileinstellungen**.

Sie können das Format von Zeitstempel und Seitenzähler auch unter **Detaileinstellungen** ändern.

❏ B Legen Sie Speicherformat und Speicherort der Datei fest.

**Optionen** kann je nach Dateityp aktiviert werden; klicken Sie hier, um detaillierte Einstellungen vorzunehmen.

❏ C Wenn Sie Aufträge trennen möchten, wählen Sie dies, um die Trennmethode auszuwählen, und wählen Sie dann **Teilungseinst.**, um detaillierte Einstellungen vorzunehmen.

❏ D Ändern Sie die Einstellungen nach Bedarf.

Wenn Sie **Vor dem Speichern Seite-bearbeiten-Dialog anzeigen** auswählen, können Sie nach dem Scannen Änderungen auf dem Bildschirm **Gescannte Ergebnisse bearbeiten** vornehmen.

Wenn Sie die Speichereinstellungen abgeschlossen haben, klicken Sie auf **Weiter** oder auf die Registerkarte **3. Index**.

7. Sie können Einstellungen für die Indexdatei auf dem Bildschirm **3. Index** vornehmen.

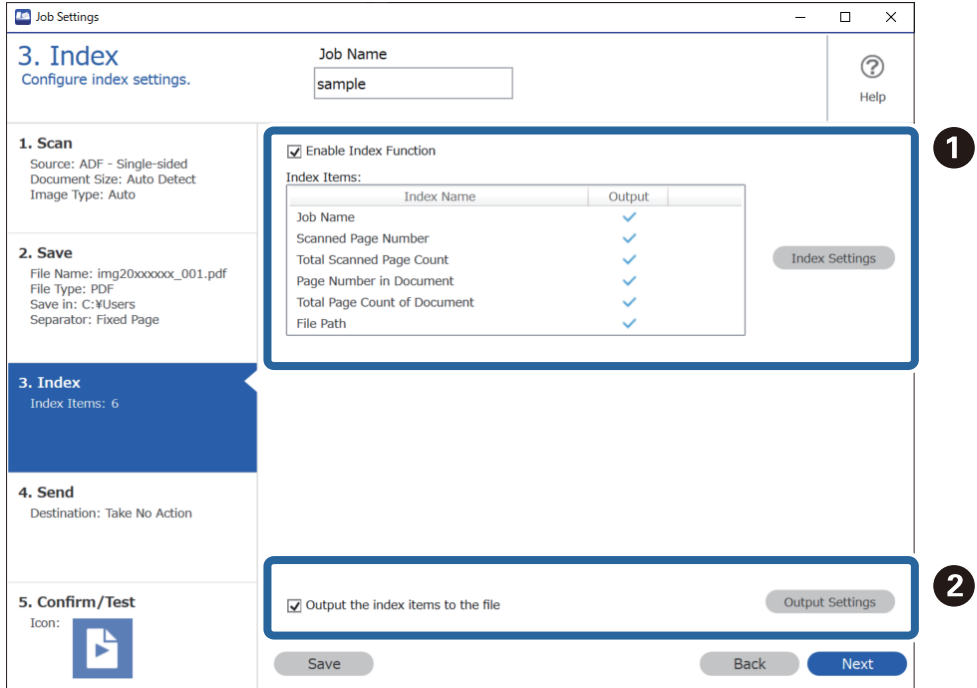

❏ A Wählen Sie beim Erstellen einer Indexdatei **Indexfunktion aktivieren**.

Klicken Sie auf **Indexeinstellungen** und wählen Sie die Elemente aus, die Sie für den Index verwenden möchten.

❏ B Wählen Sie **Indexelemente an die Datei ausgeben**, und klicken Sie dann auf **Ausgabeeinstellungen**, um die Ausgabeelemente und den Dateinamen für die Ausgabe in eine Datei festzulegen.

Wenn Sie die Indexeinstellungen abgeschlossen haben, klicken Sie auf **Weiter** oder auf die Registerkarte **4. Senden**.

8. Wählen Sie die Zieleinstellungen auf der Registerkarte **4. Senden**.

Wenn **Ziel** ausgewählt ist, werden die Einstellungselemente entsprechend dem Sendeziel angezeigt.

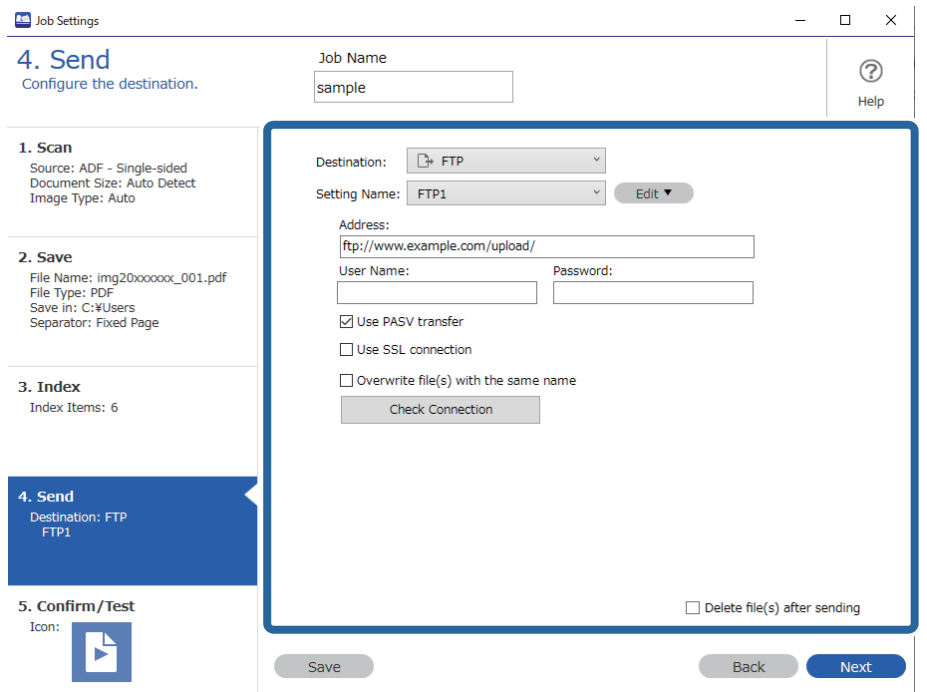

Wenn Sie die Transfereinstellungen abgeschlossen haben, klicken Sie auf **Weiter** oder auf die Registerkarte **5. Bestätigen/Testen**.

9. Überprüfen Sie die Einstellungen auf der Registerkarte **5. Bestätigen/Testen** und führen Sie dann einen Testscan durch.

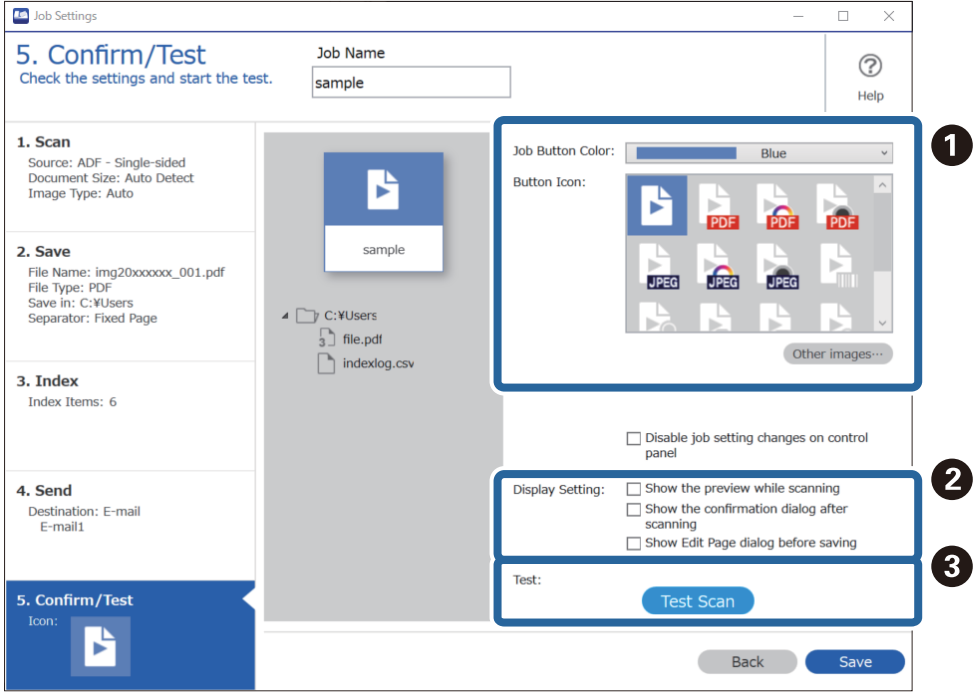

❏ A Ändern der Farbe oder des Symbols der Auftragsschaltfläche.

- ❏ B Ändern der Anzeigeeinstellungen, die vor und nach dem Scannen verwendet werden.
- ❏ C Durchführen eines Testscans mit dem aktuell eingestellten Auftrag.
- 10. Klicken Sie auf **Speichern**, um das Erstellen des Auftrags abzuschließen.

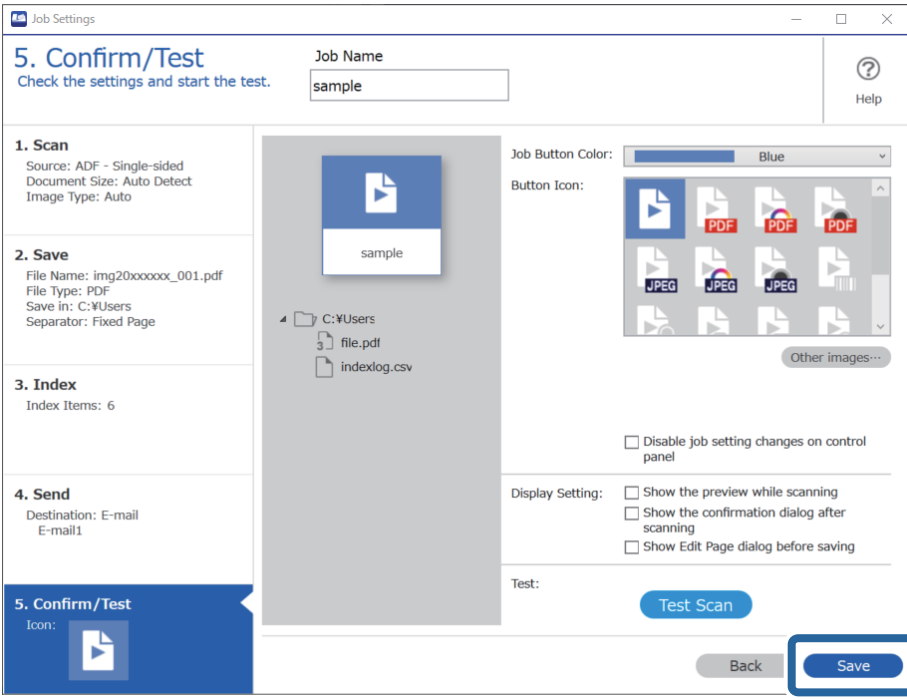

Wenn Sie anschließend einen neuen Auftrag anlegen, Änderungen vornehmen, duplizieren, löschen usw., fahren Sie mit den Einstellungen fort.

Um die Auftragseinstellungen abzuschließen, klicken Sie auf die Schaltfläche **Zurück** links in der Symbolleiste, um zum Auftragsbildschirm zurückzukehren.

### **Zugehörige Informationen**

& ["Per Scannertaste scannen" auf Seite 64](#page-63-0)

# **Erstellen und Registrieren eines Auftrags (Mac OS)**

Erläutert, wie ein Auftrag in Document Capture eingerichtet wrid. Einzelheiten zu den Funktionen finden Sie in der Hilfe für Document Capture.

- 1. Starten Sie Document Capture.
- 2. Klicken Sie auf das Symbol  $\overline{\mathbb{R}}$  im Hauptfenster.

Das **Auftragsliste**-Fenster erscheint.

3. Klicken Sie auf das Symbol +.

Das **Auftragseinstellungen**-Fenster erscheint.

- 4. Nehmen Sie im Fenster **Auftragseinstellungen** die Auftragseinstellungen vor.
	- ❏ **Auftragsname**: Geben Sie den Namen des Auftrags ein, den Sie registrieren möchten.
	- ❏ **Scan**: Nehmen Sie Scaneinstellungen vor, wie etwa Größe der Originale oder Auflösung.
	- ❏ **Ausgabe**: Legen Sie das Speicherziel, das Speicherformat, die Dateibenennungsregeln und so weiter fest.
	- ❏ **Ziel**: Wählen Sie das Ziel für die gescannten Bilder. Sie können sie per E-Mail versenden oder an einen FTPoder Webserver weiterleiten.
- 5. Klicken Sie auf **OK**, um zum Fenster **Auftragsliste** zurückzukehren. Der erstellte Auftrag wird in der **Auftragsliste** registriert.
- 6. Klicken Sie auf **OK**, um zum Hauptfenster zurückzukehren.

### **Zugehörige Informationen**

& ["Per Scannertaste scannen" auf Seite 64](#page-63-0)

# **Zuweisen eines Auftrags an die Scannertaste (Windows)**

Sie können der Scannertaste einen Auftrag zuweisen und diesen dann durch Drücken der Taste ausführen.

- 1. Starten Sie Document Capture Pro.
- 2. Klicken Sie auf **Auftragseinstellungen** > **Aktionseinstellungen** im Bildschirm Auftragsscan.
- 3. Klicken Sie auf den Auftragsnamen im Pulldown-Menü, um den Auftrag für die Zuweisung auszuwählen.
- 4. Klicken Sie auf **OK**, um den Bildschirm Aktionseinstellungen zu schließen.
- 5. Klicken Sie auf **Zurück**.

# **Zuweisen eines Auftrags an die Scannertaste (Mac OS)**

Sie können der Scannertaste einen Auftrag zuweisen und diesen dann durch Drücken der Taste ausführen.

- 1. Starten Sie Document Capture.
- 2. Klicken Sie auf das Symbol (**Auftrag verwalten**) im Hauptfenster. Das Fenster **Auftragsliste** wird angezeigt.
- 3. Klicken Sie auf das Symbol  $\overline{\bullet}$   $\overline{\bullet}$  oben am Computerbildschirm.
- 4. Klicken Sie auf den Auftragsnamen im Pulldown-Menü, um den Auftrag für die Zuweisung auszuwählen.
- 5. Klicken Sie im **Auftragsliste**-Hauptfenster auf **OK**. Der Auftrag wurde nun der Scannertaste zugewiesen.

# <span id="page-91-0"></span>**Einzelnes Scannen unterschiedlicher Formate oder Arten von Originalen (Automatischer Transportmodus)**

Sie können unterschiedliche Formate oder Arten von Originalen einzeln scannen, indem Sie den Automatischer Transportmodus verwenden. In diesem Modus startet der Scanner automatisch den Scanvorgang, wenn die Originale in den ADF eingelegt werden.

Bei Verwendung von Document Capture Pro, können Sie Automatischer Transportmodus in Ihrem Auftrag verwenden.

1. Starten Sie Epson Scan 2.

#### *Hinweis:*

Falls Sie Document Capture Pro verwenden, können Sie das Fenster Epson Scan 2 durch Drücken der Taste *Detaileinstellungen* auf dem Bildschirm *Scaneinstellungen* öffnen.

2. Wählen Sie **Automatischer Transportmodus** auf der Registerkarte **Haupteinstellungen** aus.

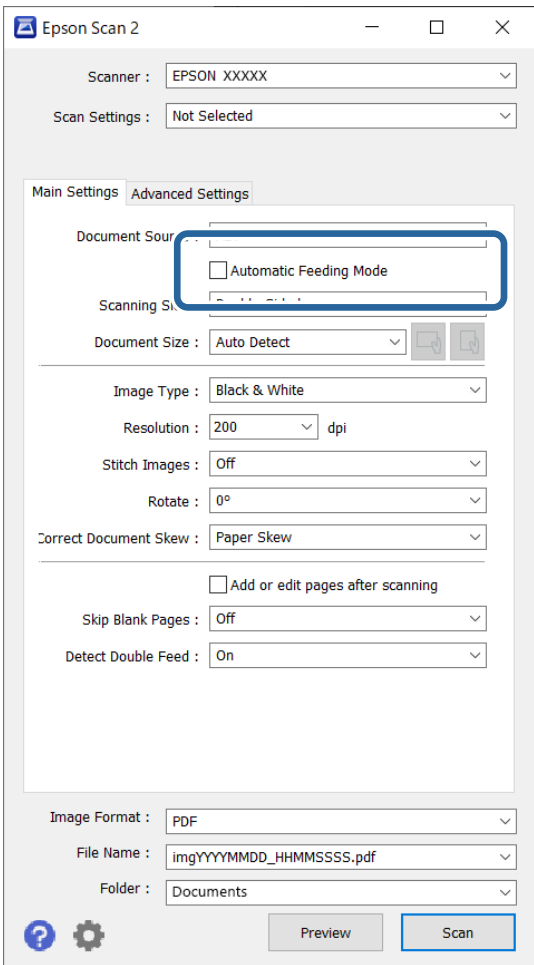

3. Nehmen Sie weitere Einstellungen im Hauptfenster von Epson Scan 2 vor.

## 4. Klicken Sie auf **Scannen**.

#### *Hinweis:*

Klicken Sie bei Verwendung von Document Capture Pro zum Speichern der Scaneinstellungen auf *Speichern*. Nach dem Beginn des Scanvorgangs startet der Automatischer Transportmodus.

#### Automatischer Transportmodus wird gestartet.

Die -Leuchte des Scanners geht an, und das Fenster **Automatischer Transportmodus** wird am Computer angezeigt.

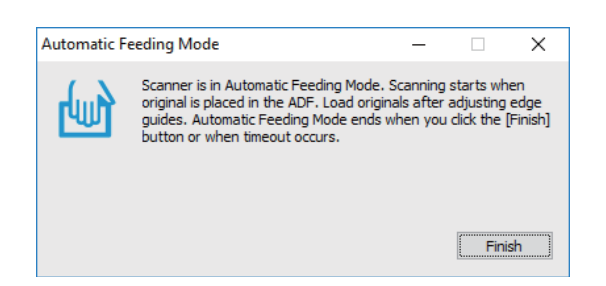

5. Justieren Sie die Kantenführungen und legen Sie dann die Vorlage in den ADF ein. Der Scanvorgang beginnt automatisch.

6. Nach dem Ende des Scanvorgangs können Sie die nächste Vorlage in den ADF einlegen.

Wiederholen Sie diesen Vorgang, bis alle Vorlagen gescannt wurden.

#### *Hinweis:*

- ❏ Falls Sie Vorlagen scannen möchten, die als doppelte Einzüge erkannt wurden, beispielsweise Plastikkarten oder Umschläge, drücken Sie vor dem Einlegen des Originals die Taste  $\stackrel{\longrightarrow}{=}$  (Doppelblatterkennung überspringen), um die Doppelblatterkennung zu überspringen.
- ❏ Falls Sie Originale scannen möchten, die sich leicht stauen können, beispielsweise aus dünnem Papier, drücken Sie die Taste  $\blacktriangleright$  (langsamer Modus), bevor Sie das Original auflegen, um die Scangeschwindigkeit zu verringern.
- 7. Schließen Sie nach dem Scannen aller Originale das Fenster Automatischer Transportmodus.

Drücken Sie die Taste auf dem Scanner oder klicken Sie auf **Fertigstellen** im Fenster **Automatischer Transportmodus**, das auf Ihrem Computer angezeigt wird.

#### *Hinweis:*

Es lassen sich auch Timeout-Einstellungen für das Beenden des *Automatischer Transportmodus* einrichten.

Wählen Sie hierzu *Einstellungen* in der Liste *Dokumentenquelle*, um das Fenster *Einstellungen für Vorlagenquelle* zu öffnen. Stellen Sie den Wert *Zeitüberschreitung automatischer Einzugsmodus (Sekunden)* in dem Fenster ein.

Das gescannte Bild wird im festgelegten Ordner gespeichert.

#### **Zugehörige Informationen**

& ["Auflegen von Vorlagen" auf Seite 33](#page-32-0)

# <span id="page-93-0"></span>**Verschiedene Scan-Einstellungen für Document Capture Pro (nur für Windows)**

Document Capture Pro ermöglicht das einfache Scannen und Speichern von Dokumenten wie öffentliche Berichte und Formulare mit den für Ihren Bedarf optimalen Einstellungen. Dieser Abschnitt erläutert das Vornehmen von Auftragseinstellungen zur Nutzung von Komfortfunktionen wie das Sortieren.

### *Hinweis:*

Dieses Kapitel erläutert die Funktion Document Capture Pro unter Windows. Wenn Sie Document Capture unter Mac OS verwenden, finden Sie Einzelheiten hierzu in der Software-Hilfe.

### **Zugehörige Informationen**

- & "Aufteilen von Dokumenten anhand einer festgelegten Anzahl von Seiten" auf Seite 94
- & ["Aufteilen von Dokumenten durch leere Papierseiten" auf Seite 97](#page-96-0)
- & ["Erstellen und Speichern von Ordnern anhand der Strichcode-Zeichen" auf Seite 101](#page-100-0)
- & ["Erstellen von zwei Ordnerebenen mithilfe zweier Strichcodetypen" auf Seite 105](#page-104-0)
- & ["Speichern von Dateien mit Dateinamen aus Strichcode-Zeichen" auf Seite 109](#page-108-0)
- & ["Erstellen und Speichern von Ordnern anhand von OCR-Zeichen" auf Seite 114](#page-113-0)
- & ["Speichern von Dateien mit Dateinamen aus OCR-Zeichen" auf Seite 120](#page-119-0)
- & ["Erstellen und Speichern von Ordnern für einzelne Formulare" auf Seite 127](#page-126-0)

# **Aufteilen von Dokumenten anhand einer festgelegten Anzahl von Seiten**

Daten lassen sich anhand einer festgelegten Anzahl gescannter Seiten aufteilen und in einer Datei oder einem Ordner speichern.

Dieser Abschnitt erläutert die Auftragseinstellungen für das Aufteilen von Dokumenten nach jeweils drei Seiten und Speichern als PDF-Dateien.

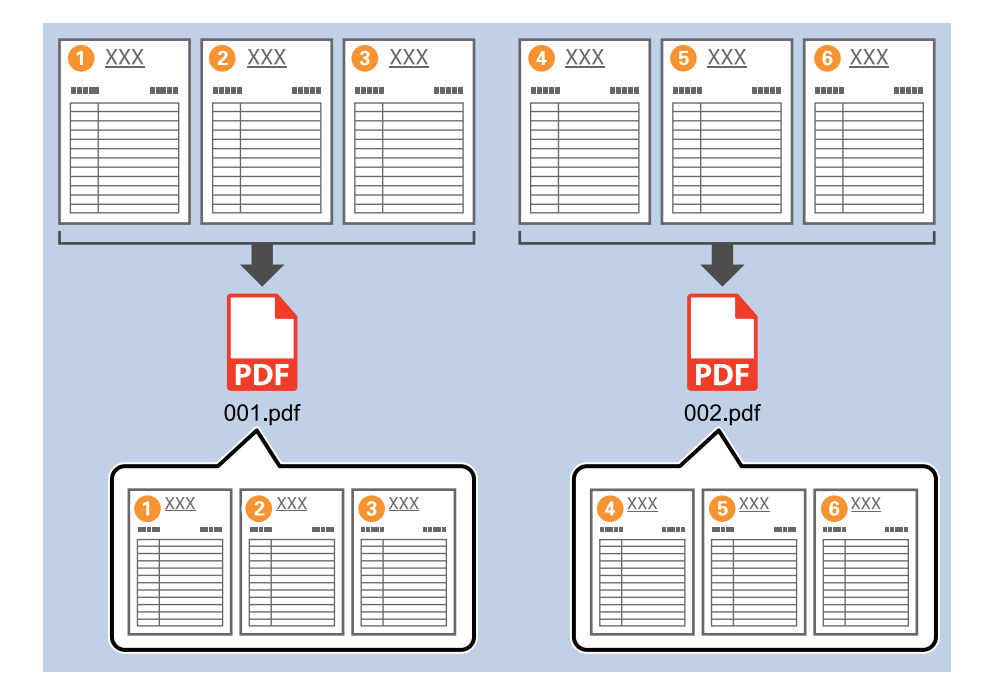

1. Zeigen Sie den Bildschirm **Auftragseinstellungen** an, und klicken Sie dann auf die Registerkarte **2. Speichern**.

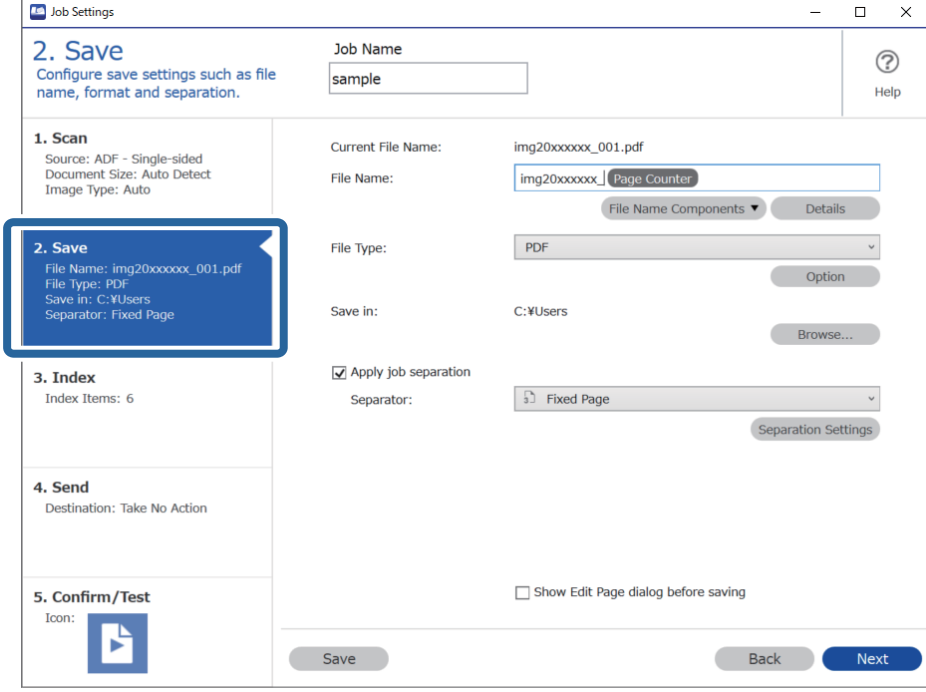

2. Setzen Sie **Dateityp** auf **PDF**.

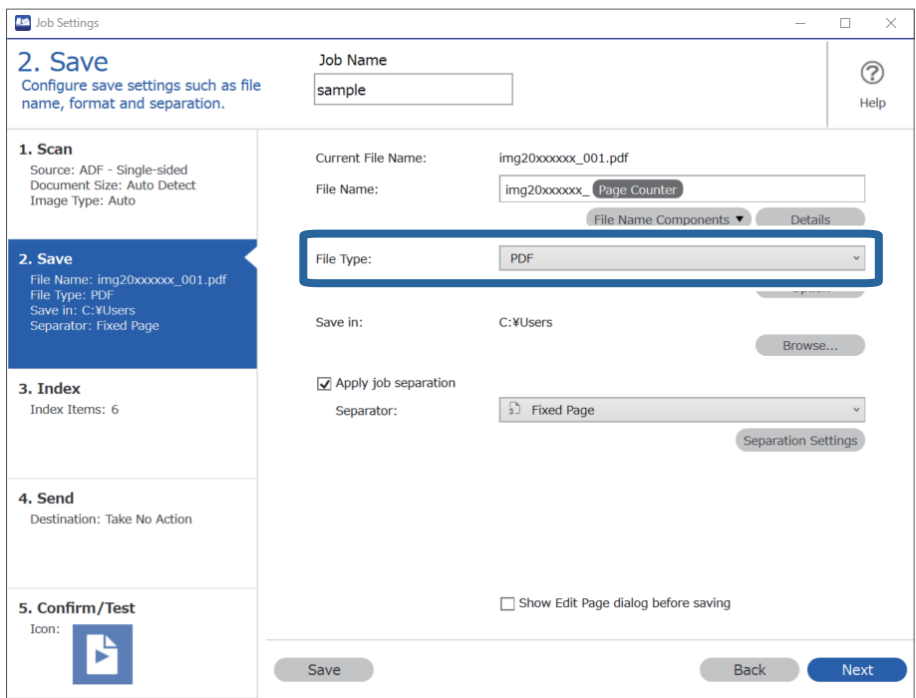

3. Wählen Sie **Auftragsteilung anwenden**, setzen Sie **Trenneinheit** auf **Feste Seite**, und klicken Sie dann auf **Teilungseinst.**.

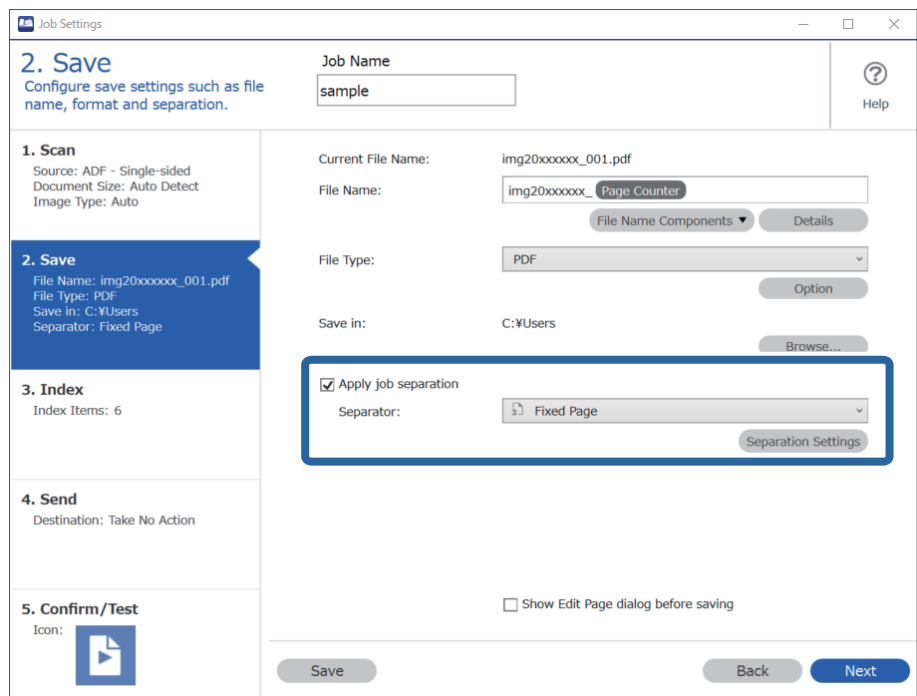

4. Geben Sie auf dem Bildschirm **Auftragstrenneinstellungen** die Anzahl der Seiten ein, auf die Sie das Dokument aufteilen möchten.

Bei Auswahl von "3" beispielsweise wird das Dokument jeweils nach drei Seiten aufgeteilt.

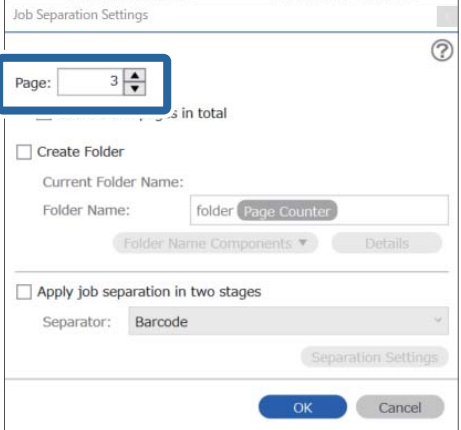

#### <span id="page-96-0"></span>*Hinweis:*

Da es keine Speicherformate (Bilddateien wie JPEGs) gibt, die mehrere Seiten unterstützen, können Sie keine mehrseitigen Dateien erstellen. Bei Auswahl von *Ordner erstellen* wird das Dokument nach der festgelegten Seitenanzahl aufgeteilt (Anzahl der Dateien) und dann in einem Ordner gespeichert.

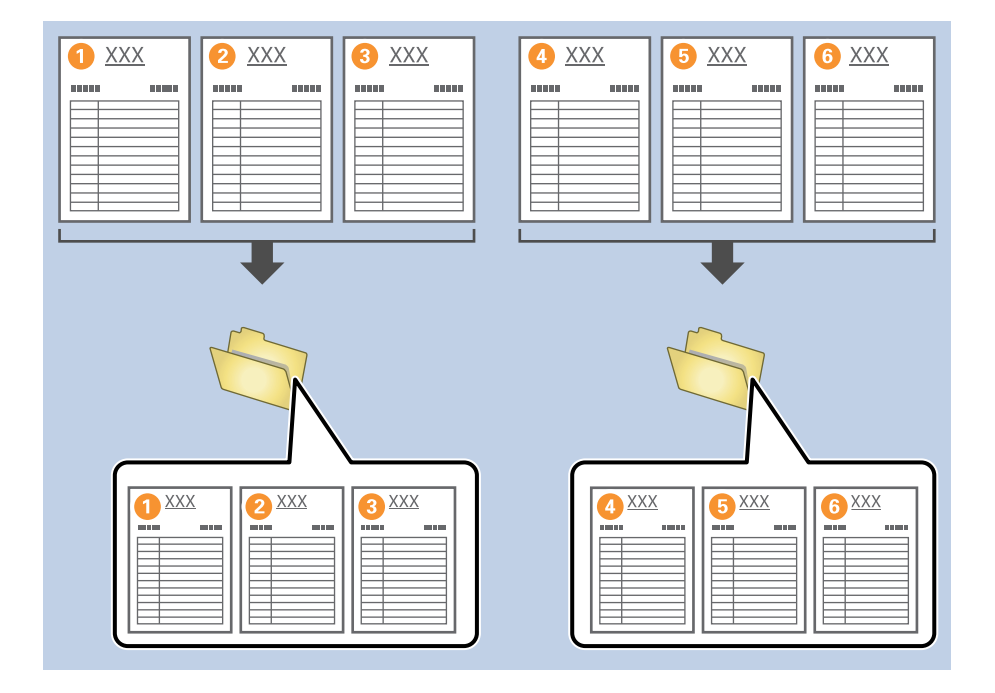

### **Zugehörige Informationen**

- & ["Auflegen von Vorlagen" auf Seite 33](#page-32-0)
- & ["Mit Document Capture Pro scannen \(Windows\)" auf Seite 64](#page-63-0)

# **Aufteilen von Dokumenten durch leere Papierseiten**

Durch das Einlegen leerer Blätter zwischen die Seiten des gescannten Dokuments lassen sich die gescannten Daten aufteilen und in separaten Dateien oder Ordnern speichern. Wenn beide Dokumentseiten gescannt werden, gilt bereits eine leere Seite als leeres Blatt. Nach dem Sortieren können Sie die nicht benötigten Seiten entfernen und dann speichern.

Dieser Abschnitt erläutert die Auftragseinstellungen für das Aufteilen eines Dokuments durch leere Seiten und anschließendes Speichern als PDF-Dateien, wenn eine leere Seite zwischen das 3. bzw. 4. Blatt Papier gelegt wird.

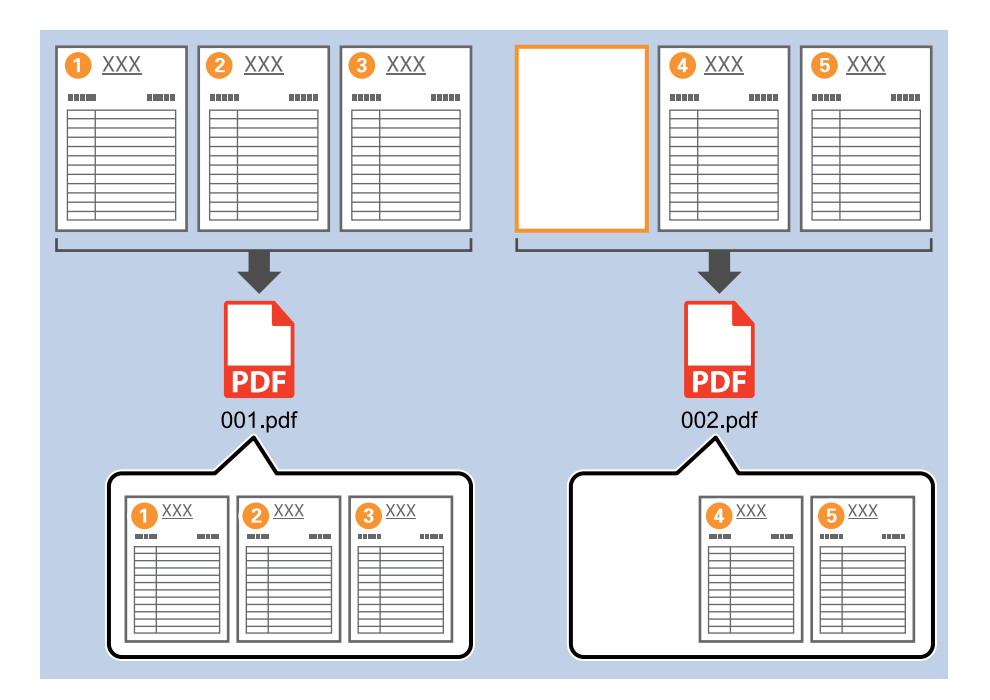

1. Zeigen Sie den Bildschirm **Auftragseinstellungen** an, und klicken Sie dann auf die Registerkarte **2. Speichern**.

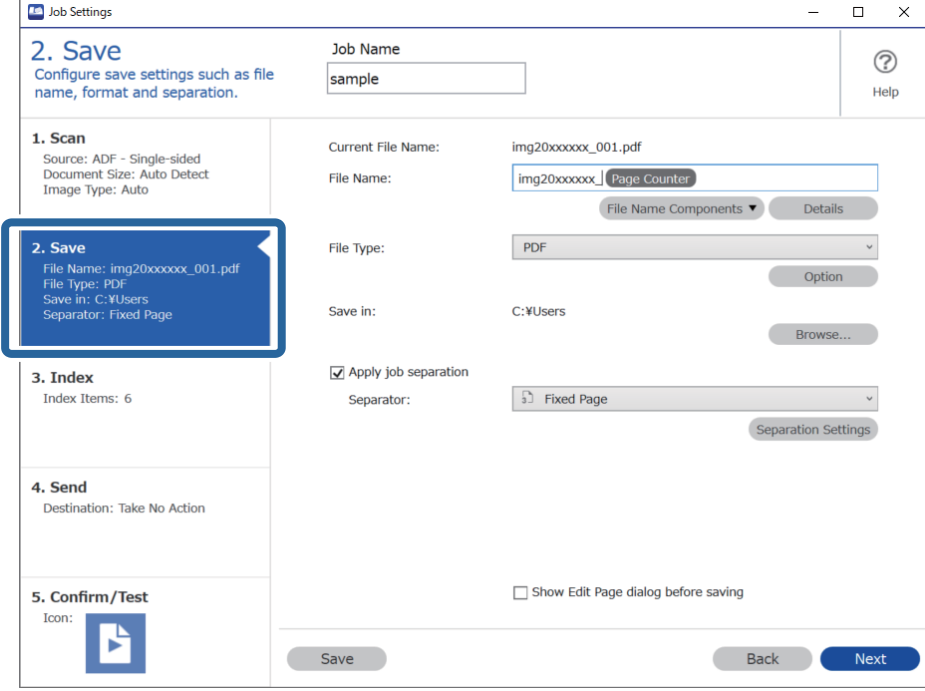

2. Setzen Sie **Dateityp** auf **PDF**.

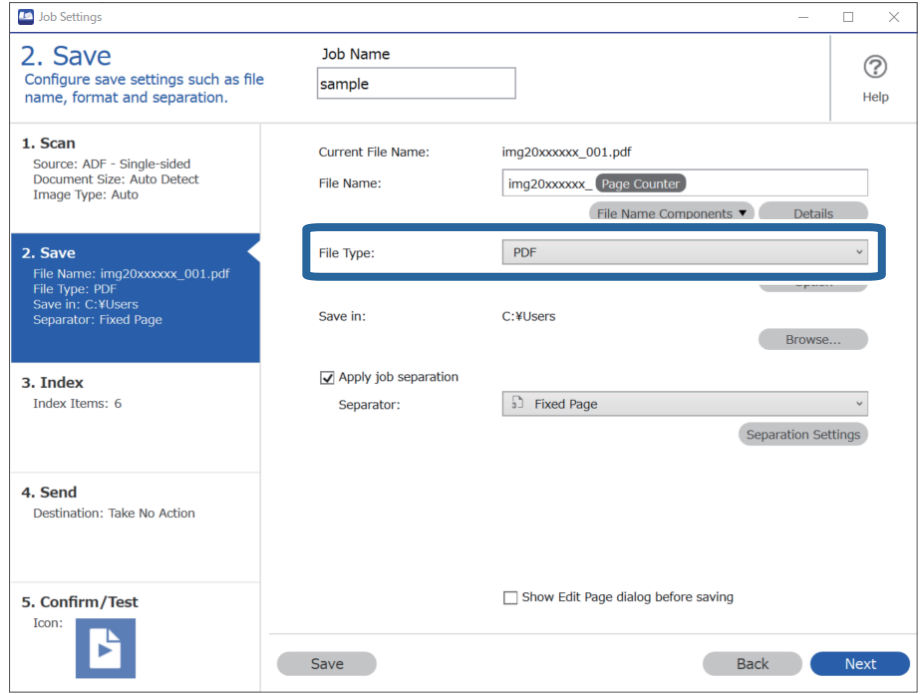

3. Wählen Sie **Auftragsteilung anwenden**, setzen Sie **Trenneinheit** auf **Leere Seite**, und klicken Sie dann auf **Teilungseinst.**.

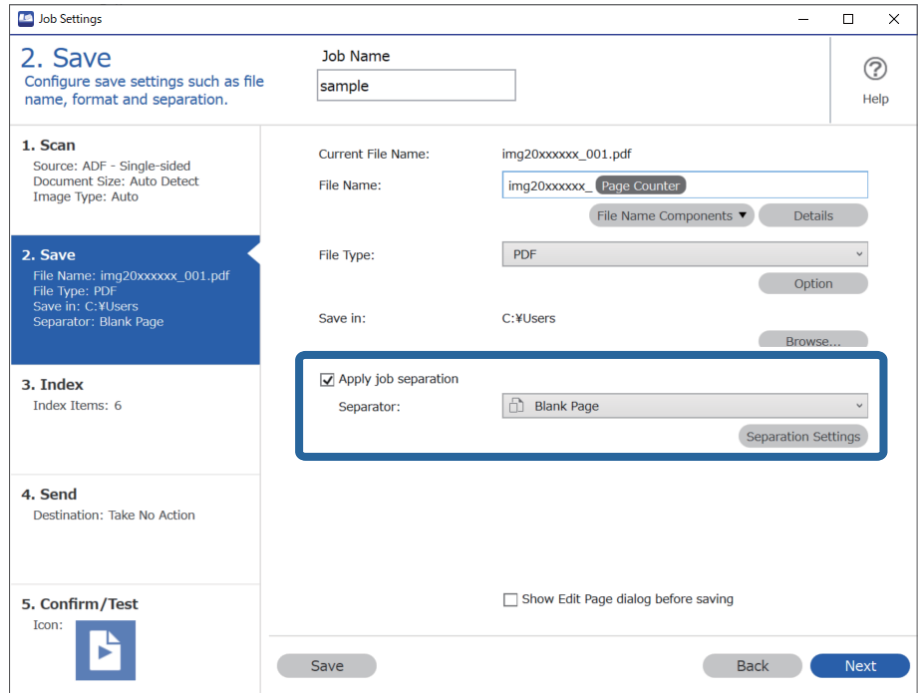

4. Wählen Sie auf dem Bildschirm **Auftragstrenneinstellungen** die Option **Trennseite löschen**. Leere Seiten werden nach dem Sortieren entfernt.

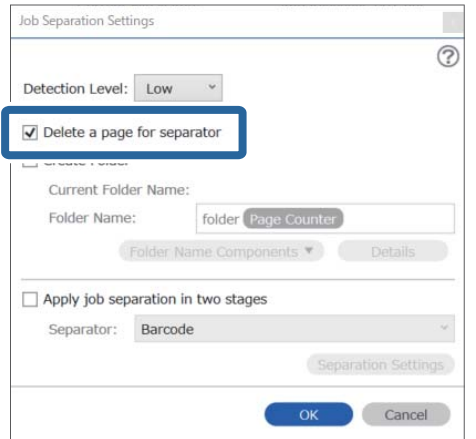

### *Hinweis:*

❏ Falls auch die leeren Seiten gespeichert werden sollen, löschen Sie *Trennseite löschen*. Die erste Seite jeder aufgeteilten Datei wird jedoch leer sein.

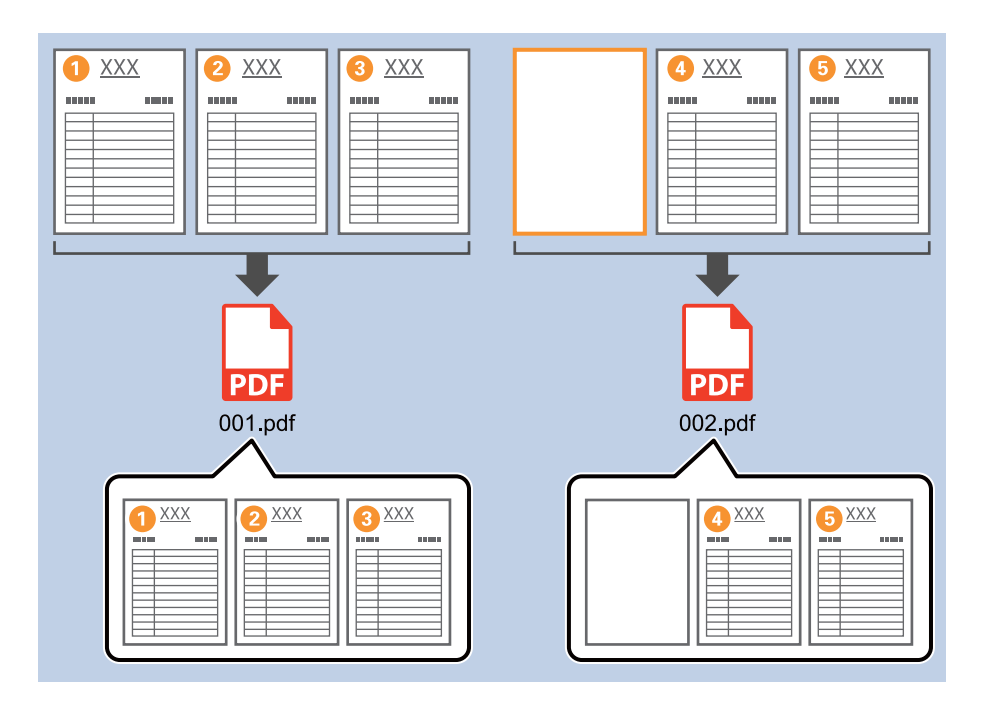

- ❏ Unter *Erkennungsstufe* lässt sich die Erkennungsstufe zwischen *Hoch*, *Mittel*, oder *Niedrig* auswählen. Bei hoher Stufe werden auch helle Dokumentfarben und durchscheinende Vorlagen als leere Seiten erkannt.
- ❏ Wenn *Quelle* auf doppelseitig in *Scaneinstellungen* festgelegt ist, wird der Punkt *Rückseite beim Duplexscannen einschließen* angezeigt. Wenn dies ausgewählt ist, kann die Aufteilung beim doppelseitigen Scannen auch über die Rückseite des Blattes erfolgen, wenn diese leer ist.

### **Zugehörige Informationen**

- & ["Auflegen von Vorlagen" auf Seite 33](#page-32-0)
- & ["Mit Document Capture Pro scannen \(Windows\)" auf Seite 64](#page-63-0)

# <span id="page-100-0"></span>**Erstellen und Speichern von Ordnern anhand der Strichcode-Zeichen**

Anhand der Strichcode-Zeichen lassen sich Dateien nach jeder Seite trennen, auf der ein Strichcode erkannt wird, und es lassen sich anhand der Textangaben im Strichcode Ordner erstellen und speichern.

Dieser Abschnitt erläutert die Auftragseinstellungen für das Sortieren nach Strichcode und Speichern von Ordnernamen anhand der im Strichcode enthaltenen Textangaben.

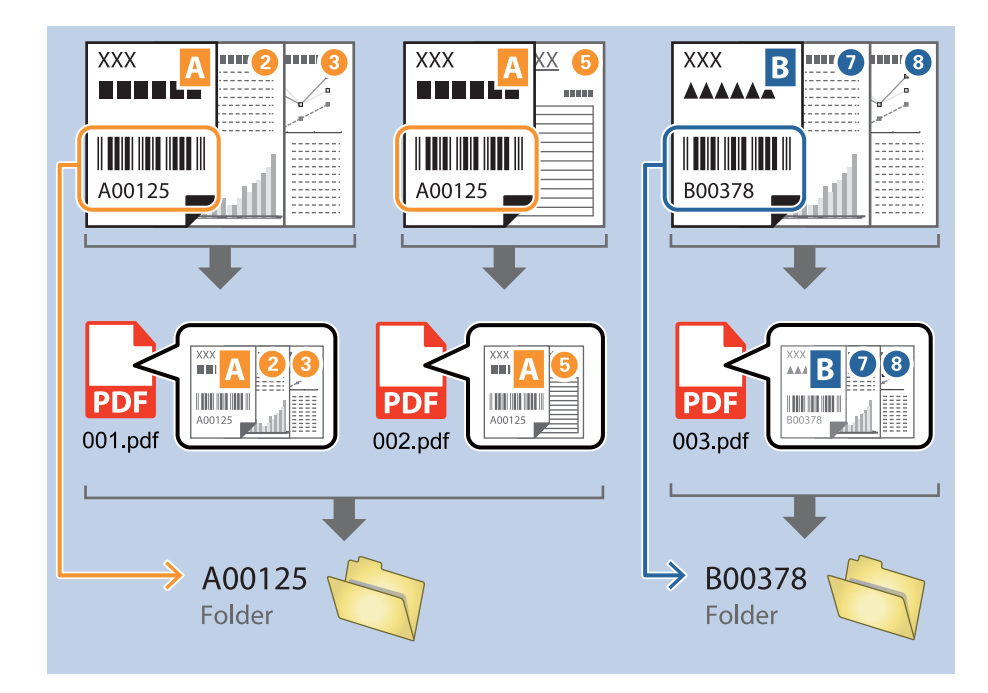

1. Zeigen Sie den Bildschirm **Auftragseinstellungen** an, und klicken Sie dann auf die Registerkarte **2. Speichern**.

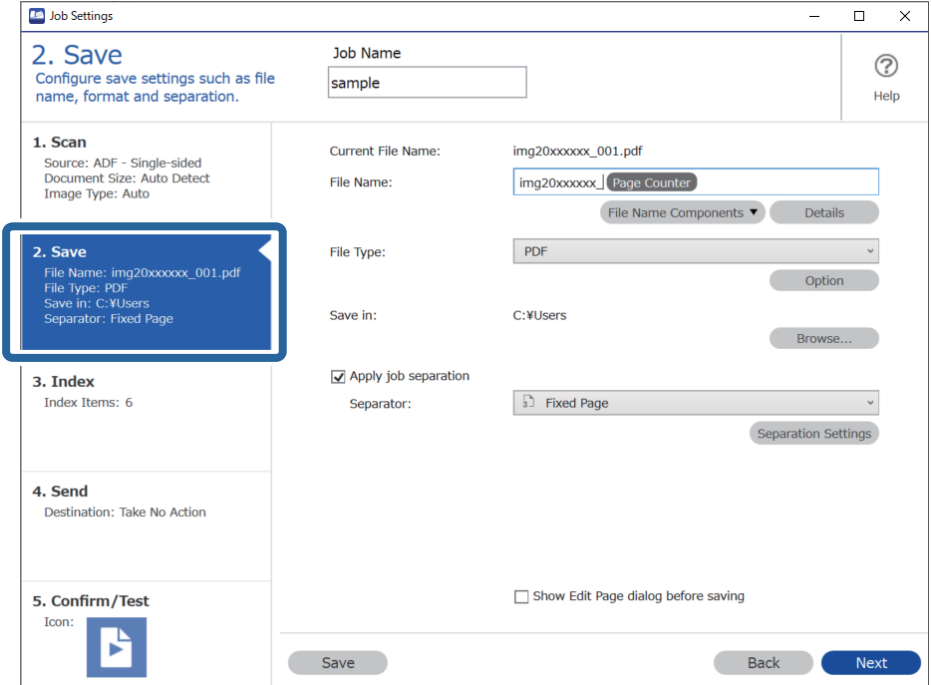

2. Wählen Sie **Auftragsteilung anwenden**, setzen Sie **Trenneinheit** auf **Barcode**, und klicken Sie dann auf **Teilungseinst.**.

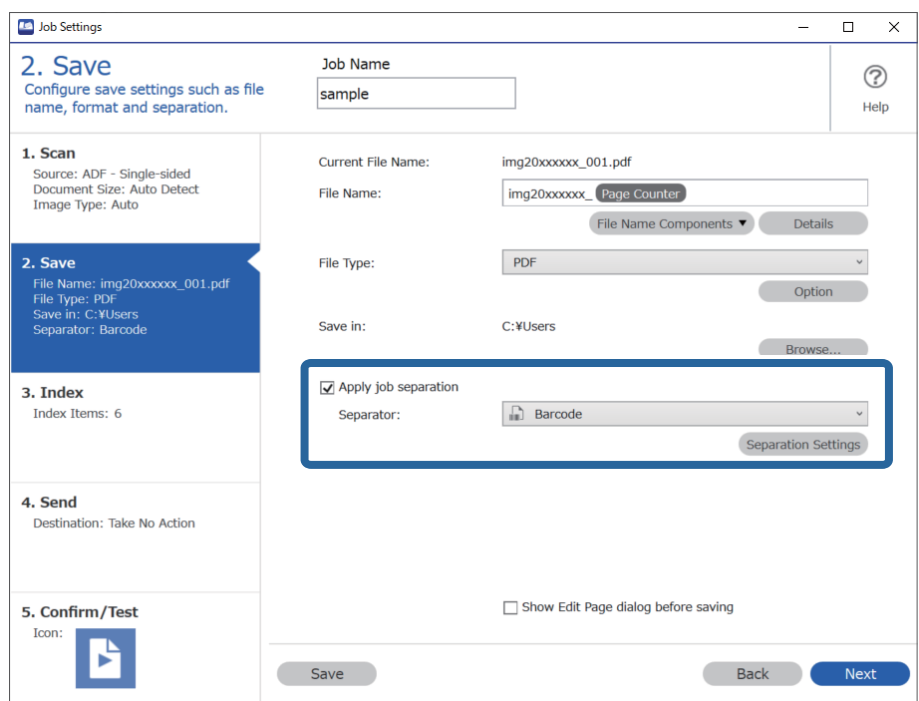

3. Wählen Sie auf dem Bildschirm **Auftragstrenneinstellungen** den Strichcodetyp aus, der verwendet werden soll.

Löschen Sie zur Auswahl einzelner Strichcodetypen **Alle Barcodetypen**.

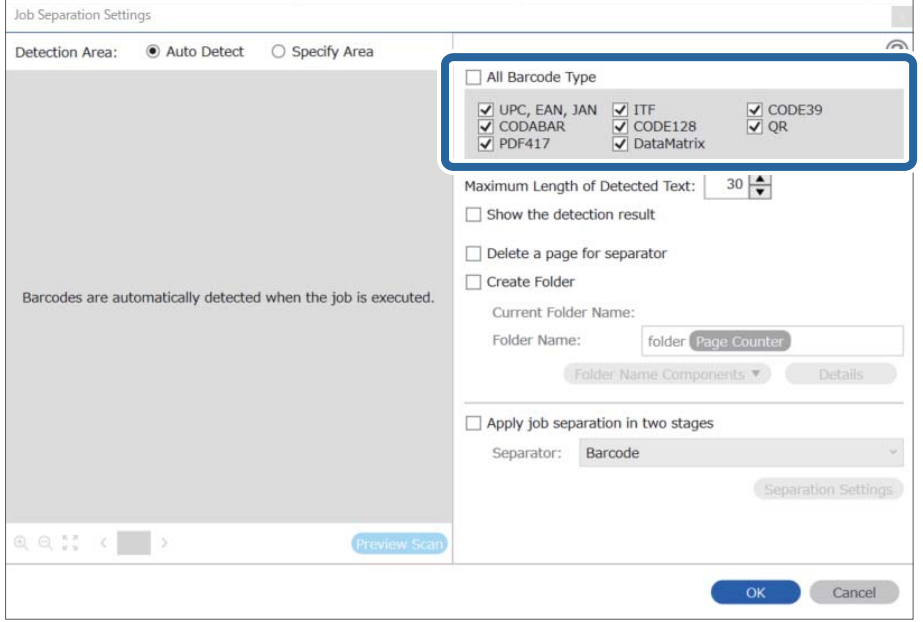

4. Aktivieren Sie **Ordner erstellen**, wählen Sie **Strichcode** in **Ordnernamenskomponenten**.

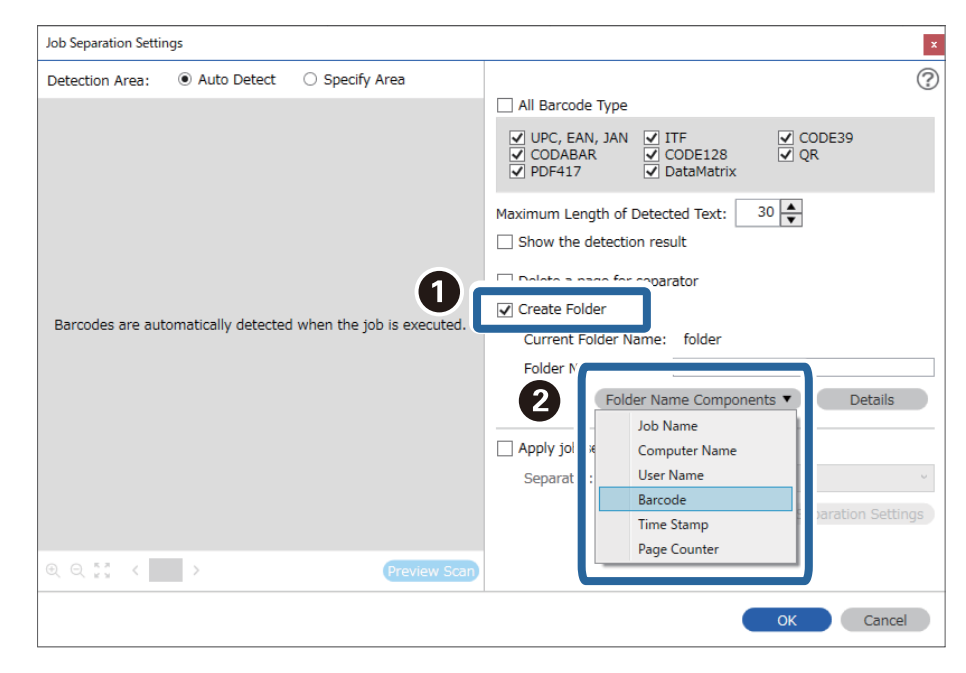

#### *Hinweis:*

- ❏ Sie können den Punkt angeben, an dem Ordnernamenskomponenten mit Ihrem Cursor eingefügt wird. Sie können die Reihenfolge zugefügter Elemente auch durch Ziehen-und-Ablegen ändern. Wählen Sie zum Löschen zugefügter Elemente das zugefügte Element und löschen Sie es über die Entf-Taste an Ihre Tastatur.
- ❏ Achten Sie beim Gebrauch eines 2D-Strichcodes mit einer großen Anzahl von Angaben darauf, die maximale Textlänge unter *Maximale Länge des erkannten Texts* einzugeben, die erkannt werden kann.
- ❏ Falls die mit einem Strichcode versehenen Seiten nicht gespeichert werden sollen, wählen Sie die Option *Trennseite löschen* aus. Seiten mit Strichcode werden dann gelöscht, bevor die Daten gespeichert werden.

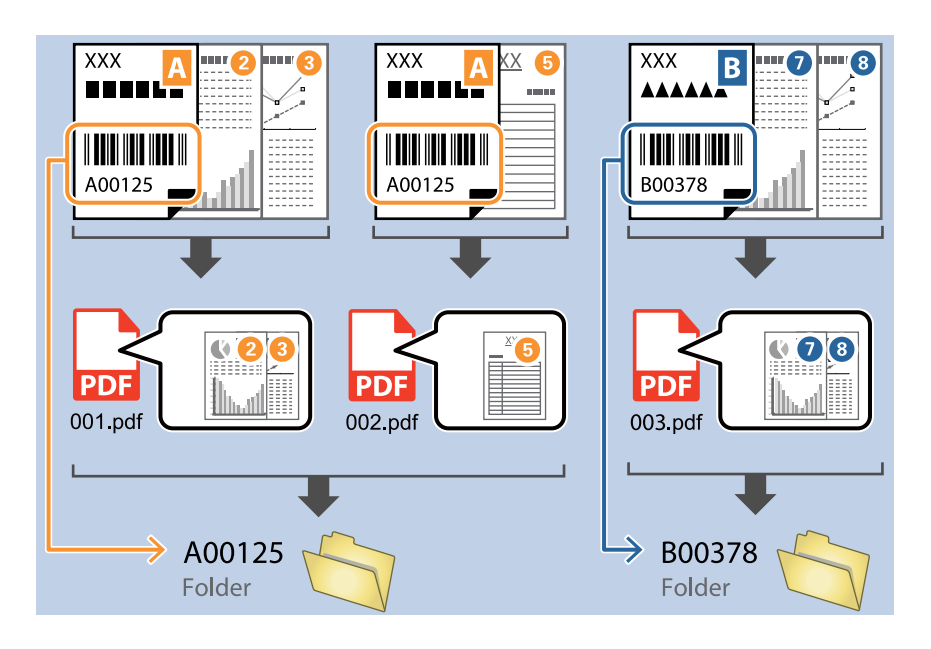

❏ Wählen Sie *Erkennungsergebnis anzeigen* aus, um zu prüfen, ob der Strichcodetext richtig erkannt wurde. Überprüfen Sie nach dem Scannen auf dem angezeigten Bildschirm den erkannten Bereich und den Text. Der Bereich lässt sich auch erneut festlegen und der Text korrigieren.

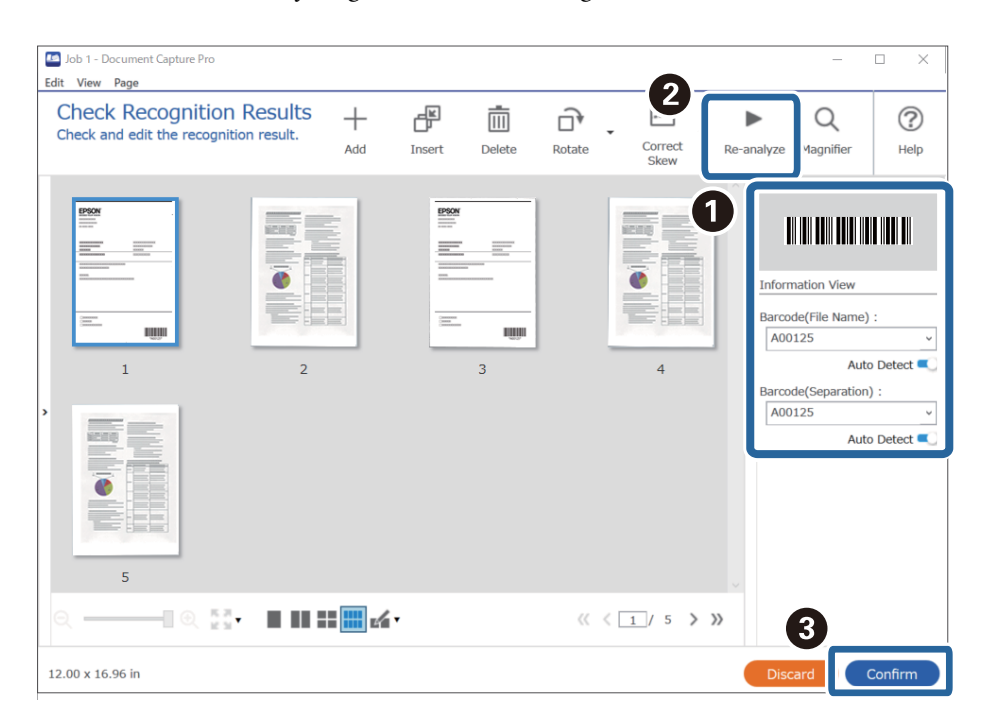

## <span id="page-104-0"></span>**Zugehörige Informationen**

- & ["Auflegen von Vorlagen" auf Seite 33](#page-32-0)
- & ["Mit Document Capture Pro scannen \(Windows\)" auf Seite 64](#page-63-0)

# **Erstellen von zwei Ordnerebenen mithilfe zweier Strichcodetypen**

In einer Verzeichnisstruktur lassen sich durch zwei verschiedene Strichcodetypen auf einem Dokument zwei Ordnerebenenen erstellen und speichern.

Dieser Abschnitt erläutert die Auftragseinstellungen für das Erstellen eines Ordners anhand des ersten Strichcodes und anschließendes Erstellen eines Ordners in einer tieferen Ebene anhand einer weiteren Strichcodeangabe.

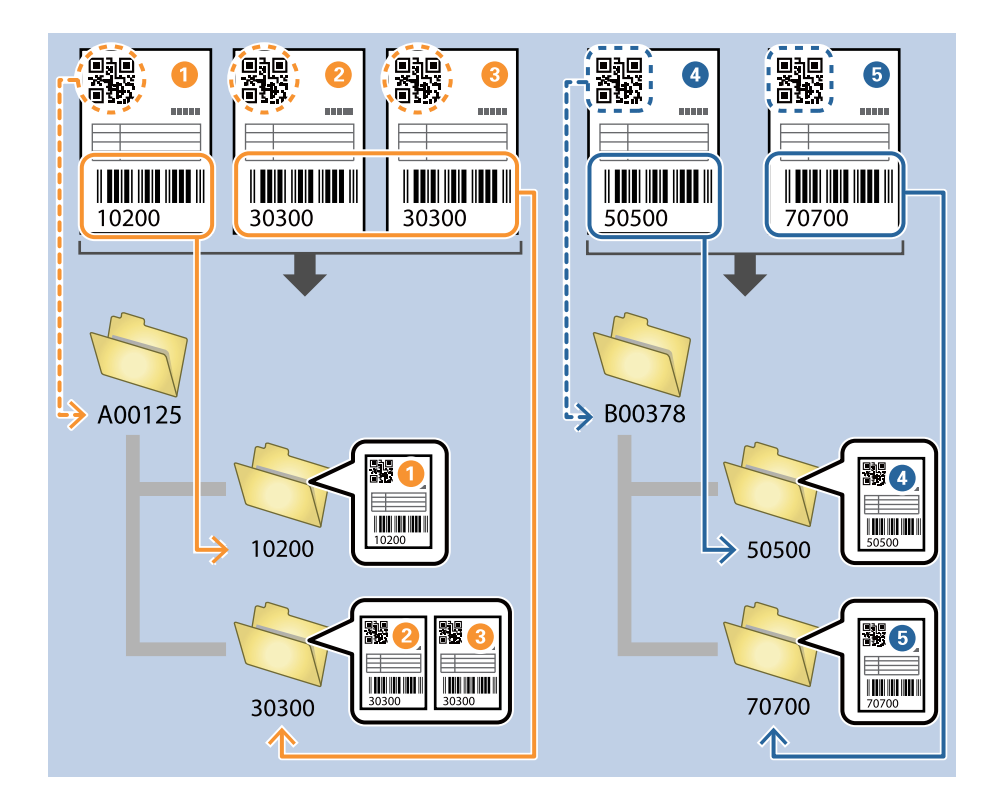

1. Zeigen Sie den Bildschirm **Auftragseinstellungen** an, und klicken Sie dann auf die Registerkarte **2. Speichern**.

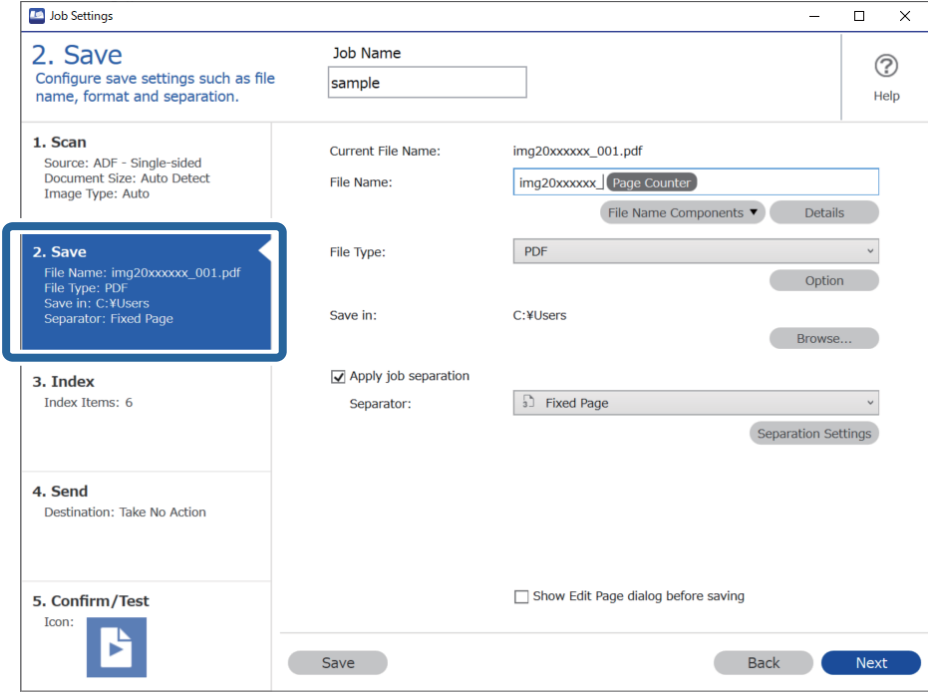

2. Wählen Sie **Auftragsteilung anwenden**, setzen Sie **Trenneinheit** auf **Barcode**, und klicken Sie dann auf **Teilungseinst.**.

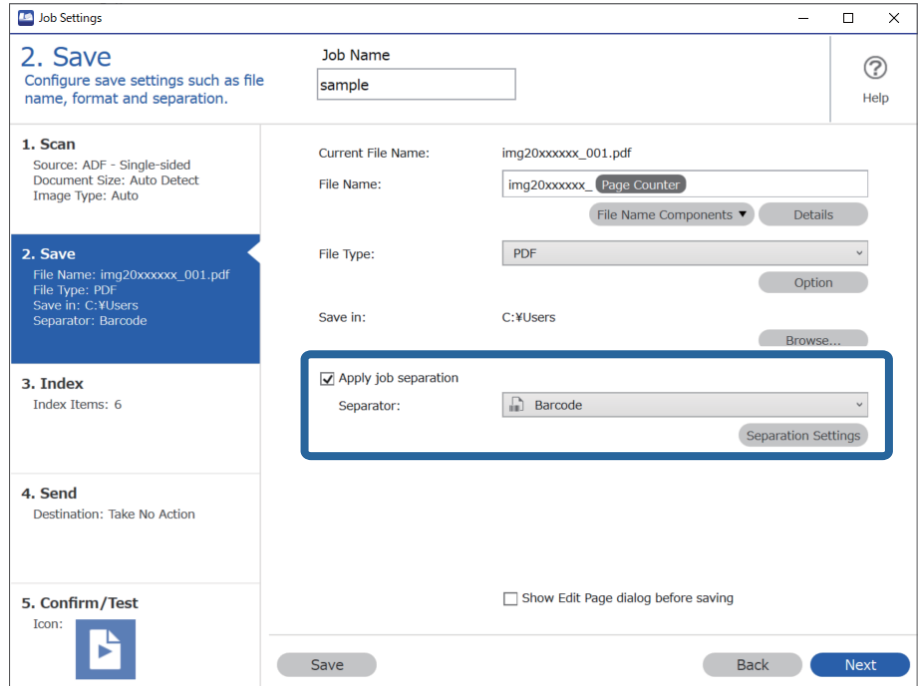

3. Wählen Sie auf dem Bildschirm **Auftragstrenneinstellungen** den Strichcodetyp aus, der für den ersten Ordner verwendet werden soll.

Löschen Sie zur Auswahl einzelner Strichcodetypen **Alle Barcodetypen**.

In diesem Beispiel wurde **QR**-Code ausgewählt.

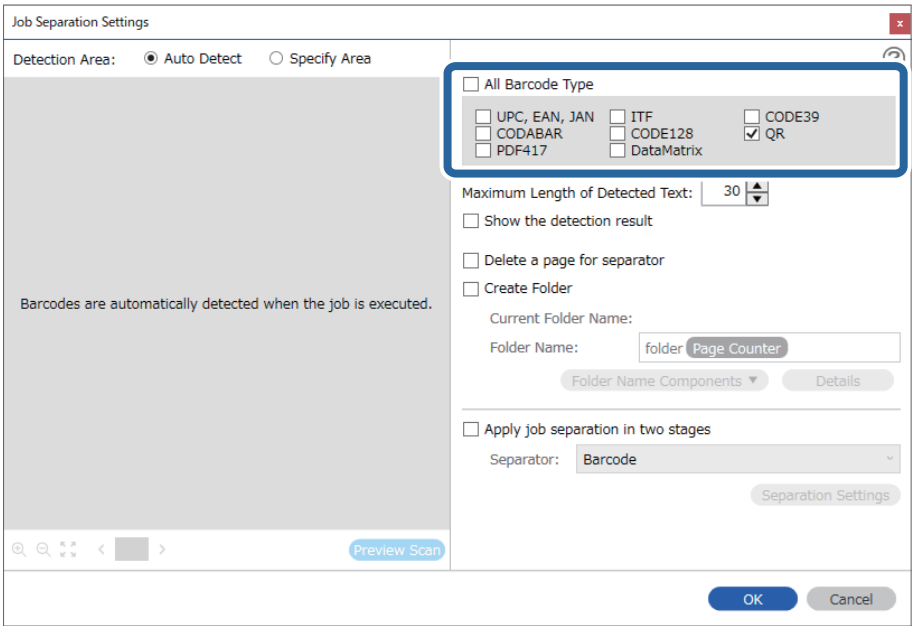

4. Aktivieren Sie **Ordner erstellen**, wählen Sie **Strichcode** in **Ordnernamenskomponenten**.

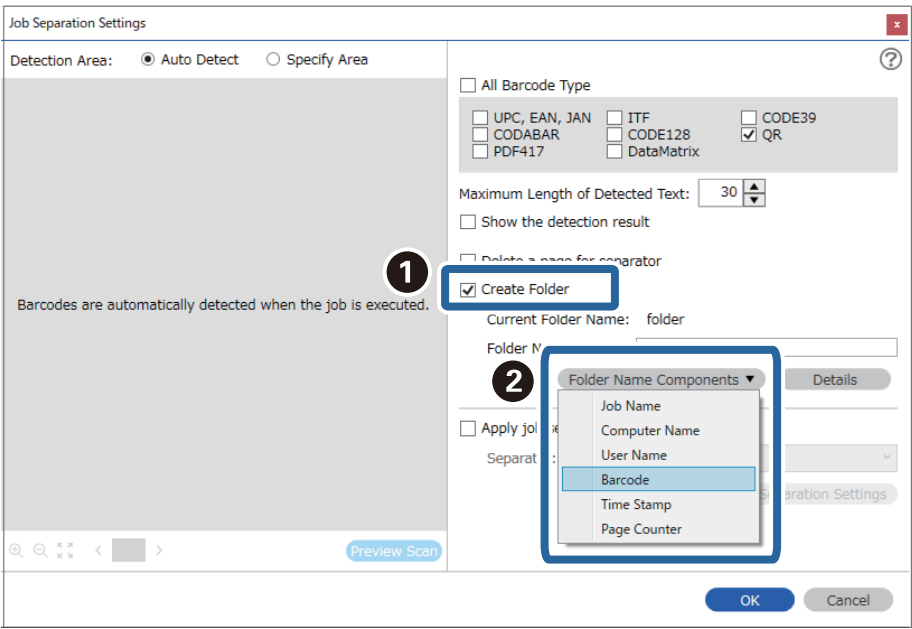

#### *Hinweis:*

Sie können den Punkt angeben, an dem *Ordnernamenskomponenten* mit Ihrem Cursor eingefügt wird.

Sie können die Reihenfolge zugefügter Elemente auch durch Ziehen-und-Ablegen ändern.

Wählen Sie zum Löschen zugefügter Elemente das zugefügte Element und löschen Sie es über die Entf-Taste an Ihre Tastatur.

5. Wählen Sie **Teilung in zwei Phasen**, setzen Sie **Trenneinheit** auf **Barcode**, und klicken Sie dann auf **Teilungseinst.**.

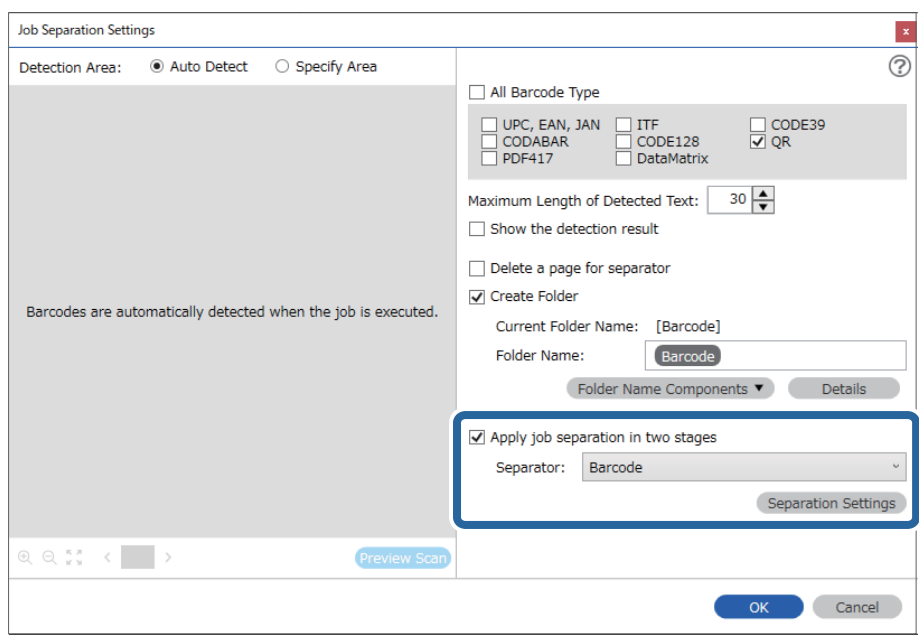

6. Wählen Sie zusätzlich auf dem Bildschirm **Auftragstrenneinstellungen** die Art des Strichcodes aus, der für den zweiten Ordner verwendet werden soll, wählen Sie **Ordner erstellen** und dann **Strichcode** in **Ordnernamenskomponenten** und fügen Sie dies dem **Ordnername** hinzu.

Löschen Sie zur Auswahl einzelner Strichcodetypen **Alle Barcodetypen**.

In diesem Beispiel wurde **CODE128** ausgewählt.

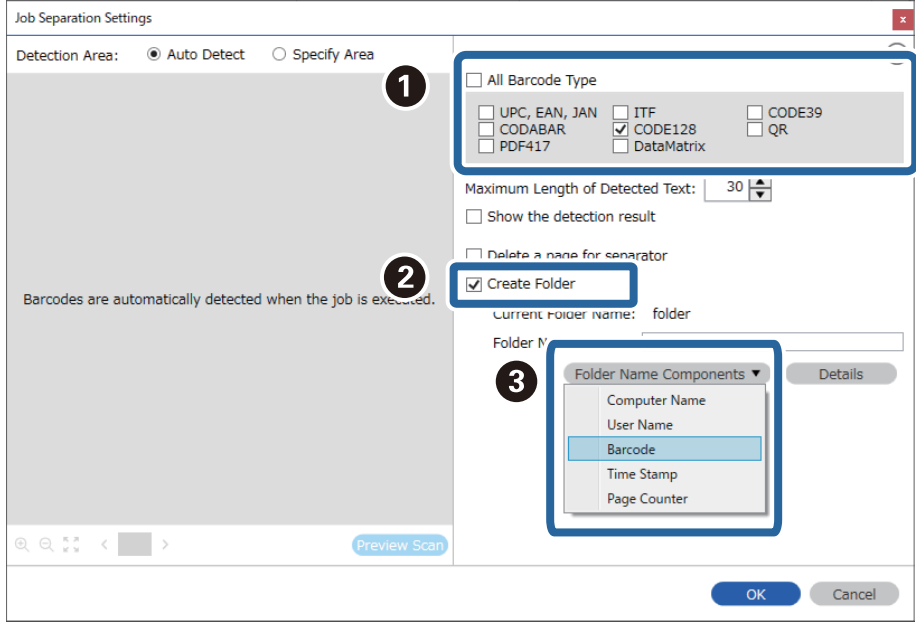
<span id="page-108-0"></span>❏ Sie können den Punkt angeben, an dem *Ordnernamenskomponenten* mit Ihrem Cursor eingefügt wird. Sie können die Reihenfolge zugefügter Elemente auch durch Ziehen-und-Ablegen ändern.

Wählen Sie zum Löschen zugefügter Elemente das zugefügte Element und löschen Sie es über die Entf-Taste an Ihre Tastatur.

- ❏ Achten Sie beim Gebrauch eines 2D-Strichcodes mit einer großen Anzahl von Angaben darauf, die maximale Textlänge unter *Maximale Länge des erkannten Texts* einzugeben, die erkannt werden kann.
- ❏ Wählen Sie *Erkennungsergebnis anzeigen* aus, um zu prüfen, ob der Strichcodetext richtig erkannt wurde. Überprüfen Sie nach dem Scannen auf dem angezeigten Bildschirm den erkannten Bereich und den Text. Der Bereich lässt sich auch erneut festlegen und der Text korrigieren.

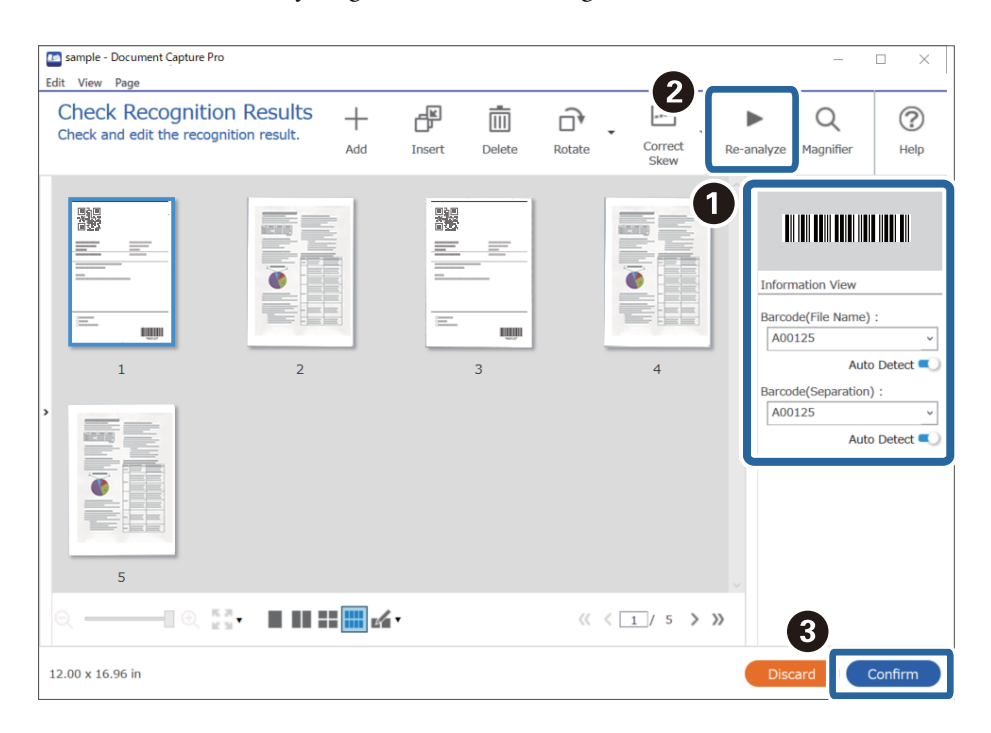

### **Zugehörige Informationen**

- & ["Auflegen von Vorlagen" auf Seite 33](#page-32-0)
- & ["Mit Document Capture Pro scannen \(Windows\)" auf Seite 64](#page-63-0)

## **Speichern von Dateien mit Dateinamen aus Strichcode-Zeichen**

Anhand der Strichcode-Zeichen lassen sich Dateien nach jeder Seite trennen, auf der ein Strichcode erkannt wird, und es lassen sich anhand der Textangaben im Strichcode Ordner erstellen und speichern.

Dieser Abschnitt erläutert die Auftragseinstellungen für das Sortieren nach Strichcode und Speichern von Dateinamen anhand der im Strichcode enthaltenen Textangaben.

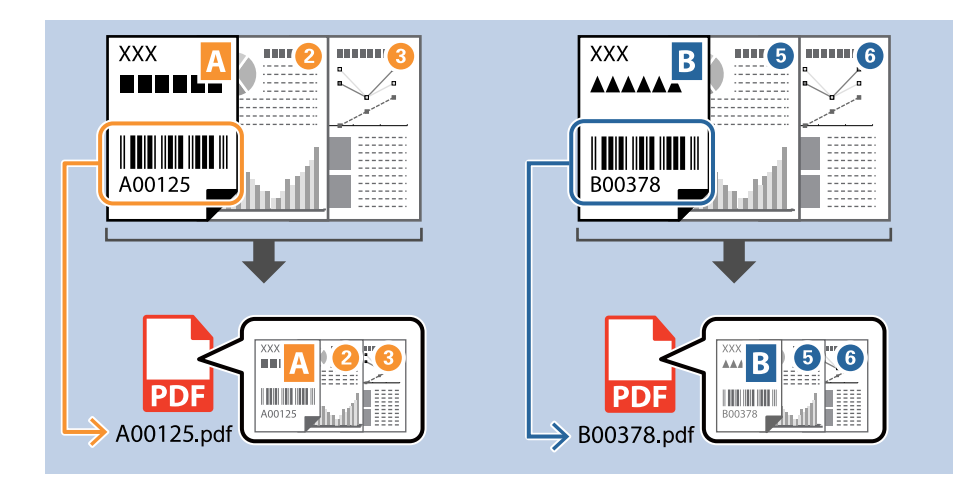

1. Zeigen Sie den Bildschirm **Auftragseinstellungen** an, und klicken Sie dann auf die Registerkarte **2. Speichern**.

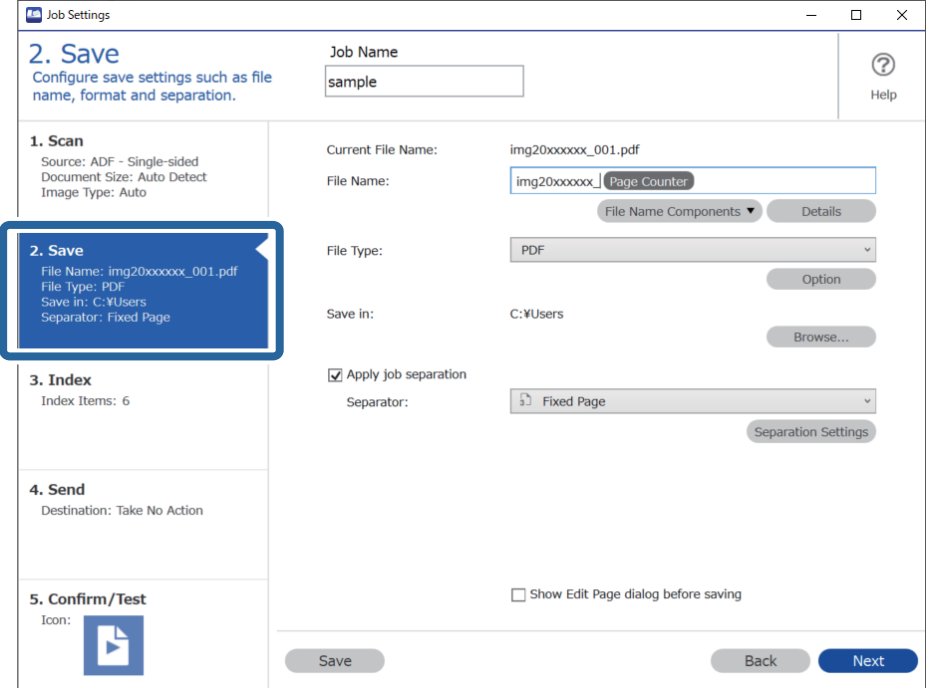

2. Wählen Sie **Auftragsteilung anwenden**, setzen Sie **Trenneinheit** auf **Barcode**, und klicken Sie dann auf **Teilungseinst.**.

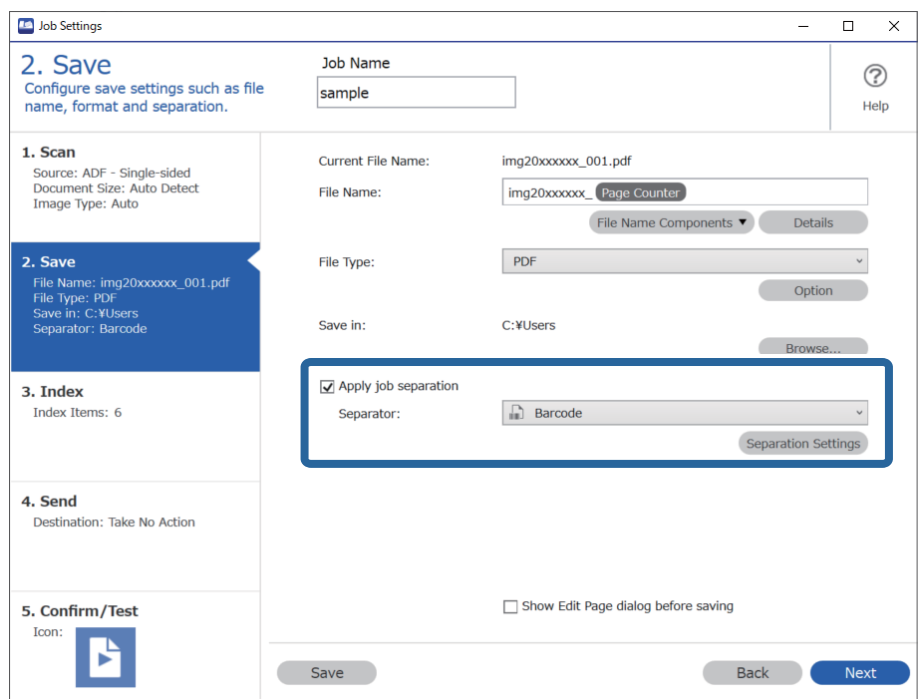

3. Wählen Sie auf dem Bildschirm **Auftragstrenneinstellungen** den Strichcodetyp aus, der (in dem Dokument) verwendet werden soll. Klicken Sie auf **OK**, um zum Bildschirm **Auftragseinstellungen** zurückzukehren.

Löschen Sie zur Auswahl einzelner Strichcodetypen **Alle Barcodetypen**.

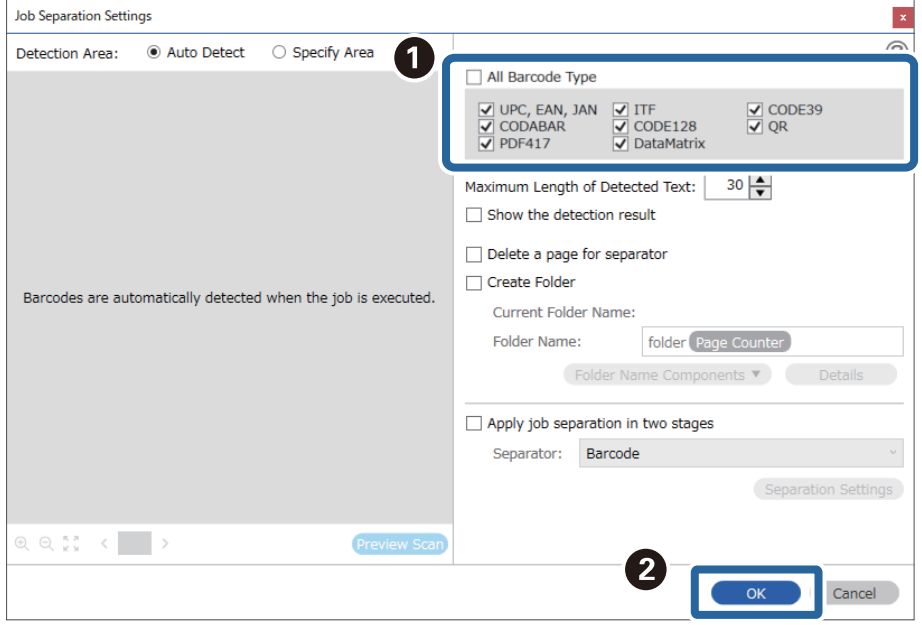

4. Klicken Sie auf **Details**.

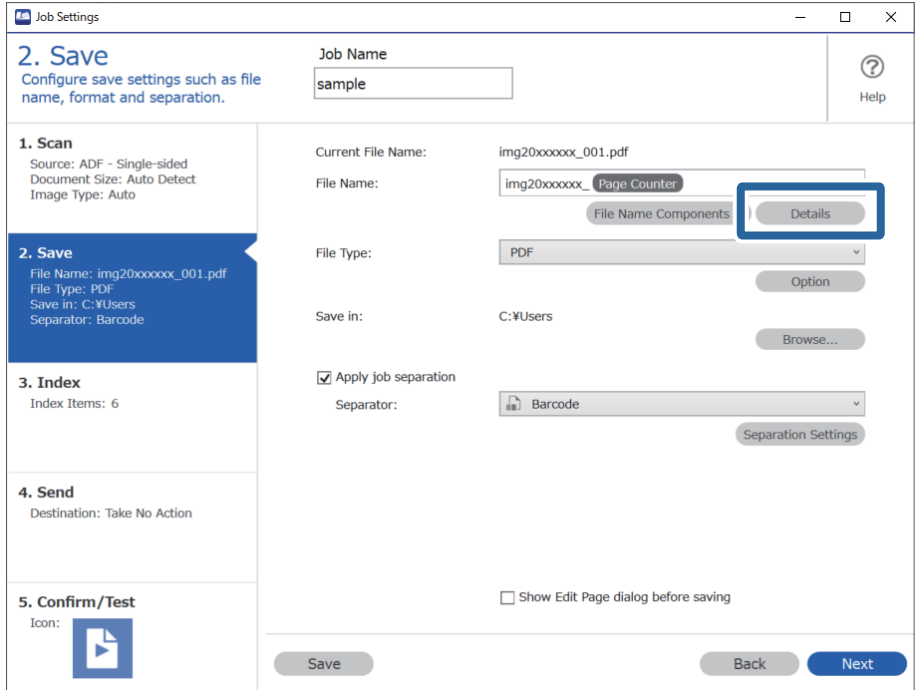

### *Hinweis:*

Konfigurieren Sie zur Auswahl von *Strichcode* in *Dateinamenskomponenten* die Einstellung unter *Details* und wählen Sie dann die Option aus.

5. Klicken Sie am Bildschirm **Namenskomponenteneinstellungen** auf **Strichcode**, und wählen Sie dann den Strichcodetyp, den Sie verwenden möchten (der dem Original entspricht).

Verwenden Sie denselben Strichcode wie in Schritt 3.

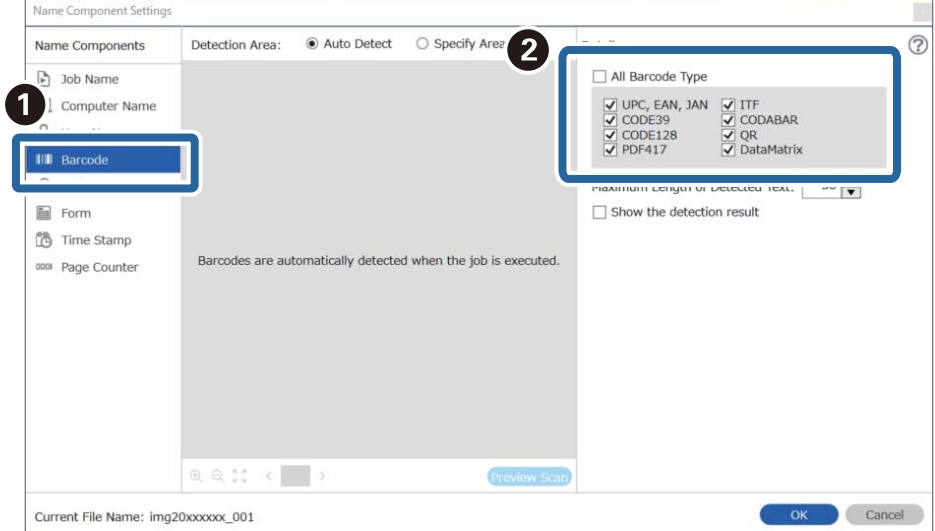

- ❏ Achten Sie beim Gebrauch eines 2D-Strichcodes mit einer großen Anzahl von Angaben darauf, die maximale Textlänge unter *Maximale Länge des erkannten Texts* einzugeben, die erkannt werden kann.
- ❏ Wählen Sie *Erkennungsergebnis anzeigen* aus, um zu prüfen, ob der Strichcodetext richtig erkannt wurde. Überprüfen Sie nach dem Scannen auf dem angezeigten Bildschirm den erkannten Bereich und den Text. Der Bereich lässt sich auch erneut festlegen und der Text korrigieren.

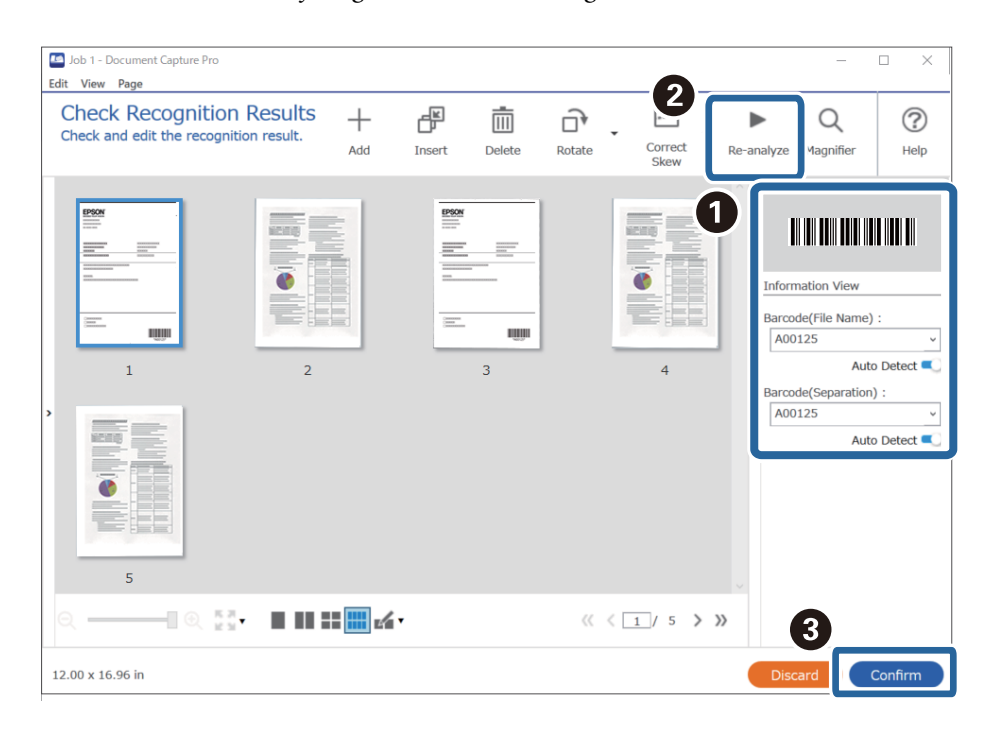

6. Wählen Sie **Strichcode** in **Dateinamenskomponenten** aus.

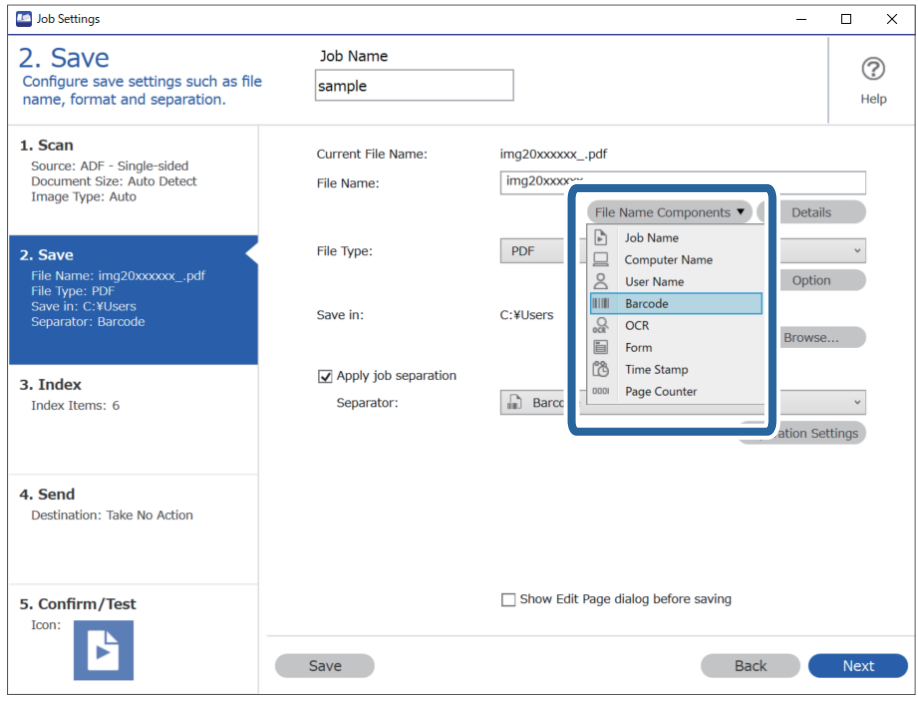

**Strichcode** wird **Dateiname** hinzugefügt.

<span id="page-113-0"></span>Sie können den Punkt angeben, an dem *Dateinamenskomponenten* mit Ihrem Cursor eingefügt wird.

Sie können die Reihenfolge zugefügter Elemente auch durch Ziehen-und-Ablegen ändern.

Wählen Sie zum Löschen zugefügter Elemente das zugefügte Element und löschen Sie es über die Entf-Taste an Ihre Tastatur.

### **Zugehörige Informationen**

- & ["Auflegen von Vorlagen" auf Seite 33](#page-32-0)
- & ["Mit Document Capture Pro scannen \(Windows\)" auf Seite 64](#page-63-0)

### **Erstellen und Speichern von Ordnern anhand von OCR-Zeichen**

Mit OCR (einer Funktion zur Texterkennung in gescannten Bildern und anschließender Umwandlung in lesbare Textdaten) lassen sich Dateien anhand des in einem bestimmten Bereichs vorhandenen Text aufteilen, und dann anhand des erkannten Texts Ordner erstellen und speichern.

Dieser Abschnitt erläutert die Auftragseinstellungen für das Erstellen und Speichern von Ordnern anhand eines per OCR ermittelten Texts.

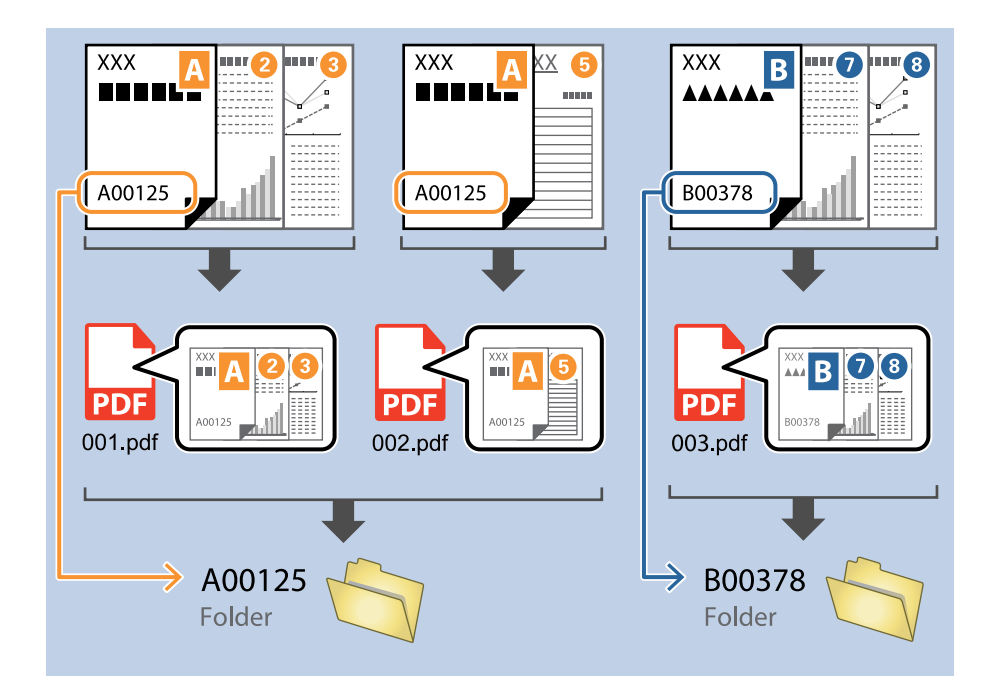

1. Zeigen Sie den Bildschirm **Auftragseinstellungen** an, und klicken Sie dann auf die Registerkarte **2. Speichern**.

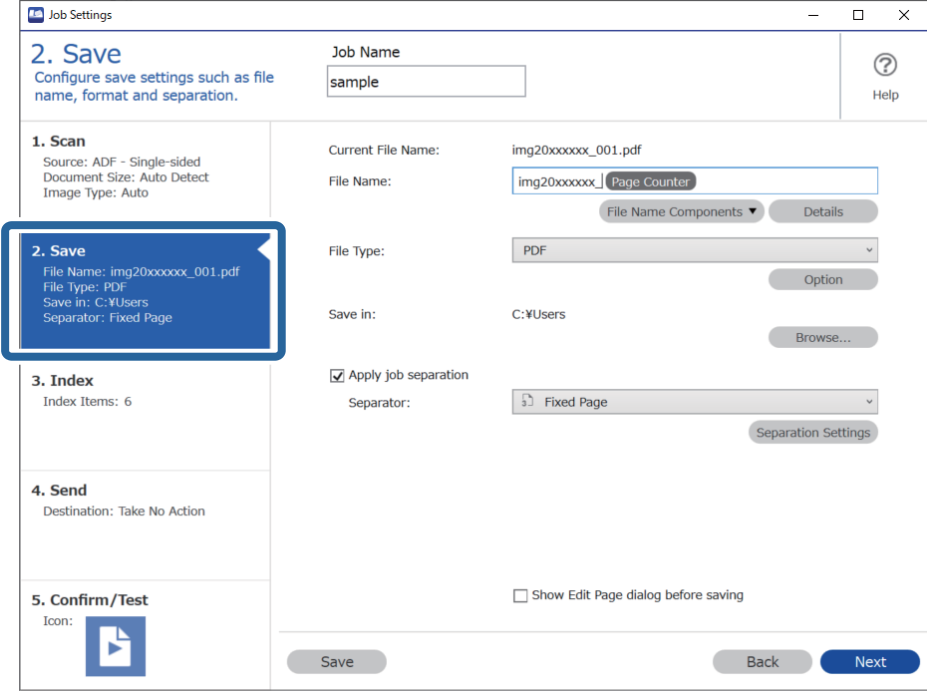

2. Wählen Sie **Auftragsteilung anwenden**, setzen Sie **Trenneinheit** auf **OCR**, und klicken Sie dann auf **Teilungseinst.**.

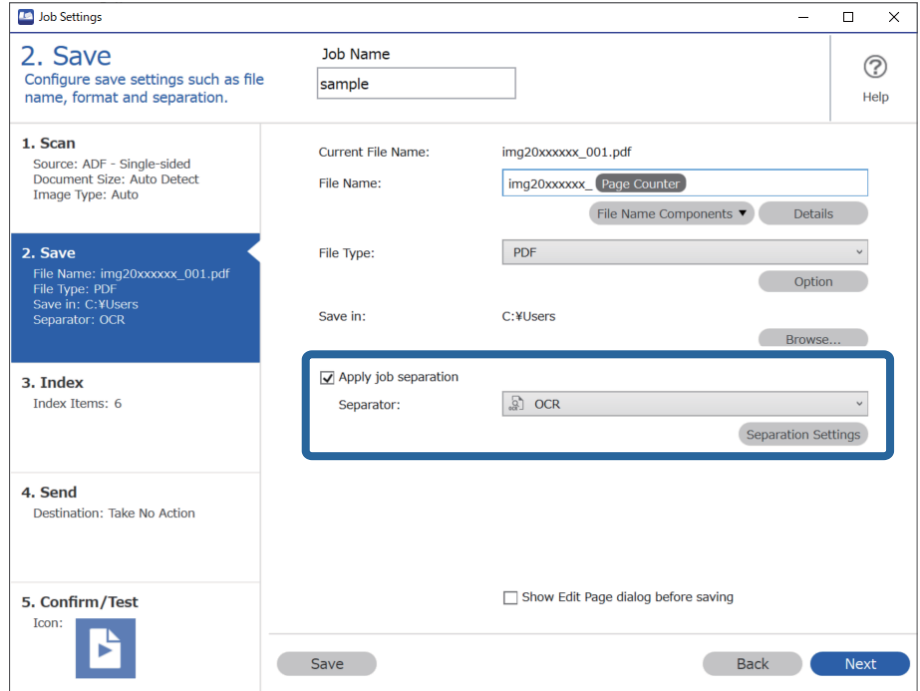

3. Wählen Sie auf dem Bildschirm **Auftragstrenneinstellungen** die Sprache des Textes, der aus dem **Erkennungstext** gelesen wird. Wählen Sie **Ordner erstellen** und dann **OCR** unter **Ordnernamenskomponenten**.

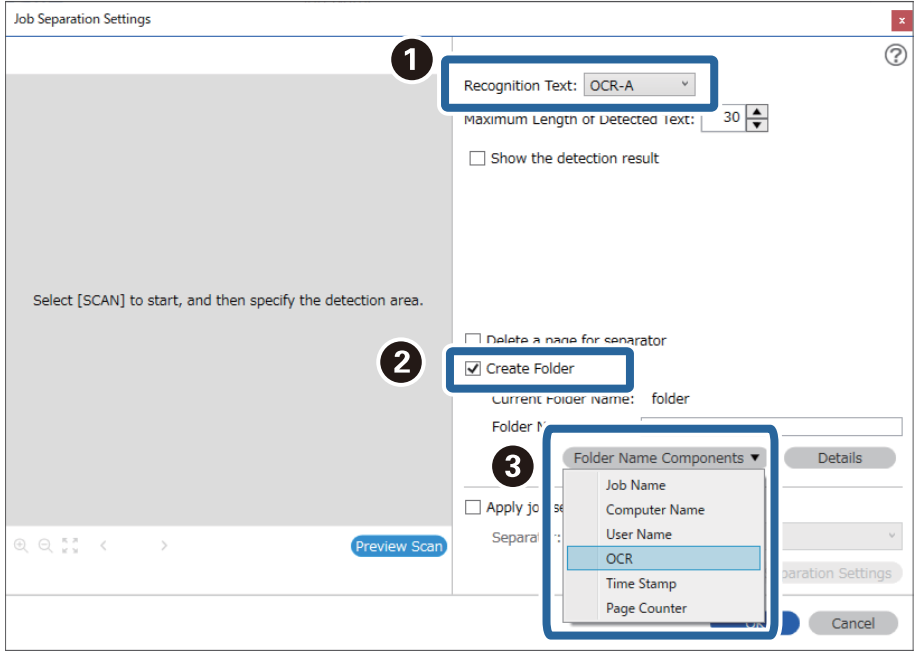

**OCR** wird **Ordnername** hinzugefügt.

### *Hinweis:*

Sie können den Punkt angeben, an dem *Ordnernamenskomponenten* mit Ihrem Cursor eingefügt wird.

Sie können die Reihenfolge zugefügter Elemente auch durch Ziehen-und-Ablegen ändern.

Wählen Sie zum Löschen zugefügter Elemente das zugefügte Element und löschen Sie es über die Entf-Taste an Ihre Tastatur.

4. Legen Sie zum Einstellen des OCR-Texterkennungsbereichs das Dokument auf den Scanner, klicken Sie auf **Scan**.

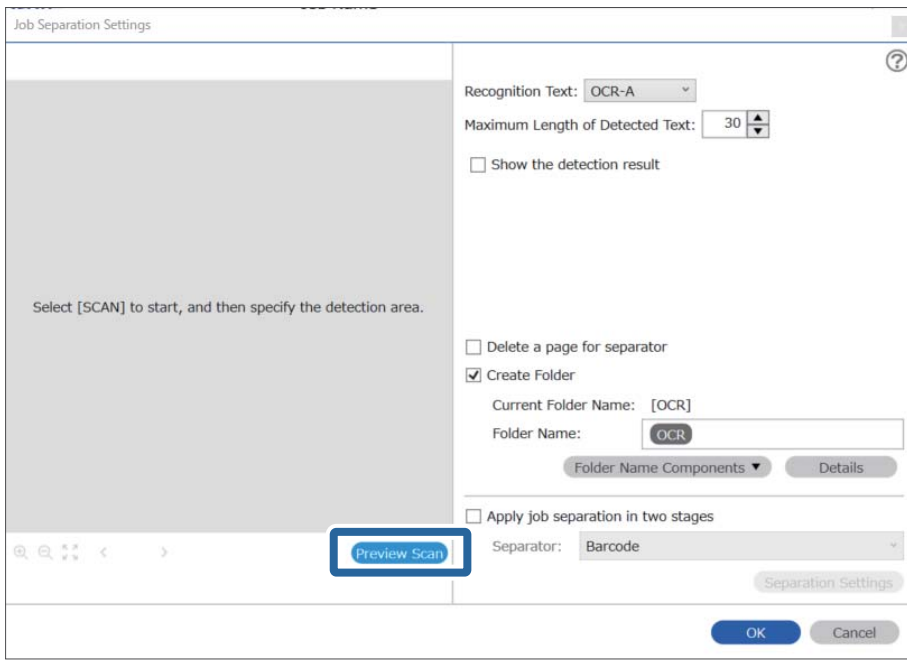

5. Klicken Sie **OK** auf dem Bildschirm **Scaneinstellungen**.

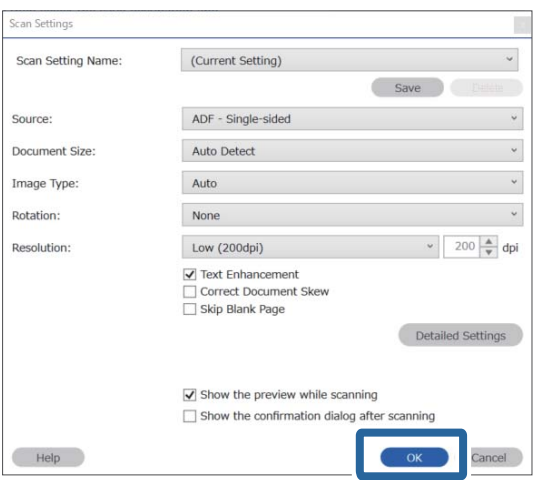

6. Legen Sie im angezeigten Vorschaubild den Texterkennungsbereich fest. Klicken Sie auf den Startpunkt und ziehen Sie ein blau markiertes Rechteck, um den Texterkennungsbereich festzulegen.

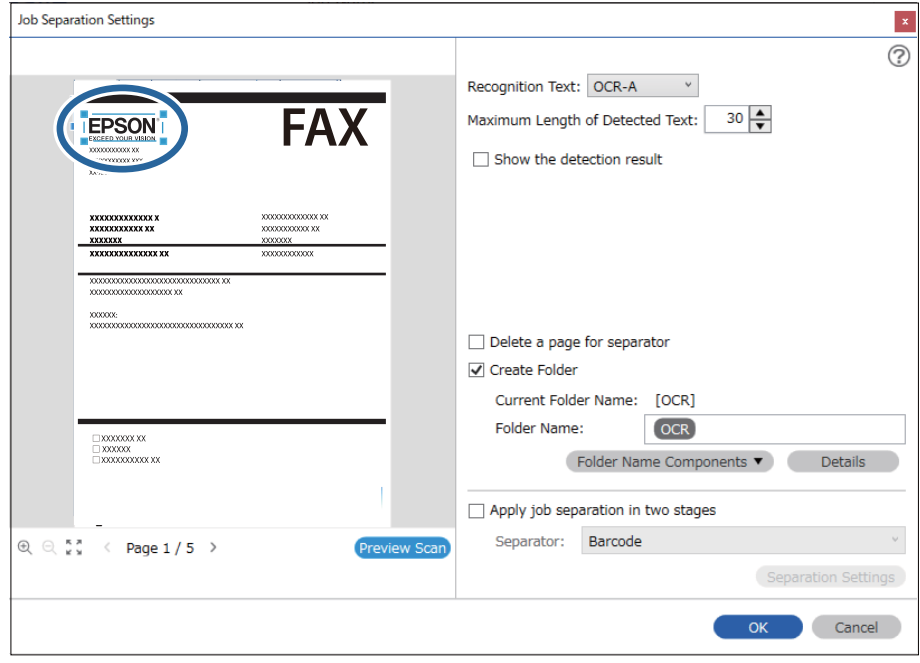

- ❏ Unter *Maximale Länge des erkannten Texts* lässt sich die maximale Anzahl der Zeichen festlegen, die für den Ordnernamen aus dem im festgelegten Bereich erkannten Text verwendet werden sollen.
- ❏ Falls die zum Sortieren verwendeten Seiten nicht gespeichert werden sollen, wählen Sie die Option *Trennseite löschen* aus. Nicht benötigte Seiten werden dann gelöscht, bevor die Daten gespeichert werden.

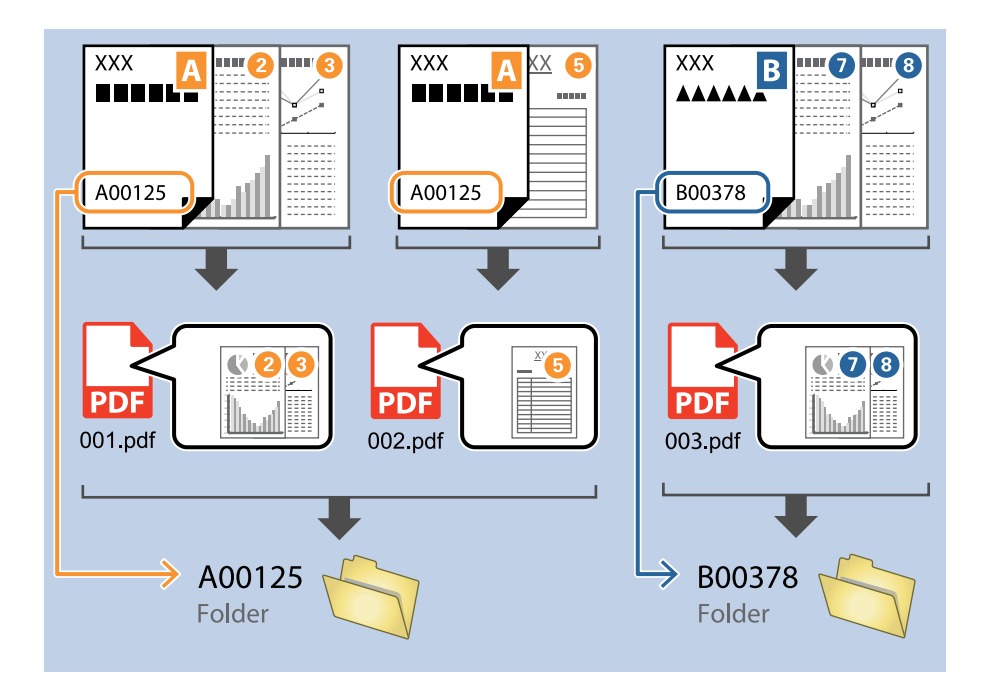

❏ Wählen Sie *Erkennungsergebnis anzeigen* aus, um zu prüfen, ob der Text richtig gelesen wurde. Überprüfen Sie nach dem Scannen auf dem angezeigten Bildschirm den erkannten Bereich und den Text. Der Bereich lässt sich auch erneut festlegen und der Text korrigieren.

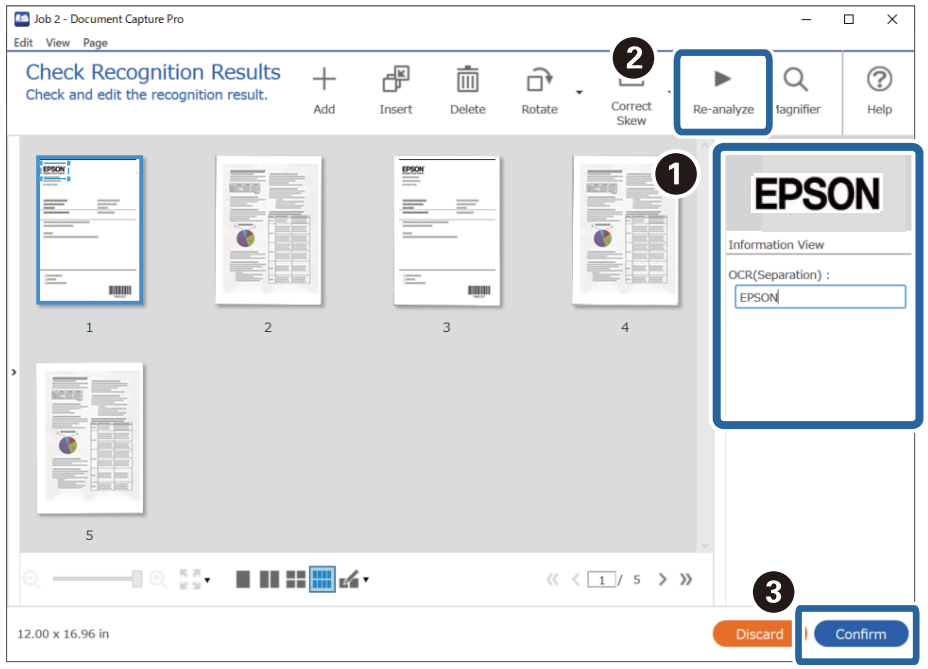

### **Zugehörige Informationen**

& ["Auflegen von Vorlagen" auf Seite 33](#page-32-0)

### <span id="page-119-0"></span>& ["Mit Document Capture Pro scannen \(Windows\)" auf Seite 64](#page-63-0)

### **Speichern von Dateien mit Dateinamen aus OCR-Zeichen**

Mit OCR (einer Funktion zur Texterkennung in gescannten Bildern und anschließender Umwandlung in lesbare Textdaten) lässt sich der Text aus einem bestimmten Bereich auslesen und dann zum Erstellen von Textdateien mit Dateinamen aus dem erkannten Text verwenden.

Dieser Abschnitt erläutert die Auftragseinstellungen für das Speichern von Dateien anhand eines per OCR ermittelten Texts.

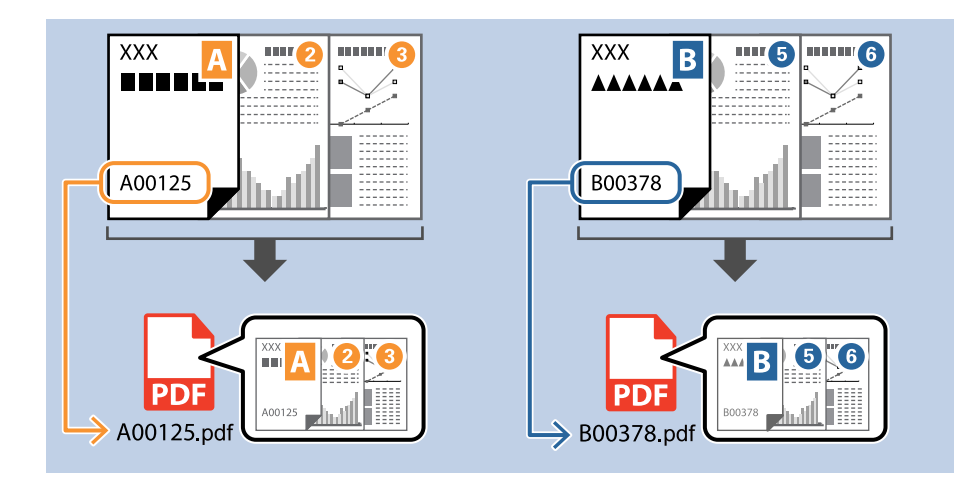

1. Zeigen Sie den Bildschirm **Auftragseinstellungen** an, und klicken Sie dann auf die Registerkarte **2. Speichern**.

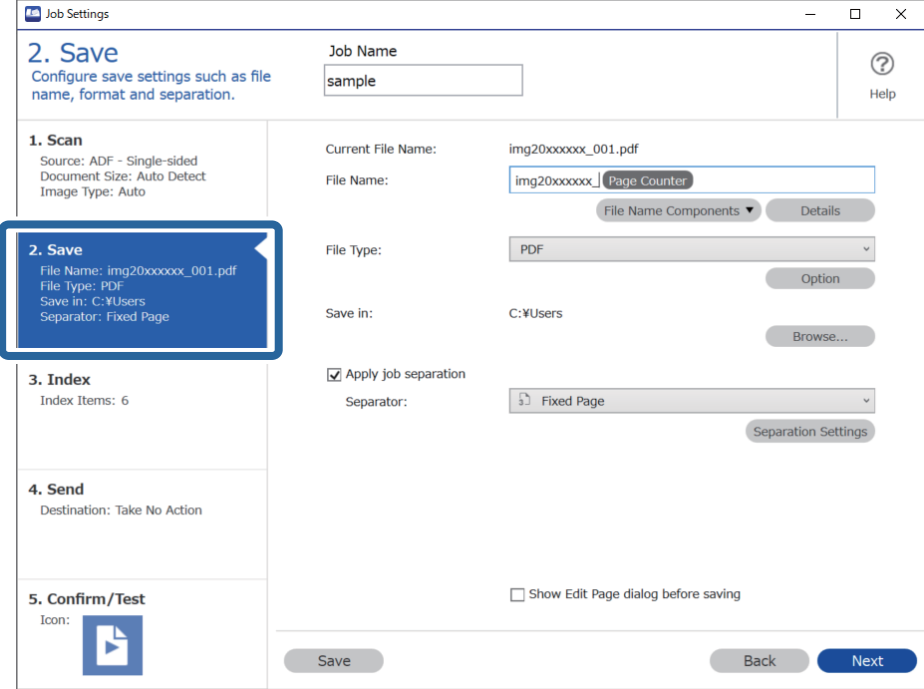

2. Wählen Sie **Auftragsteilung anwenden**, setzen Sie **Trenneinheit** auf **OCR**, und klicken Sie dann auf **Teilungseinst.**.

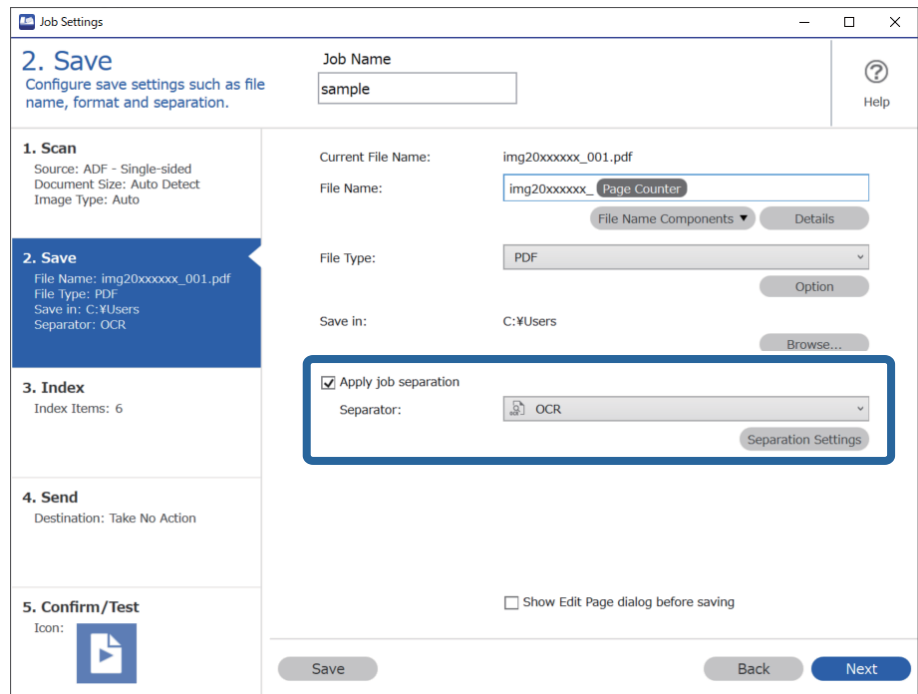

3. Wählen Sie auf dem Bildschirm **Auftragstrenneinstellungen** die Sprache des Textes, der aus dem **Erkennungstext** gelesen wird.

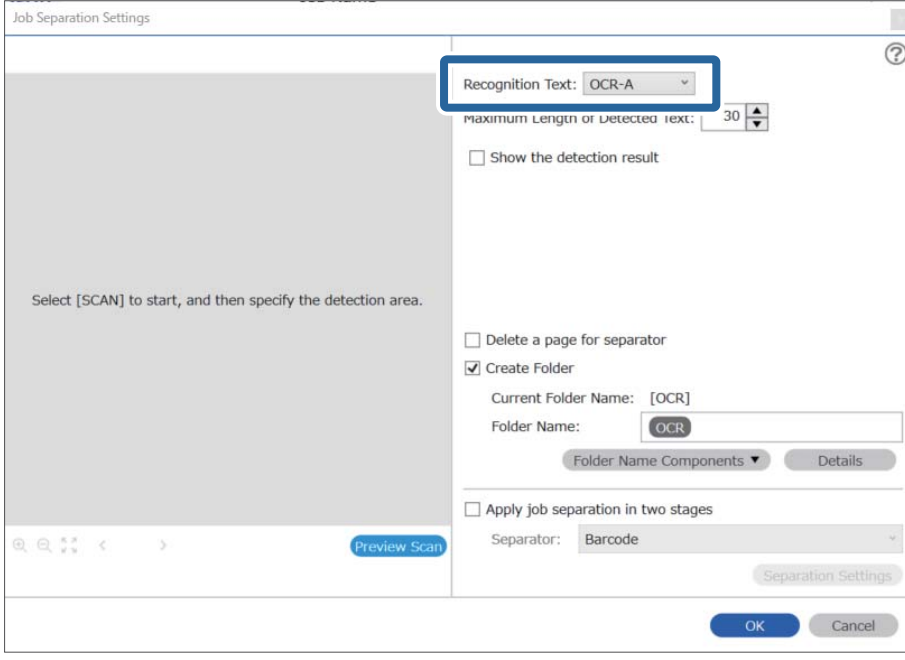

4. Legen Sie zum Einstellen des OCR-Texterkennungsbereichs das Dokument auf den Scanner, klicken Sie auf **Scan**.

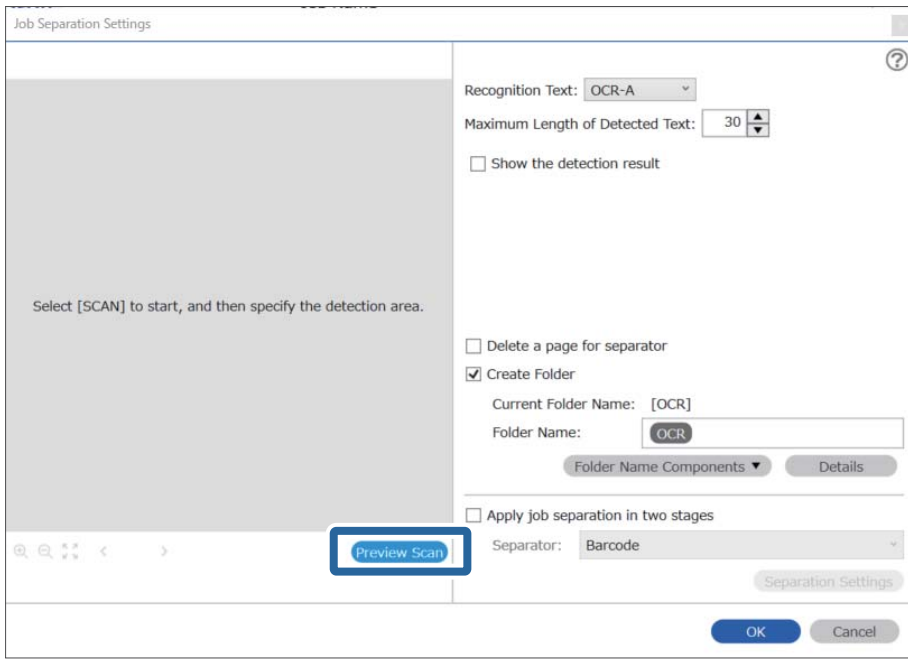

5. Klicken Sie **OK** auf dem Bildschirm **Scaneinstellungen**.

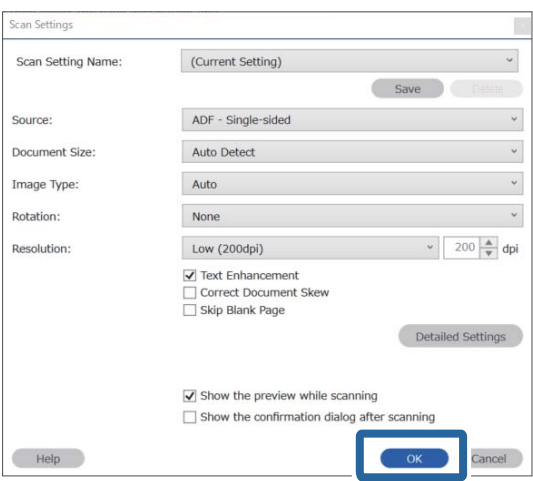

6. Legen Sie im angezeigten Vorschaubild den Texterkennungsbereich fest. Klicken Sie auf den Startpunkt und ziehen Sie ein blau markiertes Rechteck, um den Texterkennungsbereich festzulegen. Klicken Sie auf **OK**, um zum Bildschirm **Auftragseinstellungen** zurückzukehren.

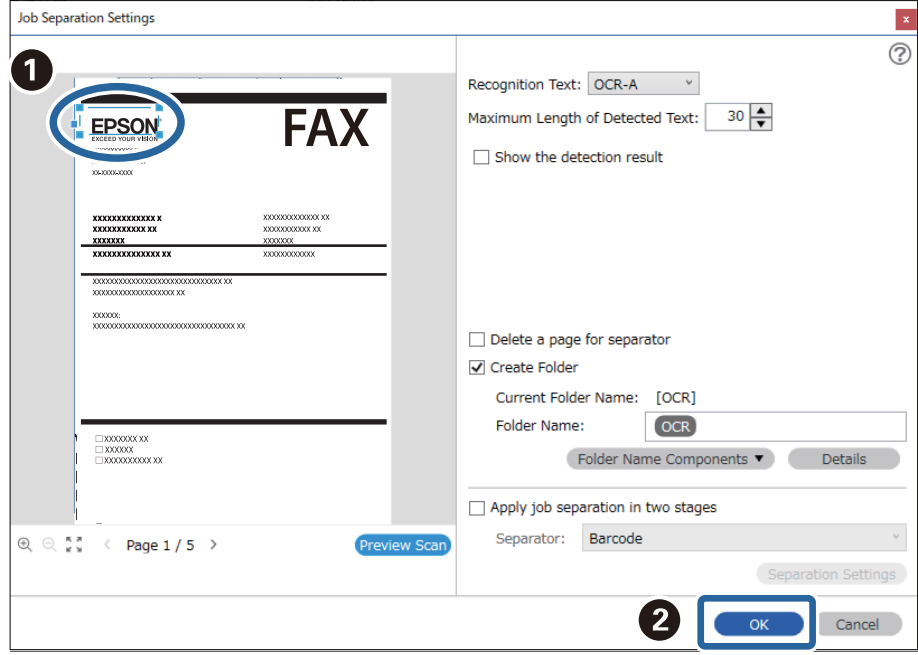

7. Klicken Sie auf **Details**.

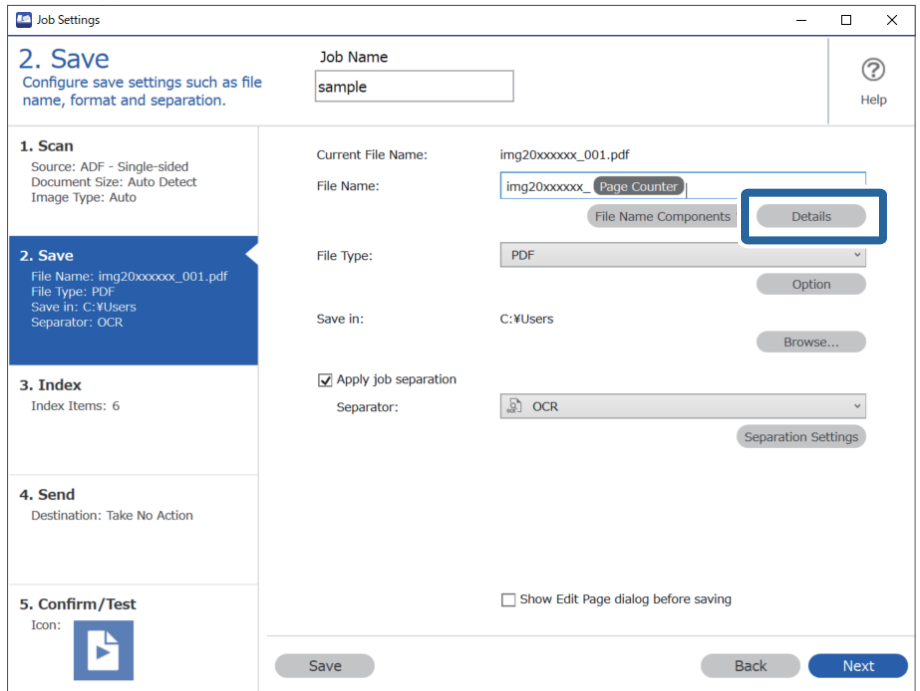

### *Hinweis:*

Konfigurieren Sie zur Auswahl von *Optische Zeichenerkennung* in *Dateinamenskomponenten* die Einstellung unter *Details* und wählen Sie dann die Option aus.

8. Klicken Sie auf dem Bildschirm **Namenskomponenteneinstellungen** auf **Optische Zeichenerkennung**, und wählen Sie dann die Sprache des Textes, der aus **Erkennungstext** gelesen wird.

Verwenden Sie dieselbe Sprache für den Text wie in Schritt 3.

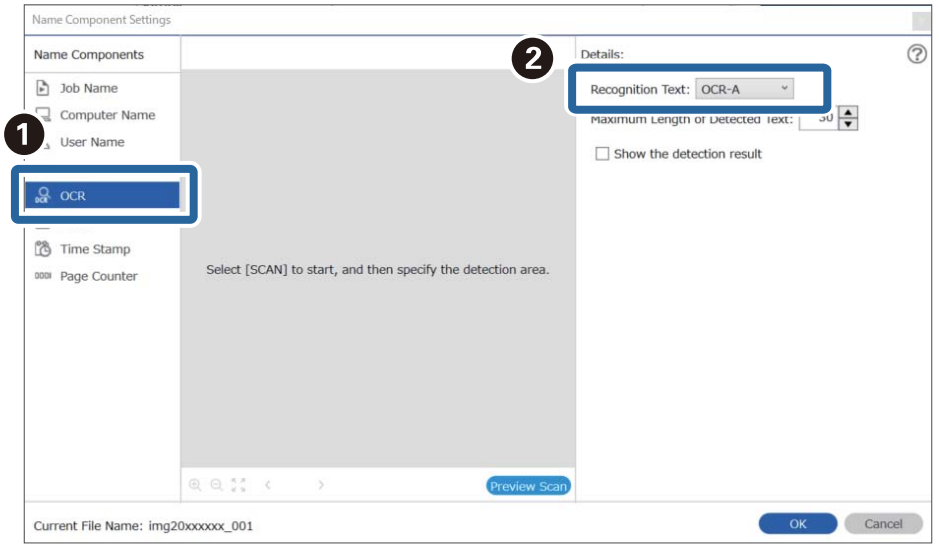

9. Legen Sie zum Einstellen des OCR-Texterkennungsbereichs das Dokument auf den Scanner, klicken Sie auf **Scan**.

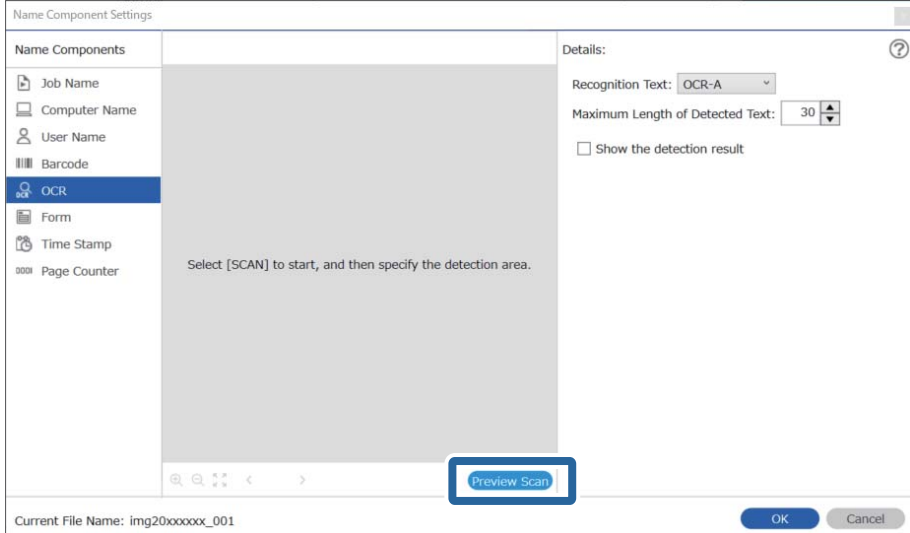

10. Klicken Sie **OK** auf dem Bildschirm **Scaneinstellungen**.

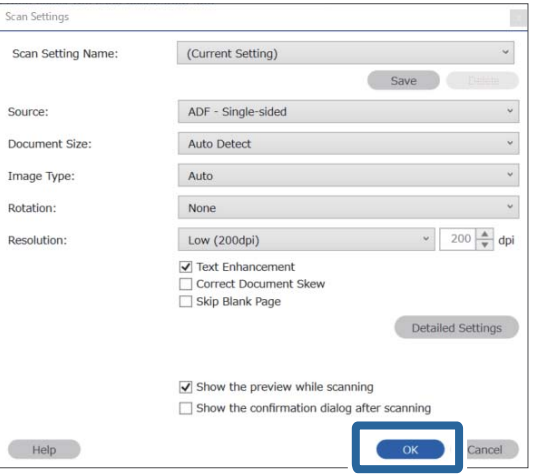

11. Legen Sie im angezeigten Vorschaubild den Texterkennungsbereich fest. Klicken Sie auf den Startpunkt und ziehen Sie ein blau markiertes Rechteck, um den Texterkennungsbereich festzulegen.

Verwenden Sie denselben Bereich wie in Schritt 5.

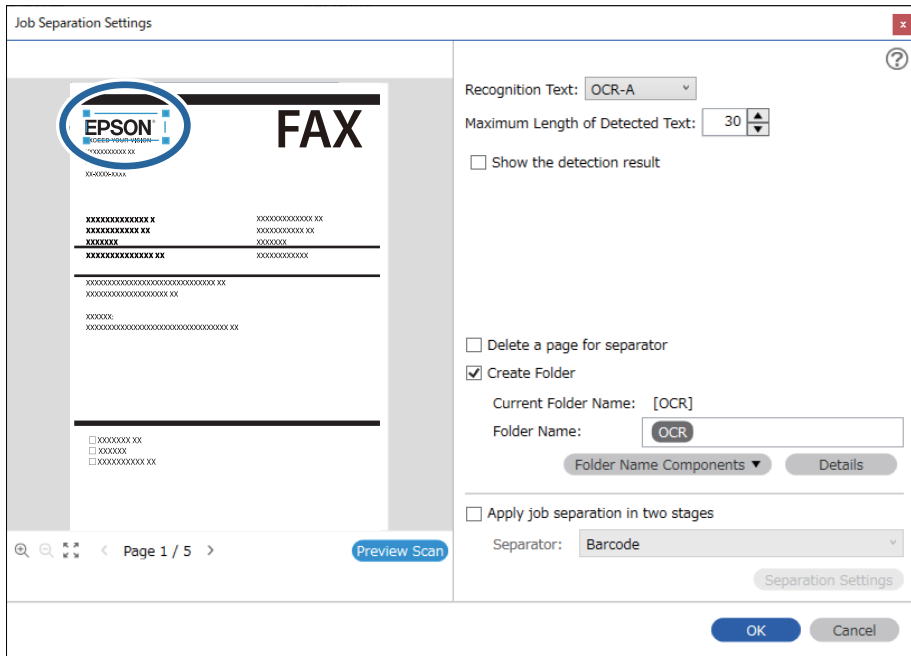

- ❏ Unter *Maximale Länge des erkannten Texts* lässt sich die maximale Anzahl der Zeichen festlegen, die für den Dateinamen aus dem im festgelegten Bereich erkannten Text verwendet werden sollen.
- ❏ Wählen Sie *Erkennungsergebnis anzeigen* aus, um zu prüfen, ob der Text richtig gelesen wurde. Überprüfen Sie nach dem Scannen auf dem angezeigten Bildschirm den erkannten Bereich und den Text. Der Bereich lässt sich auch erneut festlegen und der Text korrigieren.

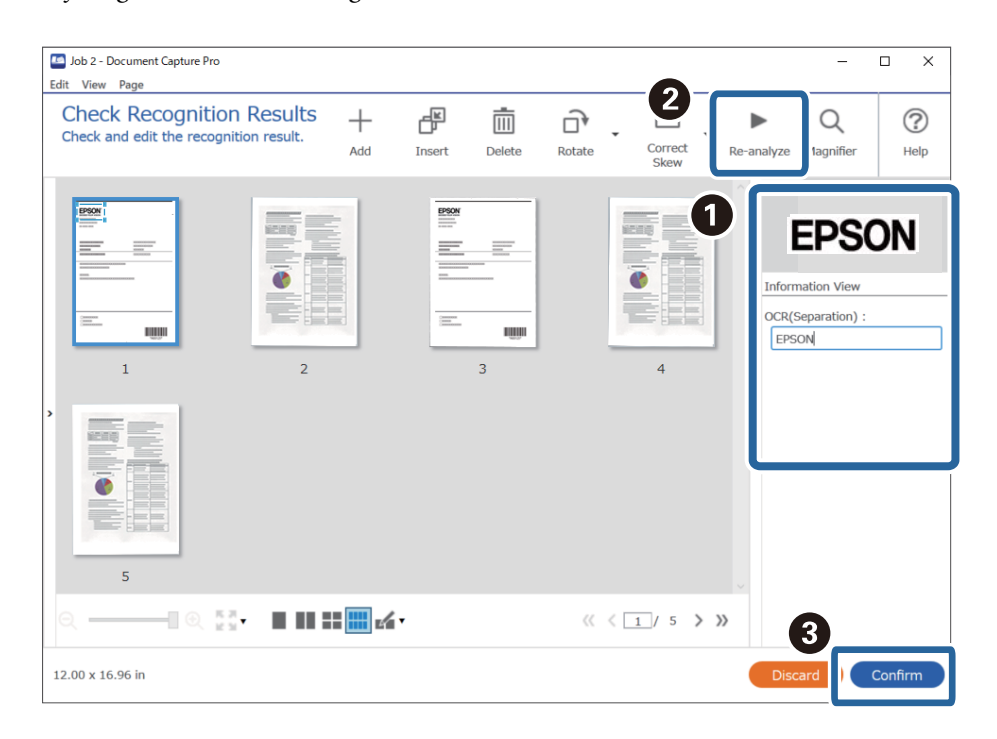

12. Wählen Sie **Optische Zeichenerkennung** in **Dateinamenskomponenten** aus.

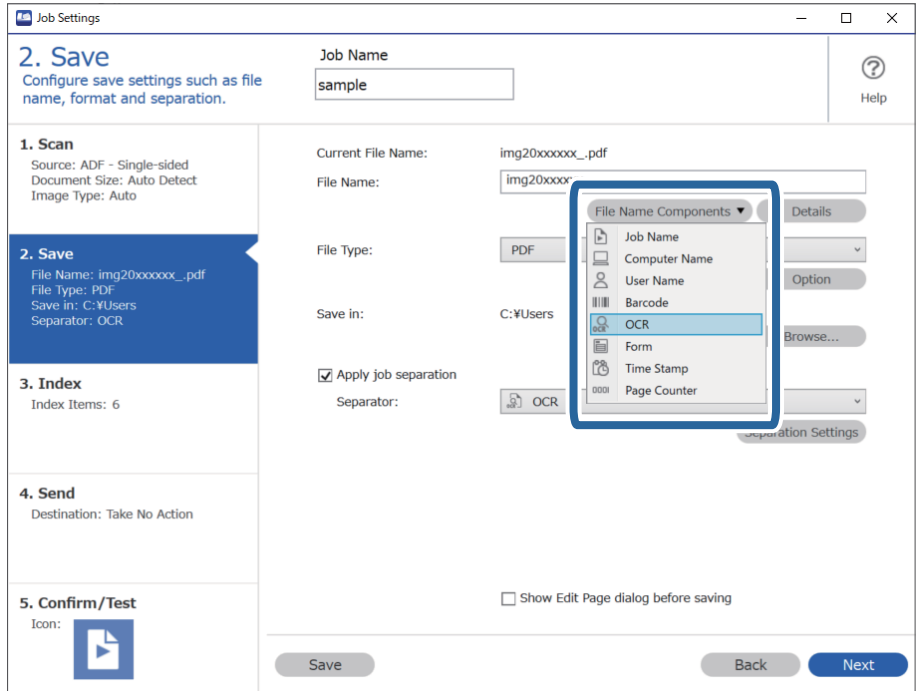

<span id="page-126-0"></span>Sie können den Punkt angeben, an dem *Dateinamenskomponenten* mit Ihrem Cursor eingefügt wird.

Sie können die Reihenfolge zugefügter Elemente auch durch Ziehen-und-Ablegen ändern.

Wählen Sie zum Löschen zugefügter Elemente das zugefügte Element und löschen Sie es über die Entf-Taste an Ihre Tastatur.

### **Zugehörige Informationen**

- & ["Auflegen von Vorlagen" auf Seite 33](#page-32-0)
- & ["Mit Document Capture Pro scannen \(Windows\)" auf Seite 64](#page-63-0)

### **Erstellen und Speichern von Ordnern für einzelne Formulare**

Durch die Registrierung bestimmter Formulardaten können Sie die gescannten Daten nach Formulartyp trennen und Ordner erstellen und speichern.

In diesem Abschnitt werden die Auftragseinstellungen für "Trennen nach Formular und Speichern mit dem Formulartyp als Ordnername" erläutert.

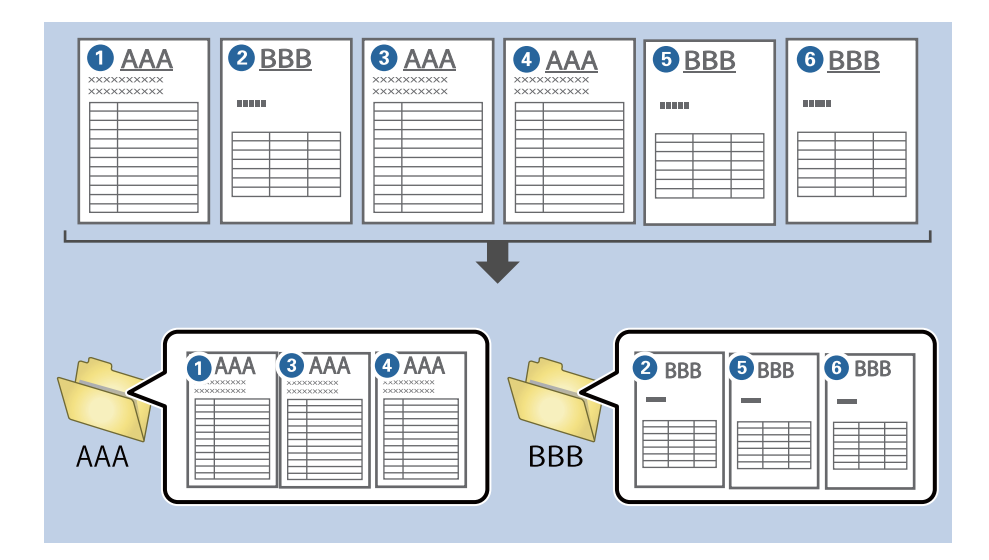

1. Zeigen Sie den Bildschirm **Auftragseinstellungen** an, und klicken Sie dann auf die Registerkarte **2. Speichern**.

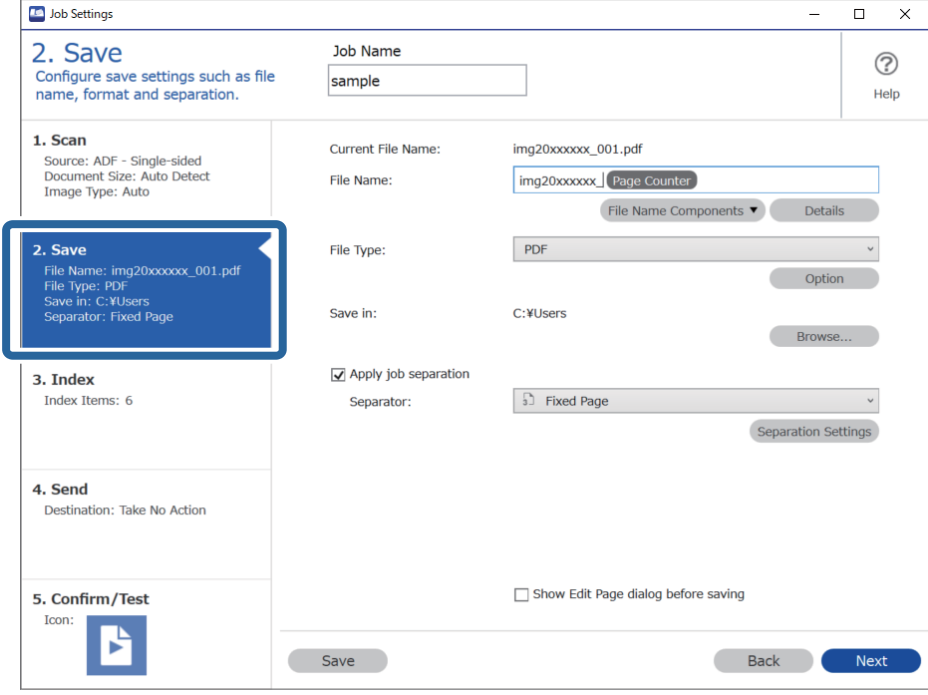

2. Wählen Sie **Auftragsteilung anwenden** aus, dann **Formular** unter **Trenneinheit**, und klicken Sie dann auf **Teilungseinst.**.

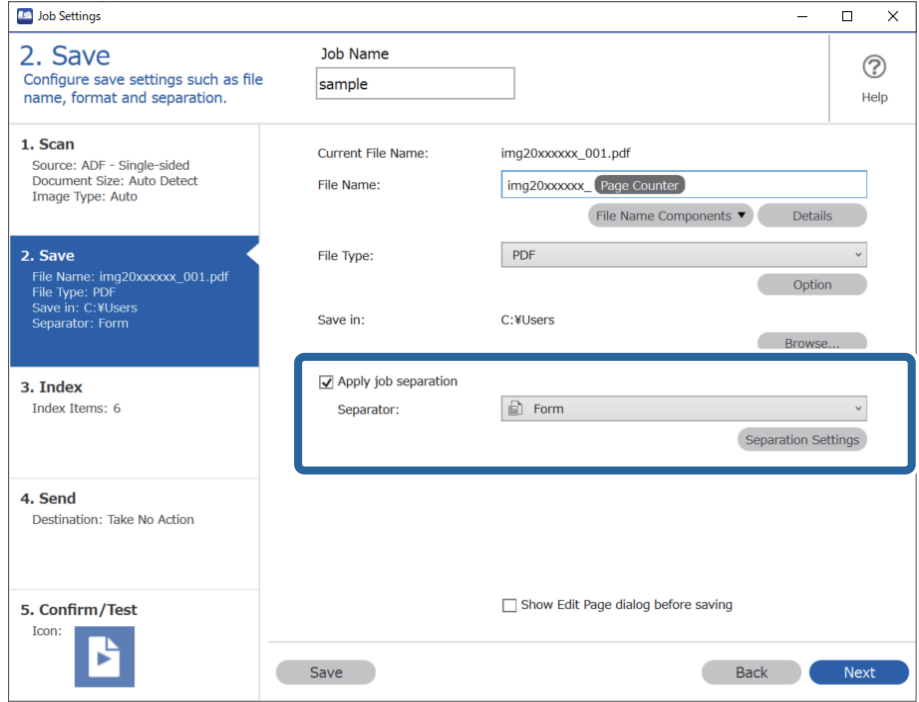

3. Klicken Sie **Hinzufügen** auf dem Bildschirm Auftragstrenneinstellungen.

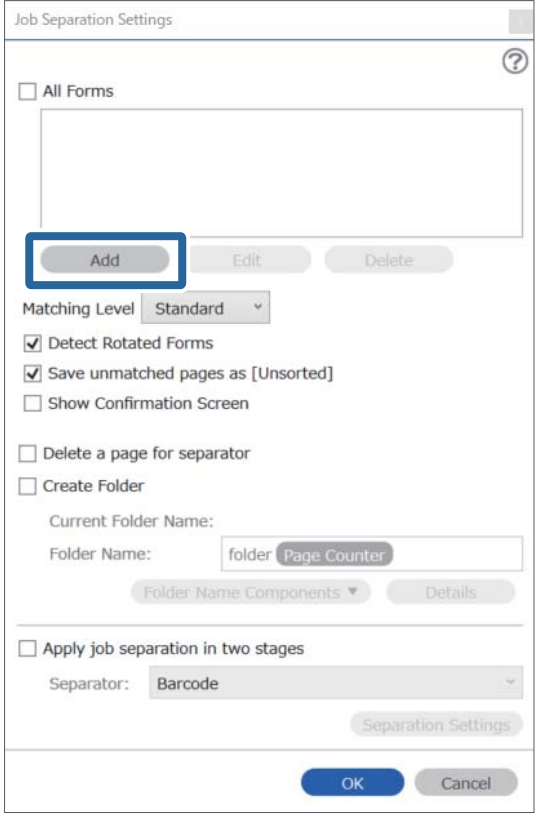

### *Hinweis:*

Wenn Sie ein bereits registriertes Formular zur Trennung verwenden möchten, wählen Sie den Formularnamen aus.

Um bereits registrierte Formularinformationen zu bearbeiten, wählen Sie das Formular aus, und klicken Sie dann auf *Bearbeiten*.

- Job Separation Settings  $\vert x \vert$  $\circledR$ All Forms Scan original first. Add Edit Delete Matching Level Standard ☑ Detect Rotated Forms Save unmatched pages as [Unsorted] Show Confirmation Screen  $\Box$  Delete a page for separator Form Name: □ Create Folder Current Folder Name: Register Cancel Folder Name: folder Page Counter Det Folder Name Components Apply job separation in two stages Separator: Barcode Separation Setti  $OK$ Cancel
- 4. Legen Sie die Vorlage des zu registrierenden Formulars auf den Scanner, und klicken Sie dann auf **Scan**.

Es wird auch bei mehreren Vorlagen nur eine Seite mit Formulardaten gespeichert.

5. Nehmen Sie Scan-Einstellungen im Bildschirm **Scaneinstellungen** vor und klicken Sie dann auf **OK**.

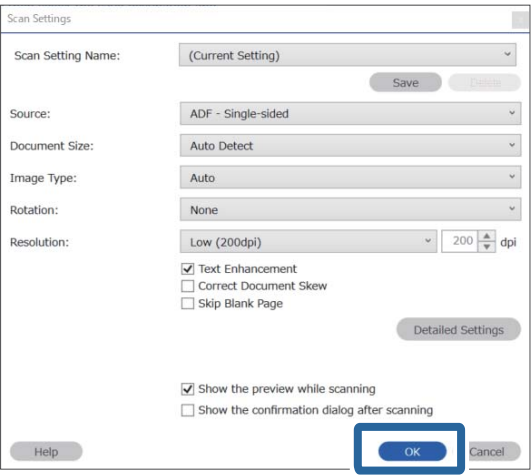

- Job Separation Settings  $\vert x \vert$  $\circledR$ All Forms Add Edit Matching Level Standard ☑ Detect Rotated Forms Save unmatched pages as [Unsorted] Show Confirmation Screen Preview Sc  $\Box$  Delete a page for separator Form Name: □ Create Folder sample1 Current Folder Name Register Cancel Folder Name: folder Page Counter Folder N  $nents$  $\Box$  Apply job separation in two stages Separator: Barcode OK Cancel
- 6. Geben Sie einen Namen für das Formular ein und klicken Sie dann auf **Registrieren**.

- 7. Wiederholen Sie die Schritte 3 bis 6, um alle Formulardaten zu registrieren, die Sie für die Trennung verwenden möchten.
- 8. Wählen Sie **Ordner erstellen** und dann **Formular** unter **Ordnernamenskomponenten**.

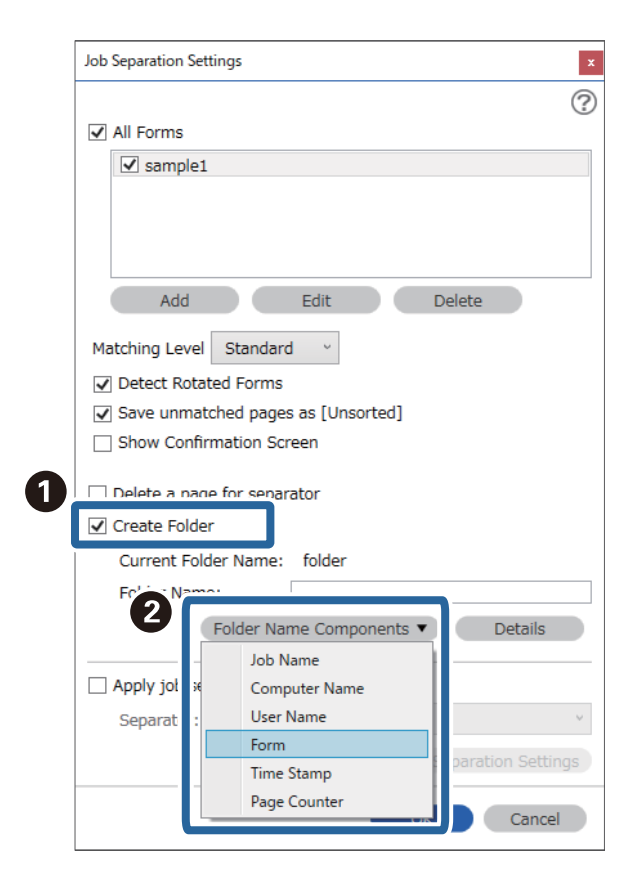

**Formular** wird dem **Ordnername** hinzugefügt.

### **Zugehörige Informationen**

- $\blacktriangleright$  ["Auflegen von Vorlagen" auf Seite 33](#page-32-0)
- & ["Mit Document Capture Pro scannen \(Windows\)" auf Seite 64](#page-63-0)

# <span id="page-132-0"></span>**Nützliche Funktionen**

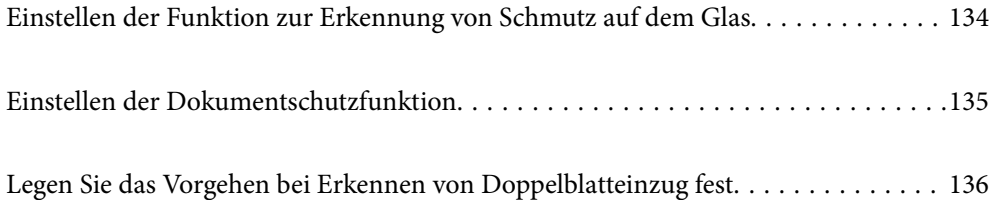

# <span id="page-133-0"></span>**Einstellen der Funktion zur Erkennung von Schmutz auf dem Glas**

Aufgrund von Staub oder Schmutz auf der Glasoberfläche im Inneren des Scanners können vertikale Streifen im Bild erscheinen.

Wenn **Glasschmutz erkennen** auf Ein gestellt ist, erkennt der Scanner eventuelle Flecken auf der Glasoberfläche im Inneren des Scanners und zeigt eine Benachrichtigung auf Ihrem Computerbildschirm an.

Wenn diese Meldung angezeigt wird, reinigen Sie die Glasfläche im Innern des Scanners mit dem speziellen Reinigungssatz oder einem weichen Tuch.

Die Standardeinstellung ist **Aus**.

- 1. Starten Sie Epson Scan 2 Utility.
	- ❏ Windows 10

Klicken Sie auf die Start-Schaltfläche und wählen Sie **EPSON** — **Epson Scan 2 Utility**.

❏ Windows 8.1/Windows 8

Geben Sie den Softwarenamen in den Charm "Suche" ein und wählen Sie das angezeigte Symbol aus.

❏ Windows 7/Windows Vista/Windows XP

Klicken Sie auf die Start-Schaltfläche und wählen Sie dann **Alle Programme** oder **Programme** — **EPSON** — **Epson Scan 2** — **Epson Scan 2 Utility**.

❏ Mac OS

Wählen Sie **Gehe zu** > **Programme** — **Epson Software** — **Epson Scan 2 Utility**.

2. Wählen Sie die folgenden Einstellungen auf der Registerkarte **Scannereinstellungen**.

Setzen Sie die Option **Glasschmutz erkennen** auf **Ein-Gering** oder **Ein-Hoch**.

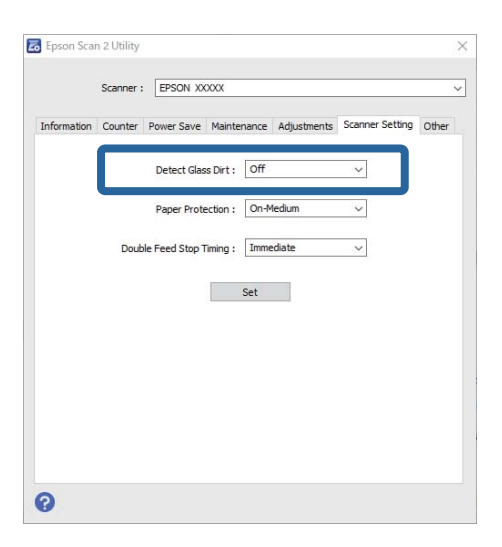

#### *Hinweis:*

❏ Einige Verschmutzungen werden eventuell nicht richtig erkannt.

❏ Wenn die Erkennung nicht korrekt funktioniert, versuchen Sie, die Einstellungen zu ändern.

Falls keine Verschmutzungen erkannt werden, wählen Sie *Ein-Hoch*. Falls fälschlich Verschmutzungen erkannt werden, wählen Sie *Ein-Gering* oder *Aus*.

<span id="page-134-0"></span>3. Wählen Sie **Eingestellt**, um die Einstellungen auf den Scanner anzuwenden.

### **Zugehörige Informationen**

- & ["Reinigen der Innenbereiche des Scanners" auf Seite 151](#page-150-0)
- & ["Beim Scannen über ADF treten gerade Linien auf" auf Seite 173](#page-172-0)
- & ["Warnmeldung zu Verschmutzungen auf dem Glas verschwindet nicht" auf Seite 173](#page-172-0)

# **Einstellen der Dokumentschutzfunktion**

Um Schäden am Dokument zu reduzieren, wird das Scannen sofort gestoppt, wenn die folgenden Bedingungen erkannt werden.

- ❏ Ein Fehler beim Papiervorschub ist aufgetreten
- ❏ Eine Vorlage wird schief eingezogen

Die Standardeinstellung ist **Ein-Mittel**.

### **T** *Wichtig*:

❏ Diese Funktion gewährleistet nicht vollumfänglich, dass Dokumente nicht beschädigt werden können.

❏ Fehler beim Papiervorschub werden ja nach Einzugsbedingungen eventuell nicht erkannt.

### 1. Starten Sie Epson Scan 2 Utility.

❏ Windows 10

Klicken Sie auf die Start-Schaltfläche und wählen Sie **EPSON** — **Epson Scan 2 Utility**.

❏ Windows 8.1/Windows 8

Geben Sie den Softwarenamen in den Charm "Suche" ein und wählen Sie das angezeigte Symbol aus.

❏ Windows 7/Windows Vista/Windows XP

Klicken Sie auf die Start-Schaltfläche und wählen Sie dann **Alle Programme** oder **Programme** — **EPSON** — **Epson Scan 2** — **Epson Scan 2 Utility**.

❏ Mac OS

Wählen Sie **Gehe zu** > **Programme** — **Epson Software** — **Epson Scan 2 Utility**.

2. Wählen Sie die folgenden Einstellungen auf der Registerkarte **Scannereinstellungen**.

Stellen Sie **Papierschutz** auf **Ein-Gering**, **Ein-Mittel** oder **Ein-Hoch** ein.

Um diese Funktion zu aktivieren, wählen Sie die gewünschte Erkennungsstufe. Einzelheiten zu den einzelnen Stufen finden Sie in der folgenden Tabelle.

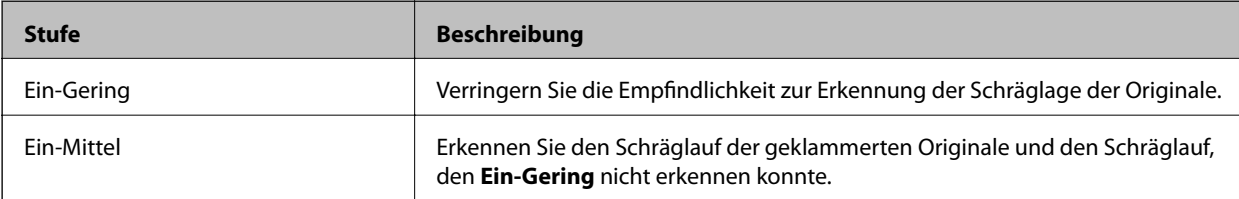

<span id="page-135-0"></span>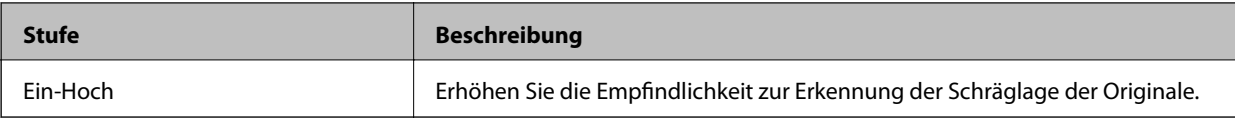

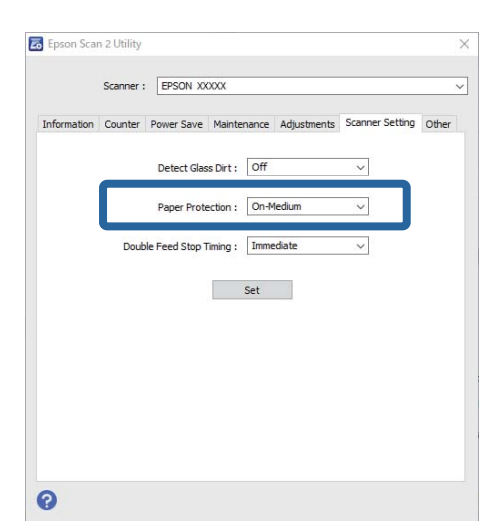

- ❏ Je nach Dokument, Papierzufuhrbedingungen und eingestellter Stufe wirkt diese Funktion möglicherweise nicht.
- ❏ Wählen Sie beim Scannen von Plastikkarten und Kartons *Aus*, um diese Funktion zu deaktivieren.
- ❏ Wenn häufig falsch-positive Ergebnisse auftreten, versuchen Sie eine niedrigere Stufe.
- ❏ Wenn das Dokument eine unregelmäßige Form hat oder schief gescannt wird, kann dies fälschlicherweise als Fehler beim Papiereinzug erkannt werden.
- ❏ Achten Sie beim Einlegen mehrerer Vorlagen darauf, dass die Vorderkanten der Vorlagen ausgerichtet sind. Wenn die Vorderkanten der Vorlagen nicht ausgerichtet sind, können sie fälschlicherweise als Fehler beim Papiereinzug erkannt werden, selbst wenn sie korrekt gescannt werden.
- ❏ Achten Sie darauf, dass Sie die Dokumentenführungen an der Vorlage ausrichten, um ein schräges Scannen zu vermeiden.
- 3. Wählen Sie **Eingestellt**, um die Einstellungen auf den Scanner anzuwenden.

# **Legen Sie das Vorgehen bei Erkennen von Doppelblatteinzug fest**

Legen Sie den Stoppzeitpunkt fest, wenn ein doppelter Einzug von Dokumenten erkannt wird.

- ❏ Sofort: Stoppt, sobald ein Doppelblatteinzug erkannt wird.
- ❏ Nach Auswurf: Die Dokumente, bei denen ein Doppelblatteinzug erkannt wird, werden so gescannt, wie sie sind, das Scannen des nächsten Dokuments wird jedoch gestoppt.

Wenn Sie sich davon überzeugt haben, dass das gescannte Bild keine Probleme aufweist, können Sie mit dem Scannen fortfahren.

Die Standardeinstellung ist **Sofort**.

- 1. Starten Sie Epson Scan 2 Utility.
	- ❏ Windows 10

Klicken Sie auf die Start-Schaltfläche und wählen Sie **EPSON** — **Epson Scan 2 Utility**.

❏ Windows 8.1/Windows 8

Geben Sie den Softwarenamen in den Charm "Suche" ein und wählen Sie das angezeigte Symbol aus.

❏ Windows 7/Windows Vista/Windows XP

```
Klicken Sie auf die Start-Schaltfläche und wählen Sie dann Alle Programme oder Programme — EPSON
— Epson Scan 2 — Epson Scan 2 Utility.
```
❏ Mac OS

Wählen Sie **Gehe zu** > **Programme** — **Epson Software** — **Epson Scan 2 Utility**.

2. Wählen Sie die folgenden Einstellungen auf der Registerkarte **Scannereinstellungen**.

Setzen Sie die Option **Doppeleinzugsstopp-Timing** auf **Sofort** oder **Nach Auswurf**.

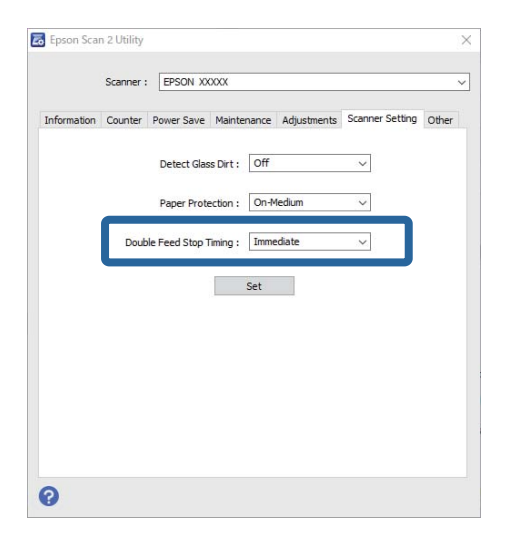

3. Wählen Sie **Eingestellt**, um die Einstellungen auf den Scanner anzuwenden.

# <span id="page-137-0"></span>**Verwenden des Flachbettscanner-Docks**

```
Flachbettscanner-Dock. . . . . . . . . . . . . . . . . . . . . . . . . . . . . . . . . . . . . . . . . . . . . 139
```
# <span id="page-138-0"></span>**Flachbettscanner-Dock**

Mit dem optionalen Flachbettscanner-Dock können Sie über ein Vorlagenglas scannen.

### *Hinweis:*

Zur Verwendung ist ein mit dem Flachbettscanner-Dock kompatibler Flachbettscanner erforderlich.

## **Teilebezeichnungen und -funktionen des Flachbettscanner-Docks**

### **Vorderseite**

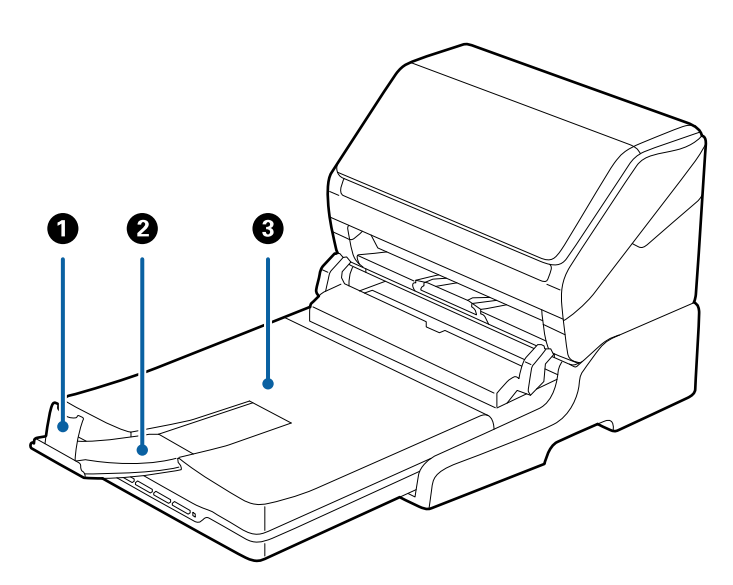

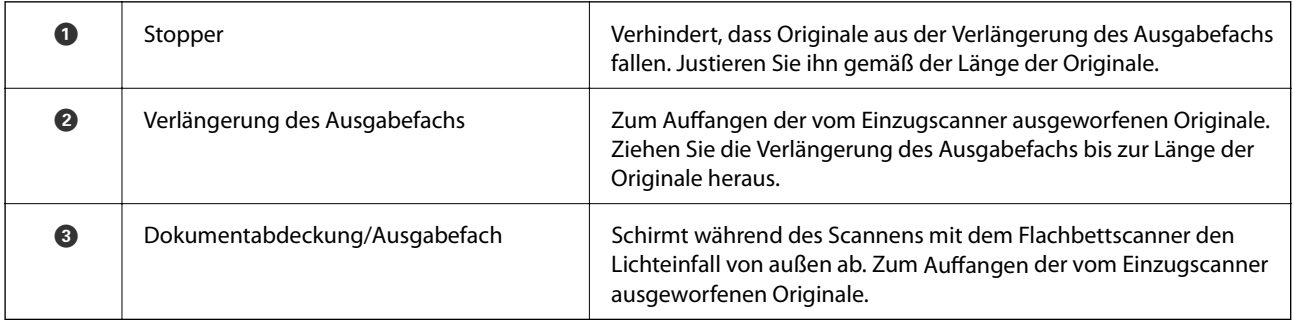

### <span id="page-139-0"></span>**Rückseite**

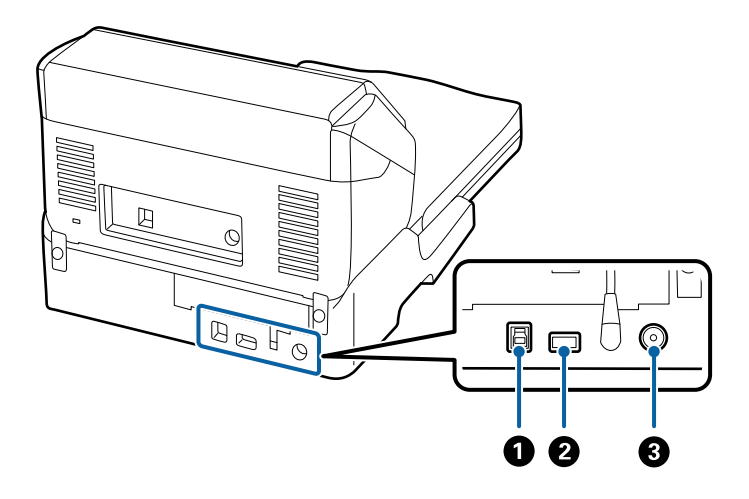

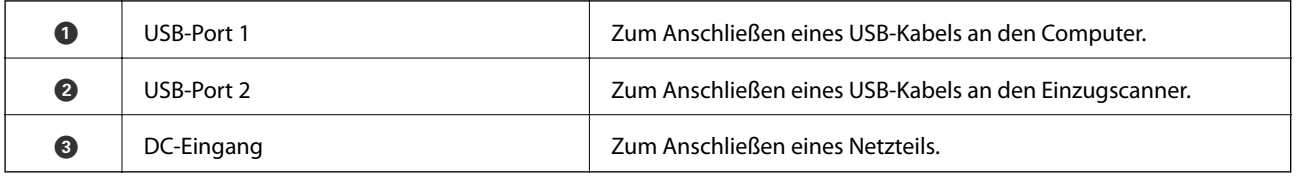

# **Scannen über das Vorlagenglas**

1. Schließen Sie das Ausgabefach.

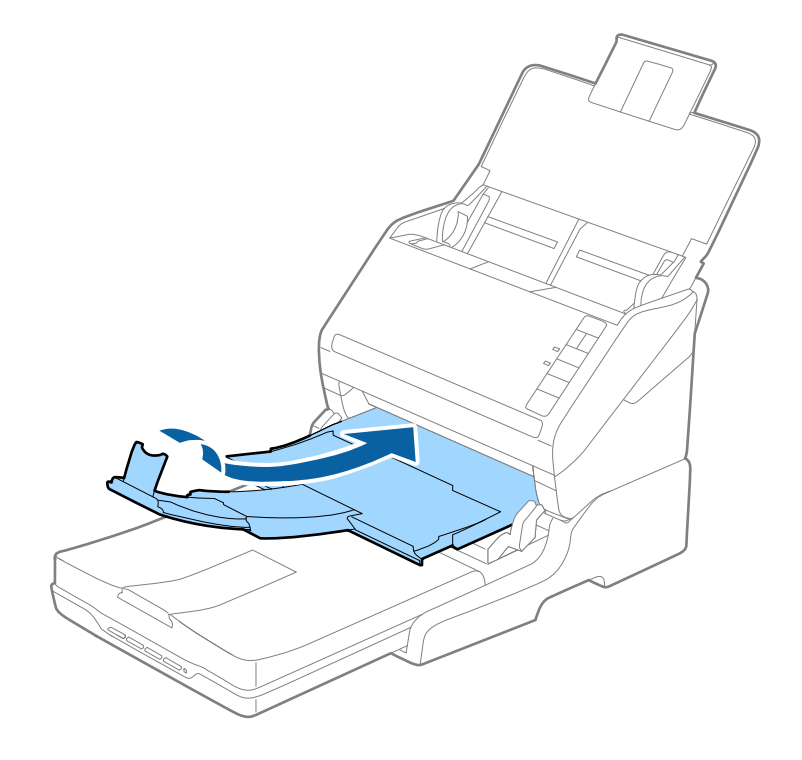

2. Öffnen Sie die Vorlagenabdeckung.

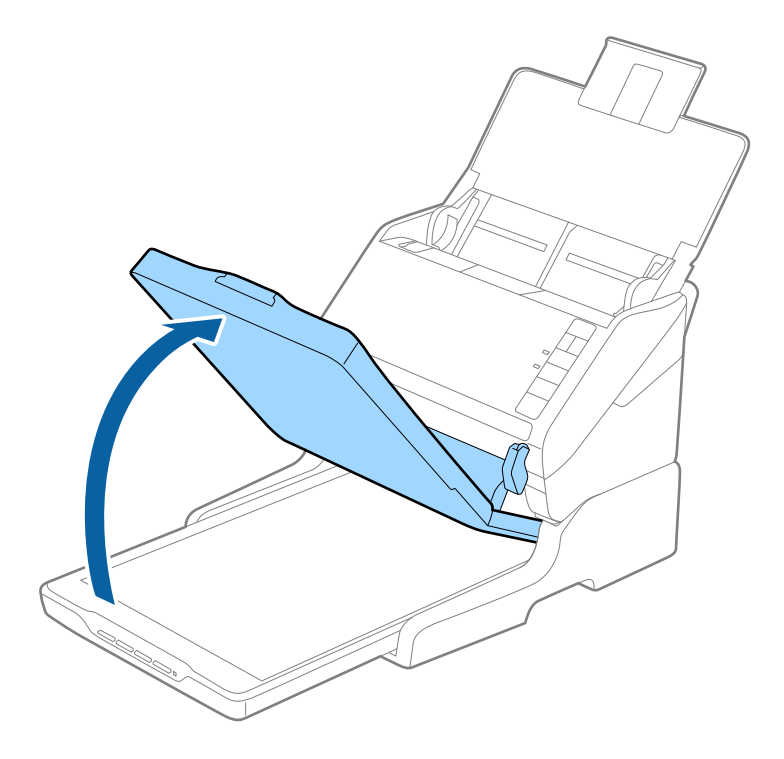

3. Legen Sie das Dokument oder Foto mit der Bild- oder Textseite nach unten auf das Scannerglas. Achten Sie dabei darauf, dass die obere Ecke des Dokuments oder Fotos an der mit dem Pfeil markierten Ecke des Scanners anliegt.

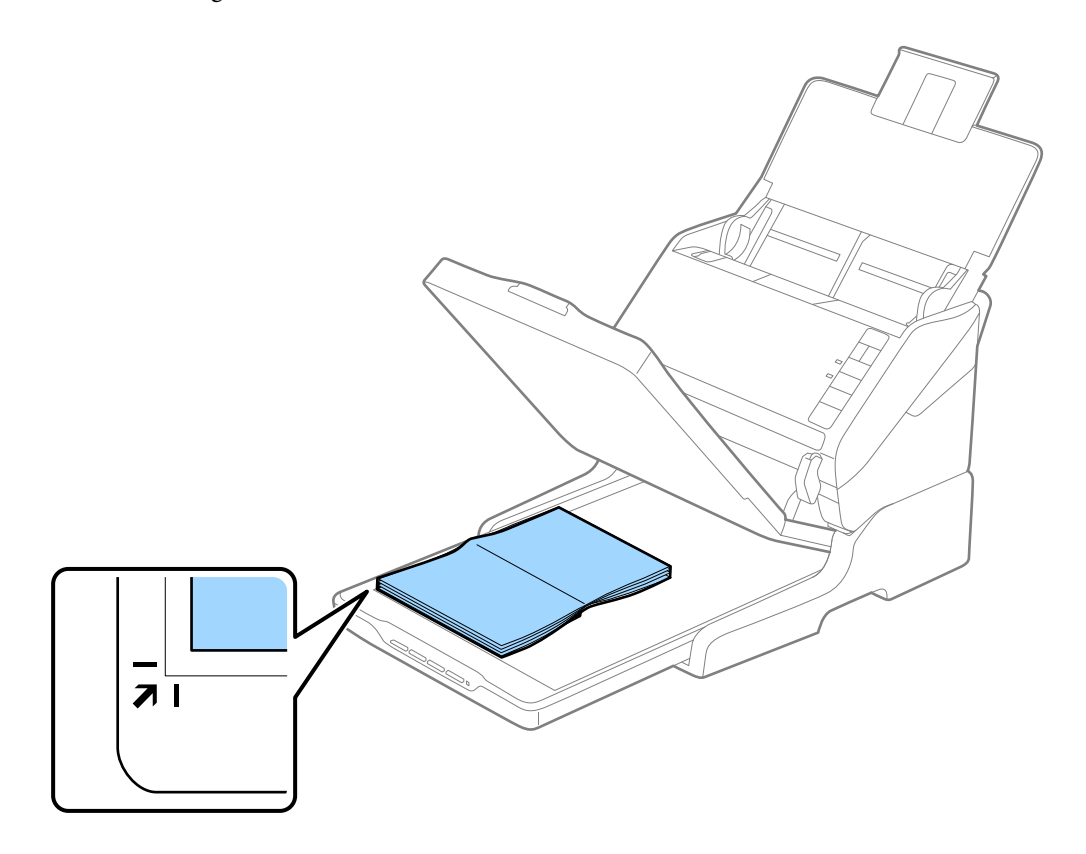

<span id="page-141-0"></span>Damit Randbereiche nicht abgeschnitten werden, verschieben Sie das Dokument um etwa 2,5 mm (0,1 Zoll) von der oberen und seitlichen Kante nach innen; beachten Sie die Positionen  $\bigcirc$  und  $\bigcirc$  in der folgenden Abbildung.

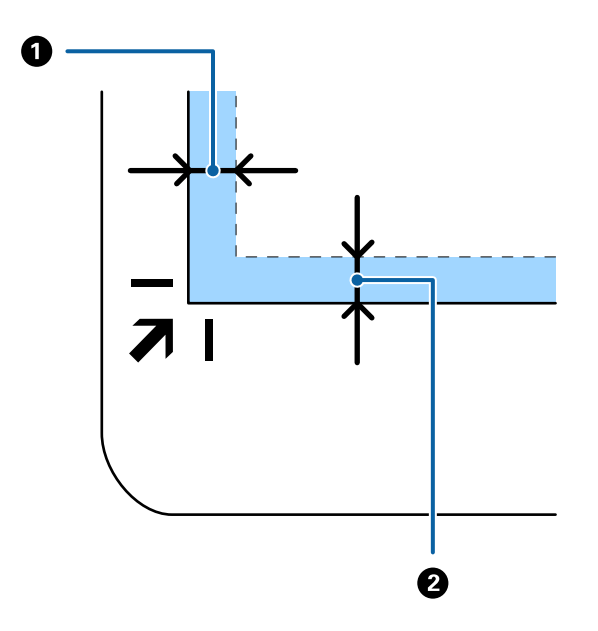

4. Schließen Sie die Vorlagenabdeckung vorsichtig, damit sich die Vorlage nicht verschiebt.

### *Hinweis:*

❏ Halten Sie das Scannerglas immer absolut sauber.

- ❏ Lassen Sie Vorlagen nicht längere Zeit auf dem Scannerglas liegen; andernfalls kann es vorkommen, dass die Vorlagen am Scannerglas haften.
- 5. Starten Sie Document Capture Pro (Windows), Document Capture (Mac OS), oder Epson Scan 2.
- 6. Wählen Sie **Vorlagenglas** aus der Liste **Dokumentenquelle** auf dem Bildschirm Scaneinstellungen.
- 7. Stellen Sie die anderen Elemente nach Bedarf ein und beginnen Sie dann mit dem Scannen.

### **Hinweise zur Verwendung des Flachbettscanner-Docks**

Stellen Sie das Flachbettscanner-Dock auf einer stabilen, ebenen Fläche auf.

### **Hinweise zum Scannen mit dem ADF**

Je nach Länge der Originale unterscheiden sich die Einstellungen für Eingabefach, Ausgabefach und Stopper beim Scannen über ADF mit dem Flachbettscanner-Dock. Verwenden Sie eine der folgenden Optionen.

### *Hinweis:*

Lesen Sie hierzu auch die Erläuterungen für das Auflegen von Originalen bezüglich der Unterschiede außer der Bedienung von Eingabefach, Ausgabefach und Stopper.

### **Originale kürzer als A5 (210 mm)**

Öffnen Sie das Eingabefach. Schieben Sie das Ausgabefach heraus, klappen Sie die Ausgabefachverlängerung heraus und stellen Sie den Stopper auf.

- ❏ Achten Sie darauf, Ausgabefachverlängerung herauszuziehen und aufzuklappen, damit diese geringfügig über das Original hinausragt, und den Stopper aufzustellen, damit die ausgeworfenen Originale sich im Ausgabefach stapeln können.
- ❏ Der Stopper kann auf der mittleren Verlängerungsschiene vor und zurück bewegt werden, damit die Stopperposition an die optimale Lage der zu scannenden Originale angepasst werden kann.

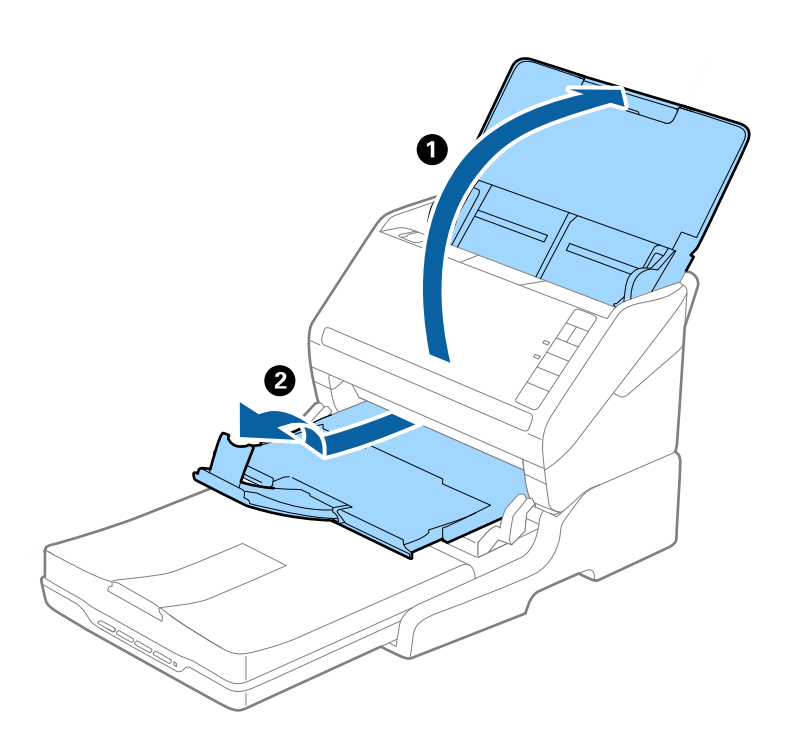

### **Originale in A5 (210 mm) oder länger bis A4 (297 mm)**

Öffnen Sie das Eingabefach, klappen Sie es heraus und stellen Sie den Stopper des Flachbettscanner-Docks auf.

- ❏ Achten Sie darauf, den Stopper aufzustellen und so zu verschieben, dass er geringfügig über das Original hinausragt. Dadurch können die ausgeworfenen Originale sich im Ausgabefach stapeln.
- ❏ Der Stopper kann auf der mittleren Verlängerungsschiene vor und zurück bewegt werden, damit die Stopperposition an die optimale Lage der zu scannenden Originale angepasst werden kann.

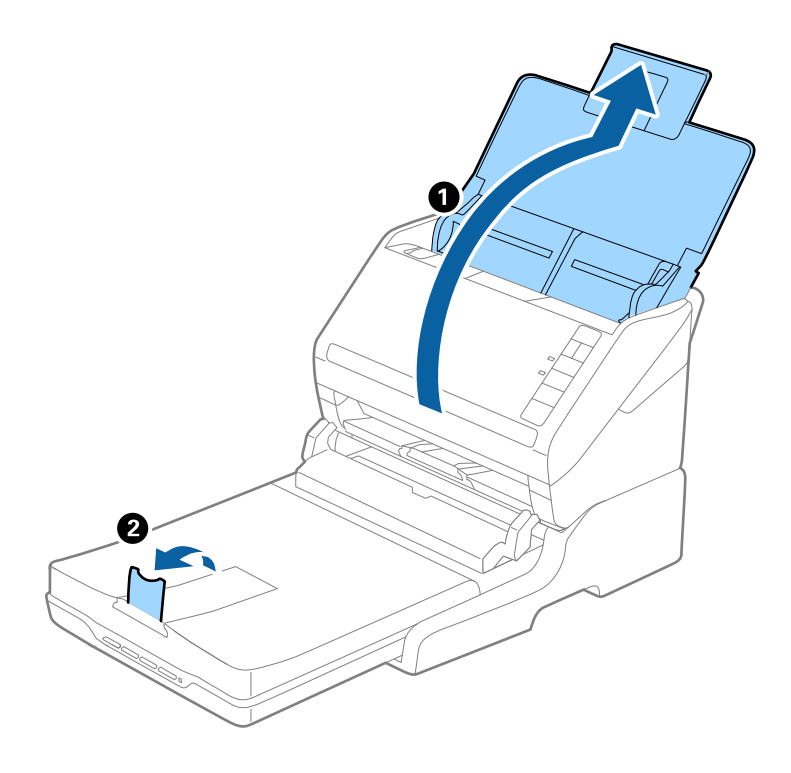

### **Originale länger als A4 (297 mm) bis Legal (355,6 mm)**

Öffnen Sie das Eingabefach, klappen Sie es heraus, ziehen Sie die Verlängerung des Ausgabefachs des Flachbettscanner-Docks heraus, und stellen Sie den Stopper auf.
#### *Hinweis:*

- ❏ Achten Sie darauf, Ausgabefachverlängerung herauszuziehen und aufzuklappen, damit diese geringfügig über das Original hinausragt, und den Stopper aufzustellen, damit die ausgeworfenen Originale sich im Ausgabefach stapeln können.
- ❏ Der Stopper kann auf der mittleren Verlängerungsschiene vor und zurück bewegt werden, damit die Stopperposition an die optimale Lage der zu scannenden Originale angepasst werden kann.

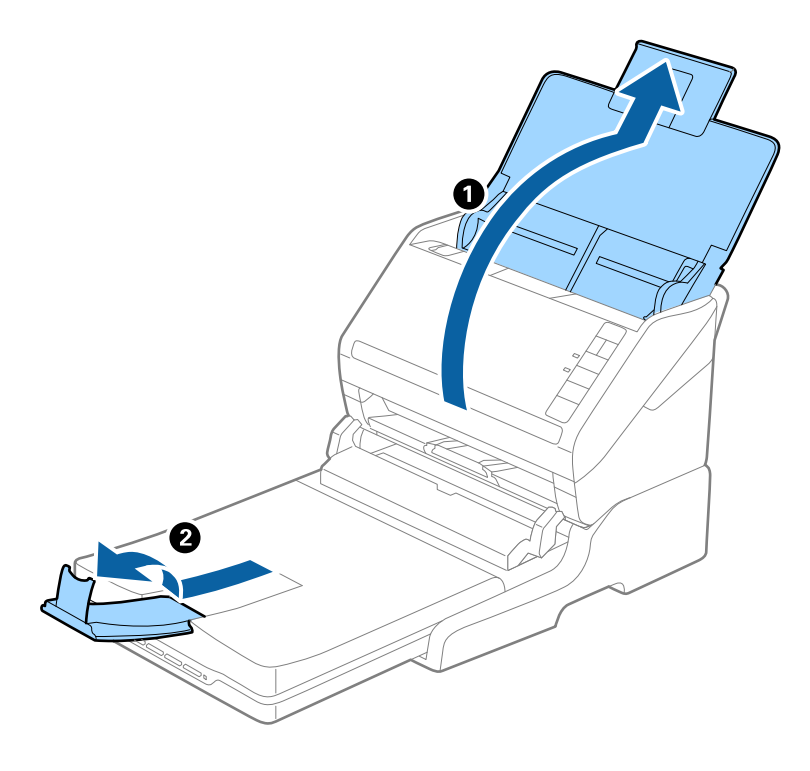

#### **Originale länger als Legal (355,6 mm)**

Öffnen Sie das Eingabefach. Klappen Sie die Eingabefachverlängerung und die des Ausgabefachs nicht heraus und stellen Sie den Stopper nicht auf.

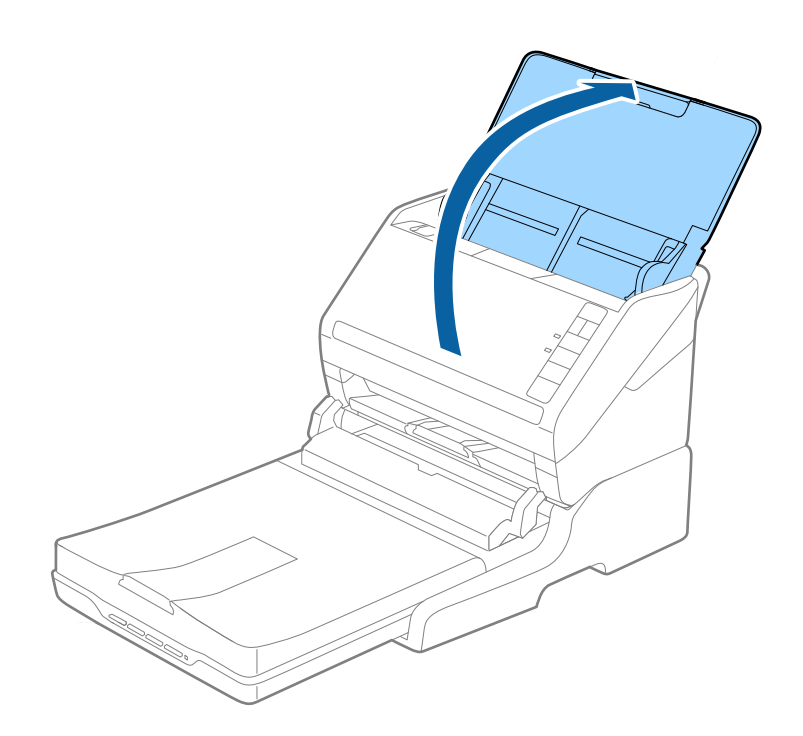

## <span id="page-145-0"></span>**Wartung**

## **Reinigen des Flachbettscanner-Docks**

Um das Flachbettscanner-Dock in optimalem Zustand zu halten, befolgen Sie die nachstehenden Schritte zur regelmäßigen Reinigung.

#### **T** *Wichtig*:

- ❏ Verwenden Sie niemals Alkohol, Verdünner oder ätzende Lösungsmittel zum Reinigen des Flachbettscanners-Docks. Solche Mittel können Komponenten des Flachbettscanner-Docks und sein Gehäuse beschädigen.
- ❏ Sorgen Sie dafür, dass keinerlei Flüssigkeiten in den Scannermechanismus oder an elektronische Komponenten gelangen. Andernfalls können Mechanik und Elektronik dauerhaft geschädigt werden.
- ❏ Sprühen Sie keine Schmiermittel auf das Flachbettscanner-Dock.
- ❏ Öffnen Sie niemals das Gehäuse des Flachbettscanner-Docks.
- 1. Drücken Sie zum Abschalten des Blatteinzug-Scanners die  $\bigcup$ -Taste.

#### *Hinweis:*

Am Flachbettscanner gibt es keine Ein-/Austaste.

2. Ziehen Sie den Netzteilstecker und entfernen Sie das vom Flachbettscanner-Dock an den Computer führende USB-Kabel.

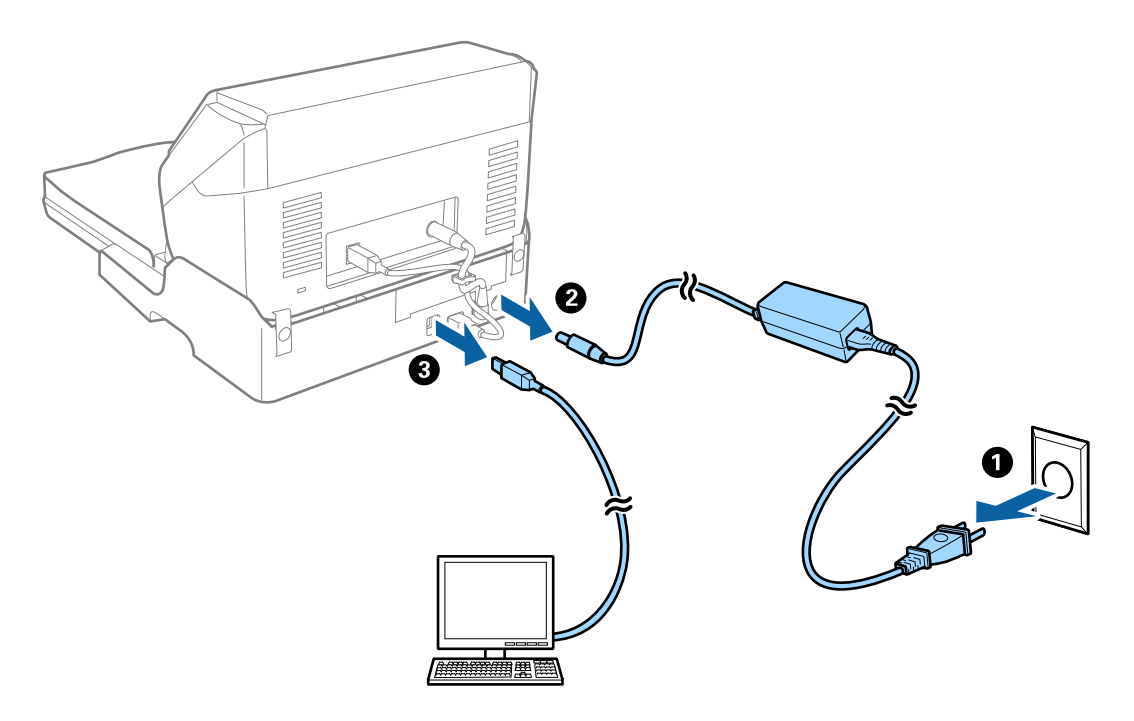

3. Wischen Sie anhaftenden Schmutz außen am Gehäuse mit einem weichen Tuch ab.

Sollte das Gehäuse sehr stark verschmutzt sein, befeuchten Sie ein weiches Tuch mit Wasser, wringen es gut aus und entfernen die Verschmutzungen damit. Wischen Sie das Gehäuse dann mit einem weichen, trockenen Tuch gründlich trocken.

## **Transportieren und Tragen des Flachbettscanner-Docks**

## !*Achtung:*

Halten Sie die Hände beim Heben des Flachbettscanner-Docks wie unten gezeigt. Falls Sie das Flachbettscanner-Dock anders greifen, kann das Flachbettscanner-Dock fallen oder Ihre Finger können beim Absenken des Flachbettscanner-Docks verletzt werden.

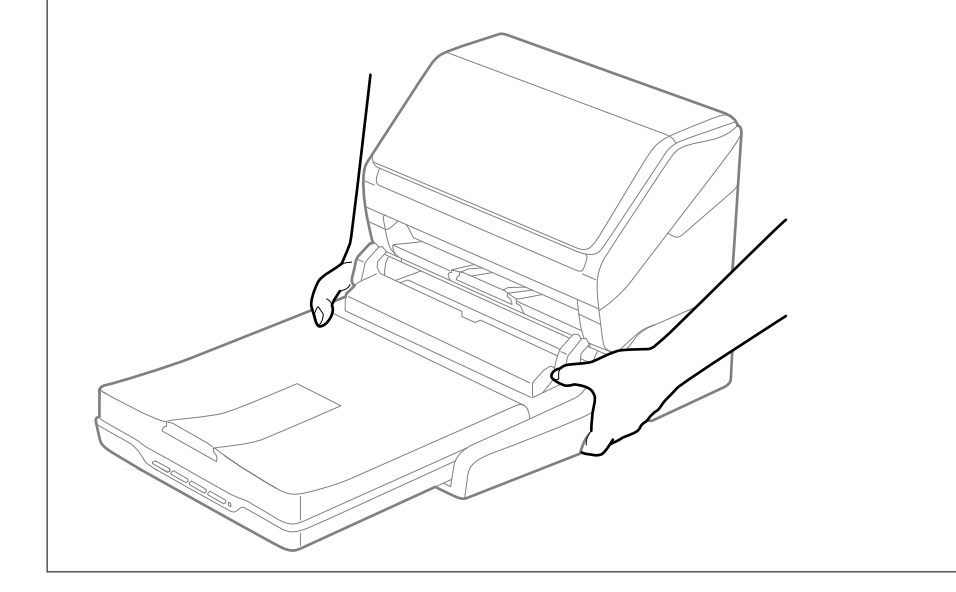

#### *Transportieren des Flachbettscanner-Docks über kurze Entfernung*

1. Drücken Sie zum Abschalten des Blatteinzug-Scanners die  $\bigcup$ -Taste.

### *Hinweis:*

Am Flachbettscanner gibt es keine Ein-/Austaste.

<span id="page-147-0"></span>2. Ziehen Sie den Netzteilstecker und entfernen Sie das vom Flachbettscanner-Dock an den Computer führende USB-Kabel.

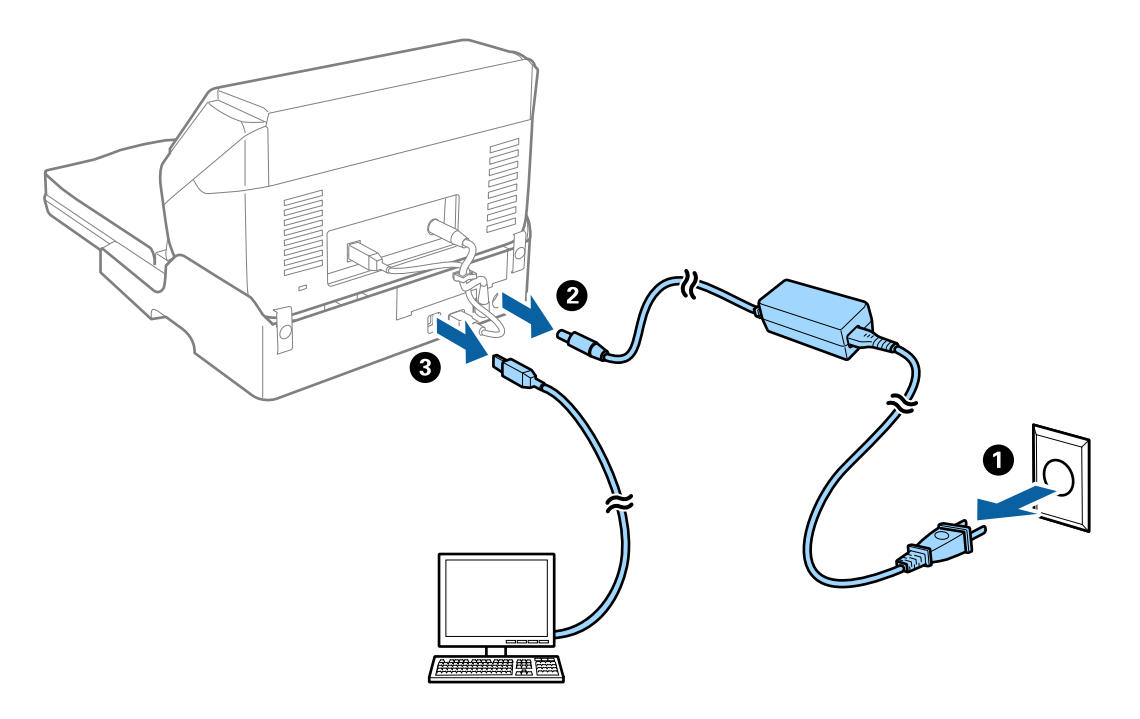

3. Setzen Sie das Flachbettscanner-Dock keinen Vibrationen aus und halten Sie es beim Tragen gerade.

#### *Transportieren des Flachbettscanner-Docks*

Achten Sie darauf, zu Beginn der folgenden Prozedur die Bedienungsanleitung vorliegen zu haben.

1. Drücken Sie zum Abschalten des Blatteinzug-Scanners die  $\bigcup$ -Taste.

#### *Hinweis:*

Am Flachbettscanner gibt es keine Ein-/Austaste.

- 2. Führen Sie den Einrichtungsvorgang durch, indem Sie die in der Bedienungsanleitung des Flachbettscanner-Docks beschriebene Prozedur zum Trennen des Einzugscanners, des Flachbettscanners und des Flachbettscanner-Docks in umgekehrter Reihenfolge befolgen.
- 3. Verpacken Sie das Flachbettscanner-Dock mit dem mitgelieferten Verpackungsmaterial in seinem Originaloder einem ähnlichen Karton, in den das Flachbettscanner-Dock bündig passt.

## **Fehlerbehebung beim Flachbettscanner-Dock**

## **Ungleichmäßige Farben, Schmutz, Flecken usw. erscheinen beim Scannen vom Vorlagenglas**

❏ Reinigen Sie das Vorlagenglas.

❏ Befreien Sie das Original von jeglichem Schmutz und anderen Fremdkörpern.

❏ Drücken Sie nicht zu fest auf das Original oder die Dokumentenabdeckung. Wenn Sie zu fest drücken, können Verschwommenheit, Streifen und Flecken auftreten.

### **Der korrekte Bereich kann nicht auf dem Scannerglas gescannt werden**

- ❏ Achten Sie darauf, dass das Original an den vorgesehenen Markierungen ausgerichtet ist.
- ❏ Wenn der Rand des gescannten Bildes fehlt, schieben Sie das Original etwas vom Rand des Scannerglases fort.

### **Binderänder von Broschüren sind verzerrt oder unscharf**

Beim Scannen einer Broschüre auf dem Scannerglas können Zeichen innerhalb des Binderands verzerrt oder unscharf erscheinen. Falls dieses Problem auftritt, wird der Text beim Speichern des gescannten Bildes als **Searchable PDF** nicht korrekt erkannt.

Um die Verzerrung oder Unschärfe auf dem Binderand zu verringern, drücken Sie den Dokumenteinband beim Scannen leicht herunter, damit die Broschüre flach liegt. Achten Sie darauf, die Broschüre beim Scannen nicht zu bewegen.

#### **n** *Wichtig*:

Drücken Sie nur leicht auf den Dokumenteinband. Der Dokumenteinband oder der Scanner könnten sonst beschädigt werden.

## **Der Aufdruck scheint durch den Bildhintergrund**

Bilder auf der Rückseite des Originals können in das gescannte Bild durchscheinen.

- ❏ Wählen Sie in Epson Scan 2 die Registerkarte **Erweiterte Einstellungen**, und passen Sie dann **Helligkeit** an.
- Diese Funktion steht je nach den Einstellungen auf der Registerkarte **Haupteinstellungen** > **Bildtyp** oder anderen Einstellungen auf der Registerkarte **Erweiterte Einstellungen** nicht zur Verfügung.
- ❏ Wählen Sie in Epson Scan 2 die Registerkarte **Erweiterte Einstellungen** aus, und dann **Bildoption** > **Text optimieren**.
- ❏ Legen Sie beim Scannen auf dem Scannerglas schwarzes Papier oder beispielsweise ein Mauspad über das Original.

# <span id="page-149-0"></span>**Wartung**

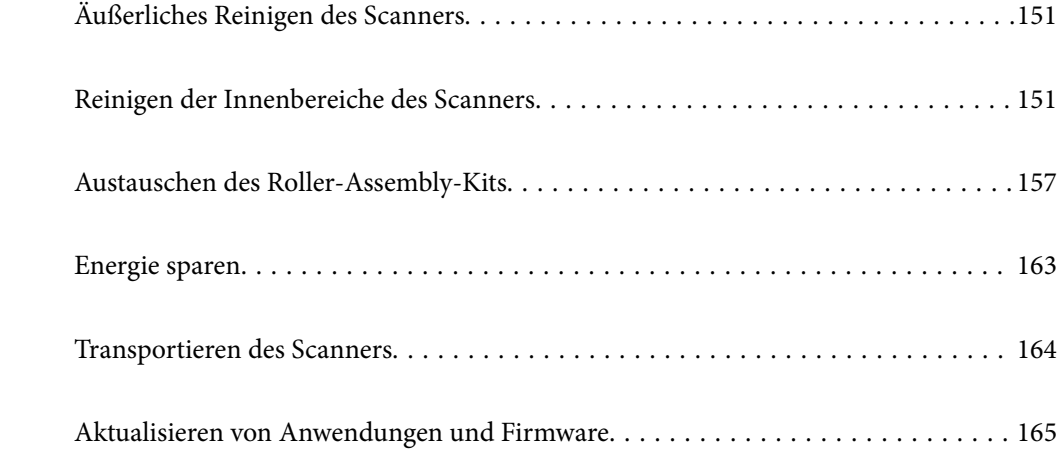

## <span id="page-150-0"></span>**Äußerliches Reinigen des Scanners**

Wischen Sie Verschmutzungen am Außengehäuse mit einem trockenen oder mit mildem Reinigungsmittel und Wasser befeuchteten Tuch ab.

#### **n** *Wichtig*:

- ❏ Verwenden Sie niemals Alkohol, Verdünner oder ätzende Lösungsmittel zum Reinigen des Scanners. Andernfalls können Verformungen oder Verfärbungen auftreten.
- ❏ Kein Wasser in das Innere des Geräts gelangen lassen. Andernfalls kann eine Fehlfunktion auftreten.
- ❏ Öffnen Sie niemals das Scannergehäuse.
- 1. Drücken Sie zum Ausschalten des Scanners die Taste $\mathcal{O}$ .
- 2. Trennen Sie das Netzkabel vom Scanner.
- 3. Reinigen Sie die Außenflächen des Gehäuses mit einem leicht mit mildem Reinigungsmittel und etwas Wasser angefeuchteten Tuch.

## **Reinigen der Innenbereiche des Scanners**

Nachdem der Scanner einige Zeit in Benutzung ist, können Papier- und Hausstaub auf dem Roller oder den Glasflächen im Inneren des Scanners Probleme beim Einzug oder bei der Bildqualität hervorrufen. Reinigen Sie das Innere des Scanners etwa alle 5,000 Scanvorgänge.

Sie können die aktuelle Anzahl von Scans im Epson Scan 2 Utility überprüfen.

Ist eine Oberfläche mit einem schwer entfernbaren Material beschmutzt, verwenden Sie ein originales Epson-Reinigungskit zum Entfernen der Beschmutzung. Tragen Sie eine geringe Menge des Reinigers auf ein Reinigungstuch auf, um die Verschmutzungen zu entfernen.

#### **T** *Wichtig*:

- ❏ Verwenden Sie niemals Alkohol, Verdünner oder ätzende Lösungsmittel zum Reinigen des Scanners. Andernfalls können Verformungen oder Verfärbungen auftreten.
- ❏ Sprühen Sie keinesfalls Flüssigkeiten oder Schmiermittel auf den Scanner. Eine Beschädigung des Geräts oder der Schaltkreise kann zu Fehlfunktionen führen.
- ❏ Öffnen Sie niemals das Scannergehäuse.

1. Drücken Sie zum Ausschalten des Scanners die Taste  $\mathbf{\Theta}$ .

2. Trennen Sie das Netzkabel vom Scanner.

3. Ziehen Sie den Hebel zum Öffnen der Abdeckung und öffnen Sie die Scannerabdeckung.

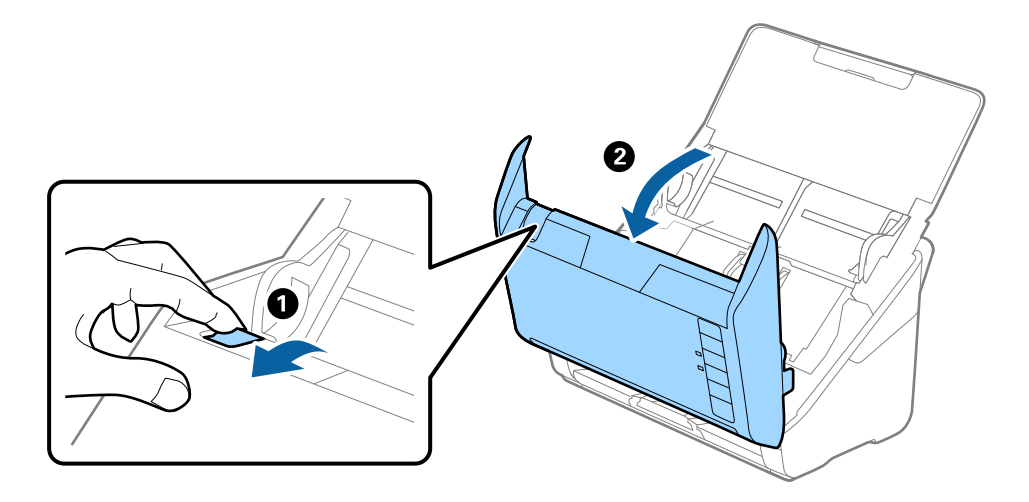

4. Wischen Sie eventuelle Verschmutzungen auf der Plastikwalze und der Glasfläche im Inneren der Scannerabdeckung mit einem weichen Tuch oder einem originalen Epson Reinigungskit ab.

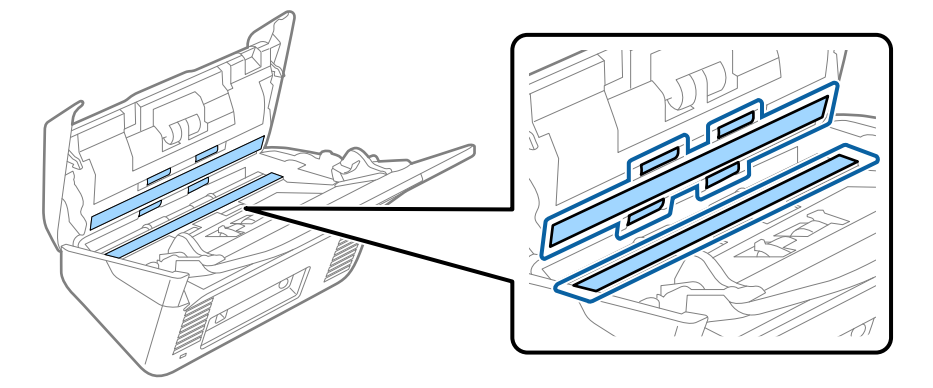

#### **n** *Wichtig*:

- ❏ Die Glasfläche nicht zu stark belasten.
- ❏ Keine Bürsten oder harte Werkzeuge verwenden. Jegliche Kratzer auf dem Glas können die Scanqualität beeinträchtigen.
- ❏ Sprühen Sie Reiniger nicht direkt auf die Glasfläche.
- 5. Wischen Sie Verschmutzungen auf den Sensoren mit einem Wattestäbchen ab.

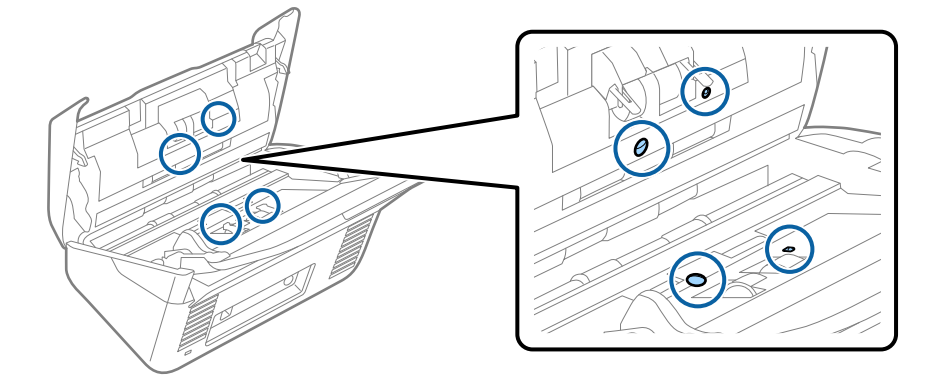

## **n** *Wichtig*:

Keine Flüssigkeiten wie Reinigungsmittel auf das Wattestäbchen auftragen.

6. Öffnen Sie die Abdeckung und entfernen Sie die Trennwalze.

Einzelheiten hierzu finden Sie unter "Austauschen des Roller-Assembly-Kits".

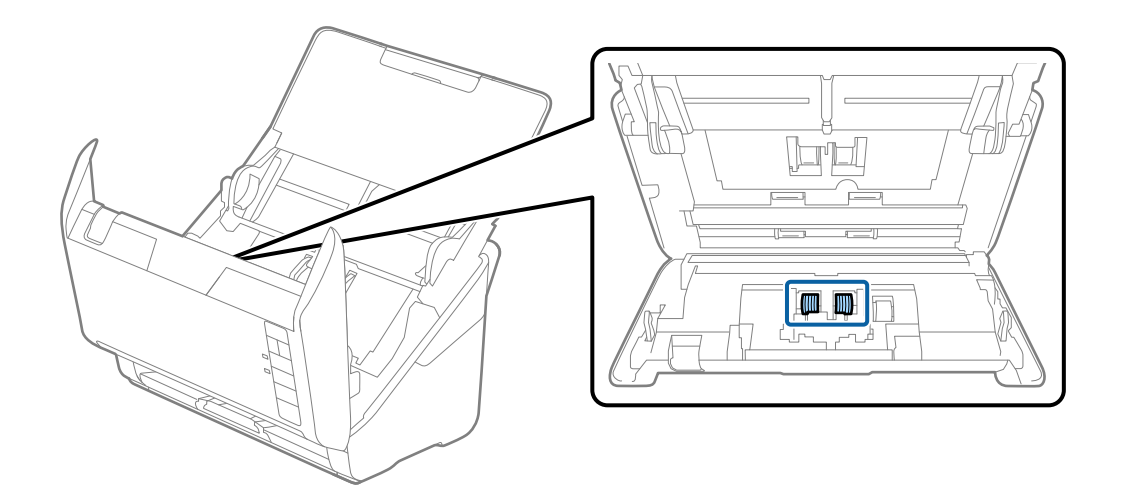

7. Wischen Sie Staub oder Schmutz auf der Trennwalze mit einem originalen Epson-Reinigungskit oder einem weichen, feuchten Tuch ab.

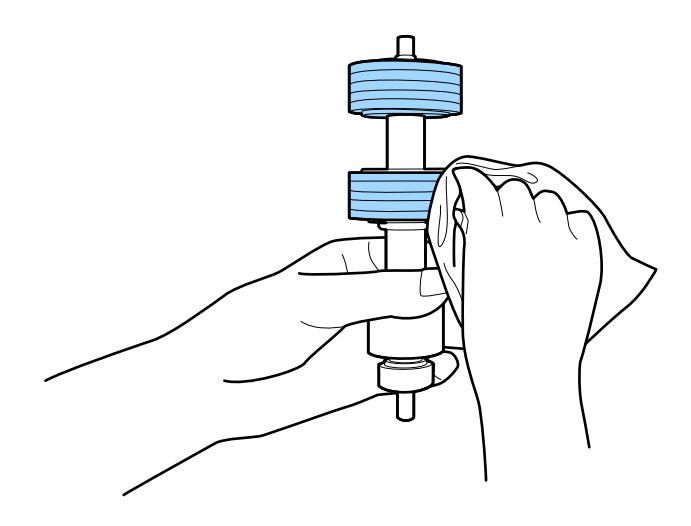

#### **T** *Wichtig*:

Verwenden Sie zum Reinigen der Walze nur ein originales Epson-Reinigungskit oder ein weiches, feuchtes Tuch. Ein trockenes Tuch kann die Walzenoberfläche beschädigen.

8. Öffnen Sie die Abdeckung und entfernen Sie die Aufnahmewalze.

Einzelheiten hierzu finden Sie unter "Austauschen des Roller-Assembly-Kits".

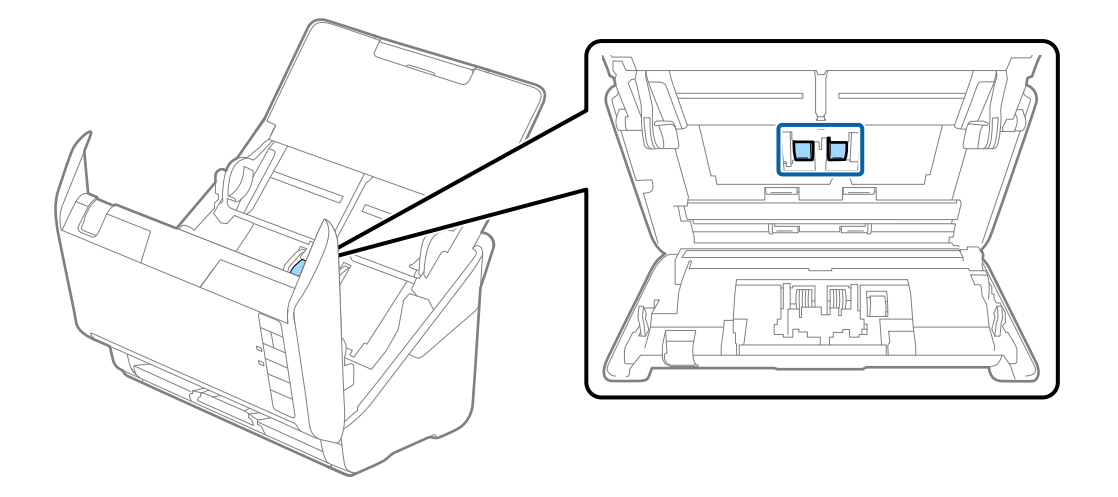

9. Wischen Sie Staub oder Schmutz auf der Aufnahmewalze mit einem originalen Epson-Reinigungskit oder einem weichen, feuchten Tuch ab.

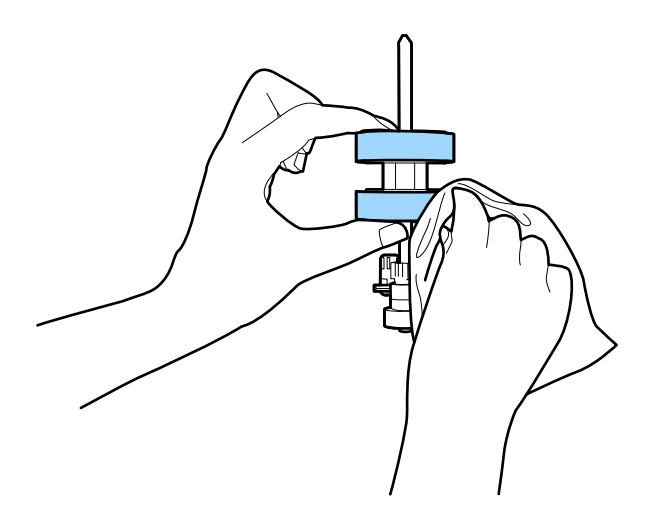

#### c *Wichtig:*

Verwenden Sie zum Reinigen der Walze nur ein originales Epson-Reinigungskit oder ein weiches, feuchtes Tuch. Ein trockenes Tuch kann die Walzenoberfläche beschädigen.

10. Schließen Sie den Netzadapter an und schalten Sie den Scanner ein.

<span id="page-154-0"></span>11. Halten Sie die Taste  $\circledcirc$  mindestens 2 Sekunden lang gedrückt, während Sie die Scannerabdeckung öffnen. Die unteren Walzen bewegen sich und der Scanner wechselt in den Reinigungsmodus. Die Walzen drehen sich

jedes Mal ein wenig, wenn die Taste  $\Phi$  gedrückt wird. Drücken Sie die Taste  $\Phi$  mehrmals, um die Walzen zu drehen. Verwenden Sie zum Reinigen des Rollers nur ein originales Epson-Reinigungskit oder ein weiches, feuchtes Tuch. Wiederholen Sie diesen Schritt, bis die Walzen sauber sind.

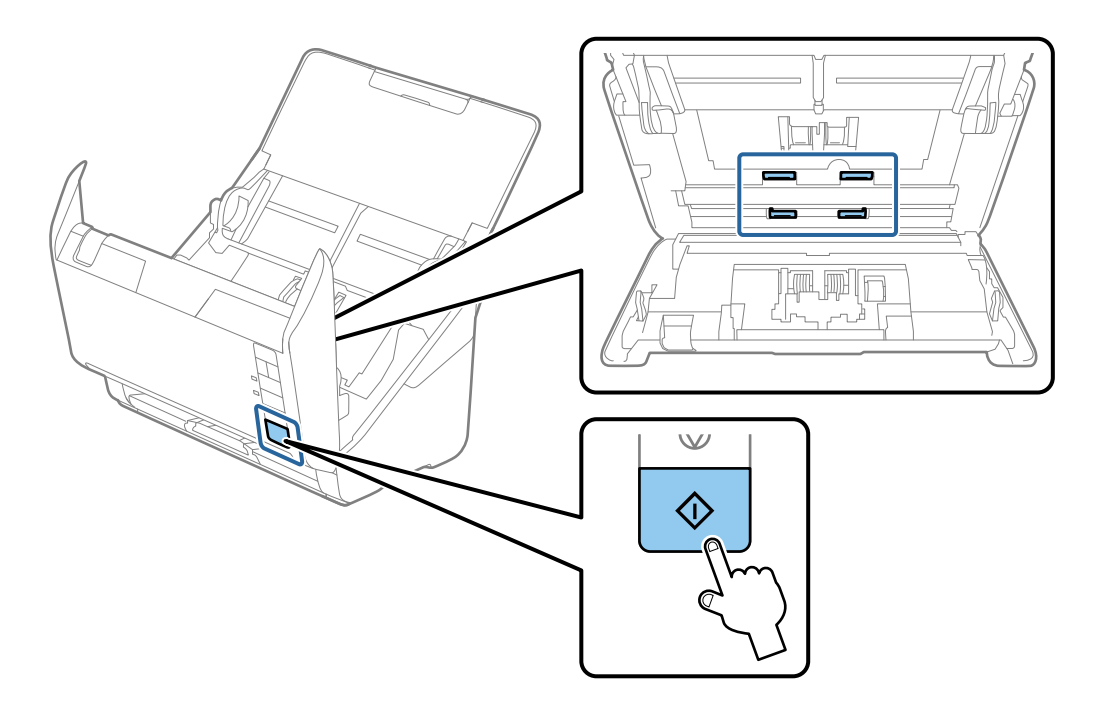

### !*Achtung:*

Achten Sie darauf, dass Ihre Hände oder Haare beim Betrieb der Walze nicht von der Mechanik eingezogen werden. Dies könnte zu Verletzungen führen.

12. Schließen Sie die Scannerabdeckung.

Der Scanner beendet den Reinigungsmodus.

#### **Zugehörige Informationen**

- & ["Codes für Reinigungskit" auf Seite 26](#page-25-0)
- & ["Austauschen des Roller-Assembly-Kits" auf Seite 157](#page-156-0)

## **Zurücksetzen der Anzahl der Scans nach der regelmäßigen Reinigung**

Setzt die Anzahl der Scanvorgänge mit Epson Scan 2 Utility nach der regelmäßigen Reinigung zurück.

- 1. Schalten Sie den Scanner ein.
- 2. Starten Sie das Epson-Scan-2-Dienstprogramm.
	- ❏ Windows 10

Klicken Sie auf die Start-Schaltfläche und wählen Sie **EPSON** > **Epson Scan 2 Utility**.

❏ Windows 8.1/Windows 8

**Start**-Bildschirm > **Apps** > **Epson** > **Epson Scan 2 Utility**.

❏ Windows 7/Windows Vista/Windows XP

Klicken Sie auf die Start-Schaltfläche und wählen Sie dann **Alle Programme** (oder **Programme**) > **EPSON** > **Epson Scan 2** > **Epson Scan 2 Utility**.

❏ Mac OS

Wählen Sie **Gehe zu** > **Programme** > **Epson Software** > **Epson Scan 2 Utility**.

- 3. Klicken Sie auf die Registerkarte **Wartung**.
- 4. Klicken Sie auf **Zurücksetzen** unter **Regelmäßige Reinigung**.

#### *Hinweis:*

Ein Zurücksetzen ist nicht möglich, wenn *Alarm Regelmäßige Reinigung* nicht ausgewählt ist.

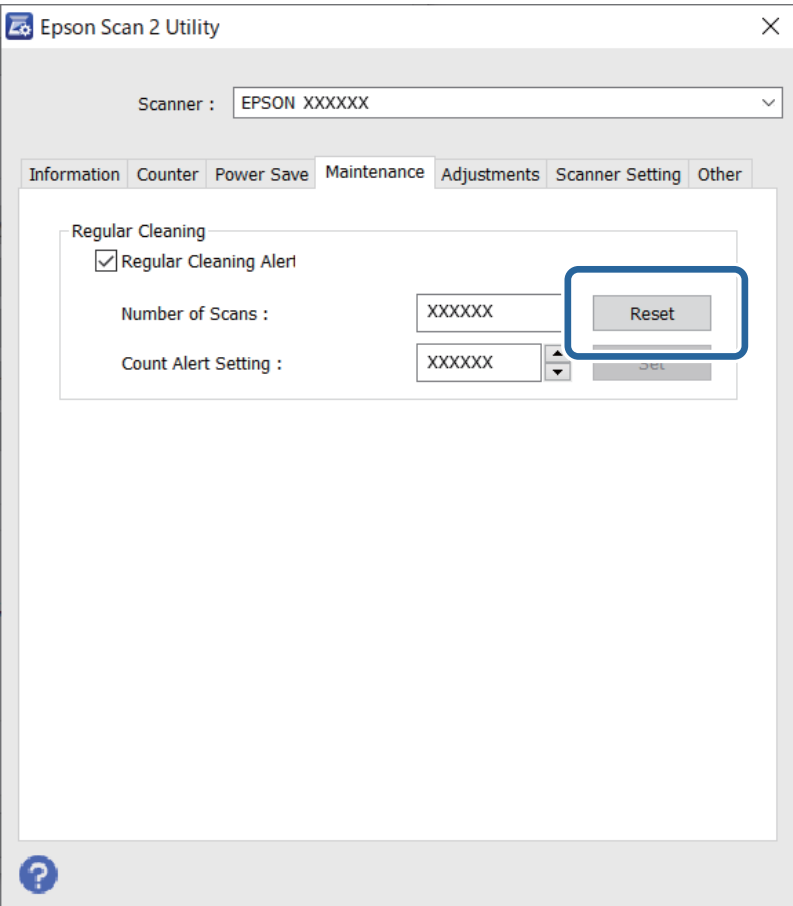

## <span id="page-156-0"></span>**Austauschen des Roller-Assembly-Kits**

Das Roller-Assembly-Kit (Aufnahmewalze und Trennwalze) muss ausgetauscht werden, wenn die Anzahl der Scanvorgänge die Lebensdauer der Walzen überschreitet. Wenn die Meldung zum Austausch am Computerbildschirm angezeigt wird, befolgen Sie die folgenden Schritte, um das Kit auszutauschen.

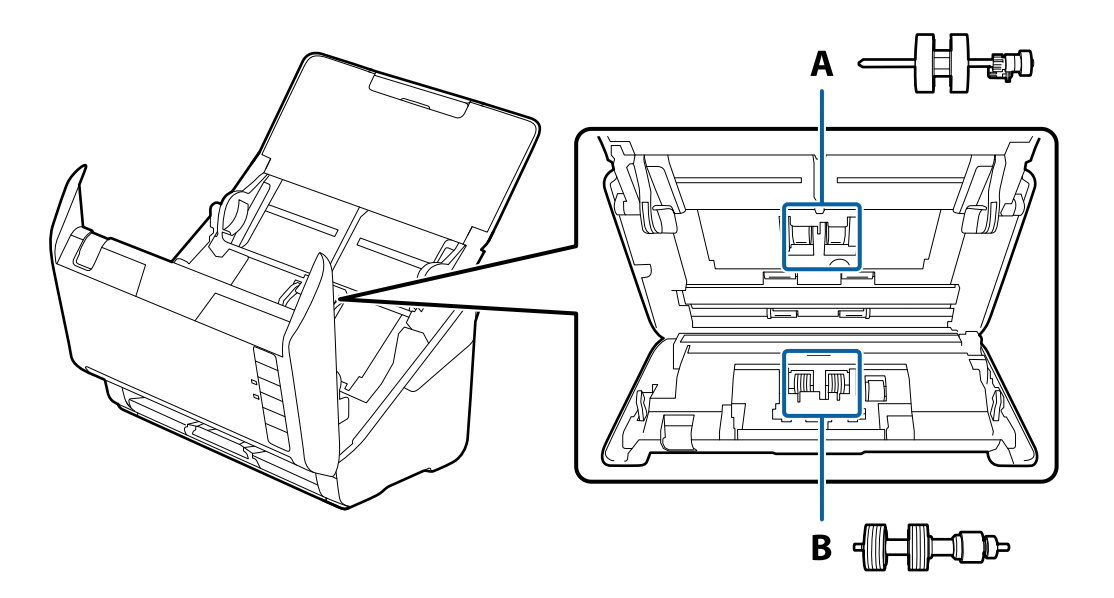

- A: Aufnameroller, B: Trennroller
- 1. Drücken Sie zum Ausschalten des Scanners die Taste  $\mathsf{\dot{U}}$ .
- 2. Trennen Sie das Netzkabel vom Scanner.
- 3. Ziehen Sie den Hebel und öffnen Sie die Scannerabdeckung.

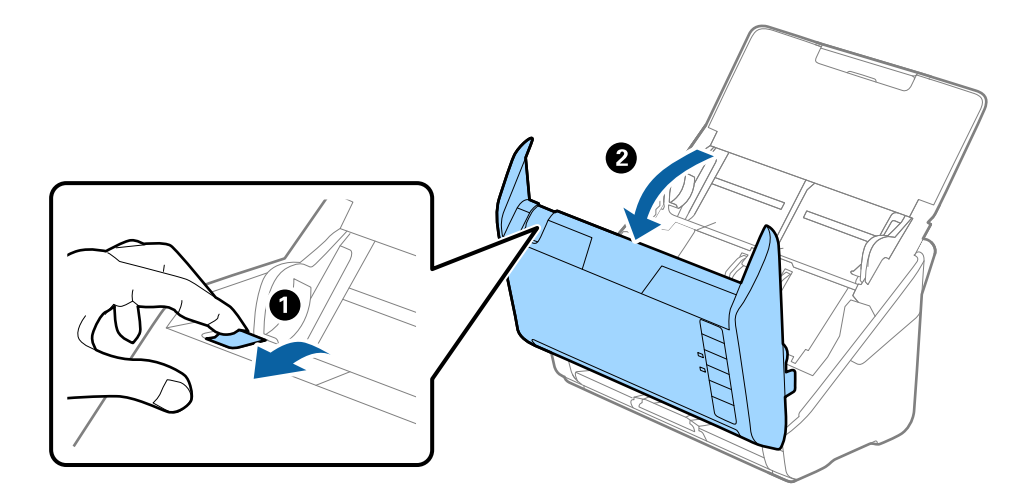

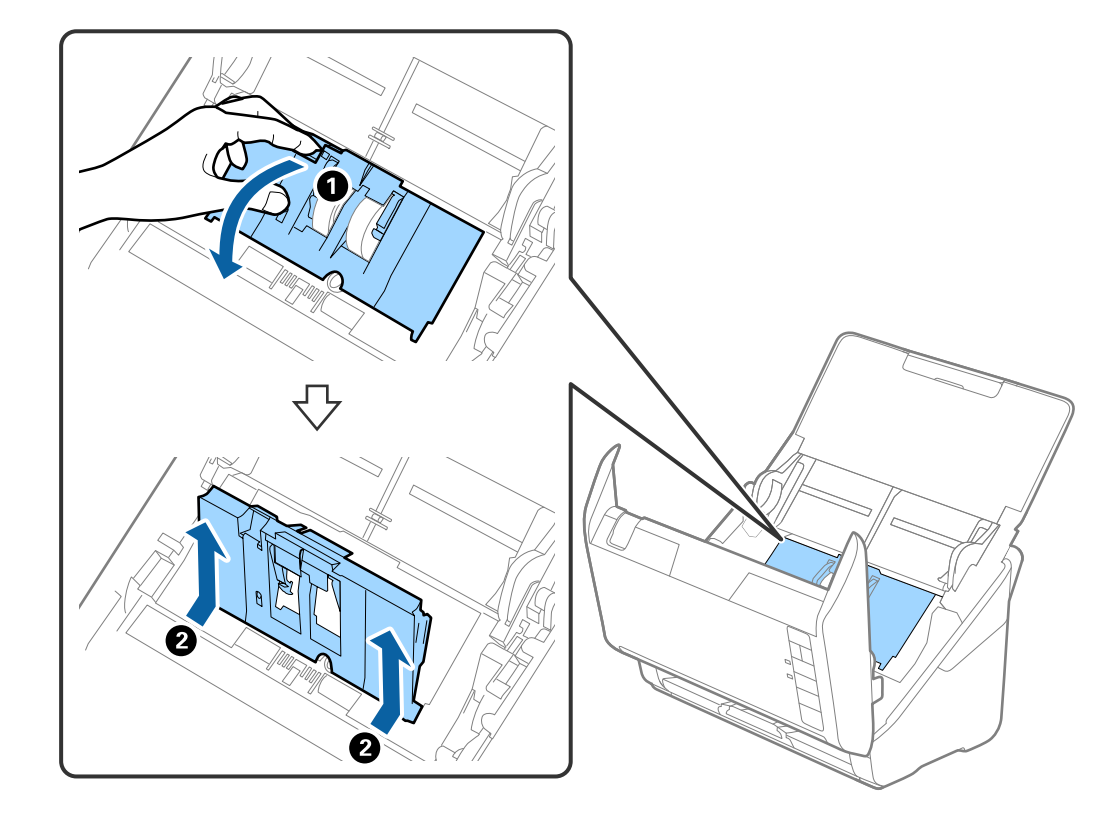

4. Öffnen Sie die Abdeckung der Aufnahmewalze, schieben Sie sie zur Zeit und entnehmen Sie die Walze.

5. Ziehen Sie die Befestigung der Walzenachse herunter, schieben Sie sie zur Seite und entnehmen Sie die eingebaute Aufnahmewalze.

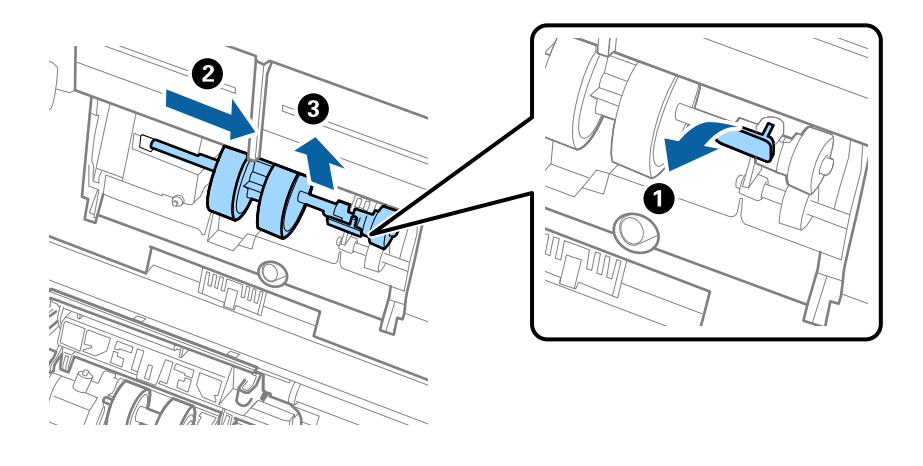

## **T** *Wichtig*:

Ziehen Sie die Aufnahmewalze nicht fest heraus. Dadurch könnte das Innere des Scanners beschädigt werden.

6. Schieben Sie die neue Aufnahmewalze nach links, während Sie die Befestigung herunterhalten, und setzen Sie sie in die Öffnung im Scanner ein. Sichern Sie die Walze durch Verschließen der Befestigung.

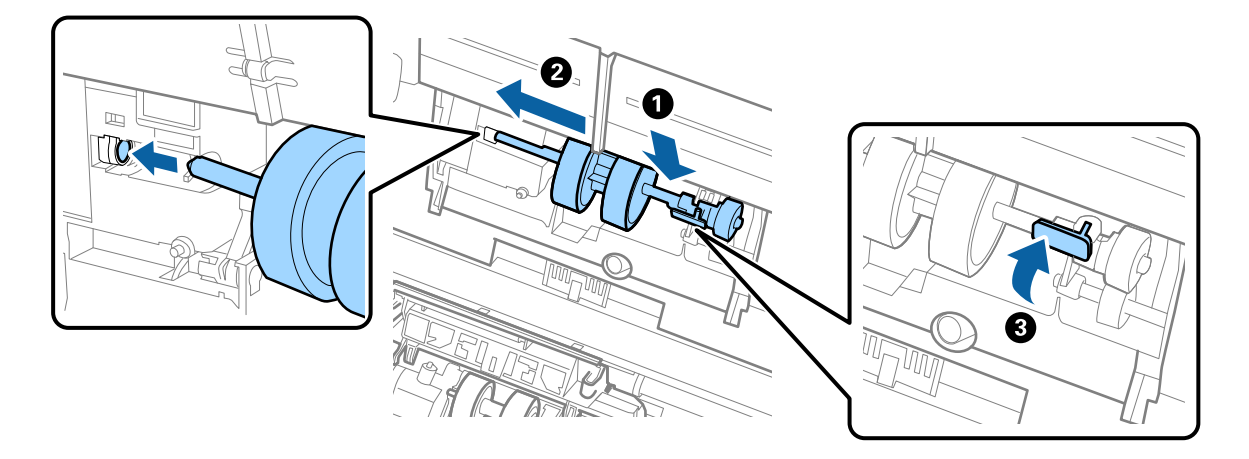

7. Setzen Sie den Rand der Abdeckung der Aufnahmewalze in die Rille und verschieben Sie ihn. Schließen Sie die Abdeckung fest.

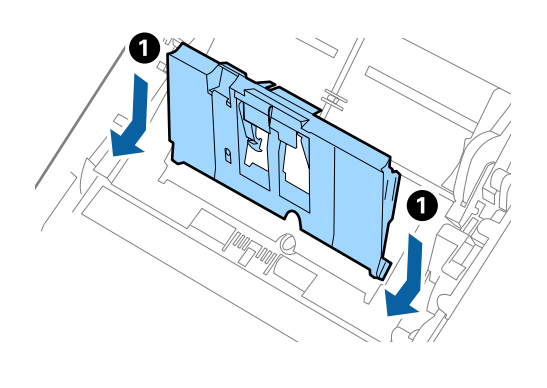

5

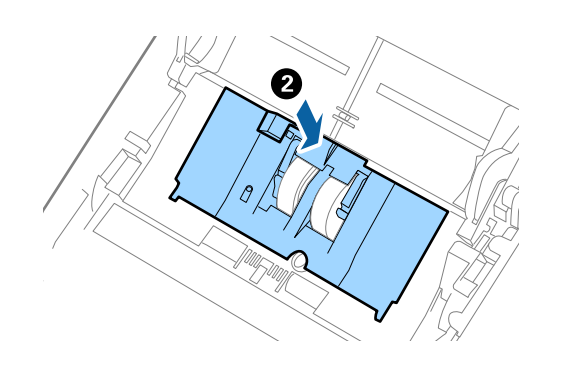

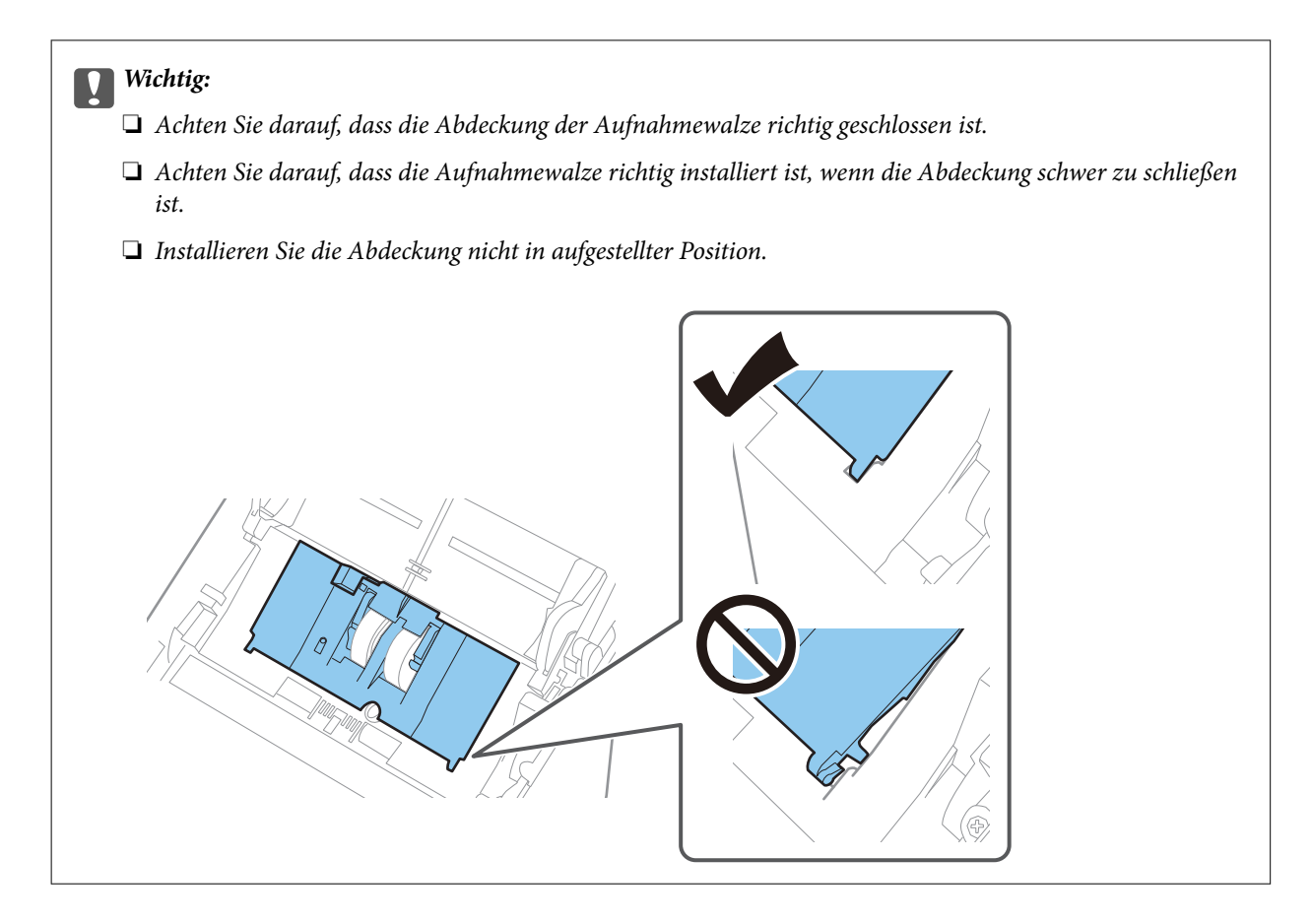

8. Drücken Sie die Haken an beiden Enden der Trennwalzenabdeckung, um die Abdeckung zu öffnen.

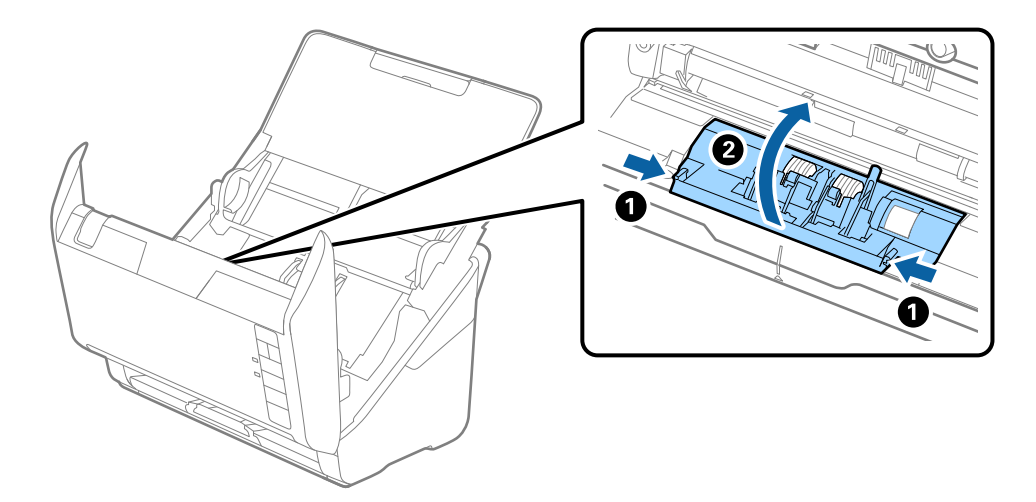

9. Heben Sie die linke Seite der Trennwalze an, verschieben Sie dann die eingebaute Trennwalze und entnehmen Sie sie.

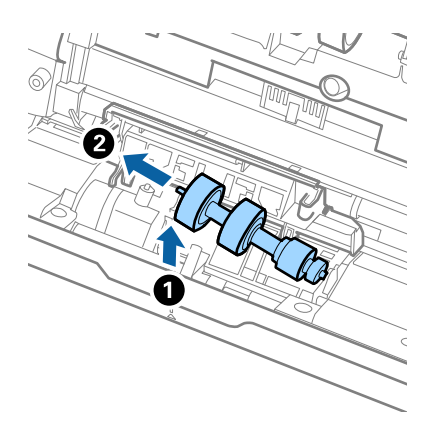

10. Setzen Sie die neue Trennwalze in die Öffnung an der rechten Seite ein und senken Sie die Walze ab.

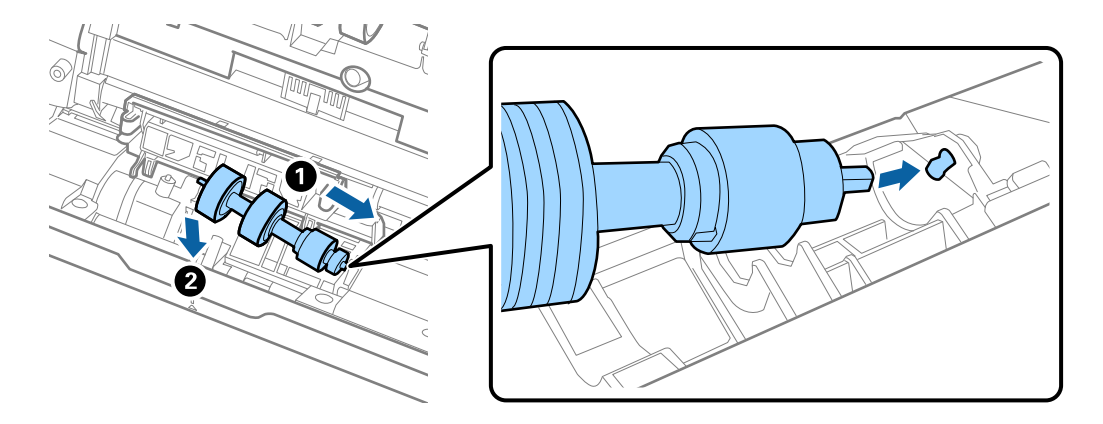

11. Schließen Sie die Trennwalzenabdeckung.

#### c *Wichtig:*

Wenn sich die Abdeckung nur schwer schließen lässt, stellen Sie sicher, dass die Trennwalzen korrekt montiert sind.

- 12. Schließen Sie die Scannerabdeckung.
- 13. Schließen Sie den Netzadapter an und schalten Sie den Scanner ein.
- 14. Setzen Sie die Anzahl der Scanvorgänge in Epson Scan 2 Utility zurück.

#### *Hinweis:*

Entsorgen Sie die Aufnahmewalze und die Trennwalze unter Beachtung der Regeln und Vorschriften der lokalen Behörden. Versuchen Sie nicht, Komponenten zu zerlegen.

#### **Zugehörige Informationen**

& ["Codes für Roller-Assembly-Kit" auf Seite 25](#page-24-0)

## **Zurücksetzen der Anzahl der Scans nach dem Austauschen der Rollen**

Sie können die Anzahl der Scanvorgänge mit Epson Scan 2 Utility zurücksetzen, nachdem das Roller-Assembly-Kit ausgetauscht wurde.

- 1. Schalten Sie den Scanner ein.
- 2. Starten Sie Epson Scan 2 Utility.
	- ❏ Windows 10

Klicken Sie auf die Start-Schaltfläche und wählen Sie **EPSON** > **Epson Scan 2 Utility**.

❏ Windows 8.1/Windows 8

**Start**-Bildschirm > **Apps** > **Epson** > **Epson Scan 2 Utility**.

❏ Windows 7/Windows Vista/Windows XP

Klicken Sie auf die Start-Schaltfläche und wählen Sie dann **Alle Programme** (oder **Programme**) > **EPSON** > **Epson Scan 2** > **Epson Scan 2 Utility**.

❏ Mac OS

Wählen Sie **Gehe zu** > **Programme** > **Epson Software** > **Epson Scan 2 Utility**.

3. Klicken Sie auf die Registerkarte **Zähler**.

<span id="page-162-0"></span>4. Klicken Sie auf **Zurücksetzen** unter **Rollenmontagekit**.

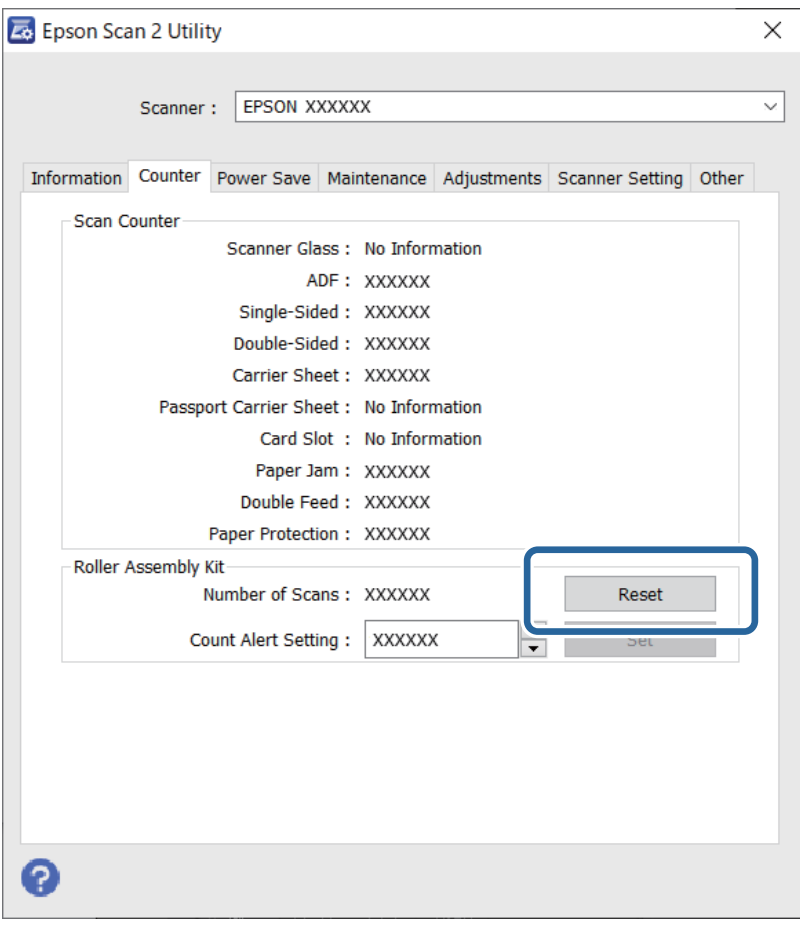

#### **Zugehörige Informationen**

& ["Austauschen des Roller-Assembly-Kits" auf Seite 157](#page-156-0)

## **Energie sparen**

Sie können Energie sparen, indem Sie den Ruhemodus oder die automatische Abschaltfunktion nutzen, wenn keine Scanvorgänge durchgeführt werden. Die Zeitspanne, bevor der Scanner in den Ruhemodus wechselt oder sich automatisch abschaltet, lässt sich einstellen. Eine Erhöhung beeinträchtigt die Energieeffizienz des Produkts. Denken Sie an die Umwelt, bevor Sie Änderungen vornehmen.

- 1. Starten Sie Epson Scan 2 Utility.
	- ❏ Windows 10

Klicken Sie auf die Start-Schaltfläche und wählen Sie **EPSON** > **Epson Scan 2 Utility**.

❏ Windows 8.1/Windows 8

**Start**-Bildschirm > **Apps** > **Epson** > **Epson Scan 2 Utility**.

❏ Windows 7/Windows Vista/Windows XP

Klicken Sie auf die Start-Schaltfläche und wählen Sie dann **Alle Programme** (oder **Programme**) > **EPSON** > **Epson Scan 2** > **Epson Scan 2 Utility**.

#### <span id="page-163-0"></span>❏ Mac OS

Wählen Sie **Gehe zu** > **Programme** > **Epson Software** > **Epson Scan 2 Utility**.

- 2. Klicken Sie auf die Registerkarte **Energiesparen**.
- 3. Stellen Sie **AusTimer (Minuten)** oder **Ausschalt-Timer (Minuten)** ein, und klicken Sie auf **Eingestellt**.

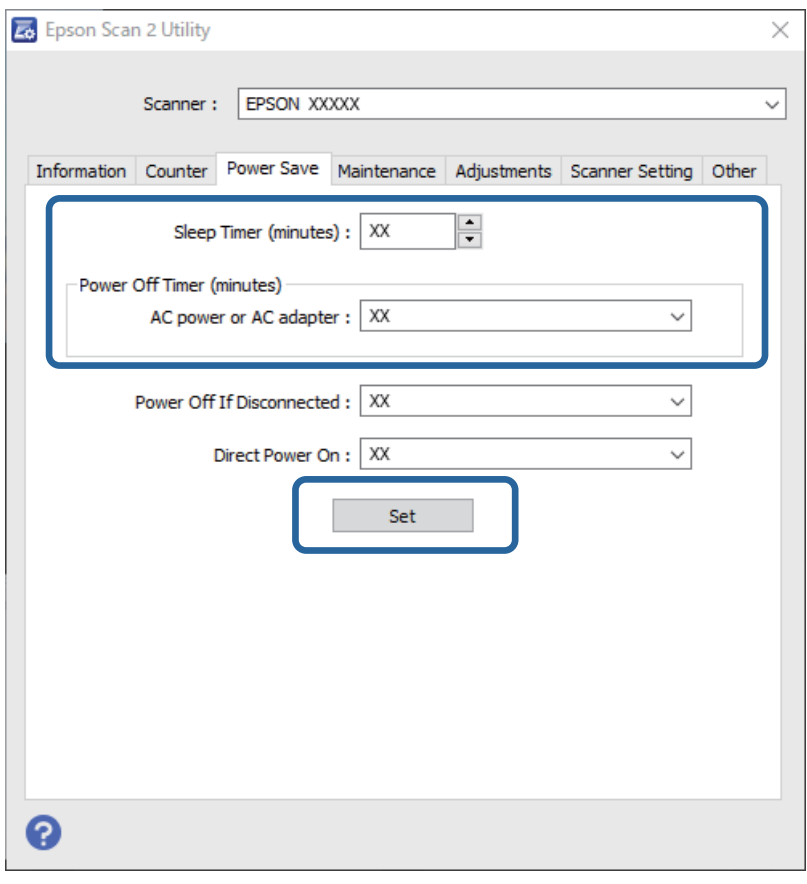

## **Transportieren des Scanners**

Wenn der Scanner am Standort oder für die Reparatur transportiert werden muss, verpacken Sie das Gerät wie folgt.

- 1. Drücken Sie zum Abschalten des Scanners die  $\mathcal{O}$ -Taste.
- 2. Trennen Sie das Netzkabel vom Scanner.
- 3. Entfernen Sie das USB-Kabel.

<span id="page-164-0"></span>4. Schließen Sie das Einzugsfach und das Ausgabefach.

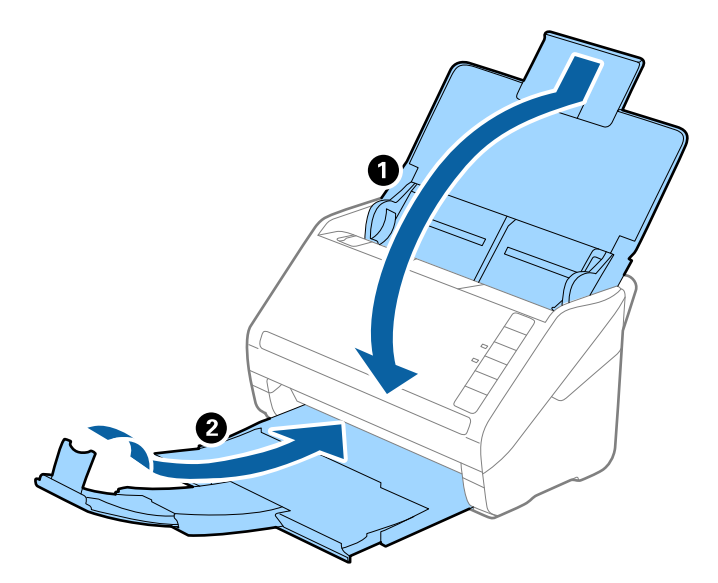

#### Wichtig:

Achten Sie darauf, das Ausgabefach sicher zu verschließen; andernfalls kann es beim Transport beschädigt werden.

5. Sichern Sie den Scanner mit dem mitgelieferten Verpackungsmaterial und verpacken Sie ihn dann in seinem Original- oder einem robusten Karton.

## **Aktualisieren von Anwendungen und Firmware**

Durch Aktualisieren von Anwendungen und der Firmware lassen sich bestimmte Probleme beheben, Funktionen hinzufügen oder verbessern. Achten Sie darauf, stets die aktuellen Versionen Ihrer Anwendungen und der Firmware zu verwenden.

### **vichtig:**

Schalten Sie Computer und Scanner nicht aus, solange die Aktualisierung läuft.

- 1. Sorgen Sie dafür, dass Scanner und Computer miteinander verbunden sind und der Computer mit dem Internet verbunden ist.
- 2. Starten Sie EPSON Software Updater und aktualisieren Sie Anwendungen oder Firmware.
	- ❏ Windows 10

Klicken Sie auf die Start-Schaltfläche und wählen Sie **Epson Software** > **EPSON Software Updater**.

❏ Windows 8.1/Windows 8

Geben Sie den Anwendungsnamen in den Charm "Suche" ein und wählen Sie das angezeigte Symbol aus.

❏ Windows 7

Klicken Sie auf die Start-Schaltfläche und wählen Sie dann **Alle Programme** oder **Programme** > **Epson Software** > **EPSON Software Updater**.

#### ❏ Mac OS

#### Wählen Sie **Finder** > **Start** > **Programme** > **Epson Software** > **EPSON Software Updater**.

#### *Hinweis:*

Wenn Sie die zu aktualisierende Anwendung nicht in der Liste finden, können Sie sie mit EPSON Software Updater nicht aktualisieren. Schauen Sie auf Ihrer lokalen Epson-Website nach den aktuellsten Versionen der Anwendungen.

[http://www.epson.com](http://www.epson.com/)

# <span id="page-166-0"></span>**Probleme lösen**

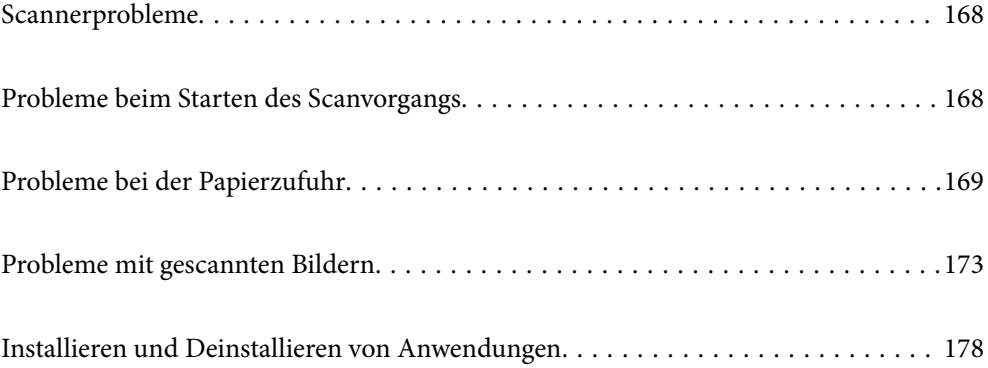

## <span id="page-167-0"></span>**Scannerprobleme**

## **Scannerleuchten als Fehleranzeigen**

Prüfen Sie Folgendes, wenn die Scannerleuchten einen Fehler anzeigen.

- ❏ Achten Sie darauf, dass keine Originale im Scanner gestaut sind.
- ❏ Öffnen Sie beim Zuführen mehrerer Originale die ADF-Abdeckung und entfernen Sie die Originale. Schließen Sie dann die ADF-Abdeckung.
- ❏ Achten Sie darauf, dass der Scanner geschlossen ist.
- ❏ Achten Sie darauf, dass der Scanner richtig mit dem Computer verbunden ist.
- ❏ Vergewissern Sie sich, dass Epson Scan 2 richtig installiert wurde.
- ❏ Sollte eine Firmware-Aktualisierung fehlschlagen und der Scanner in den Wiederherstellungsmodus versetzt werden, aktualisieren Sie die Firmware erneut über eine USB-Verbindung.
- ❏ Schalten Sie den Scanner aus und wieder ein. Falls dieser Vorgang das Problem nicht behebt, hat der Scanner möglicherweise eine Fehlfunktion, oder die Lichtquelle in der Scanner-Einheit muss ausgetauscht werden. Wenden Sie sich an Ihren Händler.

#### **Zugehörige Informationen**

- **→** ["Fehleranzeigen" auf Seite 22](#page-21-0)
- $\rightarrow$  ["Das Original staut sich häufig im Scanner" auf Seite 171](#page-170-0)

## **Der Scanner schaltet sich nicht ein**

- ❏ Vergewissern Sie sich, dass das Netzteil sicher mit dem Scanner und einer Netzsteckdose verbunden ist.
- ❏ Achten Sie darauf, dass die Netzsteckdose Strom führt. Stecken Sie ein anderes Gerät in die Steckdose, um dies zu prüfen.

## **Probleme beim Starten des Scanvorgangs**

### **Scannen über Computer kann nicht gestartet werden**

### **Scanner kann nicht über USB verbunden werden**

Dafür kann es folgende Gründe geben.

#### **Das USB-Kabel ist nicht ordnungsgemäß in die Steckdose eingesteckt.**

#### **Lösungen**

Schließen Sie das USB-Kabel sicher am Scanner und am Computer an.

#### <span id="page-168-0"></span>**Es liegt ein Problem mit dem USB-Hub vor.**

#### **Lösungen**

Wenn Sie einen USB-Hub verwenden, verbinden Sie den Scanner direkt mit dem Computer.

#### **Es liegt ein Problem mit dem USB-Kabel oder dem USB-Anschluss vor.**

#### **Lösungen**

Falls das USB-Kabel nicht erkannt werden kann, ändern Sie den Anschluss oder das USB-Kabel.

#### **Der Scanner ist ausgeschaltet.**

#### **Lösungen**

Vergewissern Sie sich, dass der Scanner eingeschaltet ist.

Warten Sie insbesondere, bis die Statusanzeige zu blinken aufhört und anzeigt, dass der Scanner betriebsbereit ist.

#### **Scannen trotz ordnungsgemäß hergestellter Verbindung nicht möglich**

#### **Die erforderlichen Anwendungen sind nicht auf Ihrem Computer installiert.**

#### **Lösungen**

Achten Sie darauf, dass folgende Anwendungen installiert sind:

- ❏ Document Capture Pro (Windows) oder Document Capture (Mac OS)
- ❏ Epson Scan 2

Installieren Sie die Anwendungen, falls sie nicht installiert sind.

#### **Der Auftrag ist der Scannertaste nicht zugeordnet.**

#### **Lösungen**

Überprüfen Sie, ob der Auftrag der Scannertaste in Document Capture Pro (Windows) oder Document Capture (Mac OS) korrekt zugeordnet ist.

#### **Wenn Sie ein TWAIN-kompatibles Programm verwenden, wird nicht der richtige Scanner als Quelleinstellung ausgewählt. (Windows)**

#### **Lösungen**

Achten Sie darauf, dass Sie den richtigen Scanner aus der Liste in Ihrem Programm auswählen.

## **Probleme bei der Papierzufuhr**

### **Mehrere Vorlagen werden zugleich eingezogen (doppelter Einzug)**

Prüfen Sie Folgendes, wenn ein doppelter Einzug erfolgt.

❏ Wenn Vorlagen im Scanner gestaut sind, öffnen Sie die Scannerabdeckung, nehmen Sie die Originale heraus, und schließen Sie dann die Scannerabdeckung.

❏ Überprüfen Sie das gescannte Bild und scannen Sie die Vorlagen gegebenenfalls erneut ein.

Sollten häufig mehrere Originale eingezogen werden, versuchen Sie Folgendes.

- ❏ Wenn nicht unterstützte Originale eingelegt werden, kann der Scanner mehrere Originale gleichzeitig einziehen.
- ❏ Reinigen Sie die Walzen im Inneren des Scanners.
- ❏ Verringern Sie die Anzahl der zugleich eingelegten Originale.
- ❏ Drücken Sie zum Verringern der Scangeschwindigkeit die -Taste.
- ❏ Verwenden Sie **Automatischer Transportmodus** und scannen Sie die Originale einzeln.

Falls Sie Document Capture Pro verwenden, können Sie das Fenster Epson Scan 2 durch Drücken der Taste **Detaileinstellungen** auf dem Bildschirm **Scaneinstellungen** öffnen.

#### **Zugehörige Informationen**

- & "Entfernen gestauter Vorlagen aus dem Scanner" auf Seite 170
- & ["Einzelnes Scannen unterschiedlicher Formate oder Arten von Originalen \(Automatischer Transportmodus\)"](#page-91-0) [auf Seite 92](#page-91-0)
- & ["Reinigen der Innenbereiche des Scanners" auf Seite 151](#page-150-0)

## **Entfernen gestauter Vorlagen aus dem Scanner**

Gehen Sie wie folgt vor, um Originale zu entfernen, die sich im Scanner gestaut haben.

- 1. Entfernen Sie alle im Einzugsfach verbleibenden Originale.
- 2. Ziehen Sie den Hebel und öffnen Sie die Scannerabdeckung.

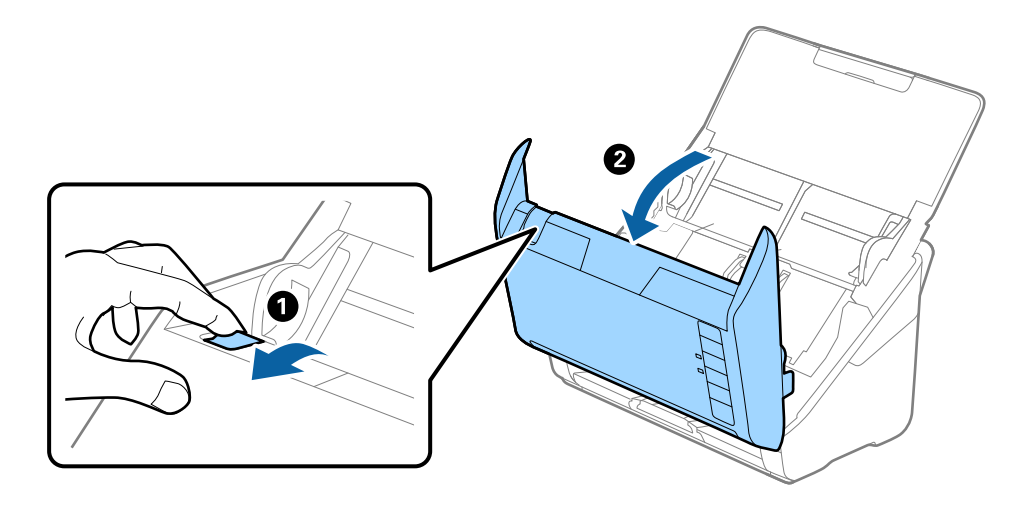

<span id="page-170-0"></span>3. Entfernen Sie vorsichtig eventuell im Inneren des Scanners verbleibende Originale.

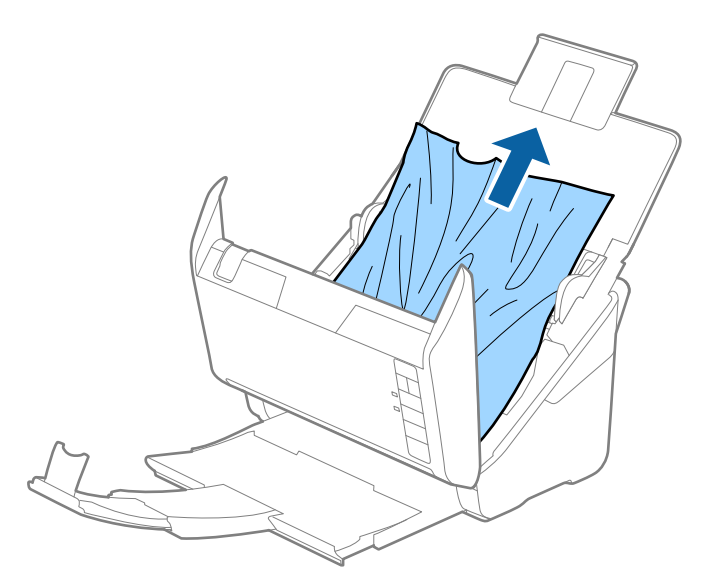

4. Wenn sich Originale nicht gerade herausziehen lassen, ziehen Sie gestaute Originale vorsichtig aus dem Ausgabefach in Richtung des Pfeils heraus.

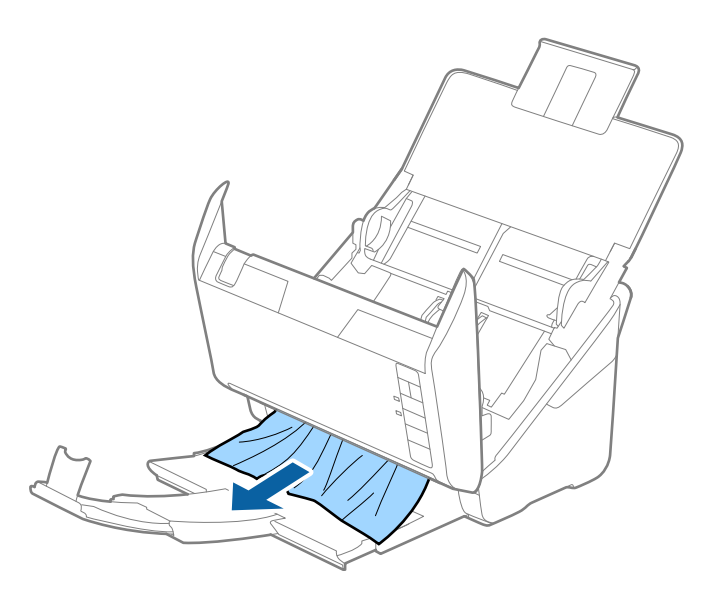

c *Wichtig:* Achten Sie darauf, dass kein Papier im Drucker verbleibt.

5. Schließen Sie die Scannerabdeckung.

## **Das Original staut sich häufig im Scanner**

Wenn sich das Original häufig im Scanner staut, versuchen Sie Folgendes.

- ❏ Drücken Sie zum Verringern der Scangeschwindigkeit die -Taste.
- ❏ Reinigen Sie die Walzen im Inneren des Scanners.

❏ Wenn die ausgeworfenen Originale sich im Ausgabefach stauen, nehmen Sie das Ausgabefach vorübergehend ab und verwenden Sie es nicht.

#### **Zugehörige Informationen**

& ["Reinigen der Innenbereiche des Scanners" auf Seite 151](#page-150-0)

## **Papierschutz unktioniert nicht richtig**

Je nach Original und eingestellter Intensität funktioniert diese Funktion möglicherweise nicht richtig.

- ❏ Wählen Sie **Aus**, um die Funktion beim Scannen von Plastikkarten oder dickem Papier zu deaktivieren.
- ❏ Wenn es häufig zu Fehlern kommt, senken Sie die Intensität dieser Funktion.
- ❏ Wenn Ihre Vorlage beschädigt ist, überprüfen Sie, ob diese Funktion aktiviert ist. Wenn sie bereits aktiviert ist, erhöhen Sie die Schutzintensität für diese Funktion.

#### **Zugehörige Informationen**

& ["Einstellen der Dokumentschutzfunktion" auf Seite 135](#page-134-0)

## **Die Originale verschmutzen**

Reinigen Sie das Innere des Scanners.

#### **Zugehörige Informationen**

& ["Reinigen der Innenbereiche des Scanners" auf Seite 151](#page-150-0)

## **Die Scangeschwindigkeit nimmt beim fortlaufenden Scannen ab**

Beim fortlaufenden Scannen mit ADF wird das Scannen verlangsamt, um den Scannermechanismus vor Überhitzung und Beschädigung zu schützen. Sie können das Scannen jedoch fortsetzen.

Um die normale Scangeschwindigkeit wiederherzustellen, lassen Sie den Scanner für mindestens 30 Minuten ruhen. Die Scangeschwindigkeit wird durch Ausschalten des Geräts nicht wiederhergestellt.

## **Das Scannen dauert sehr lange**

- ❏ Die Scan-Geschwindigkeit kann sich je nach den Scan-Bedingungen, wie z. B. hohe Auflösung, Bildausgleichsfunktionen, Dateiformat usw., verlangsamen.
- ❏ Computer mit USB 3.0-Anschlüssen (SuperSpeed) oder USB 2.0-Anschlüssen (Hi-Speed) können schneller als Computer mit USB 1.1-Schnittstelle scannen. Wenn Sie den Scanner an einen USB 3.0- oder USB 2.0-Port anschließen, achten Sie darauf, dass die Systemvoraussetzungen eingehalten werden.
- ❏ Definieren Sie beim Gebrauch von Sicherheitssoftware eine Ausnahme in der Dateiprüfung für TWAIN.log oder richten Sie TWAIN.log als schreibgeschützte Datei ein. Weitere Informationen über die Funktionen Ihrer Sicherheitssoftware finden Sie in den der Software beiliegenden Hilfetexten usw. Die Datei TWAIN.log wird an folgenden Speicherorten gespeichert.

C:\Users\(Benutzername)\AppData\Local\Temp

## <span id="page-172-0"></span>**Probleme mit gescannten Bildern**

## **Beim Scannen über ADF treten gerade Linien auf**

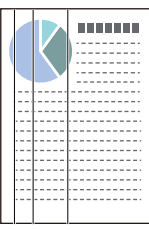

❏ Reinigen Sie den ADF.

Gerade Linien können im Bild erscheinen, wenn Schmutz in den ADF gelangt.

- ❏ Entfernen Sie jeglichen Schmutz, der an der Vorlage haftet.
- ❏ Mithilfe der Funktion **Schmutz erkennen** wird eine Warnmeldung angezeigt, wenn Schmutz auf dem Vorlagenglas erkannt wird.

Wählen Sie die Registerkarte **Scannereinstellungen** und dann **Ein-Hoch** oder **Ein-Gering** unter **Glasschmutz erkennen** in Epson Scan 2 Utility.

Wenn eine Warnung angezeigt wird, reinigen Sie die Glasflächen im Inneren des Scanners mit einem echten Epson Reinigungsset oder einem weichen Tuch.

#### *Hinweis:*

- ❏ Je nach Verschmutzung kann es sein, dass sie nicht richtig erkannt wird.
- ❏ Wenn die Erkennung nicht korrekt funktioniert, ändern Sie die Einstellung.

Wählen Sie *Ein - Hoch*, falls die Verschmutzung nicht erkannt wird. Wählen Sie *Ein - Niedrig* oder *Aus*, falls die Warnung als Falschmeldung ausgegeben wird.

#### **Zugehörige Informationen**

& ["Reinigen der Innenbereiche des Scanners" auf Seite 151](#page-150-0)

## **Warnmeldung zu Verschmutzungen auf dem Glas verschwindet nicht**

Wenn nach dem Reinigen der Innenbereiche des Scanners der Warnbildschirm zu Verschmutzungen auf dem Glas angezeigt wird, überprüfen Sie die Glasoberfläche erneut. Wenn das Glas Kratzspuren aufweist, werden diese als Verschmutzungen auf dem Glas erkannt.

Die Glasfläche muss ausgetauscht werden. Wenden Sie sich für die Reparatur an Ihren Händler vor Ort.

## **Die Farben im gescannten Bild sind ungleichmäßig**

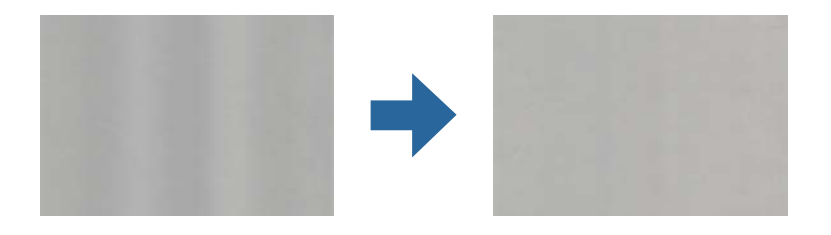

Wenn der Scanner starkem Licht wie direktem Sonnenlicht ausgesetzt ist, erkennt der Sensor im Scanner das Licht falsch und die Farben im gescannten Bild werden ungleichmäßig.

❏ Ändern Sie die Ausrichtung des Scanners so, dass kein starkes Licht auf die Vorderseite des Scanners fällt.

❏ Bewegen Sie den Scanner an einen Ort, an dem er keinem starken Licht ausgesetzt ist.

## **Strecken oder Stauchen gescannter Bilder**

Beim Strecken oder Stauchen gescannter Bilder lässt sich der Streckfaktor mithilfe der **Korrekturen**-Funktion in Epson Scan 2 Utility anpassen. Diese Funktion steht nur unter Windows zur Verfügung.

#### *Hinweis:*

Epson Scan 2 Utility ist eine der mit der Scannersoftware gelieferten Anwendungen.

- 1. Starten Sie Epson Scan 2 Utility.
	- ❏ Windows 10

Klicken Sie auf die Start-Schaltfläche und wählen Sie **EPSON** > **Epson Scan 2 Utility**.

❏ Windows 8.1/Windows 8

Geben Sie den Anwendungsnamen in den Charm "Suche" ein und wählen Sie das angezeigte Symbol aus.

❏ Windows 7

Klicken Sie auf die Start-Schaltfläche und wählen Sie dann **Alle Programme** oder **Programme** > **EPSON** > **Epson Scan 2** > **Epson Scan 2 Utility**.

- 2. Wählen Sie die Registerkarte **Korrekturen**.
- 3. Verwenden Sie **Vergrößern/Verkleinern**, um den Streckfaktor für gescannte Bilder anzupassen.
- 4. Klicken Sie auf **Eingestellt**, um die Einstellungen im Scanner anzuwenden.

## **Die Rückseite scheint durch den Bildhintergrund**

Bilder auf der Rückseite der Vorlage können in das gescannte Bild durchscheinen.

#### ❏ Wenn **Automatisch**, **Farbe** oder **Graustufen** als **Bildtyp** ausgewählt ist:

❏ Überprüfen Sie, ob **Hintergrund entfernen** im Fenster Epson Scan 2 ausgewählt ist. Falls Sie Document Capture Pro verwenden, können Sie das Fenster durch Drücken der Taste **Detaileinstellungen** auf dem Bildschirm **Scaneinstellungen** öffnen.

Klicken Sie auf die Registerkarte **Erweiterte Einstellungen** > **Hintergrund entfernen**.

❏ Stellen Sie sicher, dass **Text optimieren** ausgewählt ist.

Document Capture Pro (Windows)/Document Capture (Mac OS X): Klicken Sie auf **Scaneinstellungen** > **Text optimieren**.

Epson Scan 2: Klicken Sie auf die Registerkarte **Erweiterte Einstellungen** > **Text optimieren**.

#### ❏ Wenn **Schwarzweiß** als **Bildtyp** ausgewählt ist:

Stellen Sie sicher, dass **Text optimieren** ausgewählt ist.

Document Capture Pro (Windows)/Document Capture (Mac OS X): Klicken Sie auf **Scaneinstellungen** > **Text optimieren**.

Epson Scan 2: Klicken Sie auf die Registerkarte **Erweiterte Einstellungen** > **Text optimieren**.

Klicken Sie je nach Zustand Ihres gescannten Bildes auf **Einstellungen** im Fenster von Epson Scan 2 und versuchen Sie eine geringere Stufe **Kantenschärfung** oder eine höhere Stufe für **Rauschreduzierungsstufe**.

## **Gescanntes Bild oder Text verschwommen**

Sie können das Aussehen des gescannten Bildes oder Textes anpassen, indem Sie die Auflösung erhöhen oder die Bildqualität anpassen.

❏ Ändern Sie die Auflösung und scannen Sie dann erneut.

Stellen Sie die geeignete Auflösung für verschiedene Anwendungszwecke des gescannten Bildes ein.

❏ Stellen Sie sicher, dass **Text optimieren** ausgewählt ist.

Document Capture Pro (Windows)/Document Capture (Mac OS X): Klicken Sie auf **Scaneinstellungen** > **Text optimieren**.

Epson Scan 2: Klicken Sie auf die Registerkarte **Erweiterte Einstellungen** > **Text optimieren**.

❏ Wenn **Schwarzweiß** als **Bildtyp** ausgewählt ist:

Klicken Sie je nach Zustand Ihres gescannten Bildes auf **Einstellungen** im Fenster von Epson Scan 2 und versuchen Sie eine geringere Stufe **Kantenschärfung** oder eine höhere Stufe für **Rauschreduzierungsstufe**.

❏ Wenn Sie im JPEG-Format scannen, versuchen Sie die Komprimierung zu ändern.

Document Capture Pro (Windows)/Document Capture (Mac OS X): Klicken Sie **Optionen** auf dem Bildschirm **Speichereinstellungen** und ändern Sie dann die Bildqualität für JPEG.

Epson Scan 2: Klicken Sie auf **Bildformat** > **Optionen** und ändern Sie dann die **Bildqualit.**.

### **Liste empfohlener Auflösungen für bestimmte Zwecke**

Die Tabelle zeigt die jeweils geeignete Auflösung für verschiedene Anwendungszwecke des gescannten Bilds.

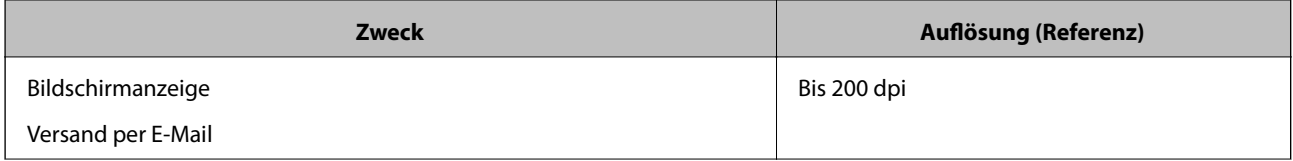

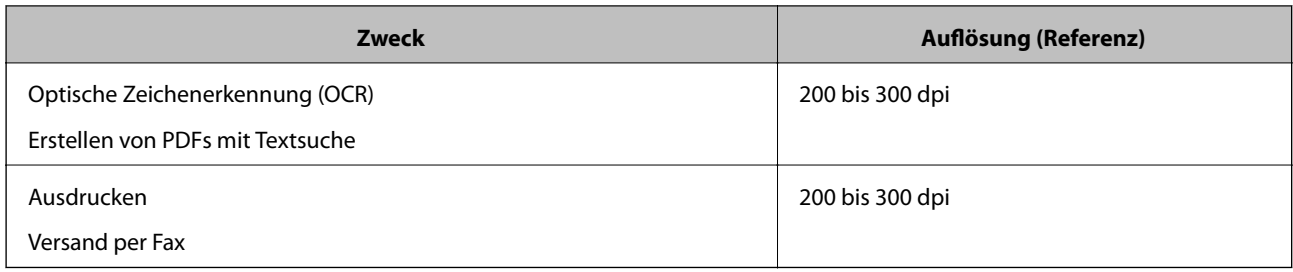

## **Moiré-Muster (netzartige Schatten) erscheinen**

Falls die Vorlage ein gedrucktes Dokument ist, können im gescannten Bild Moiré-Muster (netzartige Schatten) erscheinen.

❏ Überprüfen Sie, ob **Entrasterung** im Fenster Epson Scan 2 ausgewählt ist. Falls Sie Document Capture Pro verwenden, können Sie das Fenster durch Drücken der Taste **Detaileinstellungen** auf dem Bildschirm **Scaneinstellungen** öffnen.

Klicken Sie auf die Registerkarte **Erweiterte Einstellungen** > **Entrasterung**.

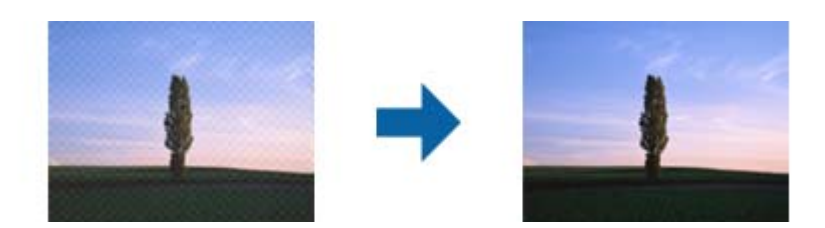

❏ Ändern Sie die Auflösung und scannen Sie dann erneut.

## **Die Randbereiche der Vorlage werden bei automatischer Erkennung des Vorlagenformats nicht gescannt**

Je nach Vorlage wird der Rand bei automatischer Erkennung der Größe der Vorlage möglicherweise nicht gescannt.

❏ Passen Sie die Einstellung **Zuschnittsränder für Größe "Automatisch"** im Fenster von Epson Scan 2 an. Falls Sie Document Capture Pro verwenden, können Sie das Fenster durch Drücken der Taste **Detaileinstellungen** auf dem Bildschirm **Scaneinstellungen** öffnen.

Klicken Sie auf die Registerkarte **Haupteinstellungen** > **Vorlagengröße** > **Einstellungen**. Passen Sie auf dem Bildschirm **Einstellungen für Vorlagengröße Zuschnittsränder für Größe "Automatisch"** an.

❏ Je nach Vorlage wird der Gesamtbereich der Vorlage möglicherweise nicht korrekt erkannt, wenn die Funktion **Automatische Erkennung** verwendet wird. Wählen Sie das geeignete Vorlagenformat aus der Liste **Vorlagengröße**.

#### *Hinweis:*

Falls das zu scannende Vorlagenformat nicht in der Liste ist, erstellen Sie das Format manuell im Fenster Epson Scan 2. Falls Sie Document Capture Pro verwenden, können Sie das Fenster durch Drücken der Taste *Detaileinstellungen* auf dem Bildschirm *Scaneinstellungen* öffnen.

Klicken Sie auf die Registerkarte *Haupteinstellungen* > *Vorlagengröße* und wählen Sie dann *Einstellungen ändern*.

## **Zeichen wird nicht richtig erkannt**

Prüfen Sie Folgendes zum Erhöhen der Erkennungsrate der optischen Zeichenerkennung (OCR).

- ❏ Achten Sie darauf, dass die Vorlage gerade eingelegt ist.
- ❏ Verwenden Sie eine Vorlage mit deutlichem Text. Die Texterkennungsrate kann bei folgenden Arten von Vorlagen gering sein.
	- ❏ Vorlagen, die Mehrfachkopien sind
	- ❏ Vorlagen, die per Fax (bei niedriger Auflösung) empfangen wurden
	- ❏ Vorlagen, auf denen der Buchstaben- oder Zeilenabstand zu gering ist
	- ❏ Vorlagen mit Hilfslinien oder Unterstreichungen im Text
	- ❏ Vorlagen mit handschriftlichem Text
	- ❏ Vorlagen, die zerknittert oder gefaltet sind
- ❏ Aus Thermopapier hergestellte Papiersorten, wie Belege, können im Laufe der Zeit oder durch Reibung qualitativ nachlassen. Scannen Sie diese so bald wie möglich.
- ❏ Prüfen Sie beim Speichern in Microsoft® Office- oder **Durchsuchbares PDF**-Dateien, dass die richtige Sprache ausgewählt ist.

## **Probleme im gescannten Bild können nicht behoben werden**

Falls das Problem trotz aller Lösungsansätze nicht behoben wurde, initialisieren Sie die Anwendungseinstellungen mithilfe von Epson Scan 2 Utility.

#### *Hinweis:*

Epson Scan 2 Utility ist eine der mit der Scannersoftware gelieferten Anwendungen.

- 1. Starten Sie Epson Scan 2 Utility.
	- ❏ Windows 10

Klicken Sie auf die Start-Schaltfläche und wählen Sie **EPSON** > **Epson Scan 2 Utility**.

❏ Windows 8.1/Windows 8

Geben Sie den Anwendungsnamen in den Charm "Suche" ein und wählen Sie das angezeigte Symbol aus.

❏ Windows 7

Klicken Sie auf die Start-Schaltfläche und wählen Sie dann **Alle Programme** oder **Programme** > **EPSON** > **Epson Scan 2** > **Epson Scan 2 Utility**.

❏ Mac OS

Wählen Sie **Gehe zu** > **Programme** > **Epson Software** > **Epson Scan 2 Utility**.

- 2. Wählen Sie die Registerkarte **Sonstiges**.
- 3. Klicken Sie auf **Zurücksetzen**.

#### *Hinweis:*

Wenn die Initialisierung das Problem nicht löst, deinstallieren und installieren Sie den Scannertreiber (Epson Scan 2) neu.

## <span id="page-177-0"></span>**Installieren und Deinstallieren von Anwendungen**

## **Anwendungen deinstallieren**

Zur Lösung verschiedener Probleme oder bei Aktualisierungen Ihres Betriebssystems kann es erforderlich sein, Ihre Anwendungen zu deinstallieren und danach erneut zu installieren. Melden Sie sich als Administrator an Ihrem Computer an. Geben Sie das Administratorkennwort ein, wenn Sie dazu aufgefordert werden.

### **Anwendungen unter Windows deinstallieren**

- 1. Schließen Sie alle laufenden Anwendungen.
- 2. Trennen Sie den Scanner vom Computer.
- 3. Öffnen Sie das Bedienfeld:
	- ❏ Windows 10

Klicken Sie mit der rechten Maustaste auf die Start-Schaltfläche und halten Sie die Schaltfläche gedrückt; wählen Sie dann **Systemsteuerung**.

❏ Windows 8.1/Windows 8

Wählen Sie **Desktop** > **Einstellungen** > **Systemsteuerung**.

❏ Windows 7

Klicken Sie auf die Start-Schaltfläche und wählen Sie dann **Systemsteuerung**.

- 4. Wählen Sie in der Kategorie **Programm** die Option **Programm deinstallieren**.
- 5. Wählen Sie die Anwendung, die Sie deinstallieren möchten.
- 6. Klicken Sie auf **Deinstallieren/ändern** oder **Deinstallieren**.

#### *Hinweis:*

Falls die Benutzerkontensteuerung erscheint, klicken Sie auf "Fortsetzen".

7. Lassen Sie sich von den Hinweisen auf dem Bildschirm durch die nötigen Schritte führen.

#### *Hinweis:*

Eventuell werden Sie aufgefordert, Ihren Computer neu zu starten. In diesem Fall sorgen Sie dafür, dass *Computer neu starten* ausgewählt ist; anschließend klicken Sie auf *Fertig stellen*.

### **Anwendungen unter Mac OS X deinstallieren**

#### *Hinweis:*

Sorgen Sie dafür, dass EPSON Software Updater installiert wurde.

1. Laden Sie das Deinstallationsprogramm über EPSON Software Updater herunter.

Nachdem das Deinstallationsprogramm einmal heruntergeladen wurde, müssen Sie es zum nächsten Deinstallieren der Anwendung nicht erneut herunterladen.

- 2. Trennen Sie den Scanner vom Computer.
- 3. Zum Deinstallieren des Scannertreibers wählen Sie **Systemeinstellungen** im Menü Apple > **Drucker & Scanner** (oder **Drucken & Scannen**, **Drucken & Faxen**) und entfernen Sie dann den Scanner aus der Liste mit aktiven Scannern.
- 4. Schließen Sie alle laufenden Anwendungen.
- 5. Wählen Sie **Gehe zu** > **Programme** > **Epson Software** > **Deinstallationsprogramm**.
- 6. Wählen Sie die zu deinstallierende Anwendung und klicken Sie dann auf Deinstallieren.

#### Wichtig:

Das Deinstallationsprogramm entfernt sämtliche Treiber für Epson-Scanner vom Computer. Wenn Sie mehrere Epson-Scanner nutzen, allerdings nur einige Treiber löschen möchten, löschen Sie zunächst sämtliche Treiber; installieren Sie anschließend die benötigten Scannertreiber erneut.

#### *Hinweis:*

Falls Sie eine Anwendung nicht in der Anwendungsliste finden, kann diese nicht mit dem Deinstallationsprogramm deinstalliert werden. In diesem Fall wählen Sie *Start* > *Programme* > *Epson Software*, wählen das zu deinstallierende Programm und ziehen es dann in den Papierkorb.

## **Installieren der Anwendungen**

Gehen Sie wie folgt vor, um die erforderlichen Anwendungen zu installieren.

#### *Hinweis:*

- ❏ Melden Sie sich als Administrator an Ihrem Computer an. Geben Sie das Administratorkennwort ein, wenn Sie dazu aufgefordert werden.
- ❏ Wenn Sie Anwendungen neu installieren möchten, müssen diese zunächst deinstalliert werden.
- 1. Schließen Sie alle laufenden Anwendungen.
- 2. Bevor Sie den Scannertreiber (Epson Scan 2) installieren, trennen Sie Scanner und Computer vorübergehend voneinander.

#### *Hinweis:*

Verbinden Sie Scanner und Computer erst dann wieder miteinander, wenn Sie dazu aufgefordert werden.

3. Orientieren Sie sich bei der Installation der Anwendung an den Hinweisen der folgenden Website.

#### [http://epson.sn](http://epson.sn/?q=2)

#### *Hinweis:*

Wenn Sie mit Windows arbeiten, können Sie auch das mit dem Scanner gelieferte Softwaremedium verwenden.

# **Technische Daten**

![](_page_179_Picture_22.jpeg)
# **Allgemeine Scanner-Spezifikationen**

#### *Hinweis:*

Technische Daten können sich ohne Vorankündigung ändern.

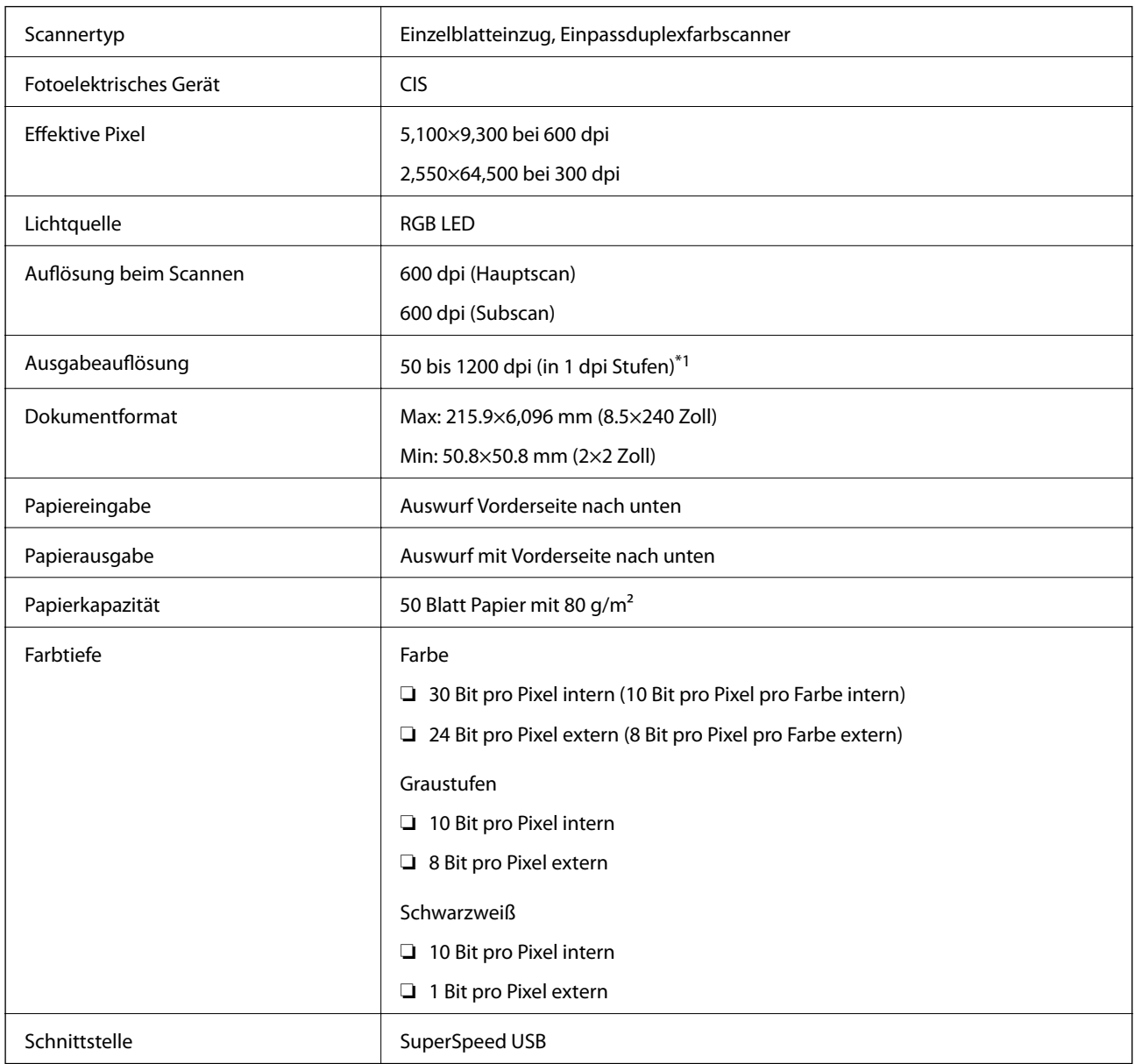

\*1 Sie können langes Papier in den folgenden Auflösungen scannen.

❏ 1 346,0 mm (53 Zoll) oder weniger: bis zu 600 dpi

❏ 5 461,0 mm (215 Zoll) oder weniger: bis zu 300 dpi

❏ 6 096,0 mm (220 Zoll) oder weniger: bis zu 200 dpi

# **Abmessungen und Gewicht**

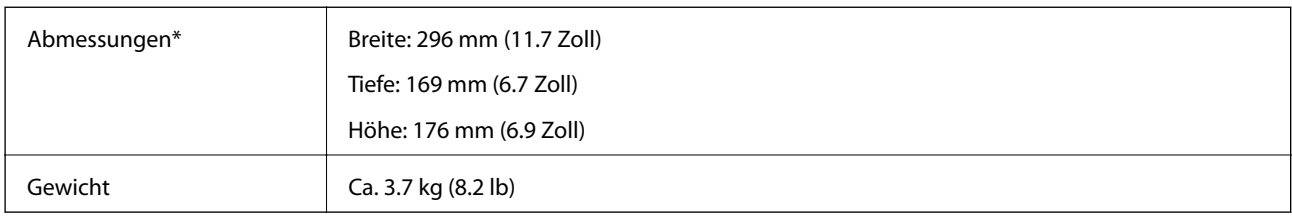

Ohne hervorstehende Teile und Eingabefach.

# **Elektrische Spezifikationen**

# **Elektrische Angaben zum Scanner**

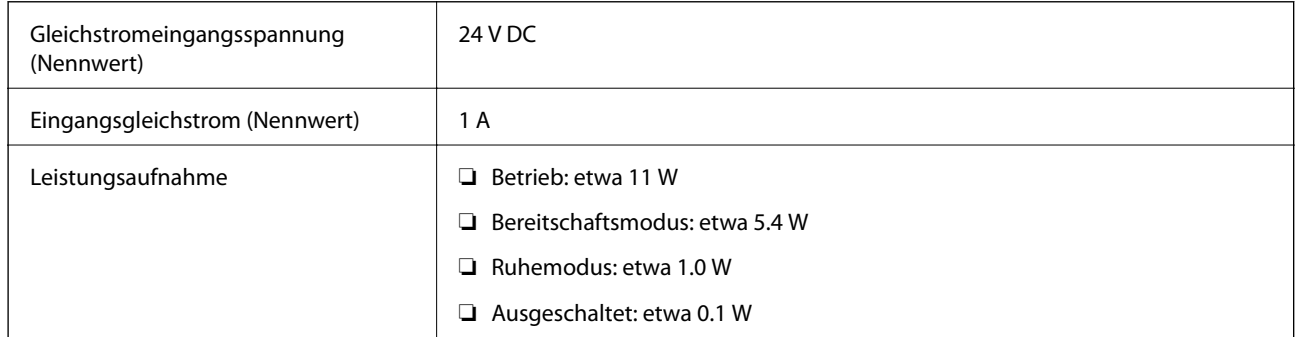

#### *Hinweis:*

Für europäische Benutzer finden Sie auf der folgenden Website Details zum Stromverbrauch.

<http://www.epson.eu/energy-consumption>

### **Elektrische Angaben zum Netzteil**

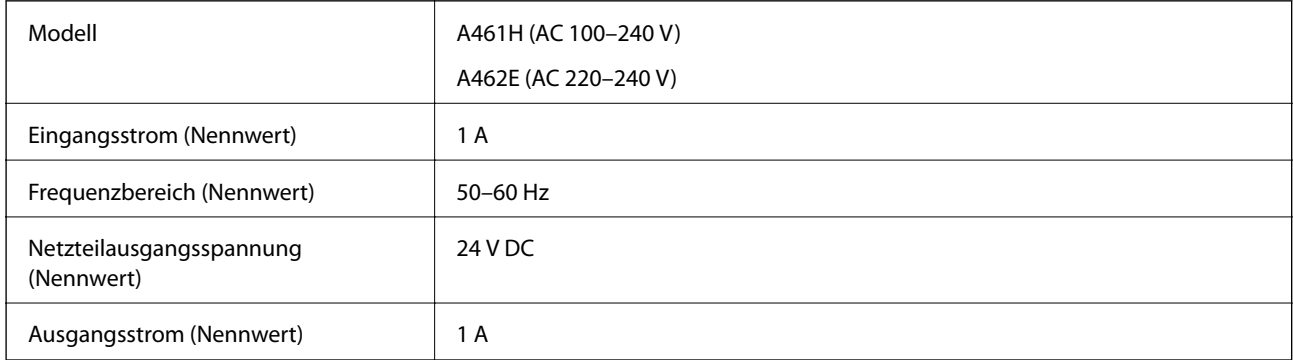

#### *Hinweis:*

Für europäische Benutzer finden Sie auf der folgenden Website Details zum Stromverbrauch.

<http://www.epson.eu/energy-consumption>

# <span id="page-182-0"></span>**Umgebungsspezifikationen**

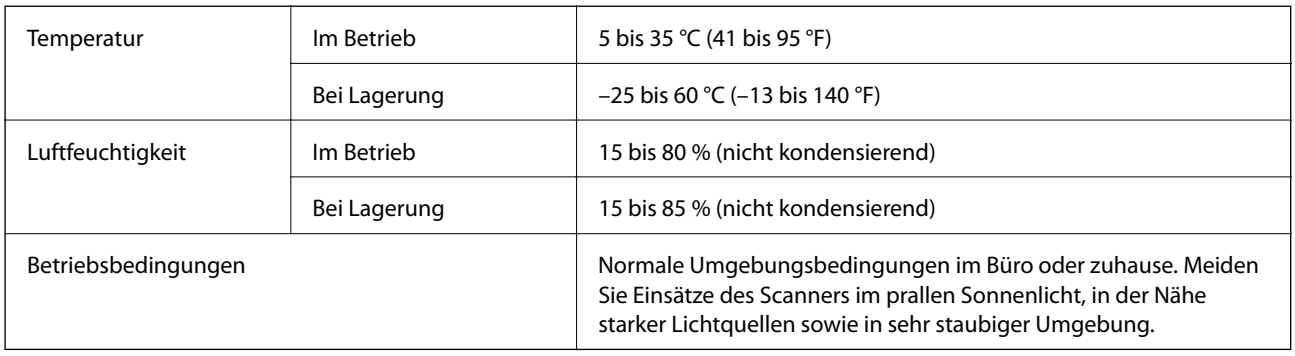

# **Spezifikation Flachbettscanner-Dock**

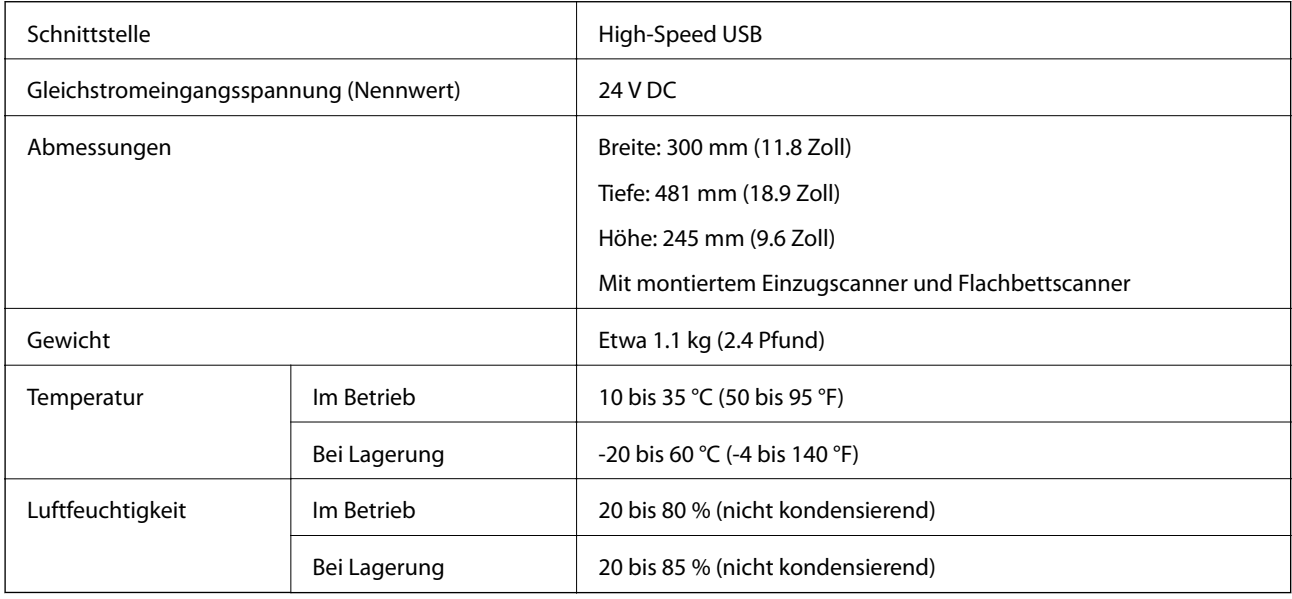

# **Systemvoraussetzungen**

Das unterstützte Betriebssystem kann je nach Anwendung variieren.

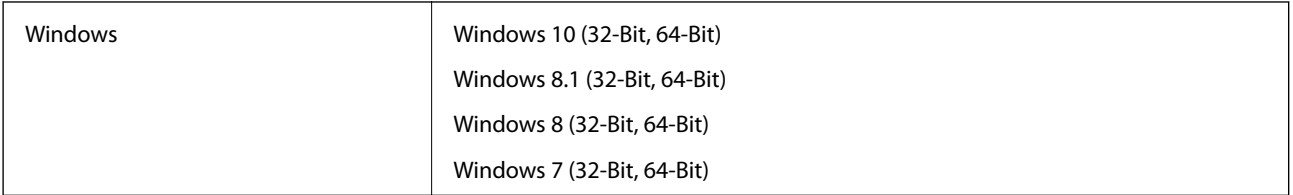

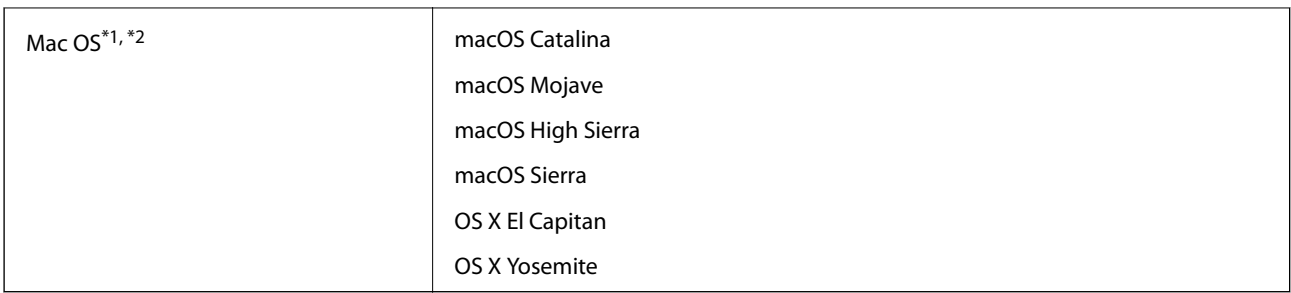

\*1 Schneller Benutzerwechsel auf Mac OS oder aktueller wird nicht unterstützt.

\*2 Das UNIX-Dateisystem (UFS) für Mac OS wird nicht unterstützt.

# <span id="page-184-0"></span>**Normen und Richtlinien**

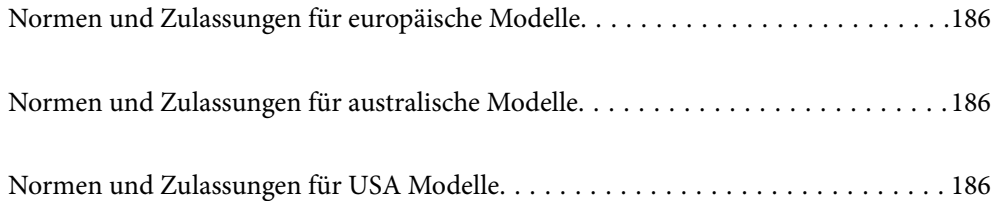

# <span id="page-185-0"></span>**Normen und Zulassungen für europäische Modelle**

#### **Produkt und Netzteil**

Die folgenden Modelle verfügen über eine CE-Kennzeichnung und entsprechen allen anwendbaren EU-Richtlinien. Weitere Einzelheiten finden Sie auf der folgenden Website, auf der Sie die vollständigen Konformitätserklärungen mit Bezug auf die Richtlinien und harmonisierte Standards zur Konformitätsbezeugung abrufen können.

<http://www.epson.eu/conformity>

J382D

A461H, A462E

#### **Zubehör Flachbettscanner-Dock**

Das folgende Modell verfügt über eine CE-Kennzeichnung und entspricht allen anwendbaren EU-Richtlinien. Weitere Einzelheiten finden Sie auf der folgenden Website, auf der Sie die vollständigen Konformitätserklärungen mit Bezug auf die Richtlinien und harmonisierte Standards zur Konformitätsbezeugung abrufen können.

<http://www.epson.eu/conformity>

J381FBSD

# **Normen und Zulassungen für australische Modelle**

#### **Produkt**

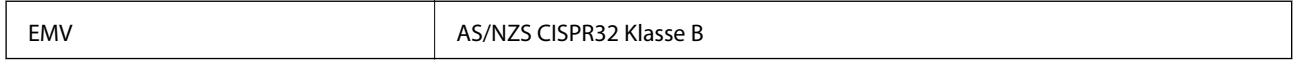

#### **Netzadapter (A461H)**

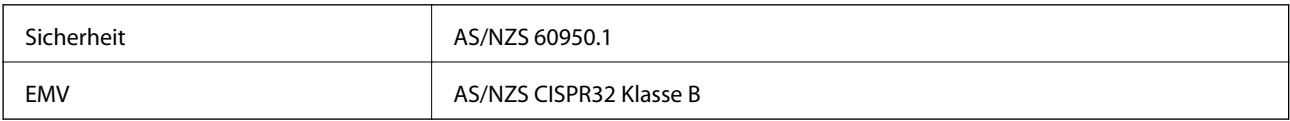

#### **Zubehör Flachbettscanner-Dock**

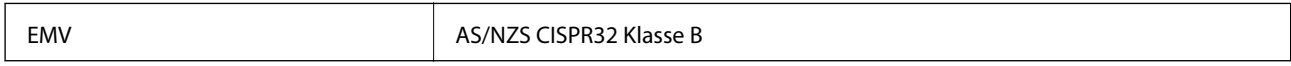

# **Normen und Zulassungen für USA Modelle**

#### **Produkt**

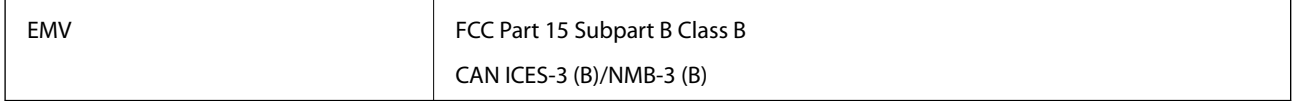

#### **Netzteil (A461H)**

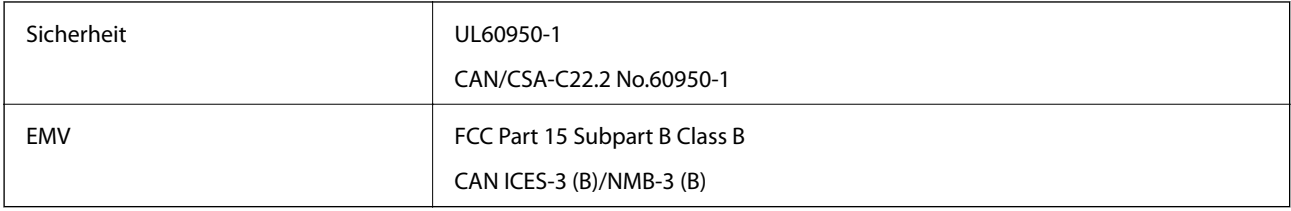

#### **Zubehör Flachbettscanner-Dock**

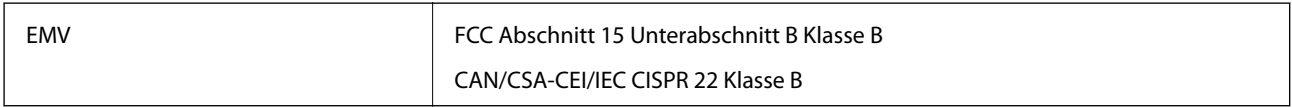

# <span id="page-187-0"></span>**Weitere Unterstützung**

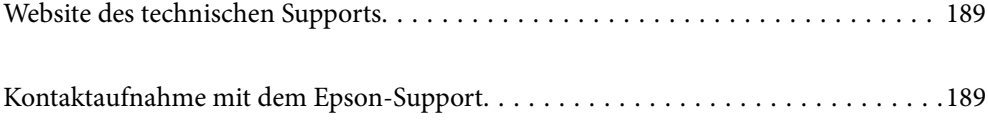

# <span id="page-188-0"></span>**Website des technischen Supports**

Wenn Sie weitere Hilfe benötigen, rufen Sie die folgende Website des technischen Supports von Epson auf. Wählen Sie Ihr Land oder Ihre Region und gehen Sie zum Supportabschnitt Ihrer regionalen Epson-Website. Hier finden Sie auch die neuesten Treiber, häufig gestellte Fragen (FAQs), Handbücher bzw. andere herunterladbare Materialien.

<http://support.epson.net/>

<http://www.epson.eu/support> (Europa)

Wenn das Epson-Produkt nicht ordnungsgemäß funktioniert und Sie das Problem nicht lösen können, wenden Sie sich an den Epson-Support.

# **Kontaktaufnahme mit dem Epson-Support**

### **Bevor Sie sich an Epson wenden**

Wenn das Epson-Produkt nicht ordnungsgemäß funktioniert und Sie das Problem nicht mithilfe der Informationen zur Fehlerbehebung in den Produkthandbüchern lösen können, wenden Sie sich an den Epson-Support. Wenn der Epson-Support für Ihr Land nachfolgend nicht aufgeführt ist, wenden Sie sich an den Händler, bei dem Sie dieses Produkt erworben haben.

Der Epson-Support kann Ihnen schneller helfen, wenn Sie die folgenden Informationen bereithalten:

❏ Seriennummer des Produkts

(Das Typenschild mit der Seriennummer befindet sich in der Regel auf der Geräterückseite.)

- ❏ Produktmodell
- ❏ Softwareversion des Produkts

(Klicken Sie auf **Info**, **Versionsinfo** oder eine ähnliche Schaltfläche in der Gerätesoftware.)

- ❏ Marke und Modell Ihres Computers
- ❏ Name und Version des auf Ihrem Computer installierten Betriebssystems
- ❏ Namen und Versionen der Softwareanwendungen, die Sie normalerweise mit dem Gerät verwenden

#### *Hinweis:*

Je nach Gerät sind die Daten der Anruflisten für den Faxversand und/oder Netzwerkeinstellungen möglicherweise im Gerätespeicher abgelegt. Aufgrund von Geräteausfällen oder Reparaturen könnten Daten und/oder Einstellungen verloren gehen. Epson ist nicht haftbar für den Verlust von Daten, für das Sichern oder Wiederherstellen von Daten und/oder Einstellungen selbst innerhalb des Garantiezeitraums. Wir empfehlen Ihnen, eine eigene Datensicherung vorzunehmen oder wichtige Informationen zu notieren.

# **Hilfe für Benutzer in Europa**

Im Gesamteuropäischen Garantieschein finden Sie Informationen, wie Sie sich an den Epson-Support wenden können.

### **Hilfe für Benutzer in Taiwan**

Kontaktdaten für Informationen, Support und Services:

#### **World Wide Web**

#### [http://www.epson.com.tw](http://www.epson.com.tw/)

Informationen zu den technischen Daten des Produkts, Treiber zum Herunterladen und Produktanfragen sind verfügbar.

#### **Epson-HelpDesk**

Telefon: +886-2-80242008

Unser HelpDesk-Team kann Sie telefonisch bei folgenden Problemen unterstützen:

- ❏ Verkaufsanfragen und Produktinformationen
- ❏ Fragen zur Produktverwendung oder bei Problemen
- ❏ Fragen zu Reparaturservice und Gewährleistung

#### **Reparaturservice-Center:**

#### <http://www.tekcare.com.tw/branchMap.page>

TekCare Corporation ist ein autorisiertes Kundencenter für Epson Taiwan Technology & Trading Ltd.

### **Hilfe für Benutzer in Australien**

Epson Australia ist bestrebt, Ihnen einen hohen Kundendienststandard zu bieten. Zusätzlich zu den Produkthandbüchern bieten wir folgende Informationsquellen:

#### **Internet-URL**

#### [http://www.epson.com.au](http://www.epson.com.au/)

Besuchen Sie die Webseiten von Epson Australia. Es lohnt sich, hier immer wieder mal vorbeizusurfen! Die Website bietet die Möglichkeit, Treiber herunterzuladen, mit Epson direkt Kontakt aufzunehmen, neue Produktinformationen abzurufen und den technischen Support (über E-Mail) zu kontaktieren.

#### **Epson-Helpdesk**

#### Telefon: 1300-361-054

Der Epson-Helpdesk ist als letzte Sicherheit gedacht, um zu gewährleisten, dass unsere Kunden bei Problemen einen Ansprechpartner haben. Das Fachpersonal des Helpdesks kann Ihnen bei der Installation, bei der Konfiguration und beim Betrieb Ihres Epson-Produkts behilflich sein. Unser Pre-Sales-Helpdesk-Team kann Ihnen Informationen zu den neuesten Epson-Produkten liefern und Ihnen Auskunft über den nächstgelegenen Vertragshändler oder Kundendienst geben. Eine Vielzahl von Anfragen werden hier beantwortet.

Halten Sie bei einem Anruf alle relevanten Informationen bereit. Je mehr Informationen Sie geben können, desto schneller können wir Ihnen bei der Lösung des Problems behilflich sein. Diese Informationen umfassen die Epson-Produkthandbücher, die Art des Computers, das Betriebssystem, die Anwendungsprogramme und alle weiteren Informationen, die Sie für wichtig erachten.

#### **Produkttransport**

Epson empfiehlt, die Produktverpackung für einen künftigen Transport aufzubewahren.

### **Hilfe für Benutzer in Singapur**

Folgende Informationsquellen, Support und Services erhalten Sie bei Epson Singapore:

#### **World Wide Web**

#### [http://www.epson.com.sg](http://www.epson.com.sg/)

Informationen zu den technischen Daten des Produkts, Treiber zum Herunterladen, häufig gestellte Fragen (FAQ), Verkaufsanfragen und technischer Support sind per E-Mail erhältlich.

#### **Epson HelpDesk**

Gebührenfrei: 800-120-5564

Unser HelpDesk-Team kann Sie telefonisch bei folgenden Problemen unterstützen:

- ❏ Verkaufsanfragen und Produktinformationen
- ❏ Fragen zur Produktverwendung oder Problemlösung
- ❏ Fragen zu Reparaturservice und Gewährleistung

### **Hilfe für Benutzer in Thailand**

Kontaktdaten für Informationen, Support und Services:

#### **World Wide Web**

#### [http://www.epson.co.th](http://www.epson.co.th/)

Informationen zu den technischen Daten des Produkts, Treiber zum Herunterladen, häufig gestellte Fragen (FAQ) und E-Mail sind verfügbar.

#### **Epson Call Centre**

Telefon: 66-2685-9899

- E-Mail: support@eth.epson.co.th
- Unser Call Centre-Team kann Sie telefonisch bei folgenden Problemen unterstützen:
- ❏ Verkaufsanfragen und Produktinformationen
- ❏ Fragen zur Produktverwendung oder bei Problemen
- ❏ Fragen zu Reparaturservice und Gewährleistung

### **Hilfe für Benutzer in Vietnam**

Kontaktdaten für Informationen, Support und Services:

#### **Epson-Service-Center**

65 Truong Dinh Street, District 1, Ho Chi Minh City, Vietnam. Telefon (Ho-Chi-Minh-Stadt): 84-8-3823-9239, 84-8-3825-6234 29 Tue Tinh, Quan Hai Ba Trung, Hanoi City, Vietnam Telefon (Hanoi): 84-4-3978-4785, 84-4-3978-4775

### **Hilfe für Benutzer in Indonesien**

Kontaktdaten für Informationen, Support und Services:

#### **World Wide Web**

[http://www.epson.co.id](http://www.epson.co.id/)

❏ Informationen zu den technischen Daten des Produkts, Treiber zum Herunterladen

❏ Häufig gestellte Fragen (FAQ), Fragen zum Verkauf, Fragen per E-Mail

#### **Epson-Hotline**

Telefon: +62-1500-766

Fax: +62-21-808-66-799

Unser Hotline-Team kann Sie telefonisch oder per Fax bei folgenden Problemen unterstützen:

- ❏ Verkaufsanfragen und Produktinformationen
- ❏ Technischer Support

#### **Epson-Service-Center**

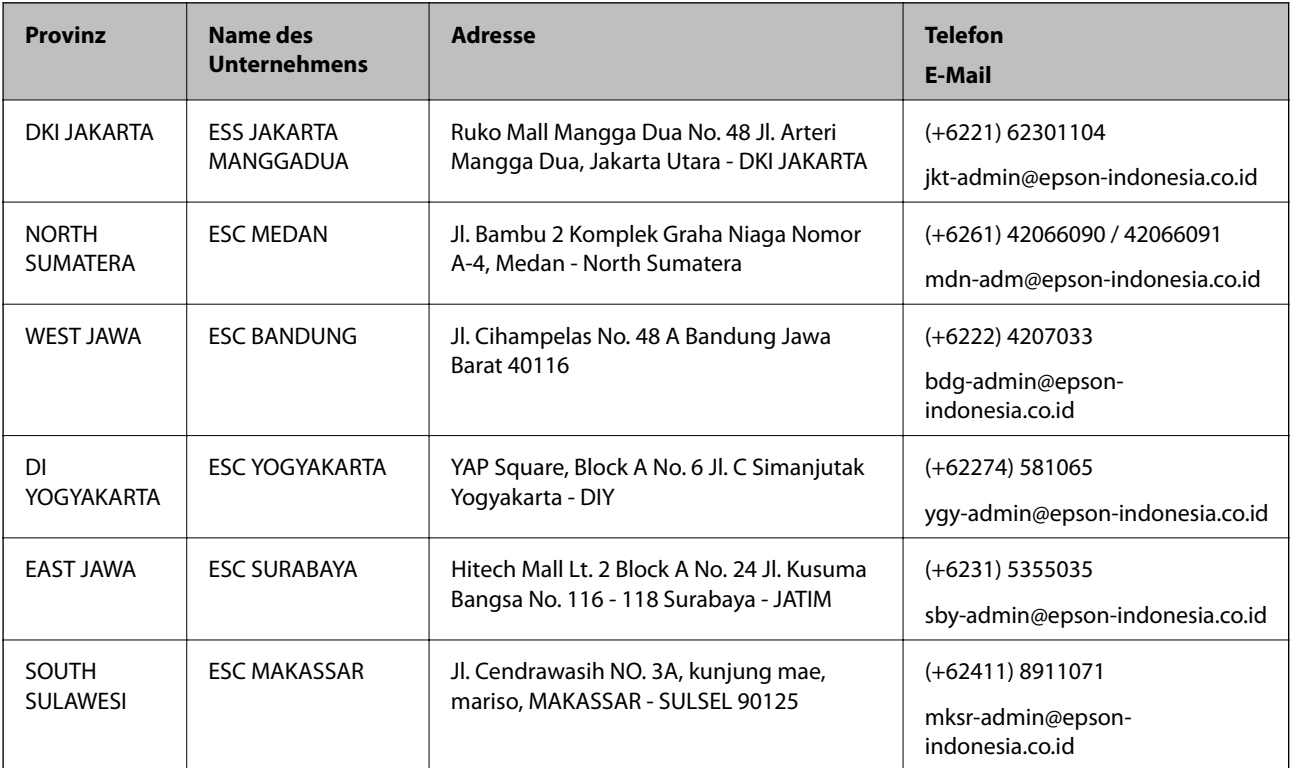

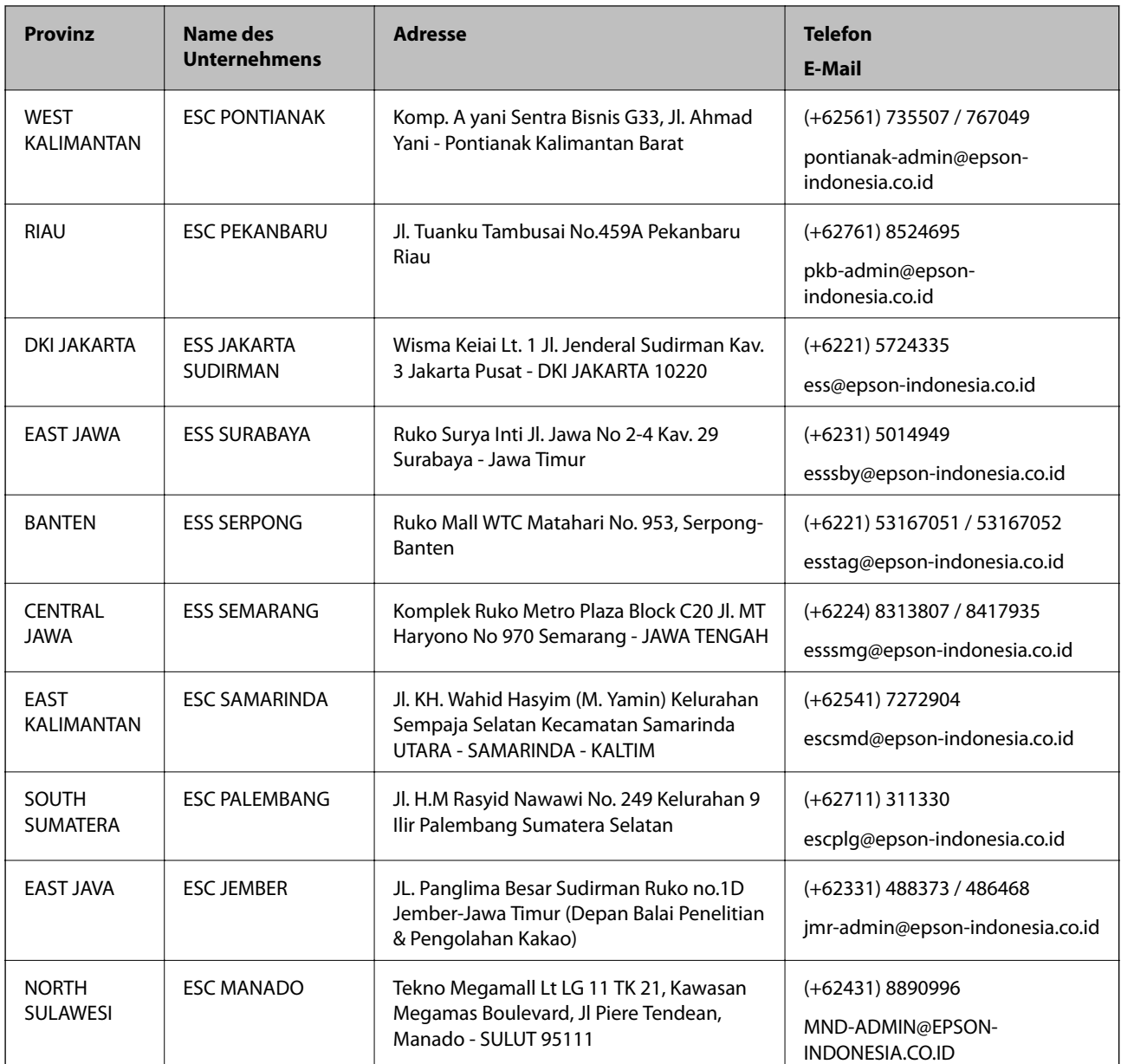

Andere, nicht aufgeführte Städte erfahren Sie von der Hotline: 08071137766.

## **Hilfe für Benutzer in Hongkong**

Benutzer sind herzlich eingeladen, sich an Epson Hong Kong Limited zu wenden, um technischen Support und andere Kundendienstleistungen zu erhalten.

#### **Homepage im Internet**

#### [http://www.epson.com.hk](http://www.epson.com.hk/)

Epson Hong Kong hat eine lokale Homepage auf Chinesisch und Englisch im Internet eingerichtet, um Benutzern die folgenden Informationen bereitzustellen:

- ❏ Produktinformationen
- ❏ Antworten auf häufig gestellte Fragen (FAQs)

❏ Neueste Versionen von Treibern für Epson-Produkte

#### **Hotline für technischen Support**

Sie können sich auch unter den folgenden Telefon- und Faxnummern an unsere technischen Mitarbeiter wenden: Telefon: 852-2827-8911 Fax: 852-2827-4383

### **Hilfe für Benutzer in Malaysia**

Kontaktdaten für Informationen, Support und Services:

#### **World Wide Web**

#### [http://www.epson.com.my](http://www.epson.com.my/)

- ❏ Informationen zu den technischen Daten des Produkts, Treiber zum Herunterladen
- ❏ Häufig gestellte Fragen (FAQ), Fragen zum Verkauf, Fragen per E-Mail

#### **Epson Call Centre**

Telefon: +60 1800-8-17349

- ❏ Verkaufsanfragen und Produktinformationen
- ❏ Fragen zur Produktverwendung oder bei Problemen
- ❏ Fragen zu Reparaturservice und Gewährleistung

#### **Hauptbüro**

Telefon: 603-56288288 Fax: 603-5628 8388/603-5621 2088

### **Hilfe für Benutzer in Indien**

Kontaktdaten für Informationen, Support und Services:

#### **World Wide Web**

#### [http://www.epson.co.in](http://www.epson.co.in/)

Informationen zu den technischen Daten des Produkts, Treiber zum Herunterladen und Produktanfragen sind verfügbar.

#### **Helpline**

❏ Service, Produktinformation und Bestellung von Verbrauchsmaterialien (BSNL-Leitungen) Gebührenfreie Telefonnummer: 18004250011 Verfügbar 9:00 bis 18:00 Uhr, Montag bis Samstag (ausgenommen gesetzliche Feiertage)

#### ❏ Service (CDMA und Mobile-Benutzer)

Gebührenfreie Telefonnummer: 186030001600

Verfügbar 9:00 bis 18:00 Uhr, Montag bis Samstag (ausgenommen gesetzliche Feiertage)

## **Hilfe für Benutzer auf den Philippinen**

Anwender sind herzlich eingeladen, sich unter den nachfolgenden Telefon- und Faxnummern und nachfolgender E-Mail-Adresse an Epson Philippines Corporation zu wenden, um technischen Support und andere Kundendienstleistungen zu erhalten:

#### **World Wide Web**

#### [http://www.epson.com.ph](http://www.epson.com.ph/)

Informationen zu den technischen Daten des Produkts, Treiber zum Herunterladen, häufig gestellte Fragen (FAQ) und Fragen per E-Mail sind verfügbar.

#### **Epson Philippines Customer Care**

- Gebührenfrei: (PLDT) 1-800-1069-37766
- Gebührenfrei: (Digital) 1-800-3-0037766

Metro Manila: (+632)441-9030

Website: <https://www.epson.com.ph/contact>

E-Mail: customercare@epc.epson.som.ph

Verfügbar 9:00 bis 18:00 Uhr, Montag bis Samstag (ausgenommen gesetzliche Feiertage)

Unser Customer Care-Team kann Sie telefonisch bei folgenden Problemen unterstützen:

❏ Verkaufsanfragen und Produktinformationen

❏ Fragen zur Produktverwendung oder bei Problemen

❏ Fragen zu Reparaturservice und Gewährleistung

#### **Epson Philippines Corporation**

Amtsleitung: +632-706-2609 Fax: +632-706-2663